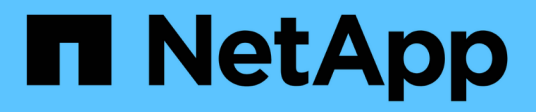

# **Servicios de aplicaciones SG100 y SG1000 StorageGRID**

NetApp April 10, 2024

This PDF was generated from https://docs.netapp.com/es-es/storagegrid-116/sg100-1000/index.html on April 10, 2024. Always check docs.netapp.com for the latest.

# **Tabla de contenidos**

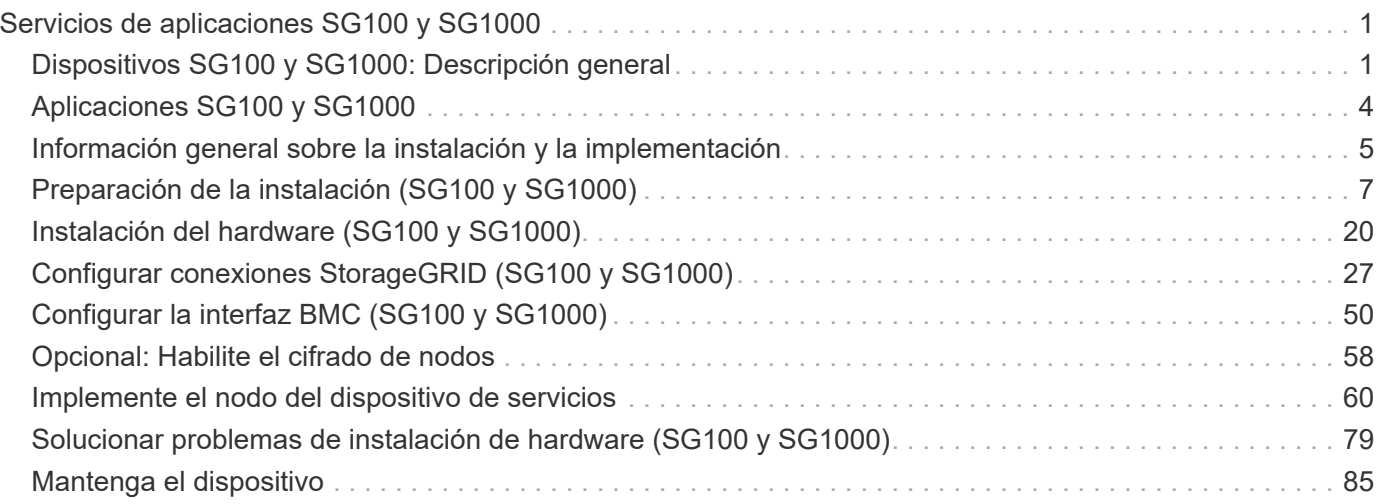

# <span id="page-2-0"></span>**Servicios de aplicaciones SG100 y SG1000**

# <span id="page-2-1"></span>**Dispositivos SG100 y SG1000: Descripción general**

La aplicación de servicios SG100 de StorageGRID y la aplicación de servicios SG1000 pueden funcionar como nodo de puerta de enlace y como nodo de administración para ofrecer servicios de equilibrio de carga de alta disponibilidad en un sistema StorageGRID. Ambos dispositivos pueden funcionar como nodos de puerta de enlace y nodos de administración (primarios o no primarios) al mismo tiempo.

### **Funciones de los dispositivos**

Ambos modelos del dispositivo de servicios ofrecen las siguientes características:

- Funciones del nodo de puerta de enlace o del nodo de administración para un sistema StorageGRID.
- El instalador de dispositivos StorageGRID para simplificar la puesta en marcha y la configuración de nodos.
- Cuando se implementa, puede acceder al software StorageGRID desde un nodo de administración existente o desde el software descargado en una unidad local. Para simplificar aún más el proceso de implementación, se incluye una versión reciente del software en el dispositivo durante la fabricación.
- Un controlador de administración en placa base (BMC) para supervisar y diagnosticar parte del hardware del dispositivo.
- La capacidad de conectarse a las tres redes StorageGRID, incluidas la red de grid, la red de administración y la red de cliente:
	- El SG100 admite hasta cuatro conexiones de 10 o 25 GbE a la red Grid y a la red de clientes.
	- El SG1000 admite hasta cuatro conexiones de 10, 25, 40 o 100 GbE a la red Grid y a la red de clientes.

### **Diagramas SG100 y SG1000**

Esta figura muestra la parte frontal del SG100 y el SG1000 con el bisel retirado.

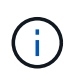

Desde la parte frontal, los dos aparatos son idénticos a excepción del nombre del producto en el bisel.

Las dos unidades de estado sólido (SSD), indicadas en el contorno naranja, se utilizan para almacenar el sistema operativo StorageGRID y se reflejan con RAID1 para redundancia. Cuando el dispositivo de servicios SG100 o SG1000 se configura como un nodo de administración, estas unidades se utilizan para almacenar registros de auditoría, métricas y tablas de bases de datos.

Las ranuras de unidades restantes están vacías.

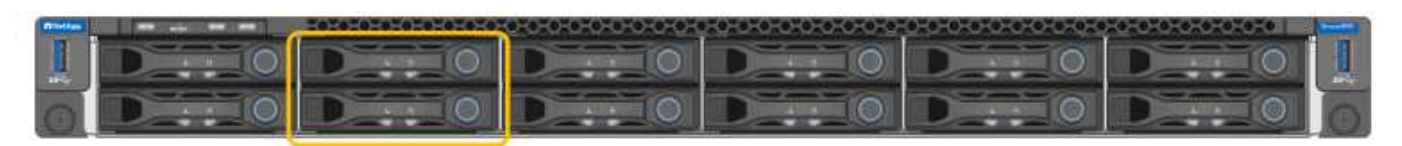

### **Conectores en la parte posterior del SG100**

Esta figura muestra los conectores de la parte posterior del SG100.

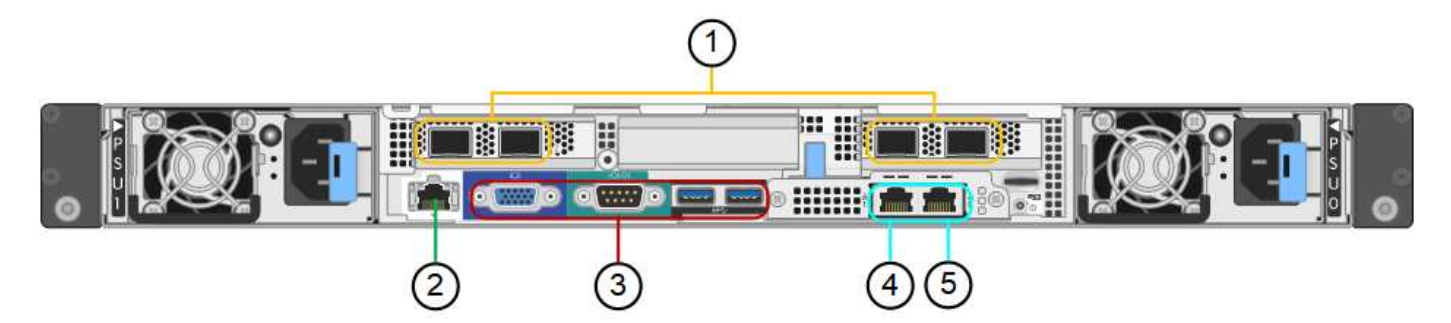

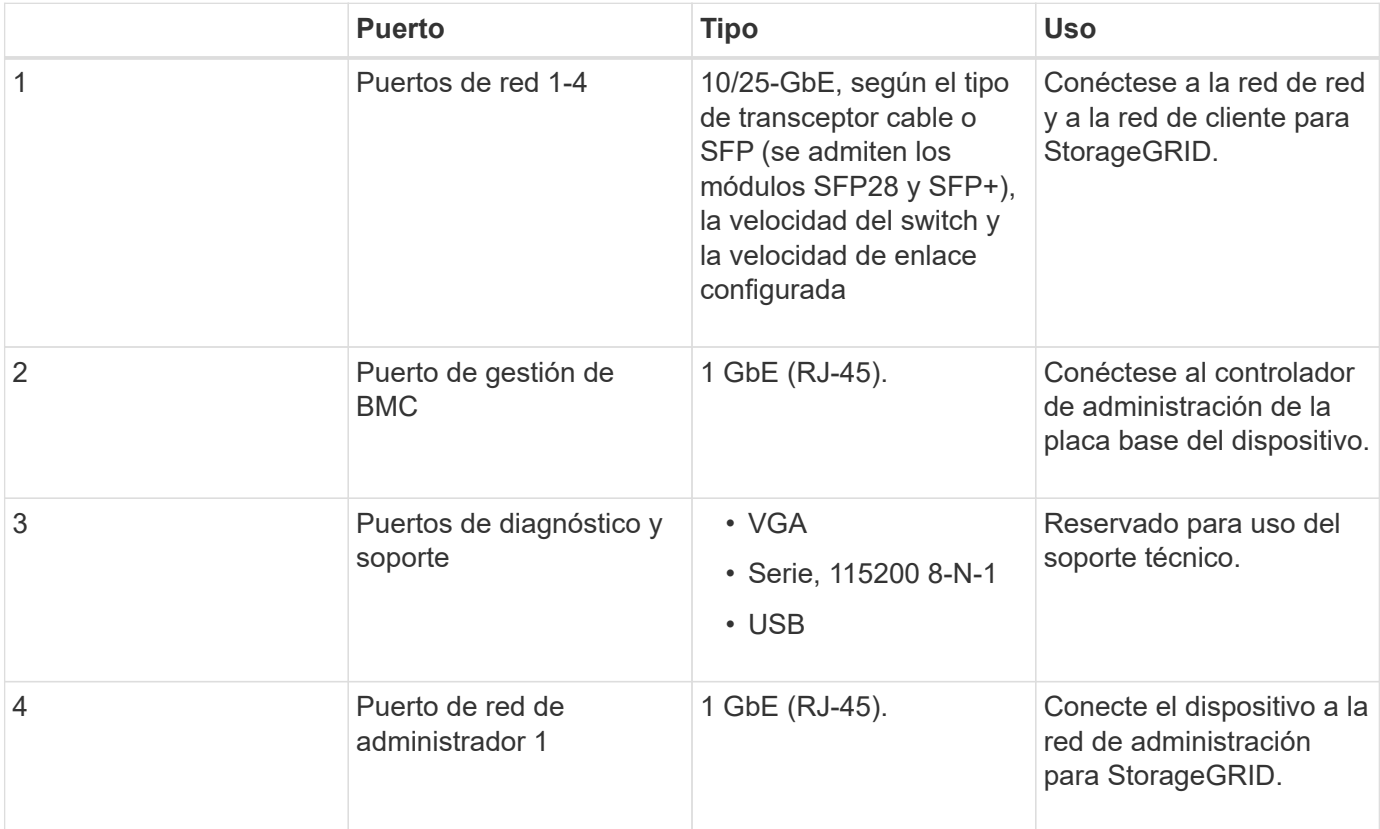

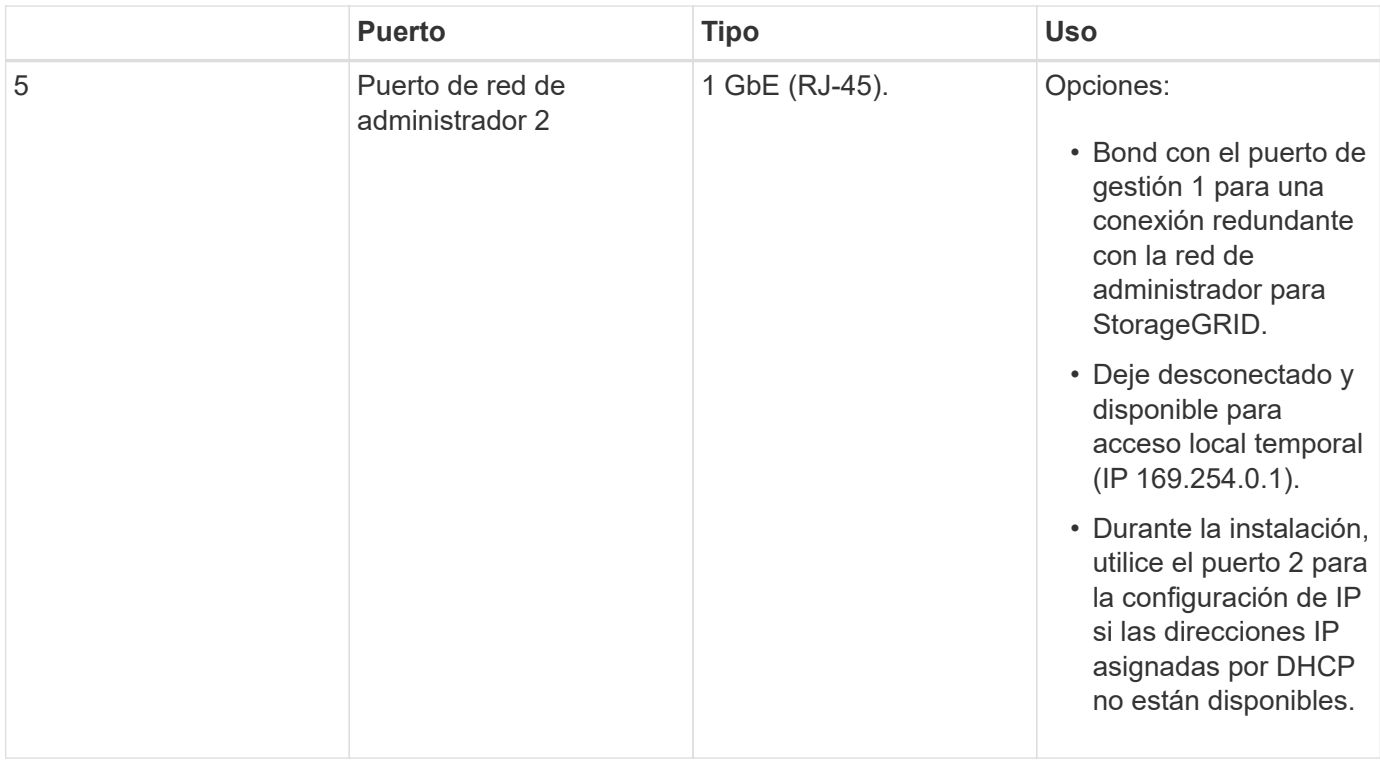

### **Conectores en la parte posterior del SG1000**

Esta figura muestra los conectores de la parte posterior del SG1000.

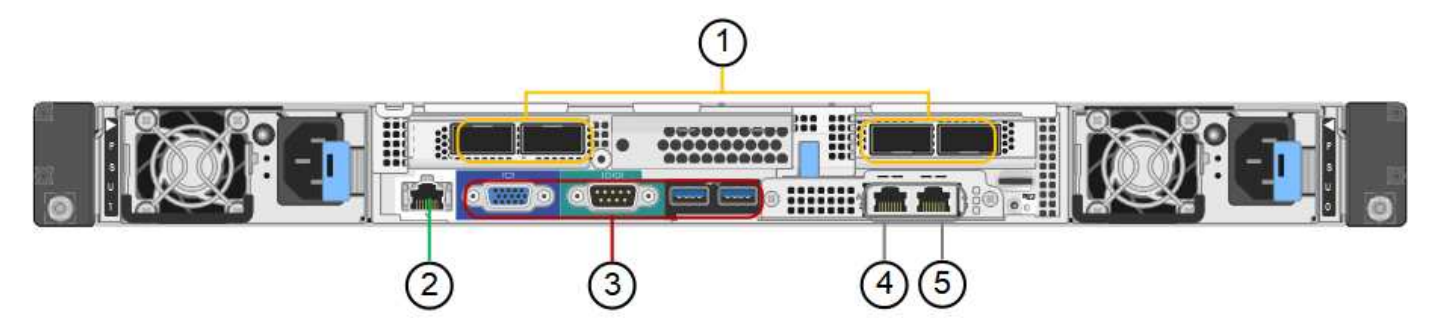

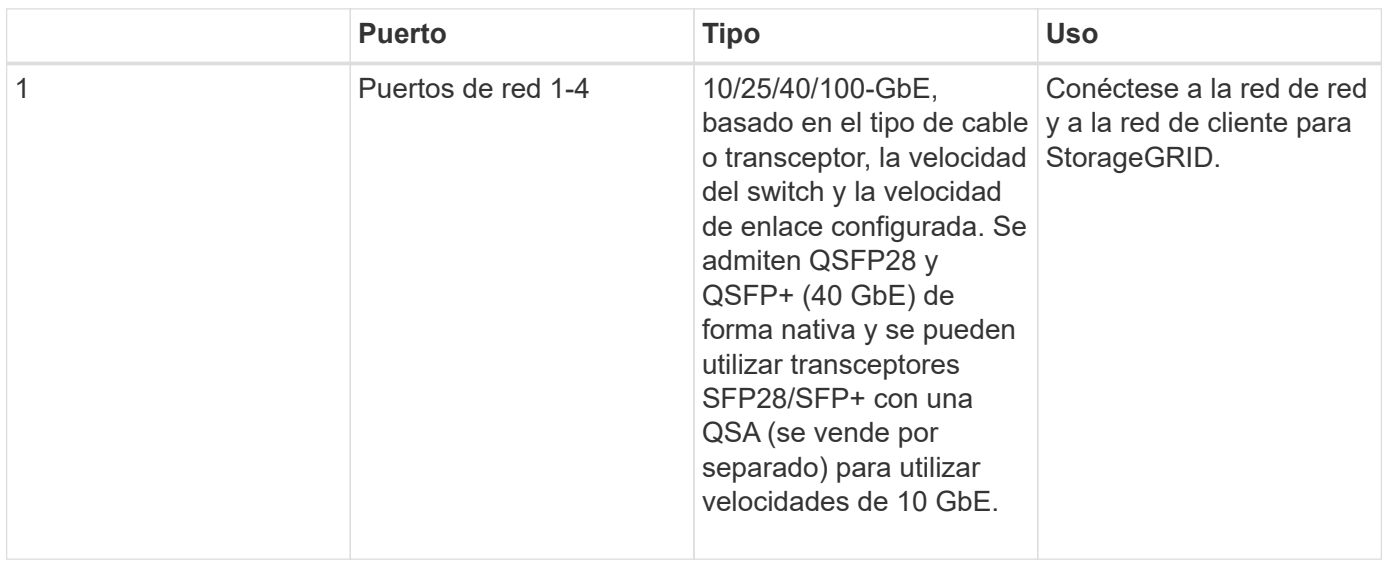

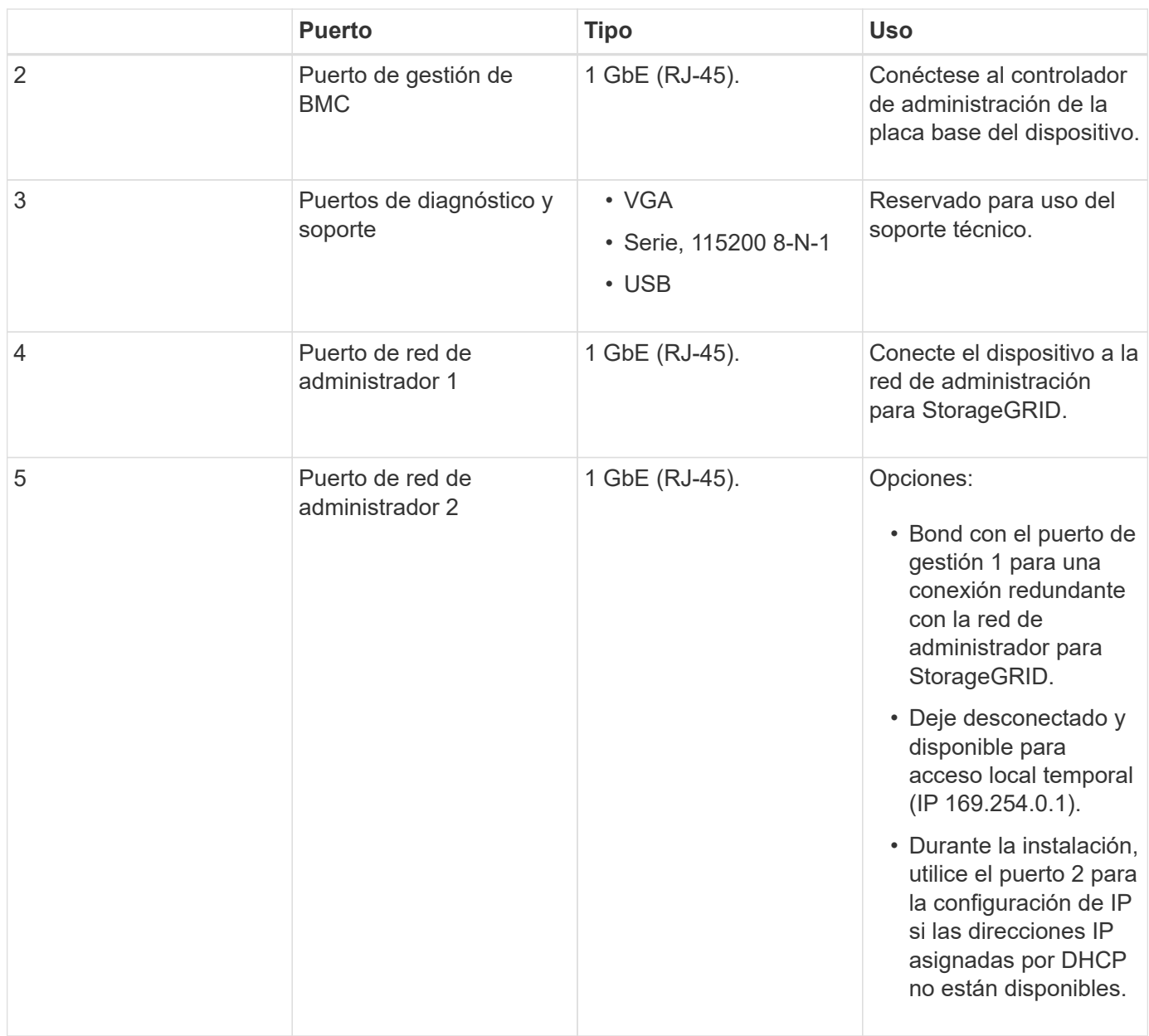

# <span id="page-5-0"></span>**Aplicaciones SG100 y SG1000**

Puede configurar los dispositivos de servicios StorageGRID de diversas formas para proporcionar servicios de puerta de enlace, así como redundancia de algunos servicios de administración de grid.

Los dispositivos se pueden implementar de las siguientes formas:

- Agregue a una cuadrícula nueva o existente como nodo de puerta de enlace
- Añada a un grid nuevo como nodo de administrador principal o no primario, o a un grid existente como nodo de administrador no primario
- Opere como un nodo de puerta de enlace y un nodo de administración (principal o no primario) al mismo tiempo

El dispositivo facilita el uso de grupos de alta disponibilidad (ha) y el equilibrio de carga inteligente para las

conexiones de la ruta de datos S3 o Swift.

Los siguientes ejemplos describen cómo puede maximizar las funcionalidades del dispositivo:

• Utilice dos dispositivos SG100 o dos SG1000 para proporcionar servicios de puerta de enlace configurándolos como nodos de puerta de enlace.

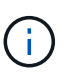

No instale los dispositivos de servicio SG100 y SG1000 en el mismo sitio. El rendimiento puede ser impredecible.

- Utilice dos dispositivos SG100 o dos SG1000 para ofrecer redundancia en algunos servicios de administración de grid. Para ello, configure cada dispositivo como nodos de administración.
- Utilice dos dispositivos SG100 o dos SG1000 para ofrecer servicios de equilibrio de carga y configuración de tráfico de alta disponibilidad a los que se accede a través de una o más direcciones IP virtuales. Para ello, configure los dispositivos como cualquier combinación de nodos de administrador o nodos de puerta de enlace y añada ambos nodos al mismo grupo de alta disponibilidad.

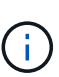

Si se utilizan nodos de administrador y nodos de puerta de enlace en el mismo grupo de alta disponibilidad, los puertos de CLB (equilibrador de carga de conexión) y los puertos solo de nodo de administración no se conmutarán al nodo de respaldo. Para obtener instrucciones sobre cómo configurar grupos de alta disponibilidad, consulte las instrucciones para administrar StorageGRID.

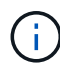

El servicio CLB está obsoleto.

Cuando se utiliza con dispositivos de almacenamiento StorageGRID, tanto el SG100 como los dispositivos de servicios SG1000 permiten la implementación de grids de dispositivo únicamente sin dependencias en hipervisores externos o hardware informático.

### **Información relacionada**

[Administre StorageGRID](https://docs.netapp.com/es-es/storagegrid-116/admin/index.html)

## <span id="page-6-0"></span>**Información general sobre la instalación y la implementación**

Puede instalar uno o varios dispositivos de servicios StorageGRID cuando implemente StorageGRID por primera vez, o bien puede añadir nodos de dispositivos de servicios más adelante como parte de una ampliación.

#### **Lo que necesitará**

El sistema StorageGRID está utilizando la versión necesaria del software StorageGRID.

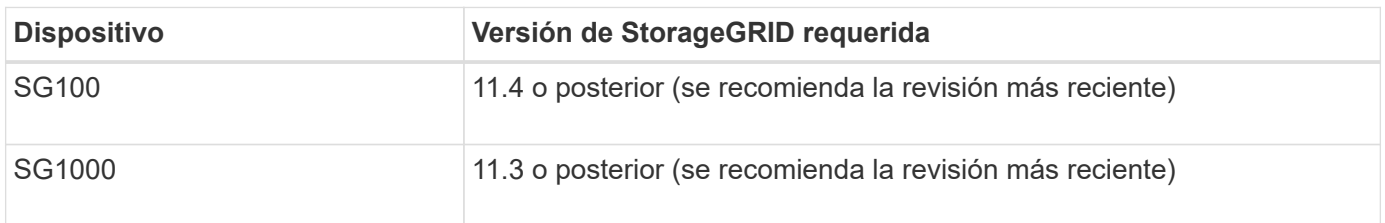

### **Tareas de instalación e implementación**

Para preparar y añadir un dispositivo StorageGRID a la cuadrícula, se siguen cuatro pasos principales:

- 1. [Preparación de la instalación:](#page-8-0)
	- Preparación del sitio de instalación
	- Desembalaje de las cajas y comprobación del contenido
	- Obtención de equipos y herramientas adicionales
	- Verificación de la configuración de red
	- Opcional: Configurar un servidor de gestión de claves (KMS) externo si planea cifrar todos los datos del dispositivo. Consulte detalles sobre la gestión de claves externas en las instrucciones para administrar StorageGRID.
- 2. [Instalar el hardware](#page-21-1):
	- Registrar el hardware
	- Instalación del dispositivo en un armario o rack
	- Cableado del aparato
	- Conexión del cable de alimentación y alimentación eléctrica
	- Ver los códigos de estado de inicio

#### 3. [Configurar el hardware:](#page-28-0)

- Acceder al instalador de dispositivos de StorageGRID y configurar los ajustes de enlace e IP de red necesarios para conectarse a redes StorageGRID
- Acceso a la interfaz del controlador de administración de la placa base (BMC) en el dispositivo.
- Opcional: Habilitar el cifrado de nodos si tiene previsto utilizar un KMS externo para cifrar los datos del dispositivo.
- 4. Implementar una puerta de enlace de dispositivo o un nodo de administración

Una vez instalado y configurado el hardware del dispositivo, puede implementar el dispositivo como nodo de puerta de enlace y nodo de administración en un sistema StorageGRID. Tanto los dispositivos SG100 como los SG1000 pueden funcionar al mismo tiempo como nodos de puerta de enlace y nodos de administración (primarios y no primarios).

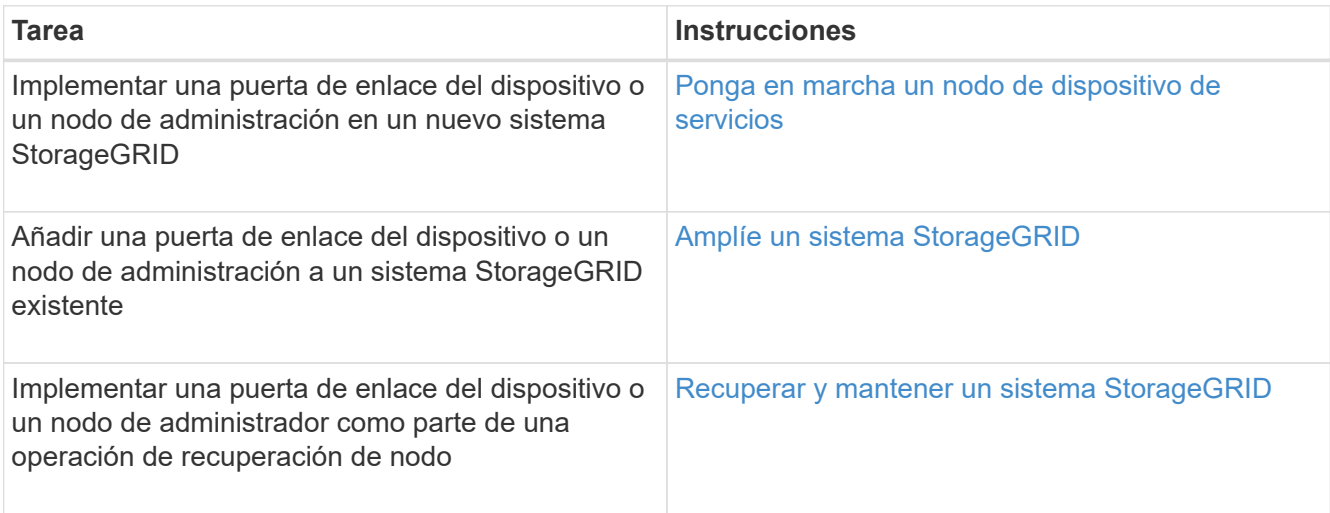

[Amplíe su grid](https://docs.netapp.com/es-es/storagegrid-116/expand/index.html)

[Recuperación y mantenimiento de su grid](https://docs.netapp.com/es-es/storagegrid-116/maintain/index.html)

[Administre StorageGRID](https://docs.netapp.com/es-es/storagegrid-116/admin/index.html)

# <span id="page-8-0"></span>**Preparación de la instalación (SG100 y SG1000)**

Para preparar la instalación de un dispositivo StorageGRID es necesario preparar el sitio y obtener todo el hardware, cables y herramientas necesarios. También debe recopilar información sobre las direcciones IP y la red.

### **Información relacionada**

[Requisitos del navegador web](https://docs.netapp.com/es-es/storagegrid-116/admin/web-browser-requirements.html)

### **Sitio de preparación (SG100 y SG1000)**

Antes de instalar el dispositivo, debe asegurarse de que el sitio y el armario o rack que desee usar cumplan con las especificaciones de un dispositivo StorageGRID.

### **Pasos**

- 1. Confirmar que el emplazamiento cumple los requisitos de temperatura, humedad, rango de altitud, flujo de aire, disipación de calor, cableado, alimentación y conexión a tierra. Si desea obtener más información, consulte Hardware Universe de NetApp.
- 2. Confirme que su ubicación proporciona la tensión correcta de la alimentación de CA (en el rango de 120 a 240 voltios de CA).
- 3. Obtenga un armario o rack de 19 pulgadas (48.3 cm) para colocar bandejas de este tamaño (sin cables):

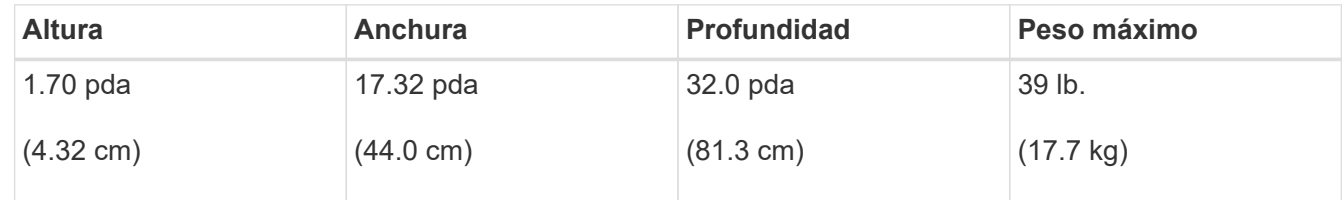

4. Decida dónde va a instalar el aparato.

### **Información relacionada**

["Hardware Universe de NetApp"](https://hwu.netapp.com)

["Herramienta de matriz de interoperabilidad de NetApp"](https://mysupport.netapp.com/matrix)

### **Desempaquetado (SG100 y SG1000)**

Antes de instalar el aparato StorageGRID, desembale todas las cajas y compare el contenido con los artículos del recibo de embalaje.

**Hardware de los dispositivos**

• **SG100 o SG1000**

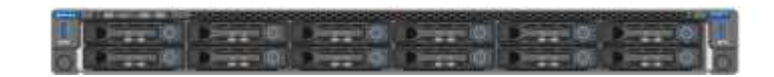

• **Kit de guías con instrucciones**

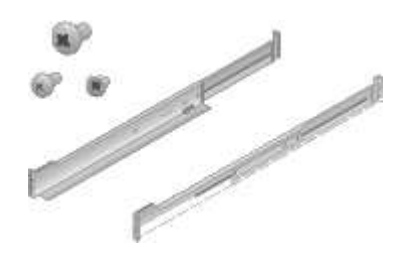

#### **Cables de alimentación**

El envío del dispositivo StorageGRID incluye los siguientes cables de alimentación:

• **Dos cables de alimentación para su país**

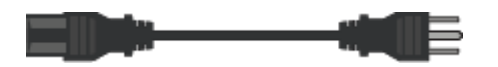

Es posible que el armario tenga cables de alimentación especiales que utilice en lugar de los cables de alimentación que se suministran con el aparato.

### **Obtener equipamiento y herramientas adicionales (SG100 y SG1000)**

Antes de instalar el aparato StorageGRID, confirme que dispone de todos los equipos y herramientas adicionales que necesita.

Necesitará el siguiente equipo adicional para instalar y configurar el hardware:

• **Destornilladores**

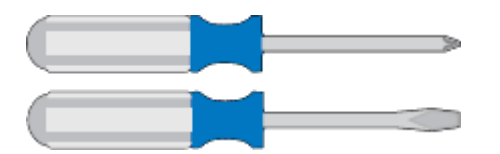

Phillips no 2 destornillador

Destornillador plano medio

• **Muñequera ESD**

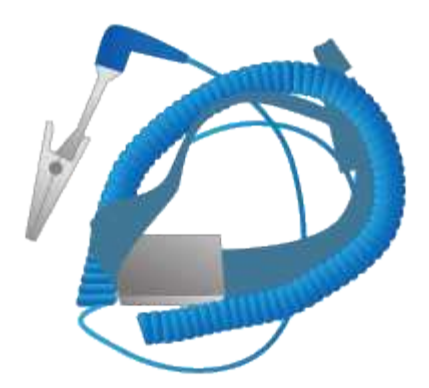

• **Cables ópticos y transmisores**

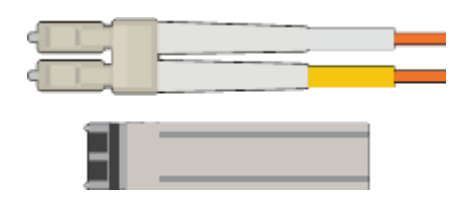

- Cable
	- Twinax/Copper (de 1 a 4)

o.

▪ Fibra óptica (de 1 a 4)

◦ de 1 a 4 de cada uno de estos transceptores y adaptadores basados en velocidad de enlace (no se admiten velocidades mixtas)

▪ SG100:

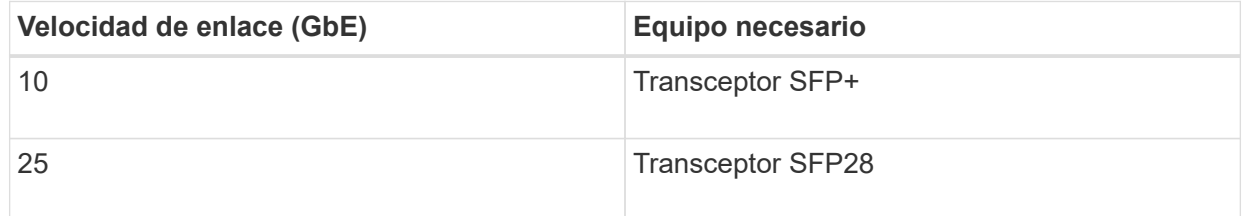

▪ SG1000:

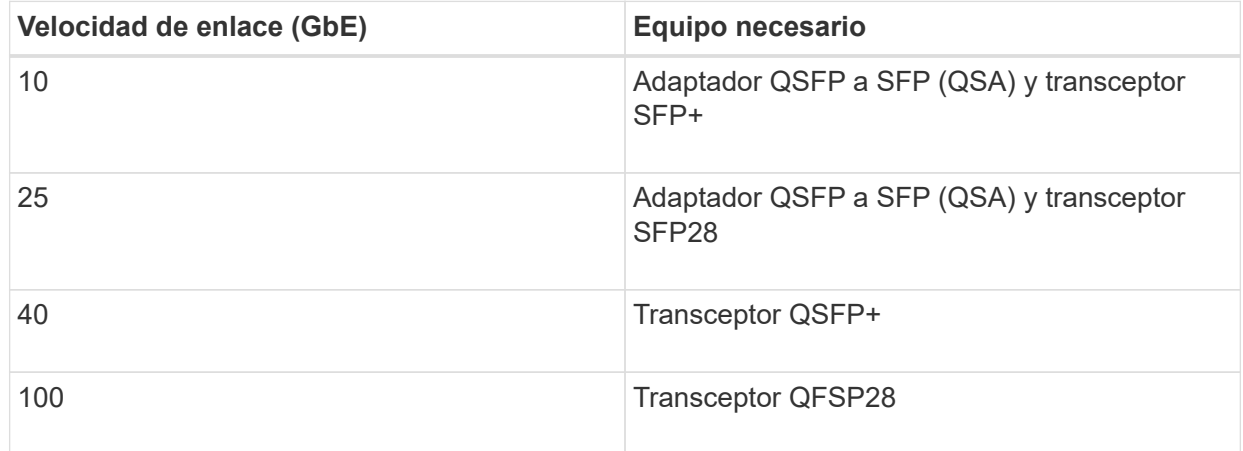

• **Cables Ethernet RJ-45 (Cat5/Cat5e/Cat6/Cat6a)**

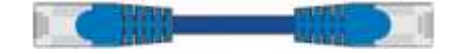

• **Portátil de servicio**

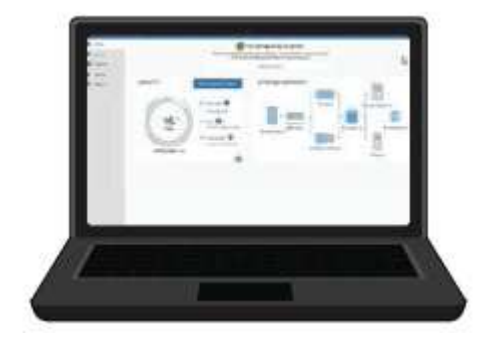

### [Navegador web compatible](https://docs.netapp.com/es-es/storagegrid-116/admin/web-browser-requirements.html)

Puerto 1-GbE (RJ-45)

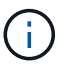

Es posible que algunos puertos no admitan 10/100 velocidades Ethernet.

### • **Herramientas opcionales**

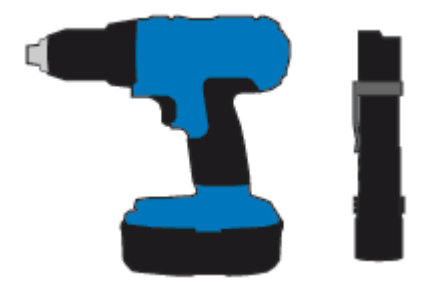

Taladro eléctrico con punta Phillips

Linterna

### **Revisar las conexiones de red de los dispositivos (SG100 y SG1000)**

Antes de instalar el dispositivo StorageGRID, debe saber qué redes se pueden conectar al dispositivo.

Cuando implementa un dispositivo StorageGRID como nodo en un sistema StorageGRID, puede conectarlo a las siguientes redes:

- **Red de Grid para StorageGRID**: La red de red se utiliza para todo el tráfico interno de StorageGRID. Proporciona conectividad entre todos los nodos de la cuadrícula, en todos los sitios y subredes. Se requiere la red de red.
- **Red de administración para StorageGRID**: La Red de administración es una red cerrada que se utiliza para la administración y el mantenimiento del sistema. La red de administración suele ser una red privada y no es necesario que se pueda enrutar entre sitios. La red administrativa es opcional.
- **Red de clientes para StorageGRID:** la red de clientes es una red abierta que se utiliza para proporcionar acceso a las aplicaciones cliente, incluidos S3 y Swift. La red de cliente proporciona acceso de protocolo de cliente a la cuadrícula, de modo que la red de red de red pueda aislarse y protegerse. Puede configurar la red de cliente de modo que se pueda acceder al dispositivo a través de esta red utilizando sólo los puertos que elija abrir. La red cliente es opcional.
- **Red de administración de BMC para el dispositivo de servicios** (opcional): Esta red proporciona acceso al controlador de administración de la placa base en los sistemas SG100 y SG1000, lo que le permite supervisar y administrar los componentes de hardware del dispositivo. Esta red de gestión puede ser la misma que la Red de administración para StorageGRID, o bien puede ser una red de gestión independiente.

Si la red de administración opcional de BMC no está conectada, será más difícil realizar algunos procedimientos de soporte y mantenimiento. Puede dejar la red de gestión de BMC sin conexión excepto cuando sea necesario para fines de soporte.

### **Información relacionada**

[Recopilar información de instalación \(SG100 y SG1000\)](#page-15-0)

[Aparatos de cable SG100 y SG1000](#page-23-0)

[Directrices sobre redes](https://docs.netapp.com/es-es/storagegrid-116/network/index.html)

#### [Imprimador de rejilla](https://docs.netapp.com/es-es/storagegrid-116/primer/index.html)

### **Modos de enlace de puerto para los dispositivos SG100 y SG1000**

Al configurar enlaces de red para los dispositivos SG100 y SG1000, puede utilizar conexiones de puertos para los puertos que se conectan a la red Grid y a la red de clientes opcional, así como puertos de gestión de 1 GbE que se conectan a la red de administración opcional. El enlace de puertos ayuda a proteger los datos proporcionando rutas redundantes entre las redes StorageGRID y el dispositivo.

### **Modos de enlace de red**

Los puertos de red del dispositivo de servicios admiten el modo de enlace de puerto fijo o el modo de enlace de puerto agregado para las conexiones de red de cliente y red de grid.

### **Modo de enlace de puerto fijo**

El modo de enlace de puerto fijo es la configuración predeterminada de los puertos de red.

### **Modo de enlace de puerto fijo SG100**

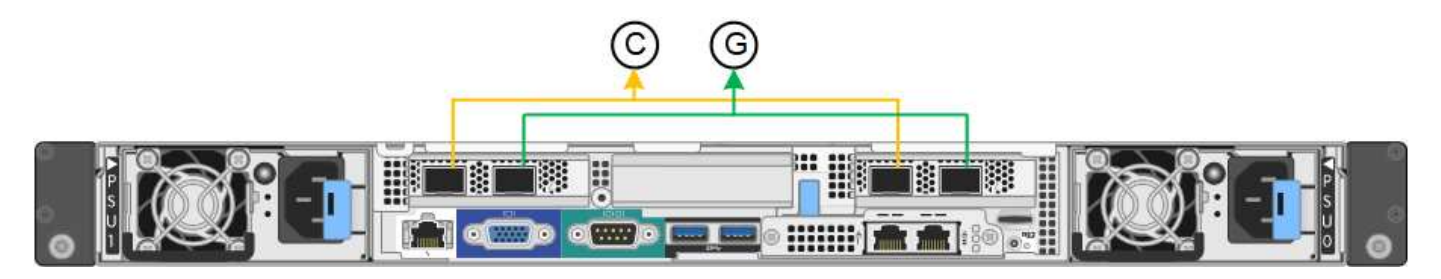

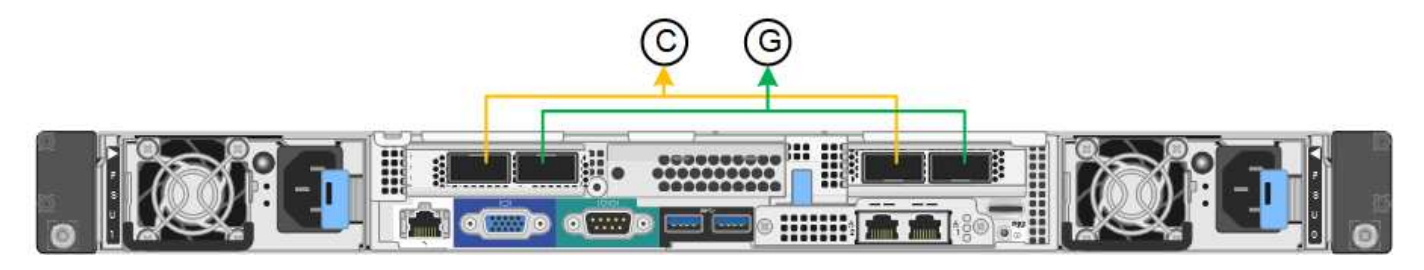

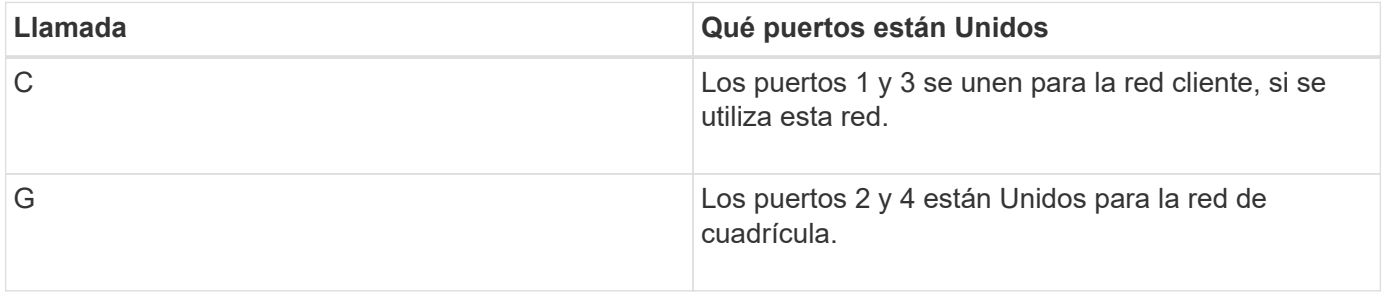

Cuando se utiliza el modo de enlace de puerto fijo, los puertos se pueden enlazar mediante el modo de copia de seguridad activa o el modo de protocolo de control de agregación de enlaces (LACP 802.3ad).

- En el modo activo-backup (predeterminado), solo hay un puerto activo a la vez. Si se produce un error en el puerto activo, su puerto de backup proporciona automáticamente una conexión de conmutación por error. El puerto 4 proporciona una ruta de copia de seguridad para el puerto 2 (red de red de cuadrícula) y el puerto 3 proporciona una ruta de copia de seguridad para el puerto 1 (red de cliente).
- En el modo LACP, cada par de puertos forma un canal lógico entre el dispositivo de servicios y la red, lo que permite un mayor rendimiento. Si un puerto falla, el otro continúa proporcionando el canal. El rendimiento se reduce, pero la conectividad no se ve afectada.

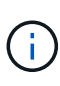

Si no necesita conexiones redundantes, sólo puede utilizar un puerto para cada red. Sin embargo, tenga en cuenta que la alerta \* vínculo inactivo\* del dispositivo de servicios puede activarse en el administrador de grid después de instalar StorageGRID, lo que indica que un cable está desenchufado. Puede desactivar esta regla de alerta con seguridad.

### **Modo de enlace de puerto agregado**

El modo de enlace de puerto de agregado aumenta de manera significativa el rendimiento de cada red StorageGRID y proporciona rutas de conmutación al respaldo adicionales.

### **Modo de enlace de puerto agregado SG100**

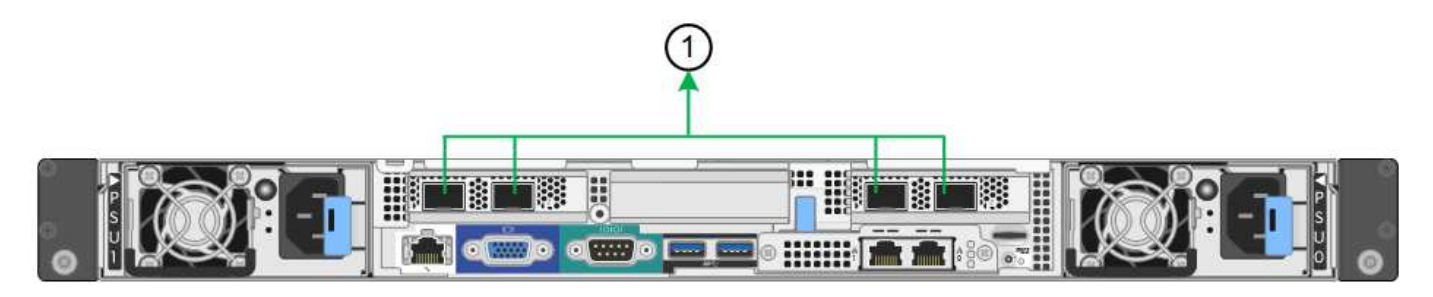

**Modo de enlace de puerto agregado SG1000**

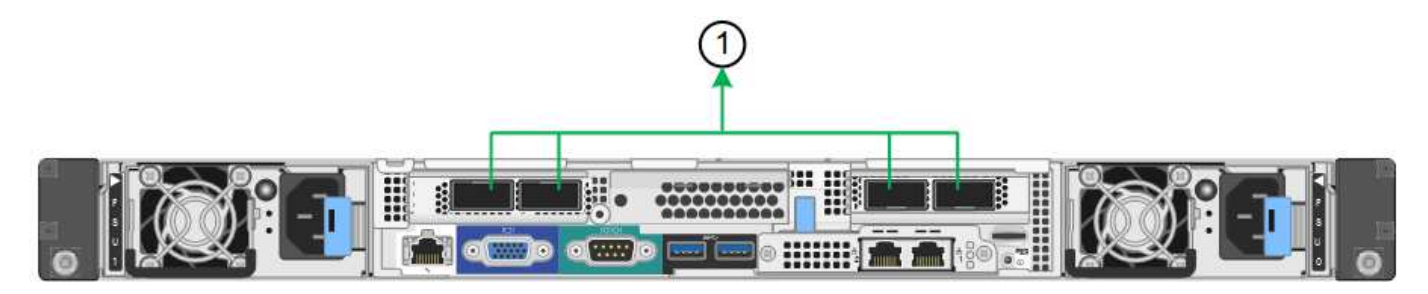

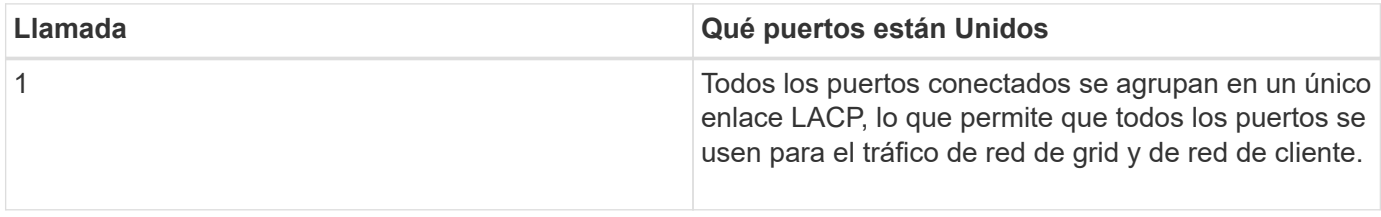

Si tiene pensado utilizar el modo de enlace de puerto agregado:

- Debe usar el modo de enlace de red LACP.
- Debe especificar una etiqueta de VLAN exclusiva para cada red. Esta etiqueta VLAN se añadirá a cada paquete de red para garantizar que el tráfico de red se dirija a la red correcta.
- Los puertos deben estar conectados a switches que sean compatibles con VLAN y LACP. Si varios switches participan en el enlace LACP, los switches deben ser compatibles con los grupos de agregación de enlaces de varios chasis (MLAG), o equivalentes.
- Debe comprender cómo configurar los switches para que utilicen VLAN, LACP y MLAG, o equivalente.

Si no desea usar los cuatro puertos, puede usar uno, dos o tres puertos. El uso de más de un puerto maximiza la posibilidad de que cierta conectividad de red permanezca disponible si se produce un error en uno de ellos.

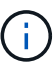

Si decide utilizar menos de cuatro puertos, tenga en cuenta que puede activarse una alerta \* de enlace de dispositivo de servicios\* en Grid Manager después de instalar el nodo del dispositivo, lo que indica que se ha desenchufado un cable. Puede deshabilitar con seguridad esta regla de alerta para la alerta activada. En Grid Manager, seleccione **ALERTS** > **Reglas**, seleccione la regla y haga clic en **Editar regla**. A continuación, desactive la casilla de verificación **Activado**.

#### **Modos de enlace de red para los puertos de gestión**

Para los dos puertos de gestión de 1-GbE en el dispositivo de servicios, puede elegir el modo de enlace de red independiente o el modo de enlace de red Active-Backup para conectarse a la red de administración opcional.

#### **Puertos de administración de red SG100**

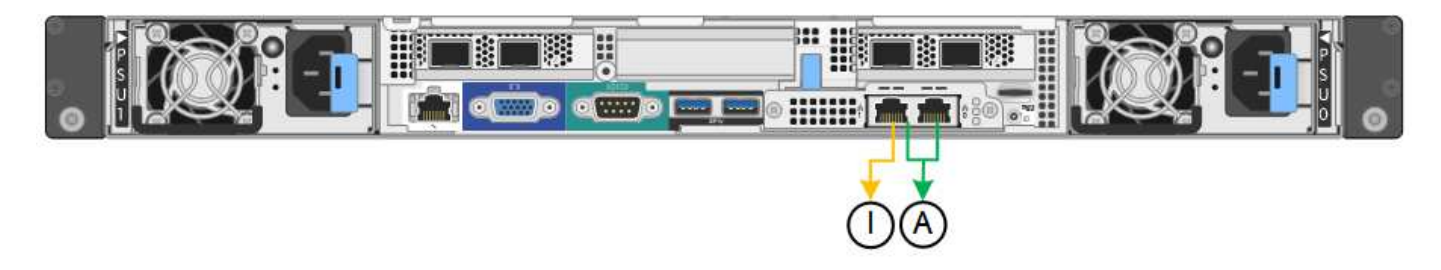

#### **Puertos de administración de redes SG1000**

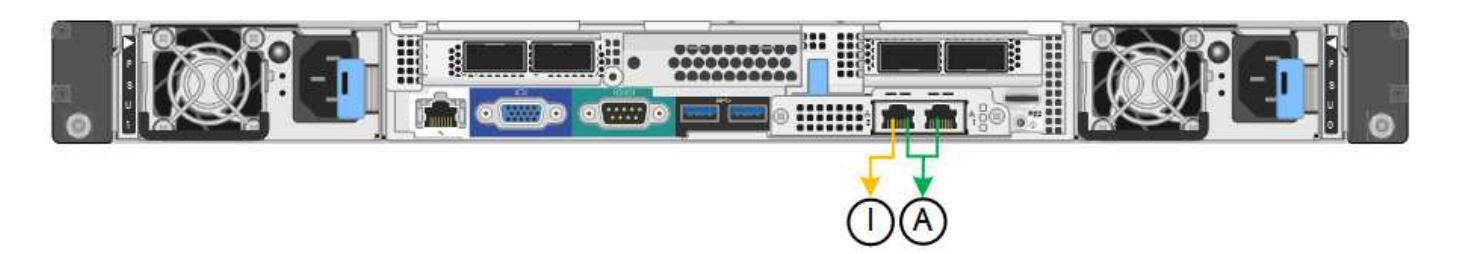

En modo independiente, solo el puerto de gestión de la izquierda está conectado a la red del administrador. Este modo no proporciona una ruta de acceso redundante. El puerto de gestión de la derecha no está conectado y está disponible para conexiones locales temporales (utiliza la dirección IP 169.254.0.1)

En el modo Active-Backup, ambos puertos de gestión están conectados a la red Admin. Solo hay un puerto activo a la vez. Si se produce un error en el puerto activo, su puerto de backup proporciona automáticamente una conexión de conmutación por error. La vinculación de estos dos puertos físicos en un puerto de gestión lógica proporciona una ruta redundante a la red de administración.

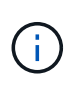

Si necesita realizar una conexión local temporal al dispositivo de servicios cuando los puertos de gestión de 1-GbE están configurados para el modo Active-Backup, quite los cables de ambos puertos de gestión, enchufe el cable temporal al puerto de gestión a la derecha y acceda al dispositivo con la dirección IP 169.254.0.1.

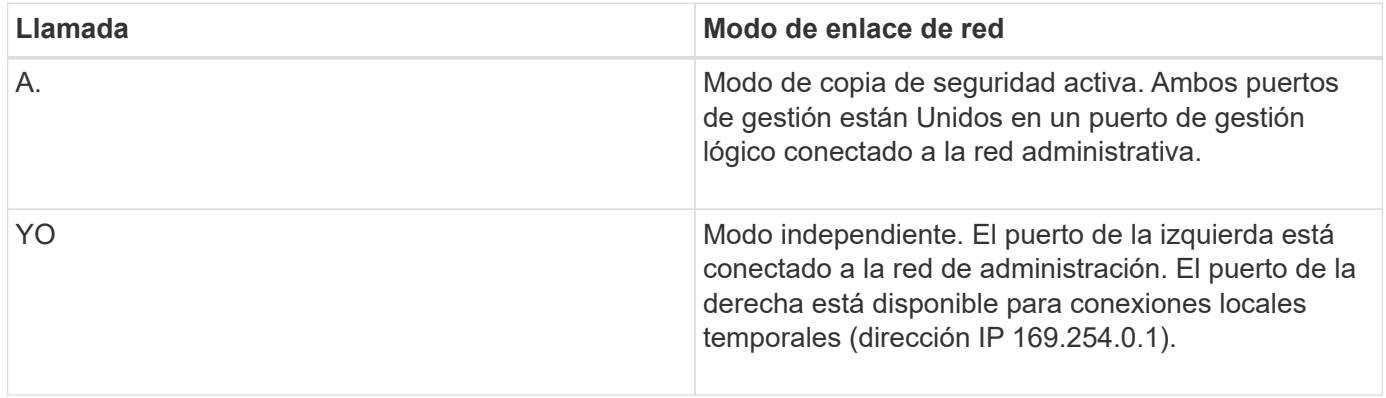

### <span id="page-15-0"></span>**Recopilar información de instalación (SG100 y SG1000)**

Al instalar y configurar el dispositivo StorageGRID, debe tomar decisiones y recopilar información acerca de los puertos del switch Ethernet, las direcciones IP y los modos de enlace de puerto y red. Registre la información necesaria de cada red que conecte al dispositivo. Estos valores son necesarios para instalar y configurar el hardware.

### **Puertos de administración y mantenimiento**

La red de administración de StorageGRID es una red opcional que se utiliza para la administración y el mantenimiento del sistema. El dispositivo se conecta a la red de administración mediante los siguientes puertos de gestión de 1 GbE del dispositivo.

### **SG100 puertos RJ-45**

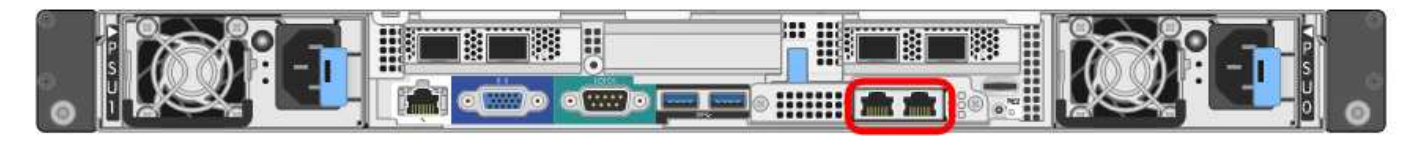

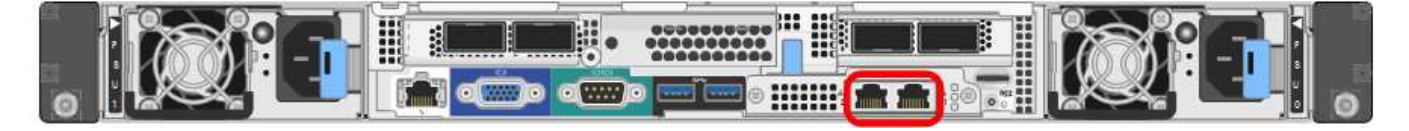

### **Conexiones de administración y mantenimiento**

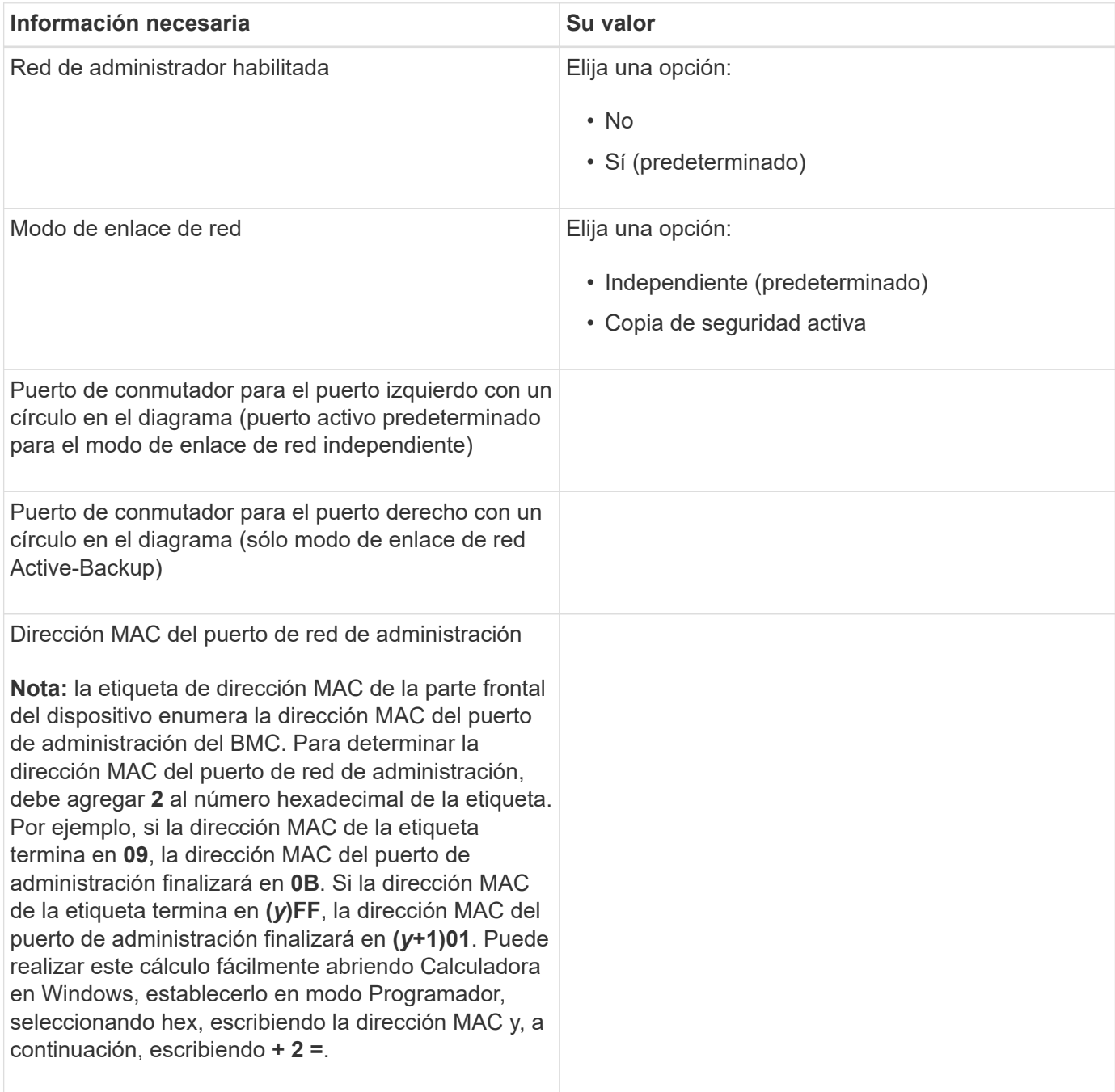

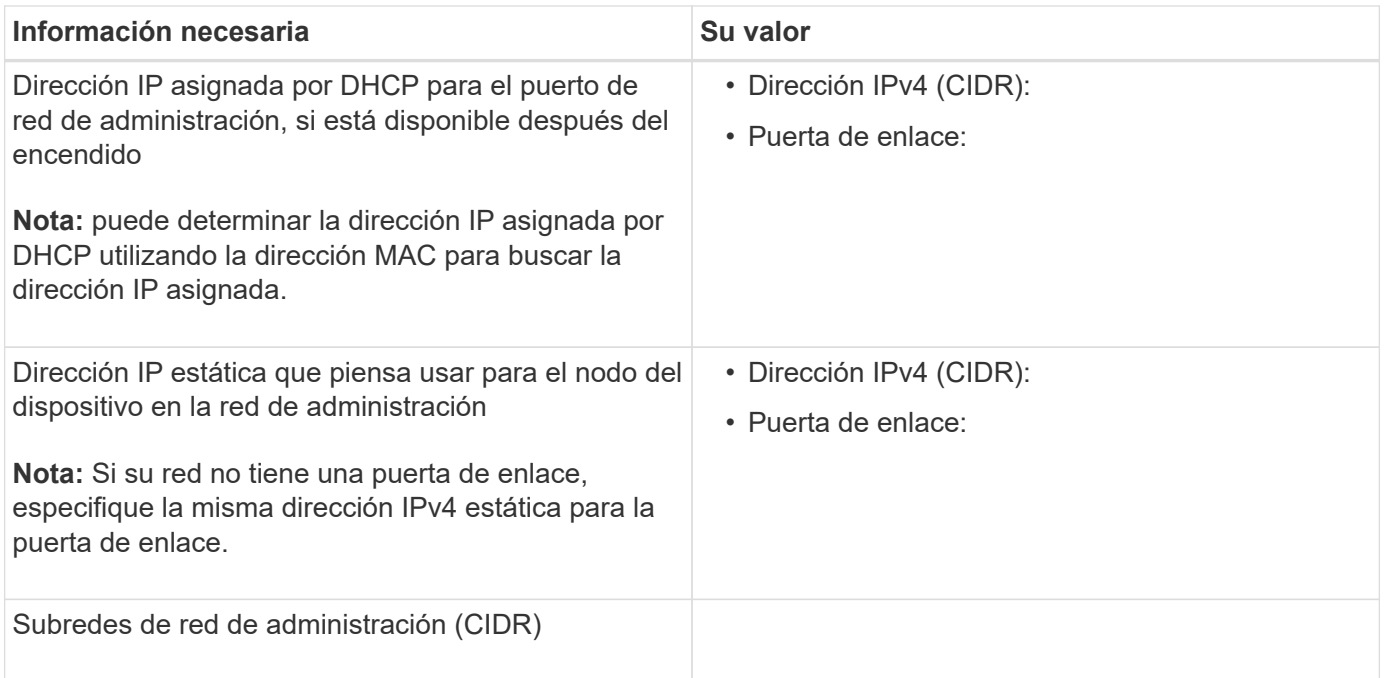

### **Puertos de red**

Los cuatro puertos de red del dispositivo se conectan a la red Grid de StorageGRID y a la red de cliente opcional.

### **Conexiones de red**

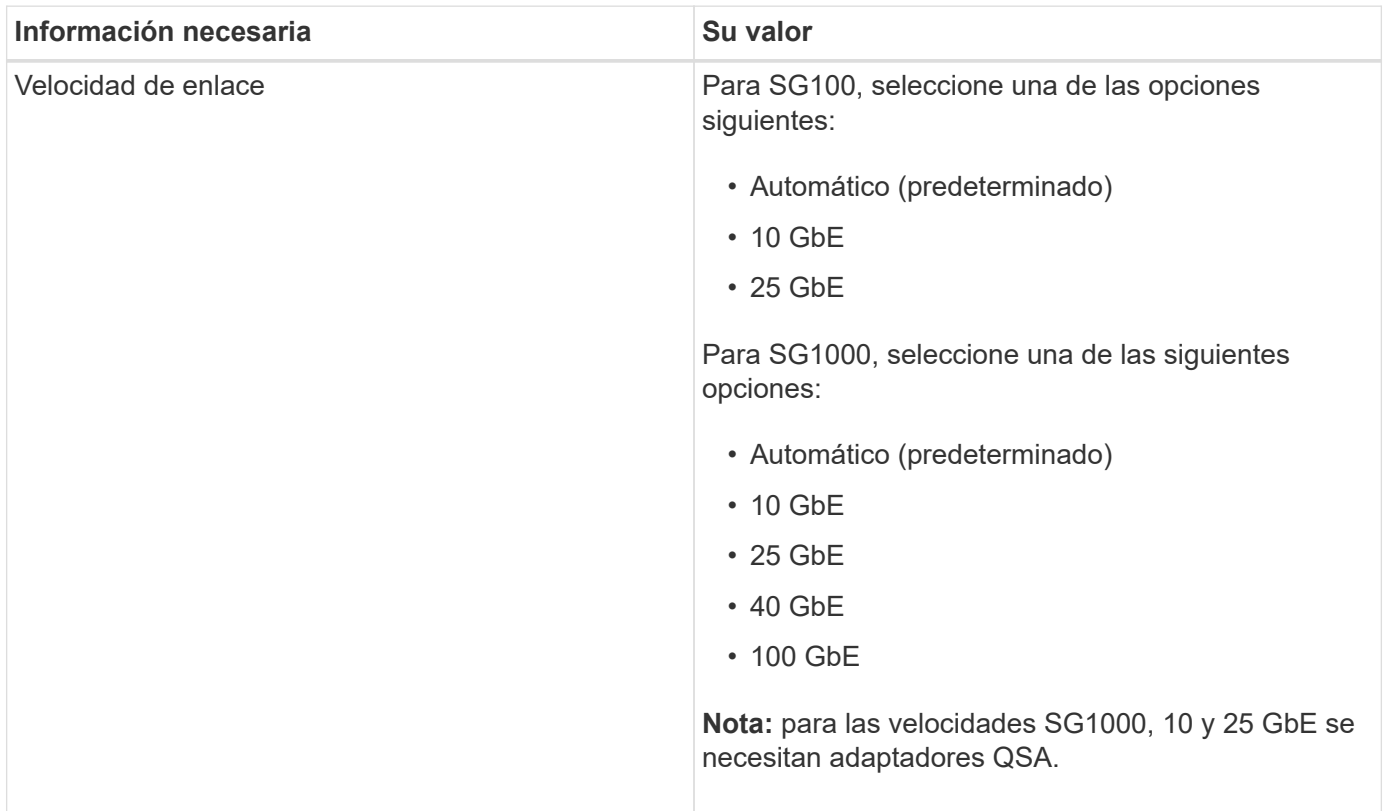

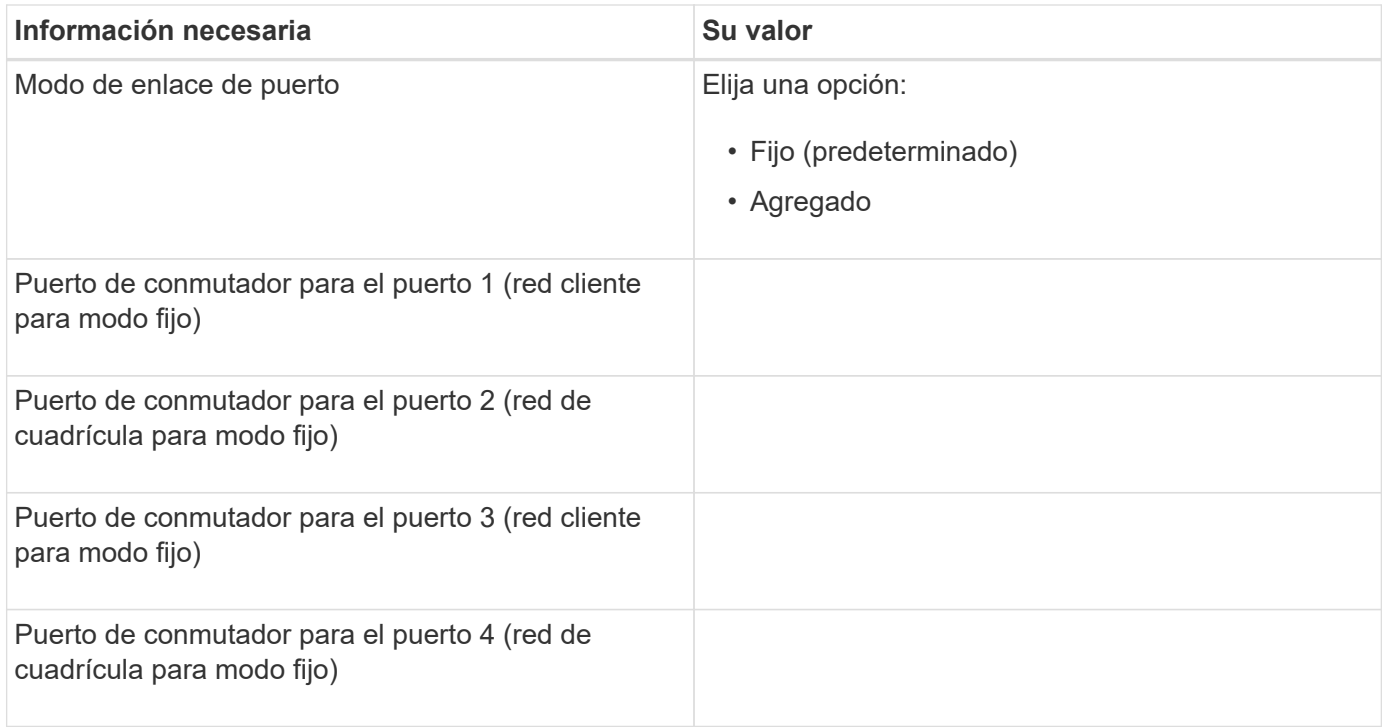

### **Puertos de red de grid**

Grid Network para StorageGRID es una red necesaria que se utiliza para todo el tráfico interno de StorageGRID. El dispositivo se conecta a la red de cuadrícula mediante los cuatro puertos de red.

#### **Conexiones de red de red**

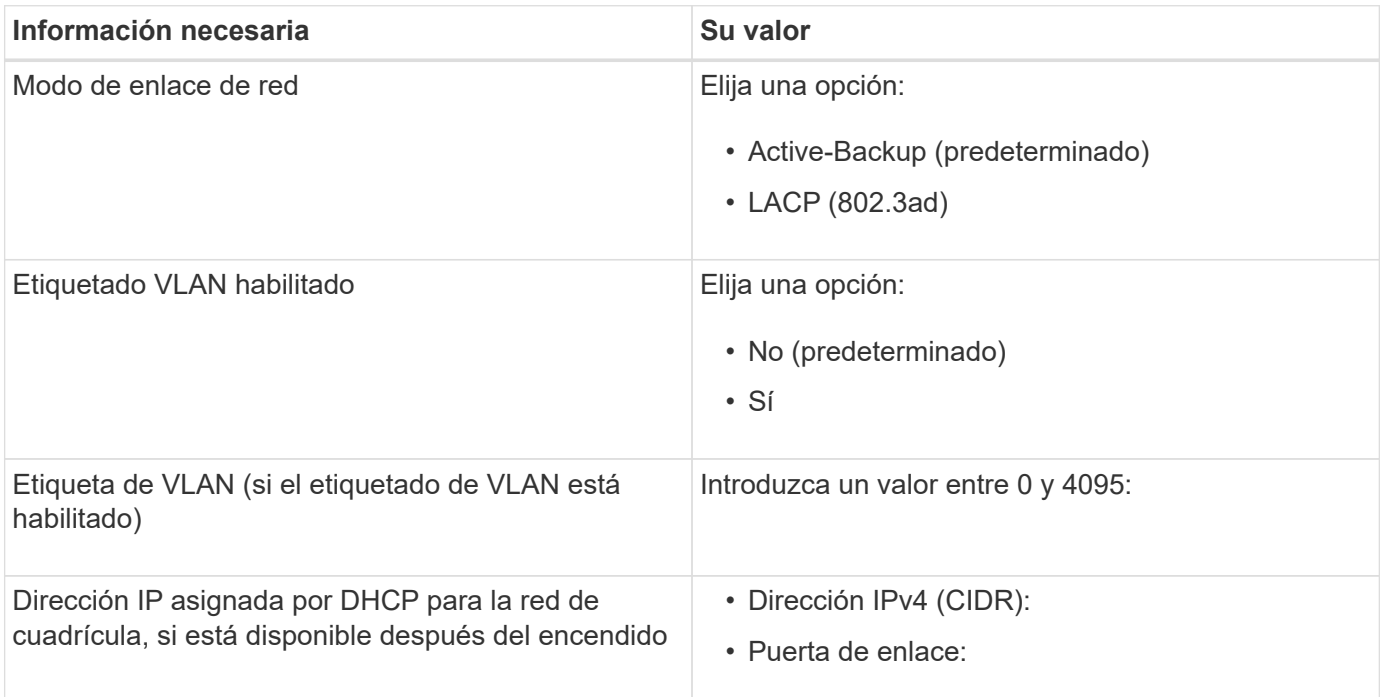

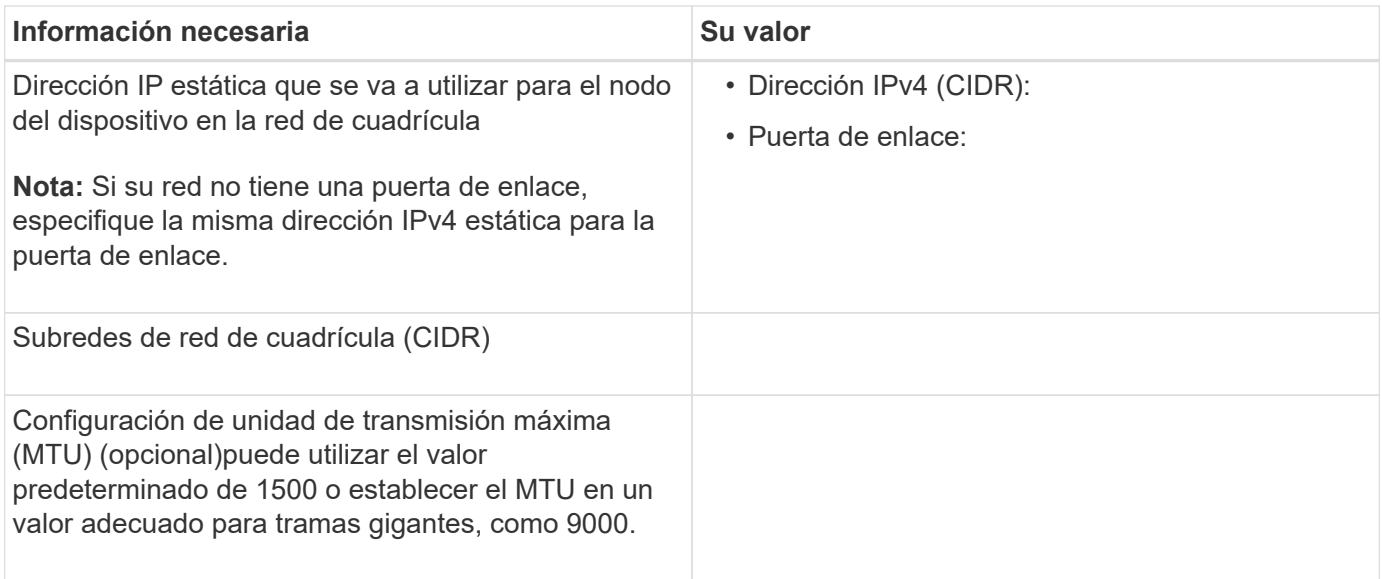

### **Puertos de red del cliente**

La red de cliente para StorageGRID es una red opcional que se suele utilizar para proporcionar acceso al protocolo de cliente al grid. El dispositivo se conecta a la red cliente mediante los cuatro puertos de red.

#### **Conexiones de red cliente**

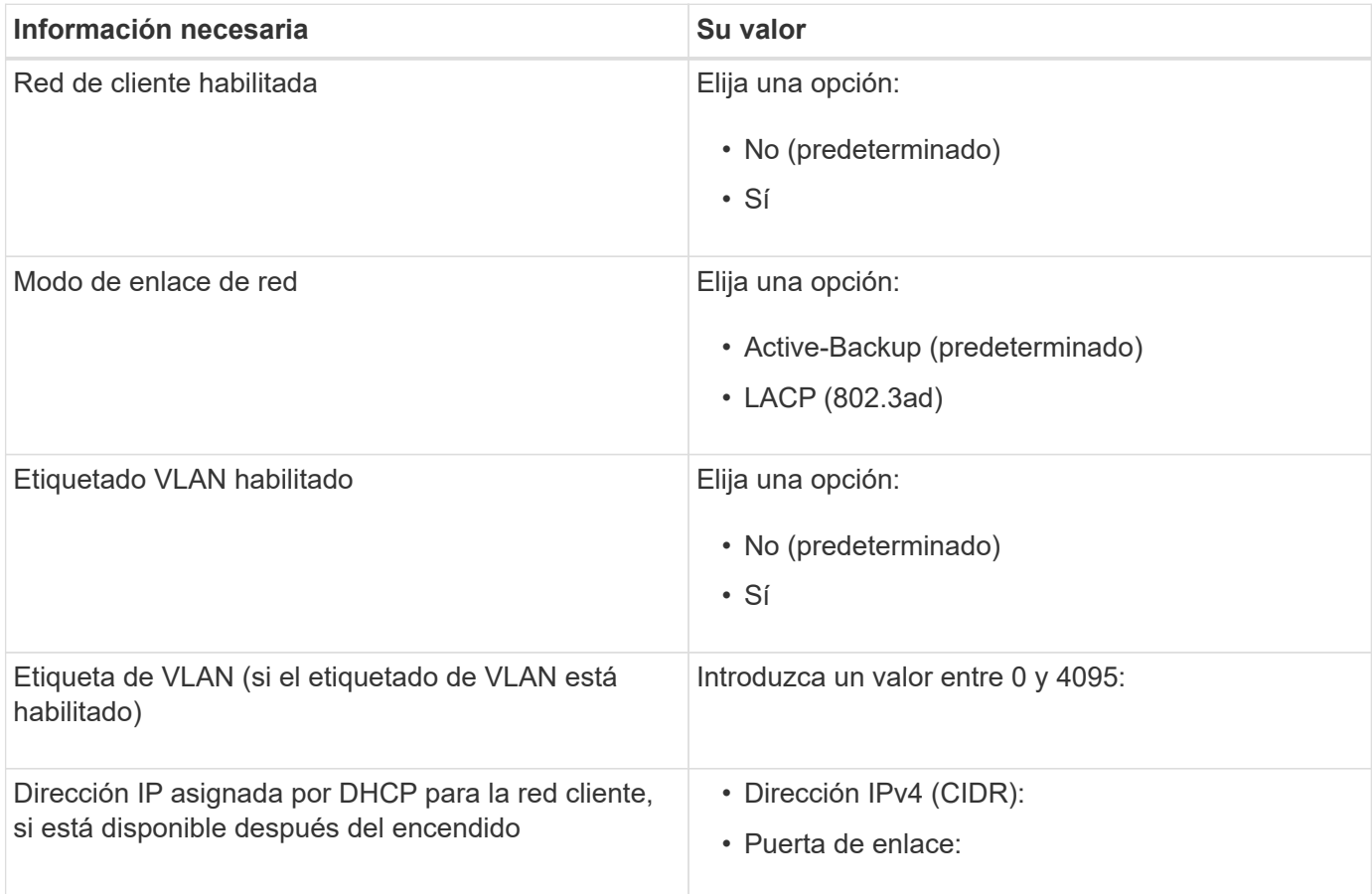

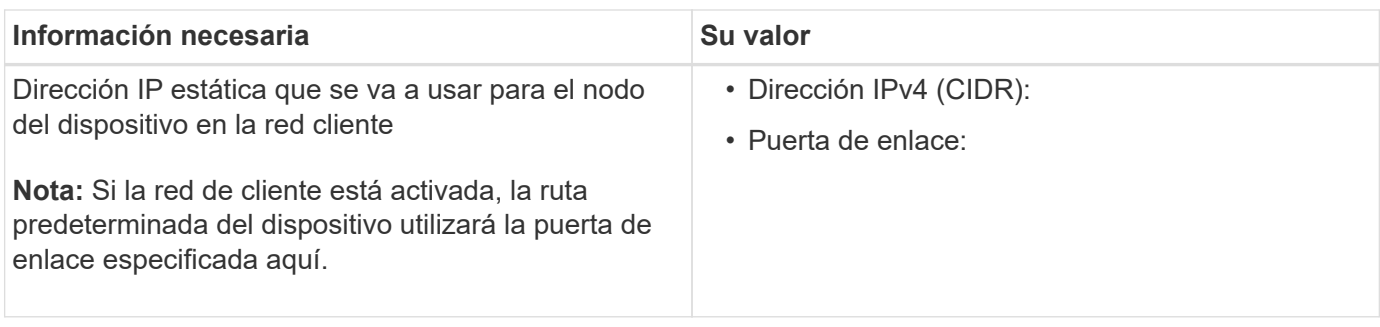

### **Puertos de red de gestión de BMC**

Puede acceder a la interfaz del BMC en el dispositivo de servicios mediante el puerto de gestión de 1-GbE rodeado por un círculo en el diagrama. Este puerto admite la gestión remota del hardware de la controladora a través de Ethernet mediante el estándar de interfaz de gestión de plataforma inteligente (IPMI).

### **SG100 Puerto de gestión BMC**

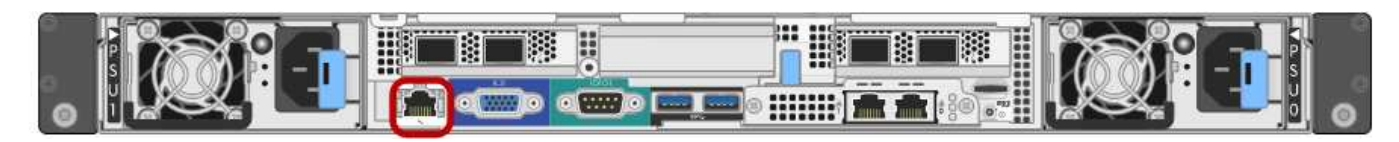

### **Puerto de administración de SG1000 BMC**

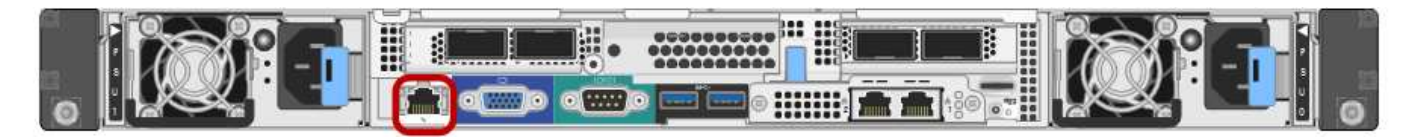

### **Conexiones de red de administración de BMC**

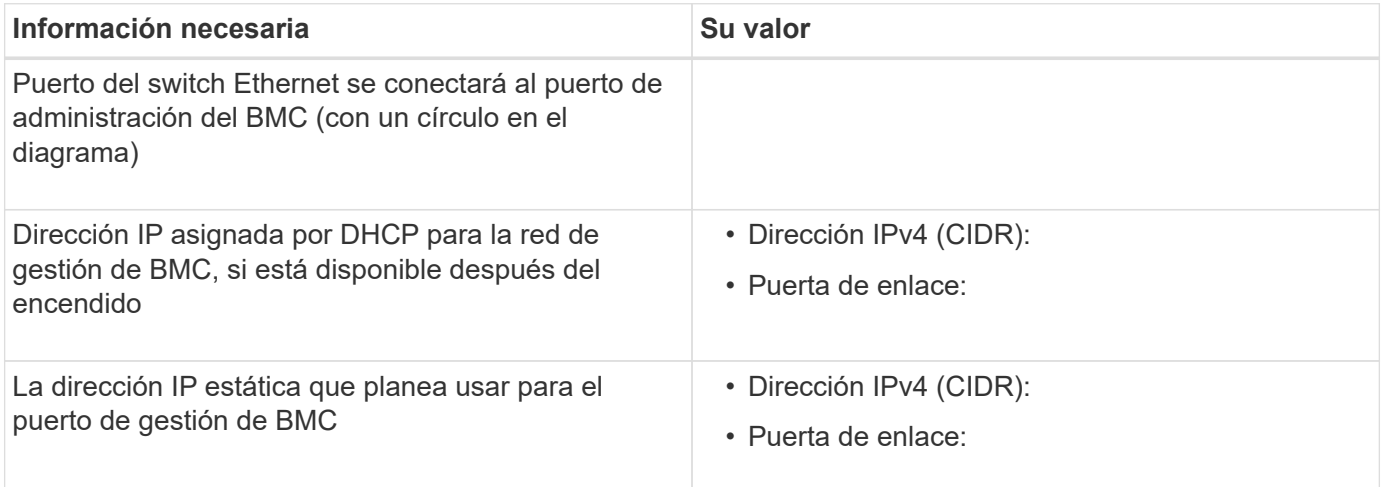

### **Información relacionada**

[Descripción general de los dispositivos SG100 y SG1000](https://docs.netapp.com/es-es/storagegrid-116/sg100-1000/sg100-and-sg1000-appliances-overview.html)

[Aparatos de cable SG100 y SG1000](#page-23-0)

[Configure las direcciones IP de StorageGRID](#page-40-0)

# <span id="page-21-0"></span>**Instalación del hardware (SG100 y SG1000)**

### <span id="page-21-1"></span>**Registre el hardware**

El registro del hardware del dispositivo proporciona ventajas de asistencia.

### **Pasos**

1. Localice el número de serie del chasis para el dispositivo.

Puede encontrar el número en el recibo de embalaje, en el correo electrónico de confirmación o en el aparato después de desembalarlo.

### Serial 012345678101

- 2. Vaya al sitio de soporte de NetApp en ["mysupport.netapp.com".](http://mysupport.netapp.com/)
- 3. Determine si necesita registrar el hardware:

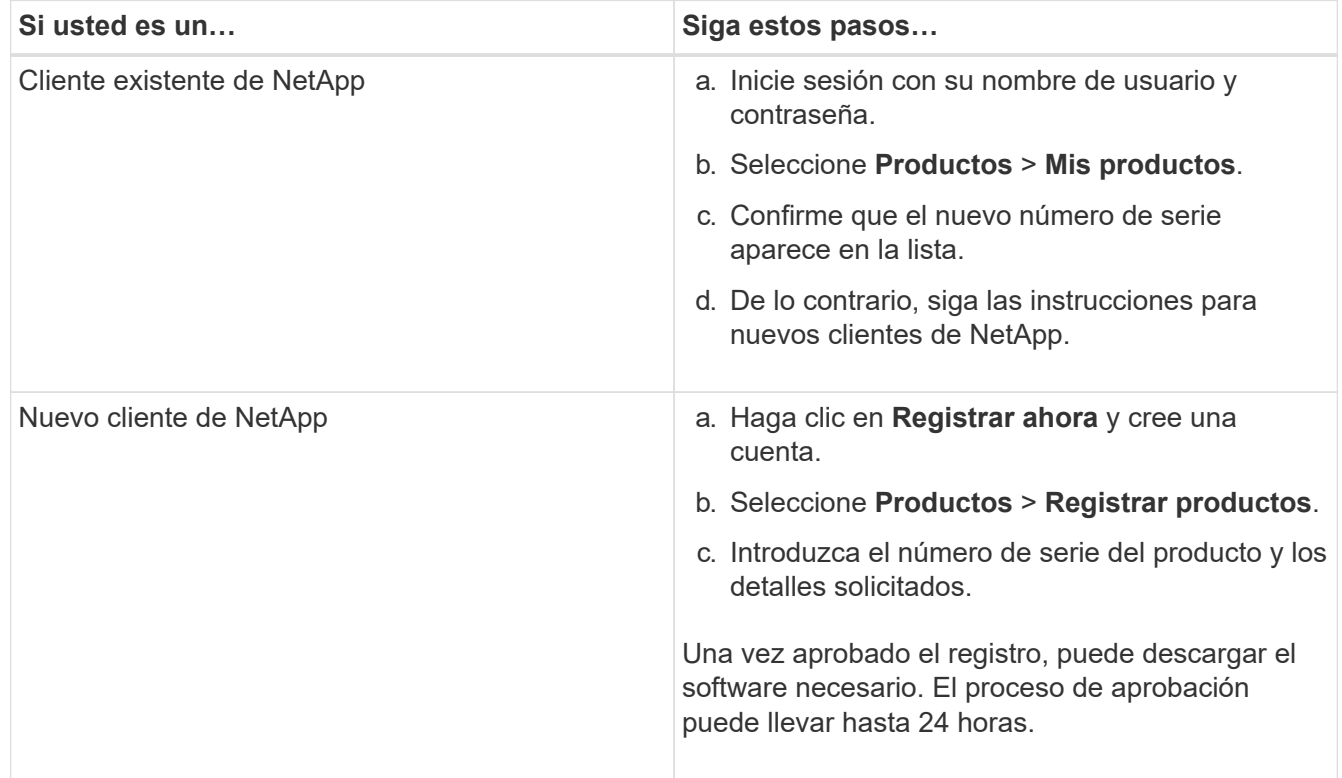

### **Instalar el dispositivo en un armario o rack (SG100 y SG1000)**

Debe instalar un conjunto de rieles para el dispositivo en su armario o rack y, a continuación, deslizar el dispositivo sobre los rieles.

### **Lo que necesitará**

- Ha revisado el documento de avisos de seguridad que se incluye en la caja y comprende las precauciones para mover e instalar el hardware.
- Tiene las instrucciones incluidas en el kit de raíl.

### **Pasos**

- 1. Siga con cuidado las instrucciones del kit de raíl para instalar los rieles en su armario o rack.
- 2. En los dos rieles instalados en el armario o rack, extienda las partes móviles de los rieles hasta que oiga un clic.

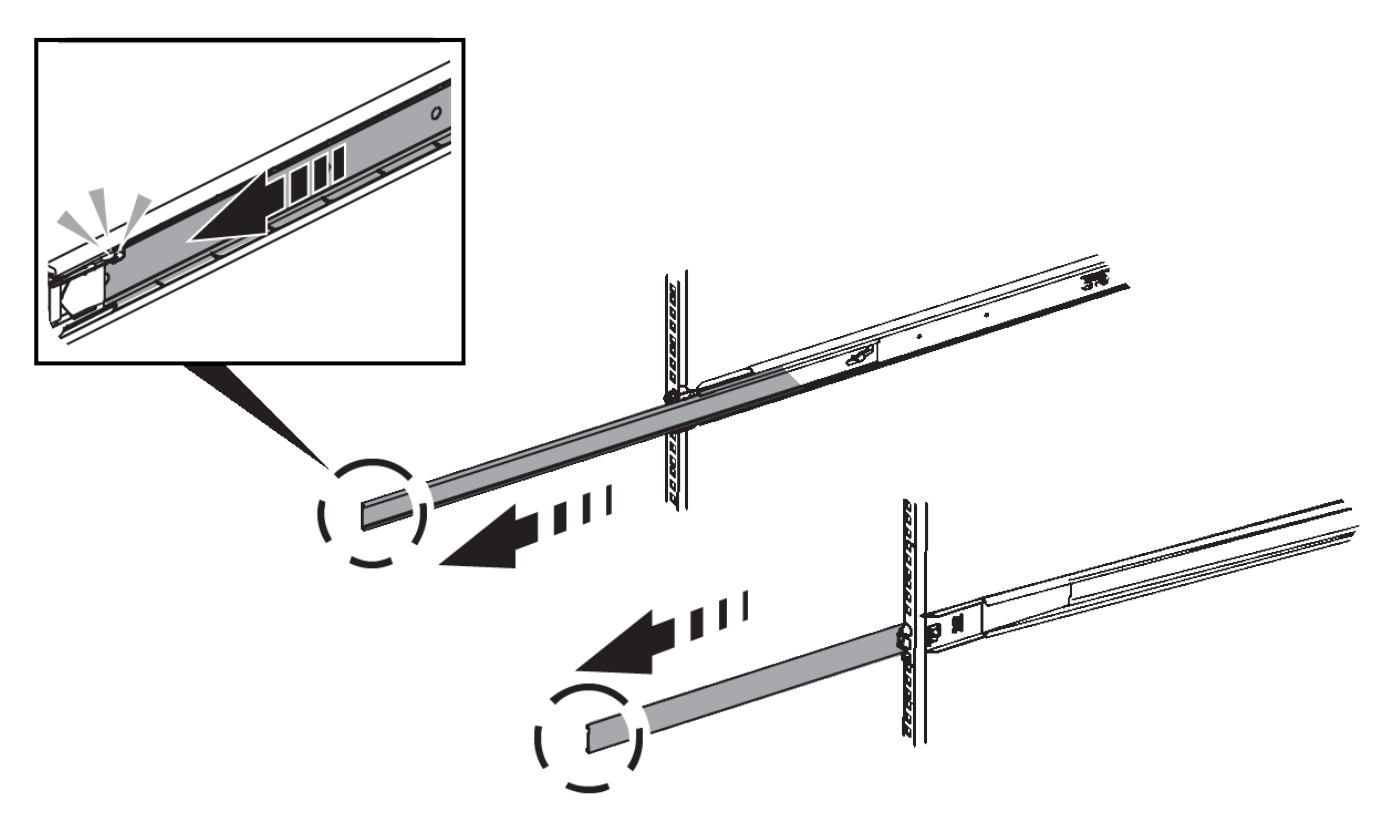

- 3. Inserte el aparato en los rieles.
- 4. Deslice el aparato en el armario o rack.

Cuando no pueda mover el aparato más allá, tire de los pestillos azules situados a ambos lados del chasis para deslizar el aparato completamente.

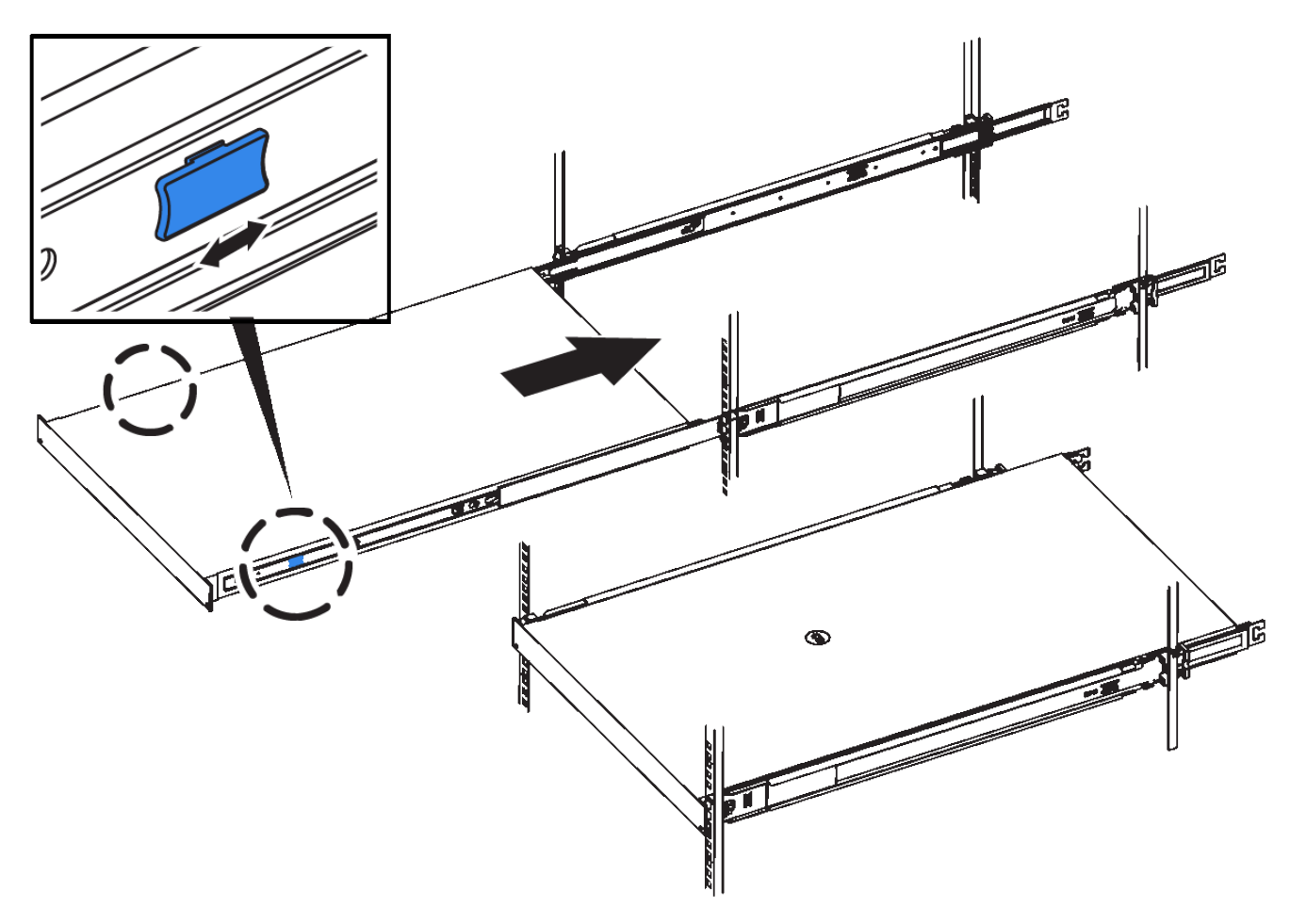

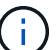

No conecte el bisel frontal hasta que haya encendido el aparato.

### <span id="page-23-0"></span>**Aparatos de cable SG100 y SG1000**

Debe conectar el puerto de administración del dispositivo al ordenador portátil de servicio y conectar los puertos de red del dispositivo a la red de grid y a la red de cliente opcional para StorageGRID.

#### **Lo que necesitará**

- Tiene un cable Ethernet RJ-45 para conectar el puerto de administración.
- Tiene una de las siguientes opciones para los puertos de red. Estos artículos no se proporcionan con el aparato.
	- De uno a cuatro cables Twinax para conectar los cuatro puertos de red.
	- Para SG100, de uno a cuatro transceptores SFP+ o SFP28 si planea utilizar cables ópticos para los puertos.
	- Para SG1000, de uno a cuatro transceptores QSFP+ o QSFP28 si va a utilizar cables ópticos para los puertos.

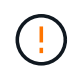

**Riesgo de exposición a la radiación láser** — no desmonte ni retire ninguna parte de un transceptor SFP o QSFP. Puede que esté expuesto a la radiación láser.

#### **Acerca de esta tarea**

Las siguientes figuras muestran los puertos de la parte posterior del aparato.

### **Conexiones de puerto SG100**

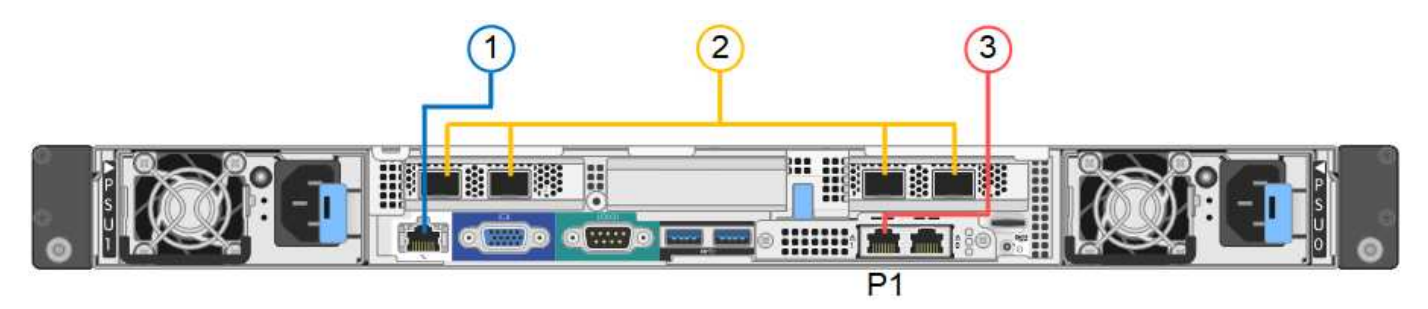

### **Conexiones de puerto SG1000**

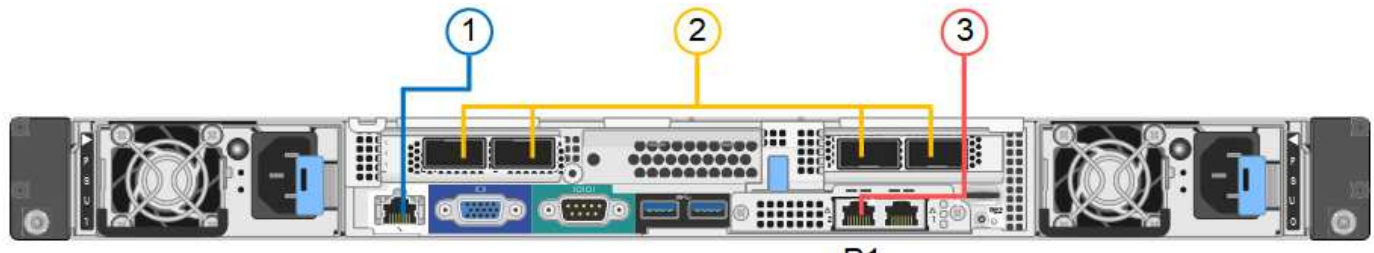

 $P<sub>1</sub>$ 

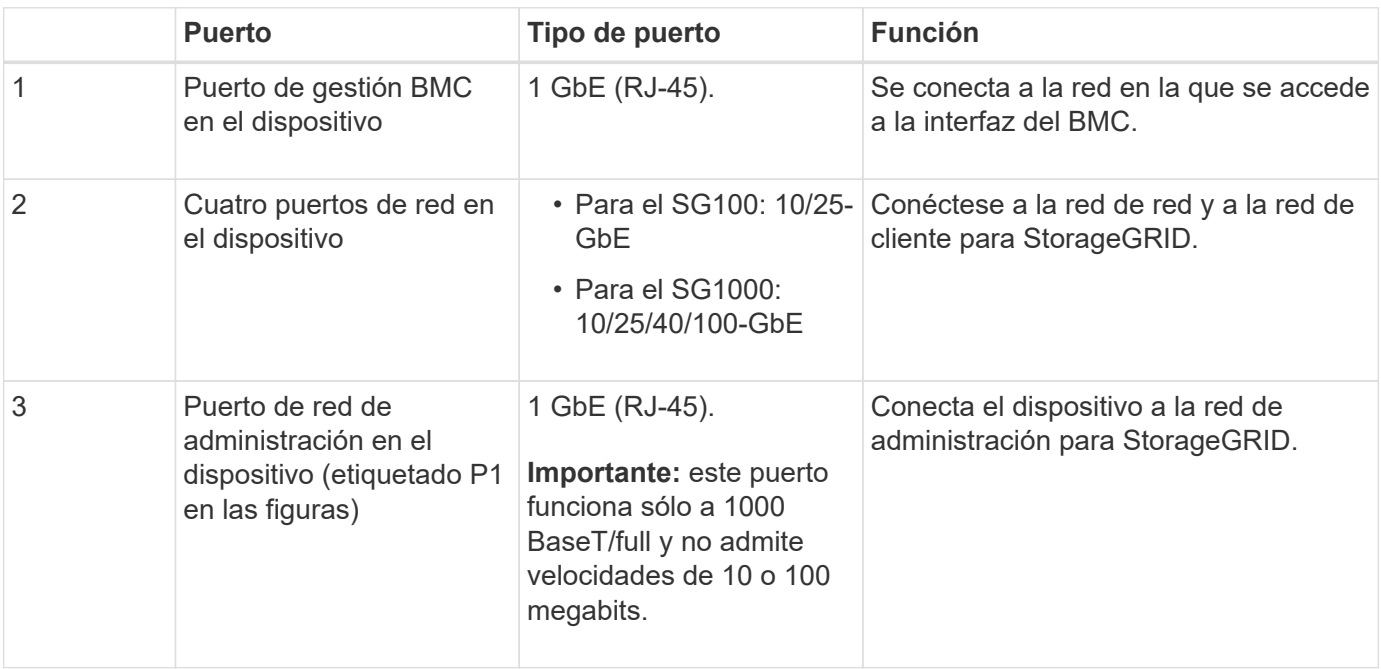

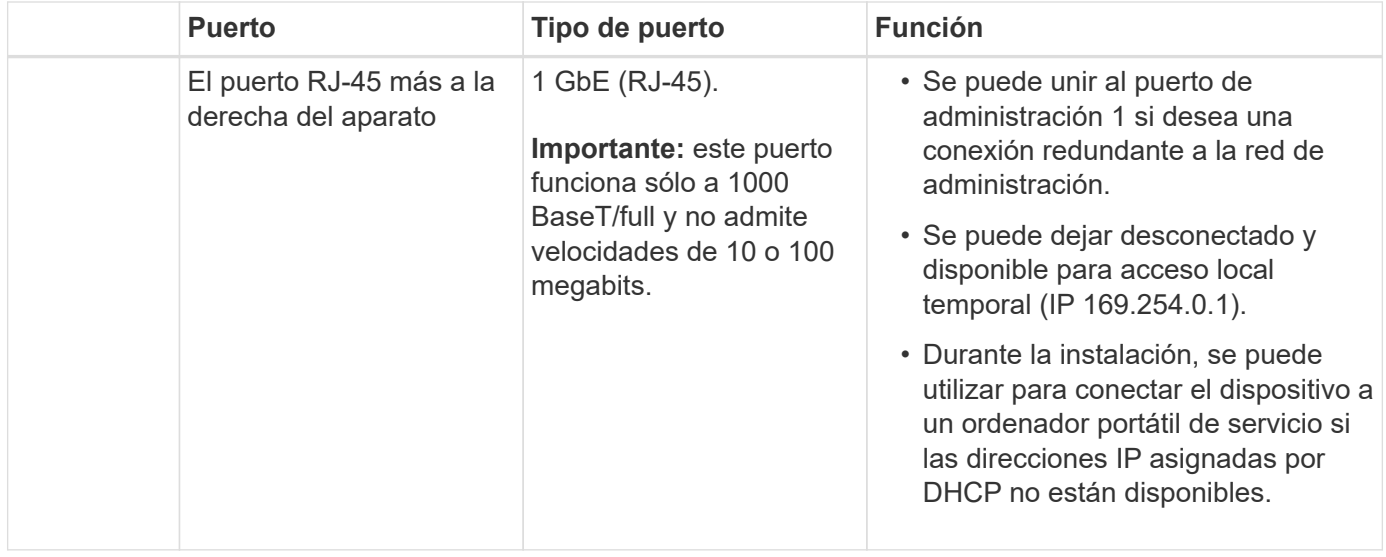

#### **Pasos**

1. Conecte el puerto de gestión BMC del dispositivo a la red de gestión mediante un cable Ethernet.

Aunque esta conexión es opcional, se recomienda facilitar el soporte.

2. Conecte los puertos de red del dispositivo a los switches de red adecuados utilizando cables Twinax o cables ópticos y transceptores.

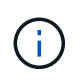

Los cuatro puertos de red deben usar la misma velocidad de enlace. Consulte las siguientes tablas para conocer el equipo necesario en función de su hardware y la velocidad de enlace.

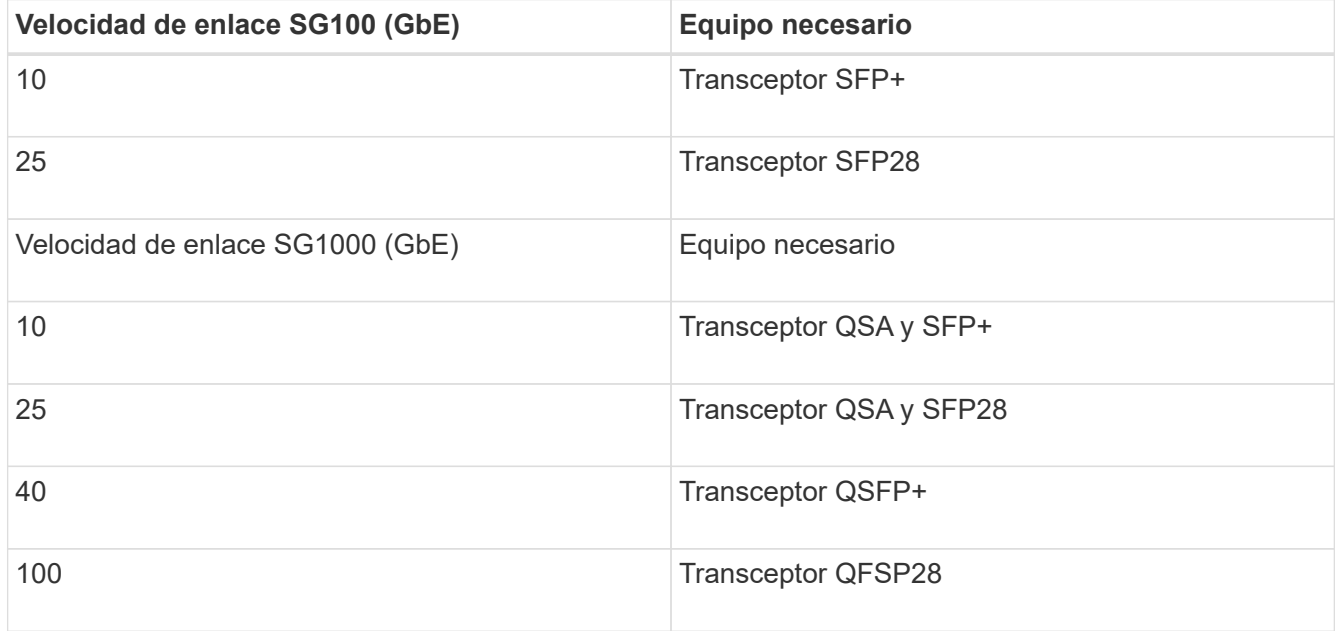

◦ Si piensa utilizar el modo de enlace de puerto fijo (predeterminado), conecte los puertos a la red de StorageGRID y a las redes de cliente, como se muestra en la tabla.

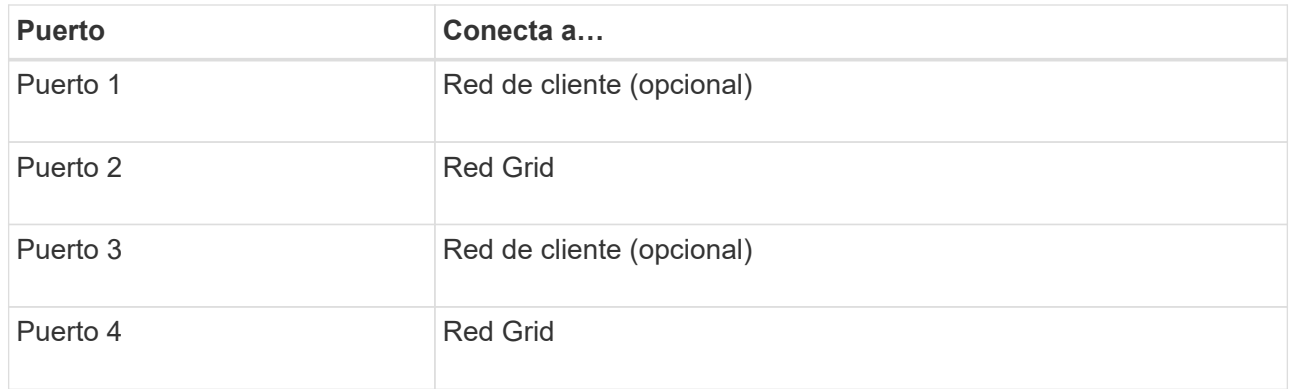

- Si planea utilizar el modo de enlace de puerto agregado, conecte uno o varios puertos de red a uno o varios switches. Debe conectar al menos dos de los cuatro puertos para evitar tener un único punto de error. Si utiliza más de un switch para un único vínculo LACP, los switches deben ser compatibles con MLAG o equivalente.
- 3. Si tiene previsto utilizar la Red de administración para StorageGRID, conecte el puerto Red de administración del dispositivo a la Red de administración mediante un cable Ethernet.

### **Conexión de los cables de alimentación y alimentación (SG100 y SG1000)**

Después de conectar los cables de red, estará preparado para alimentar el aparato.

### **Pasos**

- 1. Conecte un cable de alimentación a cada una de las dos unidades de alimentación del aparato.
- 2. Conecte estos dos cables de alimentación a dos unidades de distribución de alimentación (PDU) diferentes en el armario o rack.
- 3. Si el botón de encendido de la parte frontal del aparato no está iluminado en azul actualmente, pulse el botón para encender el aparato.

No vuelva a pulsar el botón de encendido durante el proceso de encendido.

- 4. Si se producen errores, corrija los problemas.
- 5. Coloque el bisel frontal en el aparato si lo ha extraído.

### **Información relacionada**

[Ver los indicadores de estado de los aparatos SG100 y SG1000](#page-26-0)

### <span id="page-26-0"></span>**Ver los indicadores de estado de los aparatos SG100 y SG1000**

El dispositivo incluye indicadores que ayudan a determinar el estado de la controladora del dispositivo y los dos SSD.

### **Botones e indicadores del aparato**

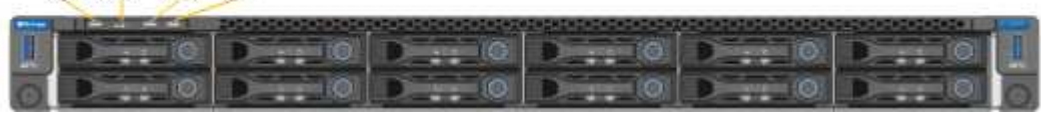

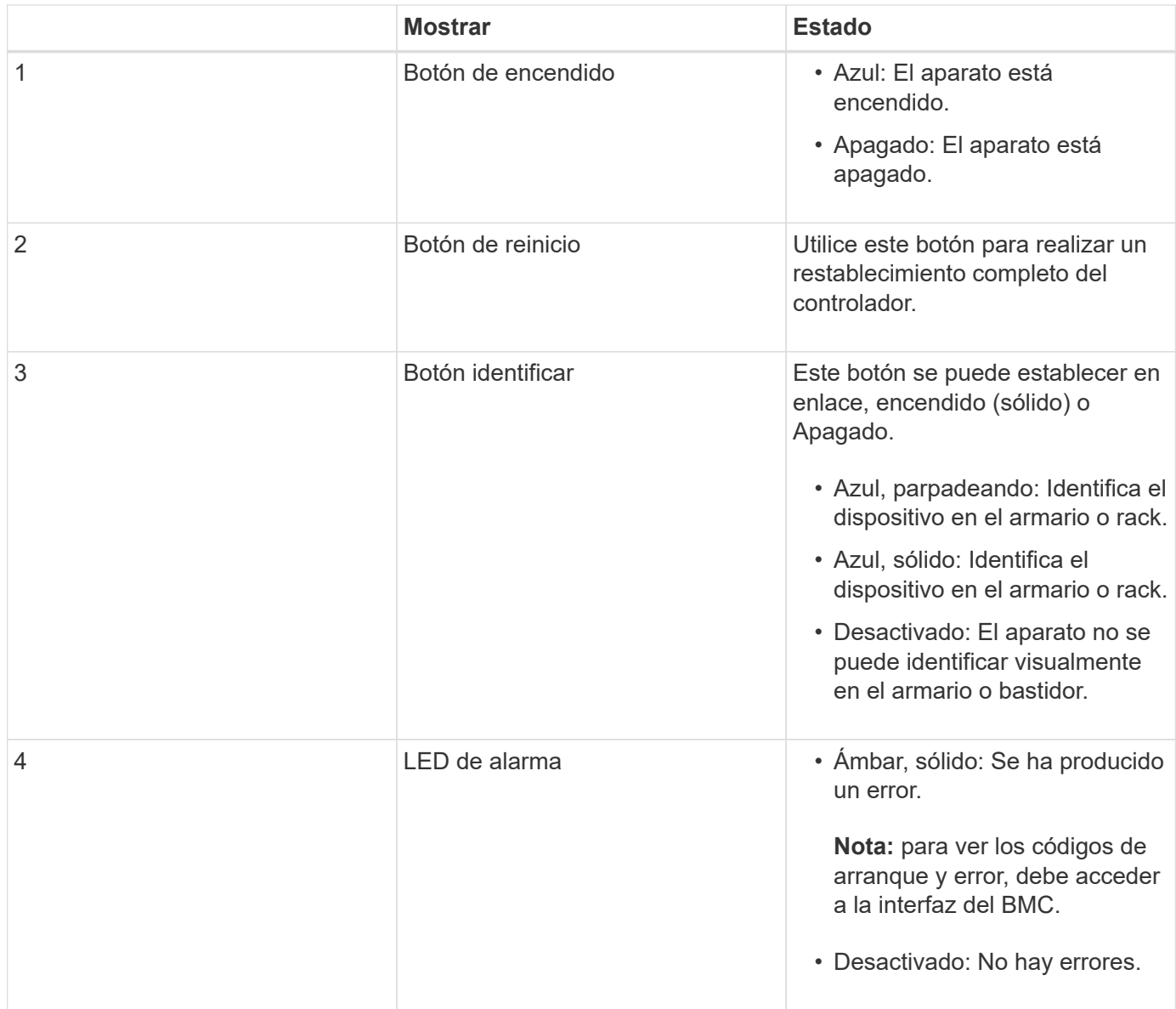

#### **códigos generales de arranque**

Durante el arranque o después de un reinicio duro del aparato, ocurre lo siguiente:

- 1. El controlador de administración de la placa base (BMC) registra los códigos de la secuencia de arranque, incluidos los errores que se produzcan.
- 2. El botón de encendido se ilumina.
- 3. Si se produce algún error durante el arranque, el LED de alarma se enciende.

Para ver los códigos de arranque y error, debe acceder a la interfaz del BMC.

#### **Indicadores de SSD**

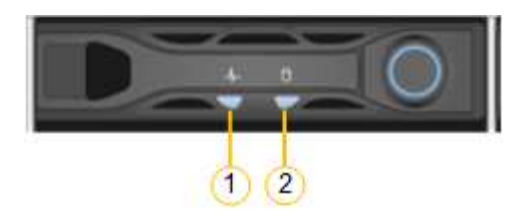

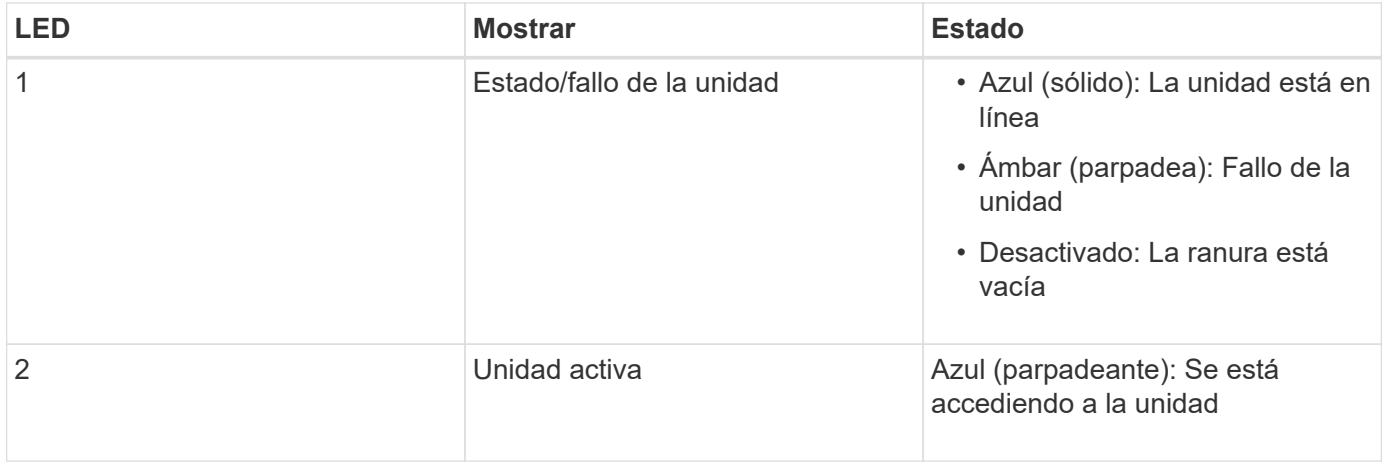

#### **Información relacionada**

[Solucionar problemas de instalación de hardware \(SG100 y SG1000\)](#page-80-0)

[Configurar la interfaz BMC \(SG100 y SG1000\)](#page-51-0)

## <span id="page-28-0"></span>**Configurar conexiones StorageGRID (SG100 y SG1000)**

Para poder implementar el dispositivo de servicios como nodo en un sistema StorageGRID, debe configurar las conexiones entre el dispositivo y las redes que planea usar. Puede configurar la conexión de red en el instalador de dispositivos de StorageGRID, que está preinstalado en el dispositivo de servicios.

### <span id="page-28-1"></span>**Acceda al instalador de dispositivos de StorageGRID**

Debe acceder al instalador de dispositivos de StorageGRID para configurar las conexiones entre el dispositivo y las tres redes StorageGRID: La red de grid, la red de administrador (opcional) y la red de cliente (opcional).

### **Lo que necesitará**

- Está usando cualquier cliente de gestión que pueda conectarse a la red administrativa de StorageGRID.
- El cliente tiene un [navegador web compatible](https://docs.netapp.com/es-es/storagegrid-116/admin/web-browser-requirements.html).
- El dispositivo de servicios está conectado a todas las redes StorageGRID que tiene previsto utilizar.
- Conoce la dirección IP, la puerta de enlace y la subred del dispositivo de servicios de estas redes.
- Configuró los switches de red que planea utilizar.

#### **Acerca de esta tarea**

Para acceder inicialmente al instalador de dispositivos StorageGRID, puede utilizar la dirección IP asignada por DHCP para el puerto de la red de administración en el dispositivo de servicios (suponiendo que esté

conectado a la red de administración) o puede conectar un portátil de servicio directamente al dispositivo de servicios.

### **Pasos**

1. Si es posible, utilice la dirección DHCP del puerto de red de administración en el dispositivo de servicios para acceder al instalador de StorageGRID Appliance.

### **SG100 Puerto de red de administración**

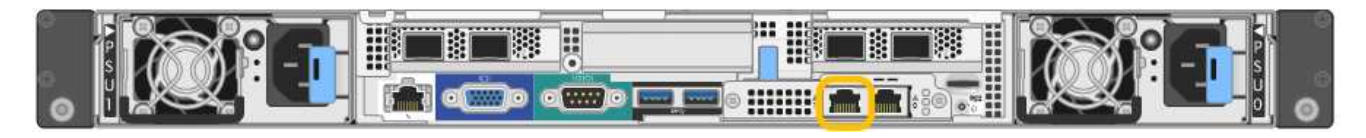

### **SG1000 Admin Network Port**

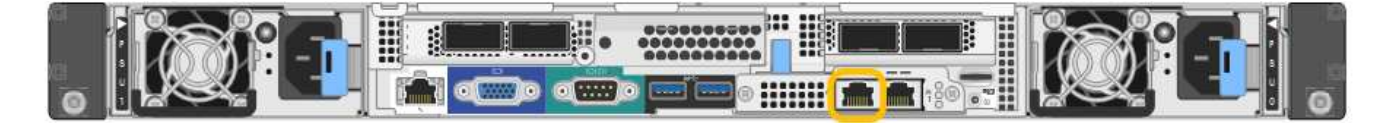

a. Localice la etiqueta de dirección MAC en la parte frontal del dispositivo servicios y determine la dirección MAC del puerto de red de administración.

La etiqueta de dirección MAC incluye la dirección MAC para el puerto de gestión del BMC.

Para determinar la dirección MAC del puerto de red de administración, debe agregar **2** al número hexadecimal de la etiqueta. Por ejemplo, si la dirección MAC de la etiqueta termina en **09**, la dirección MAC del puerto de administración finalizará en **0B**. Si la dirección MAC de la etiqueta termina en **(***y* **)FF**, la dirección MAC del puerto de administración finalizará en **(***y***+1)01**. Puede realizar este cálculo fácilmente abriendo Calculadora en Windows, establecerlo en modo Programador, seleccionando hex, escribiendo la dirección MAC y, a continuación, escribiendo **+ 2 =**.

- b. Proporcione la dirección MAC al administrador de red, de modo que puedan buscar la dirección DHCP del dispositivo en la red de administración.
- c. Desde el cliente, introduzca esta URL para el instalador de dispositivos StorageGRID: **https://***services-appliance\_IP***:8443**

Para *services-appliance\_IP*, Utilice la dirección DHCP.

d. Si se le solicita una alerta de seguridad, vea e instale el certificado con el asistente de instalación del explorador.

La alerta no aparecerá la próxima vez que acceda a esta URL.

Aparece la página de inicio del instalador de dispositivos de StorageGRID. La información y los mensajes que se muestran cuando accede por primera vez a esta página dependen de cómo el dispositivo está conectado actualmente a redes StorageGRID. Pueden aparecer mensajes de error que se resolverán en pasos posteriores.

- 2. Como alternativa, si no puede obtener una dirección IP mediante DHCP, utilice una conexión local de enlace para acceder al instalador de dispositivos de StorageGRID.
	- a. Conecte un ordenador portátil de servicio directamente al puerto RJ-45 más derecho del dispositivo de servicios mediante un cable Ethernet.

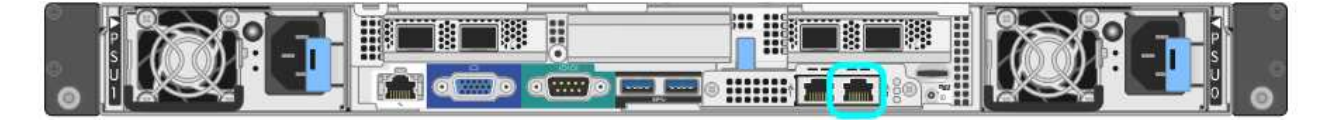

**Conexión local de enlace SG1000**

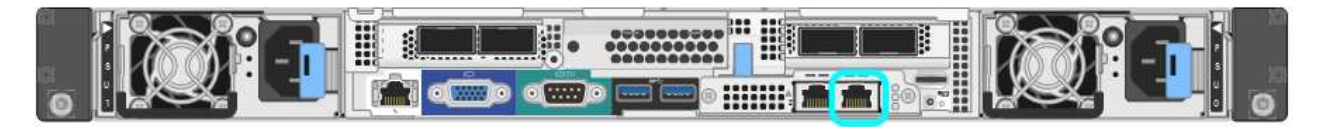

- b. Abra un explorador web.
- c. Introduzca esta URL para el instalador del dispositivo StorageGRID: **https://169.254.0.1:8443**

Aparece la página de inicio del instalador de dispositivos de StorageGRID. La información y los mensajes que se muestran cuando accede por primera vez a esta página dependen de cómo el dispositivo está conectado actualmente a redes StorageGRID. Pueden aparecer mensajes de error que se resolverán en pasos posteriores.

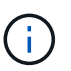

Si no puede acceder a la página de inicio a través de una conexión local de enlace, configure la dirección IP del portátil de servicio como `169.254.0.2`y vuelva a intentarlo.

3. Revise los mensajes que se muestran en la página Inicio y configure la configuración del vínculo y la configuración IP, según sea necesario.

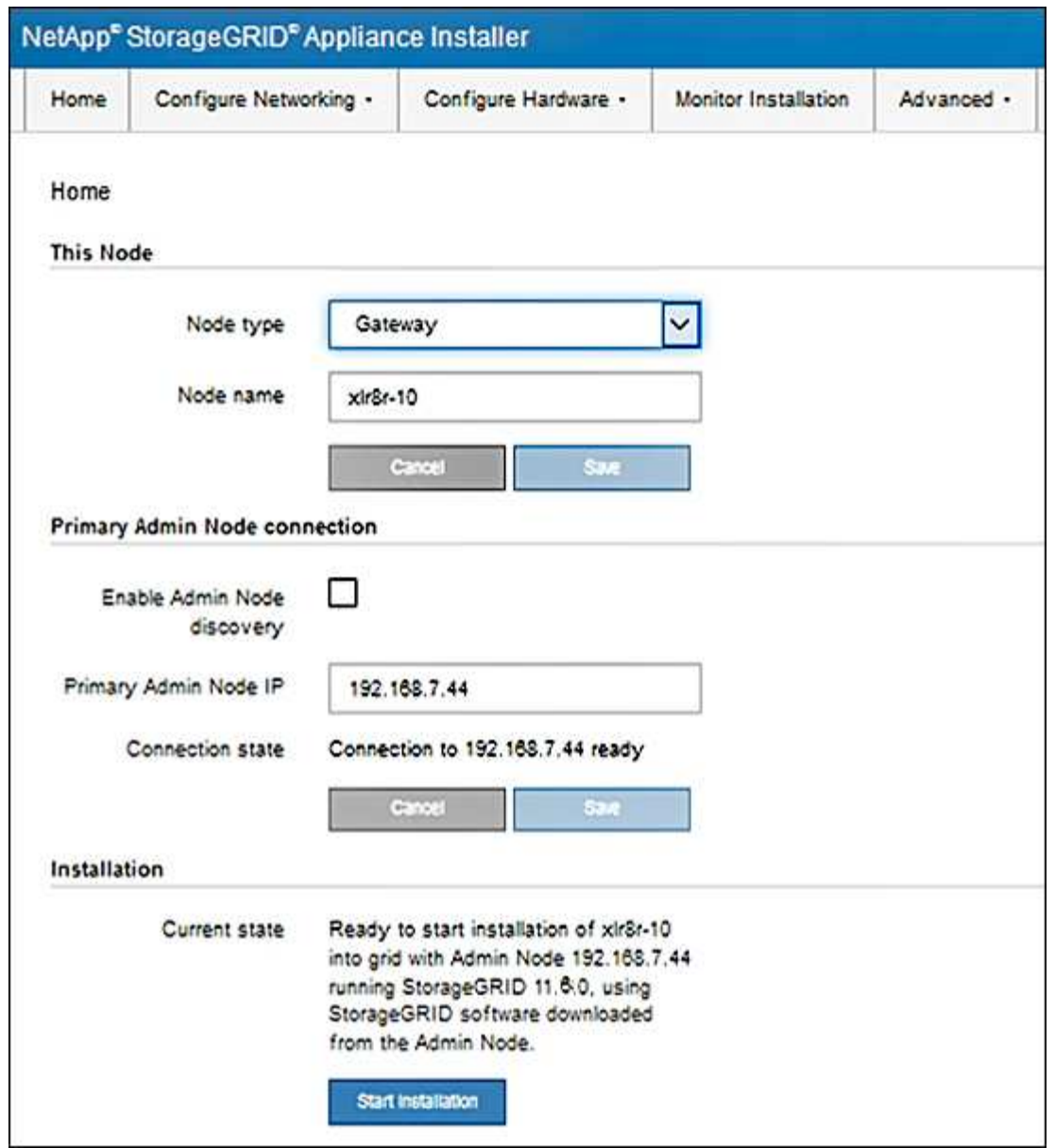

### **Comprobar y actualizar la versión de StorageGRID Appliance Installer**

La versión de instalador del dispositivo StorageGRID en el dispositivo debe coincidir con la versión de software instalada en el sistema StorageGRID para garantizar que todas las funciones de StorageGRID sean compatibles.

### **Lo que necesitará**

Ha accedido al instalador de dispositivos de StorageGRID.

### **Acerca de esta tarea**

Los dispositivos StorageGRID vienen de fábrica preinstalados con el instalador de dispositivos StorageGRID. Si va a añadir un dispositivo a un sistema StorageGRID actualizado recientemente, es posible que deba actualizar manualmente el instalador de dispositivos StorageGRID antes de instalar el dispositivo como un nodo nuevo.

El instalador de dispositivos de StorageGRID se actualiza automáticamente cuando se actualiza a una nueva versión de StorageGRID. No es necesario actualizar el instalador de dispositivos StorageGRID en los nodos

del dispositivo instalados. Este procedimiento sólo es necesario cuando se instala un dispositivo que contiene una versión anterior del instalador de dispositivos de StorageGRID.

### **Pasos**

- 1. En el instalador del dispositivo StorageGRID, seleccione **Avanzado** > **Actualizar firmware**.
- 2. Compare la versión actual del firmware con la versión de software instalada en el sistema StorageGRID. (En la parte superior de Grid Manager, seleccione el icono de ayuda y seleccione **Acerca de**).

El segundo dígito de las dos versiones debe coincidir. Por ejemplo, si el sistema StorageGRID está ejecutando la versión 11.**6**.*x*.*y*, la versión del instalador de dispositivos StorageGRID debe ser 3.**6**.*z*.

3. Si el dispositivo tiene una versión de nivel inferior del instalador de dispositivos de StorageGRID, vaya a. ["Descargas de NetApp: Dispositivo de StorageGRID"](https://mysupport.netapp.com/site/products/all/details/storagegrid-appliance/downloads-tab).

Inicie sesión con el nombre de usuario y la contraseña de su cuenta de NetApp.

4. Descargue la versión adecuada del archivo **Soporte para dispositivos StorageGRID** y el archivo de suma de comprobación correspondiente.

El archivo de soporte para dispositivos StorageGRID es un .zip archivo que contiene las versiones de firmware actuales y anteriores para todos los modelos de dispositivos StorageGRID, en subdirectorios para cada tipo de controlador.

Después de descargar el archivo de soporte para dispositivos StorageGRID, extraiga el . zip archive y consulte el archivo README para obtener información importante sobre la instalación del instalador de dispositivos StorageGRID.

- 5. Siga las instrucciones de la página actualización del firmware del instalador del dispositivo StorageGRID para realizar estos pasos:
	- a. Cargue el archivo de soporte (imagen de firmware) apropiado para el tipo de controladora y el archivo de suma de comprobación.
	- b. Actualice la partición inactiva.
	- c. Reiniciar e intercambiar particiones.
	- d. Actualice la segunda partición (inactiva).

#### **Información relacionada**

[Acceda al instalador de dispositivos de StorageGRID](#page-28-1)

### **Configurar enlaces de red (SG100 y SG1000)**

Puede configurar los enlaces de red para los puertos utilizados para conectar el dispositivo a la red de grid, la red de cliente y la red de administración. Puede establecer la velocidad de enlace, así como los modos de enlace de red y puerto.

### **Lo que necesitará**

- Ha obtenido el equipo adicional necesario para su tipo de cable y velocidad de enlace.
- Ha conectado los puertos de red a los switches que admiten la velocidad elegida.

Si planea utilizar el modo de enlace de puerto de agregado, el modo de enlace de red LACP o el etiquetado de VLAN:

- Conectó los puertos de red del dispositivo a los switches que admiten VLAN y LACP.
- Si varios switches participan en el enlace LACP, los switches admiten grupos de agregación de enlaces de varios chasis (MLAG) o equivalente.
- Comprende cómo configurar los switches para que utilicen VLAN, LACP y MLAG o equivalente.
- Conoce la etiqueta de VLAN única que se utilizará para cada red. Esta etiqueta VLAN se añadirá a cada paquete de red para garantizar que el tráfico de red se dirija a la red correcta.

#### **Acerca de esta tarea**

Las figuras muestran cómo los cuatro puertos de red están Unidos en el modo de enlace de puerto fijo (configuración predeterminada).

### **Modo de enlace de puerto fijo SG100**

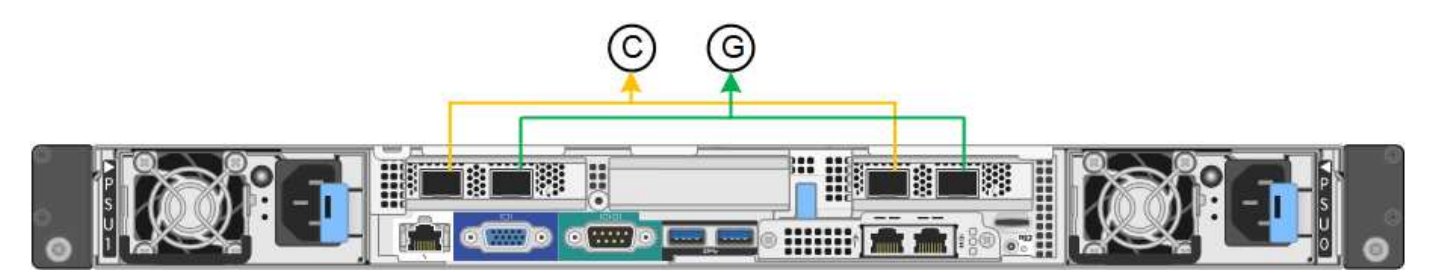

### **Modo de enlace de puerto fijo SG1000**

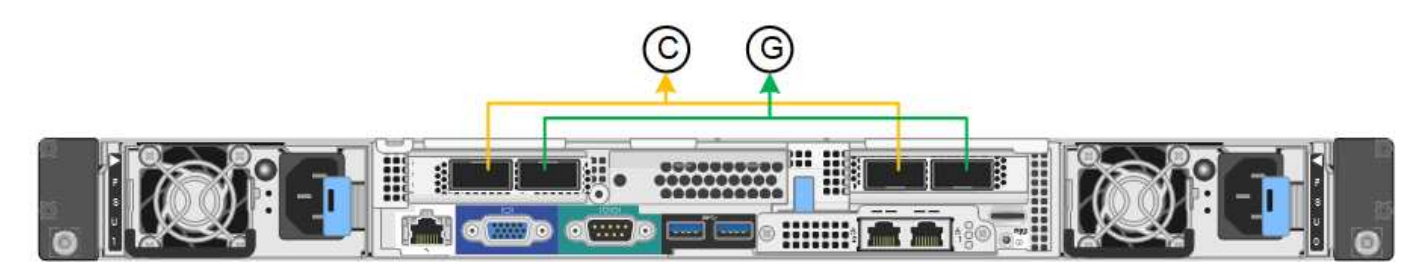

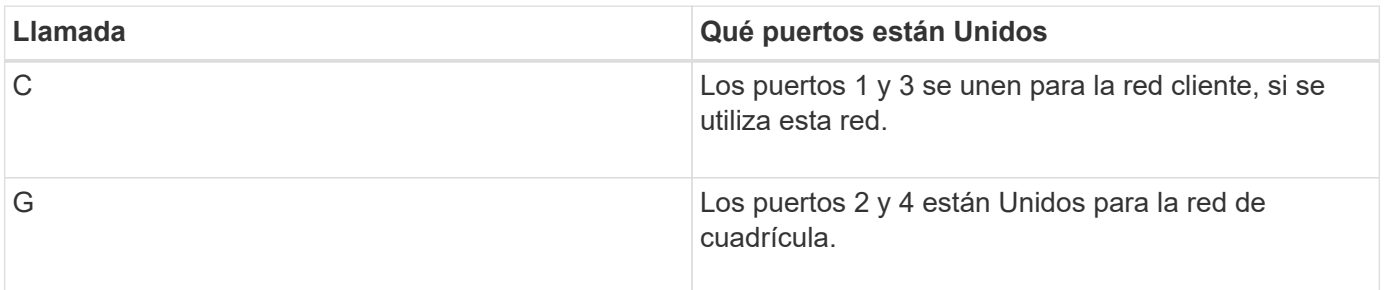

En esta figura, se muestra cómo los cuatro puertos de red están Unidos en el modo de enlace de puerto agregado.

### **Modo de enlace de puerto agregado SG100**

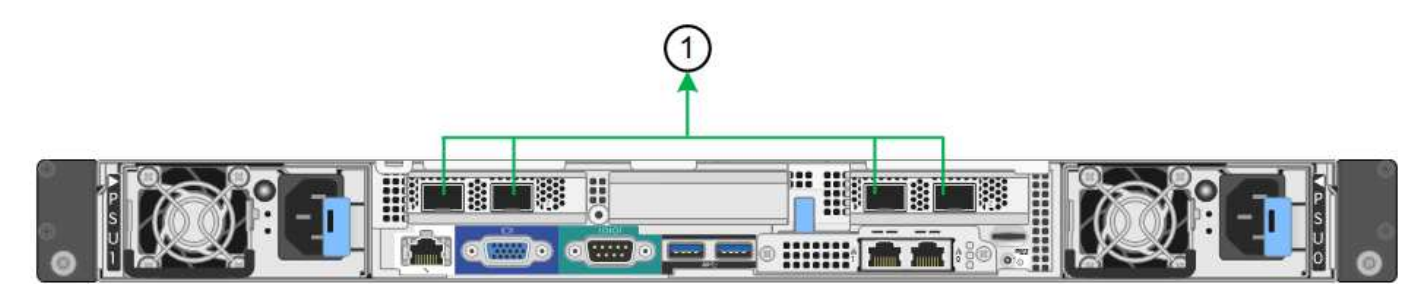

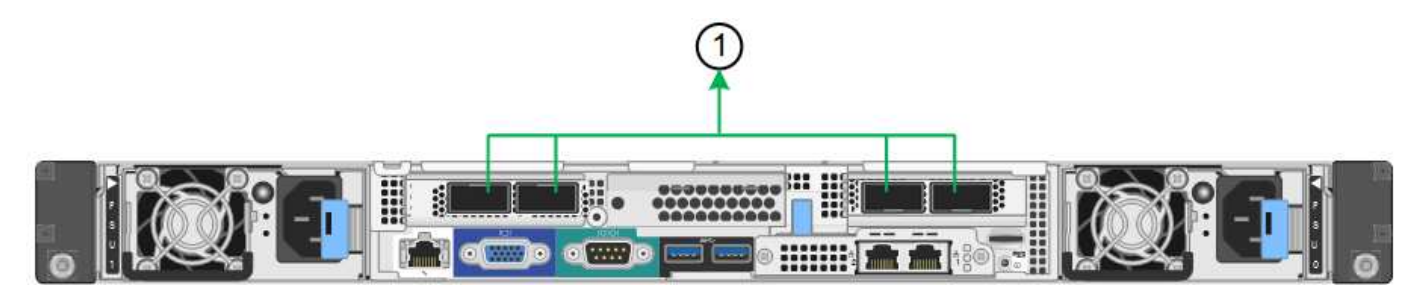

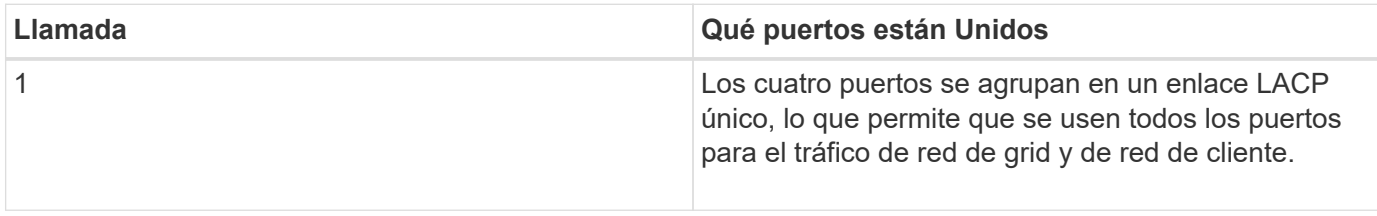

La tabla resume las opciones para configurar los cuatro puertos de red. La configuración predeterminada se muestra en negrita. Sólo tiene que configurar los ajustes en la página Configuración de vínculos si desea utilizar un valor no predeterminado.

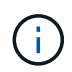

De forma predeterminada, la política hash de transmisión LACP se establece en layer2+3 mode. Si es necesario, puede utilizar la API de gestión de grid para cambiarla al modo layer3+4.

### • **Modo de enlace de puerto fijo (predeterminado)**

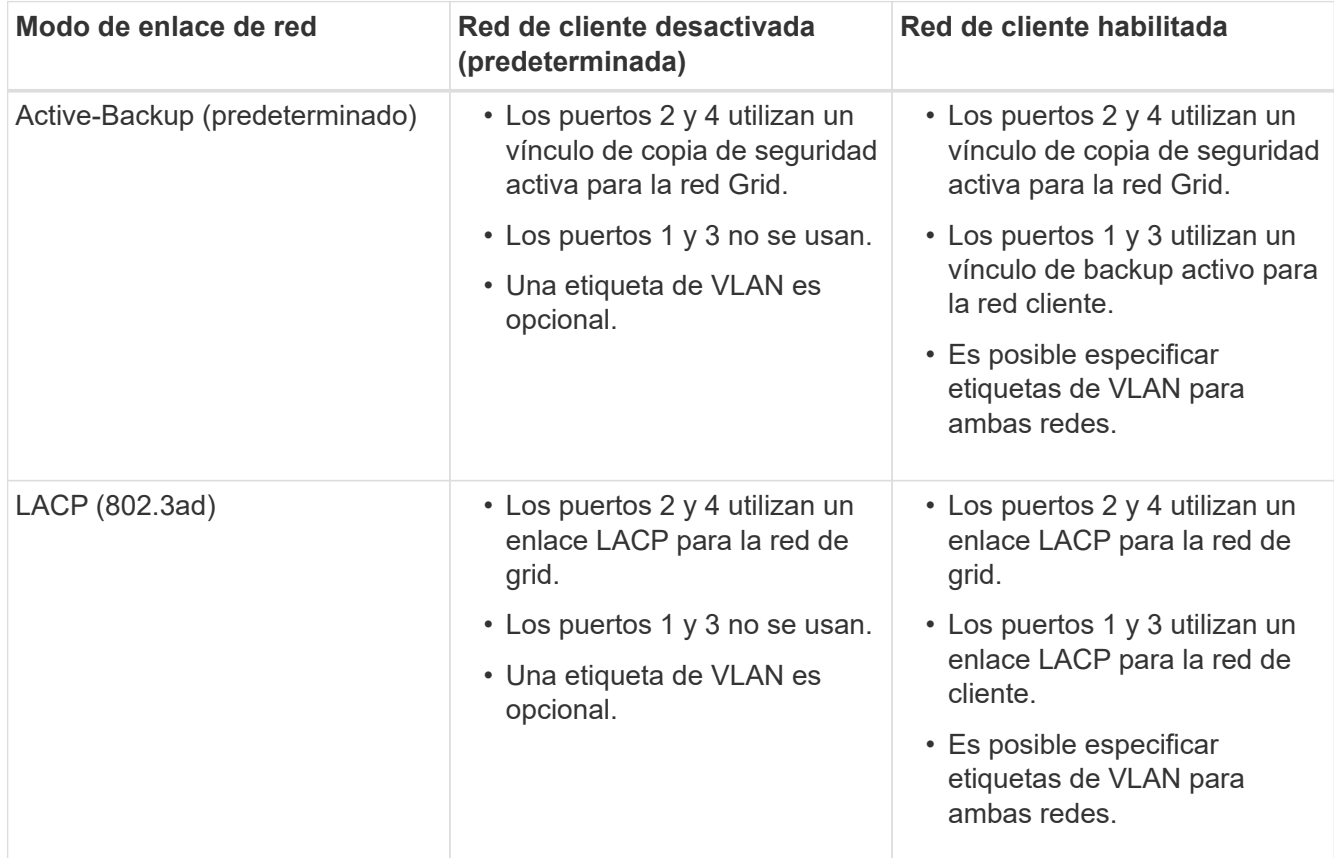

#### • **Modo de enlace de puerto agregado**

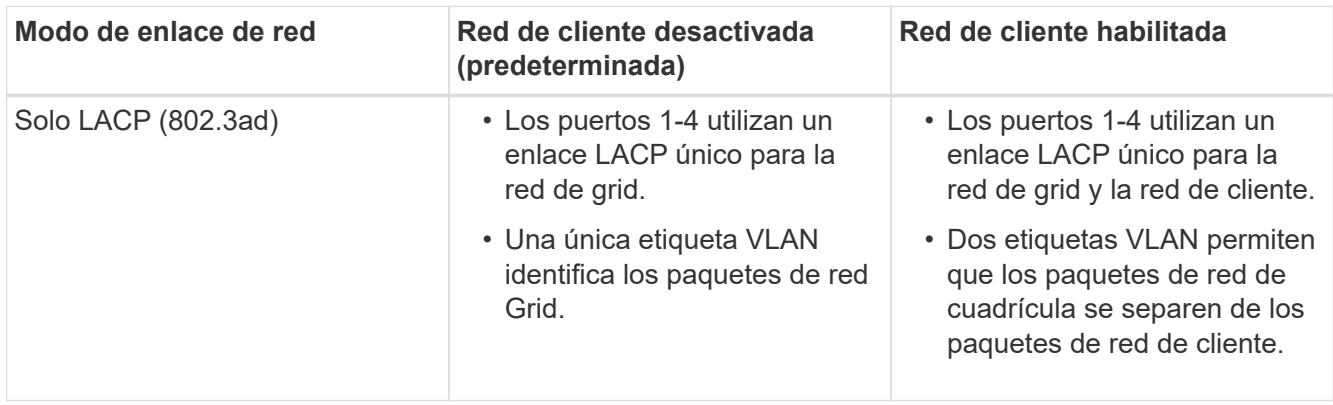

Para obtener información adicional, consulte el artículo sobre las conexiones de puerto GbE para el dispositivo de servicios.

Esta figura muestra cómo los dos puertos de gestión de 1 GbE de SG100 están Unidos en el modo de enlace de red Active-Backup para la red Admin.

Estas figuras muestran cómo los dos puertos de gestión de 1-GbE del dispositivo están Unidos en el modo de enlace de red de Active-Backup para la red de administración.

### **SG100 puertos de red de administración asociados**

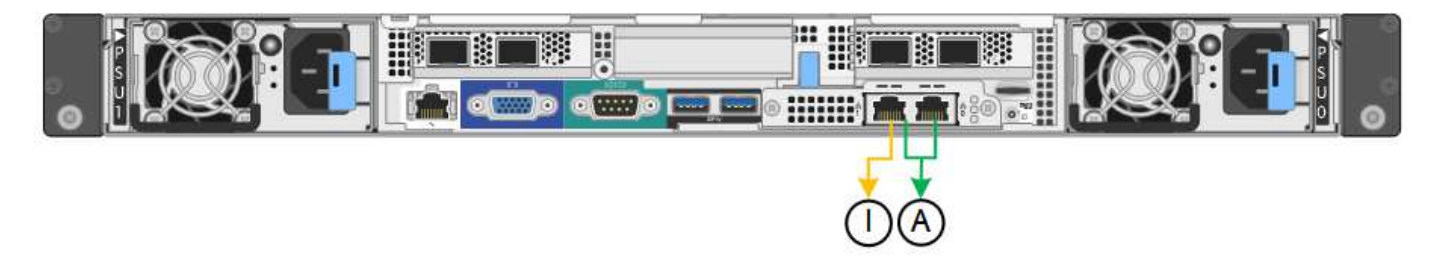

### **SG1000 puertos de red de administración asociados**

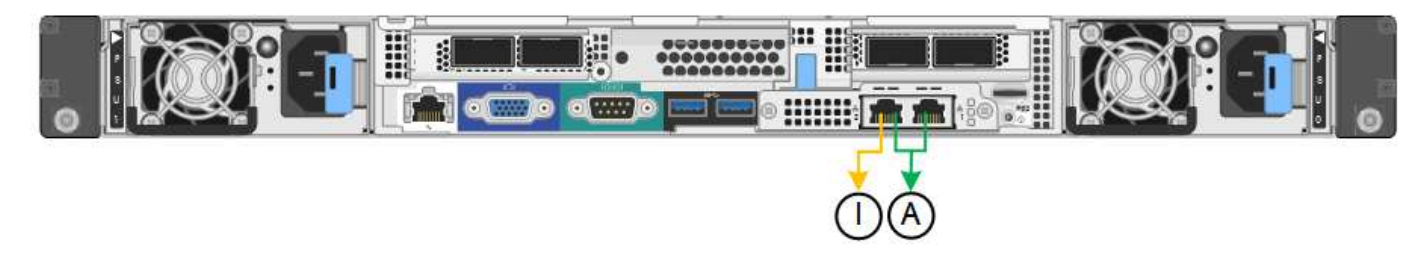

#### **Pasos**

1. En la barra de menús del instalador del dispositivo StorageGRID, haga clic en **Configurar redes** > **Configuración de vínculo**.

La página Network Link Configuration muestra un diagrama del dispositivo con los puertos de red y administración numerados.

### **Puertos SG100**
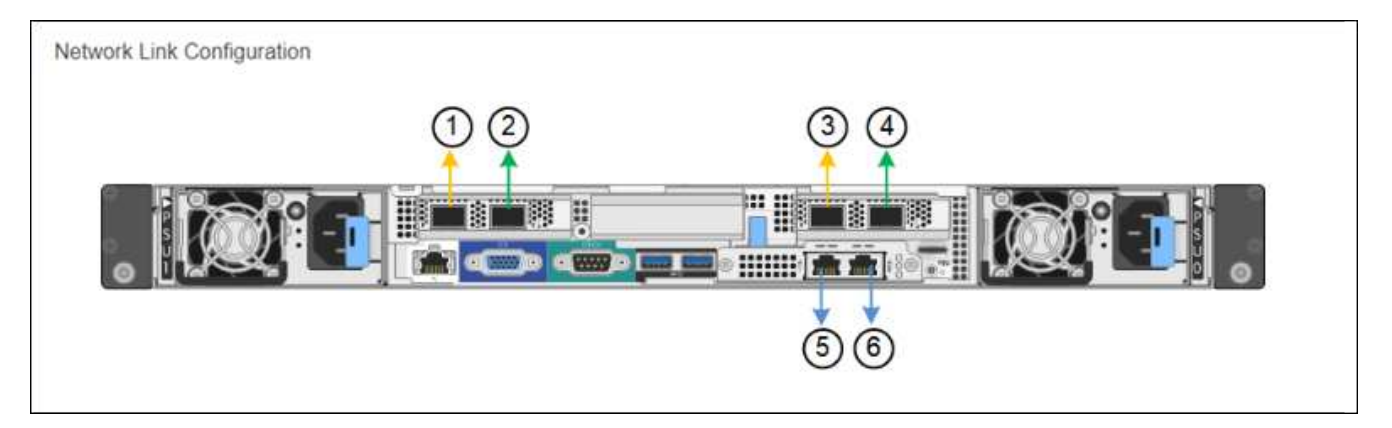

## **Puertos SG1000**

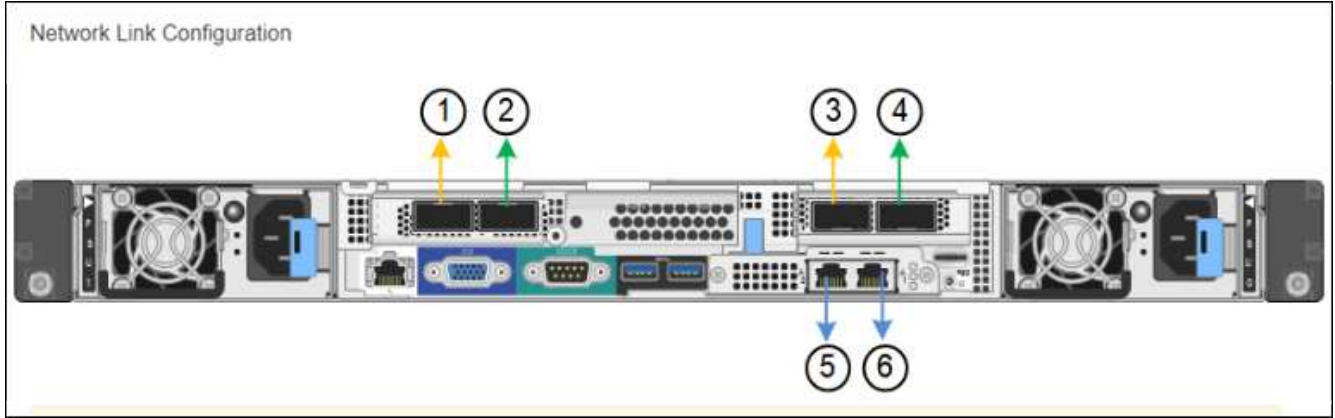

La tabla Estado del vínculo muestra el estado y la velocidad de los puertos numerados (se muestra SG1000).

## **Link Status**

 $\sim$ 

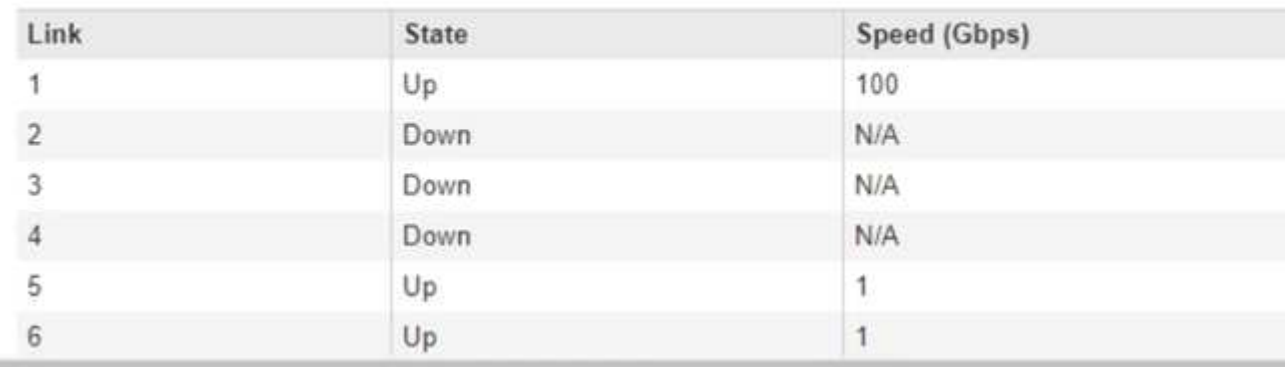

La primera vez que acceda a esta página:

- **Velocidad de enlace** se ajusta en **Auto**.
- **El modo de enlace de puerto** está establecido en **fijo**.
- **El modo de enlace de red** se establece en **Active-Backup** para la red de cuadrícula.
- La **Red de administración** está activada y el modo de enlace de red se establece en **independiente**.
- La **Red cliente** está desactivada.

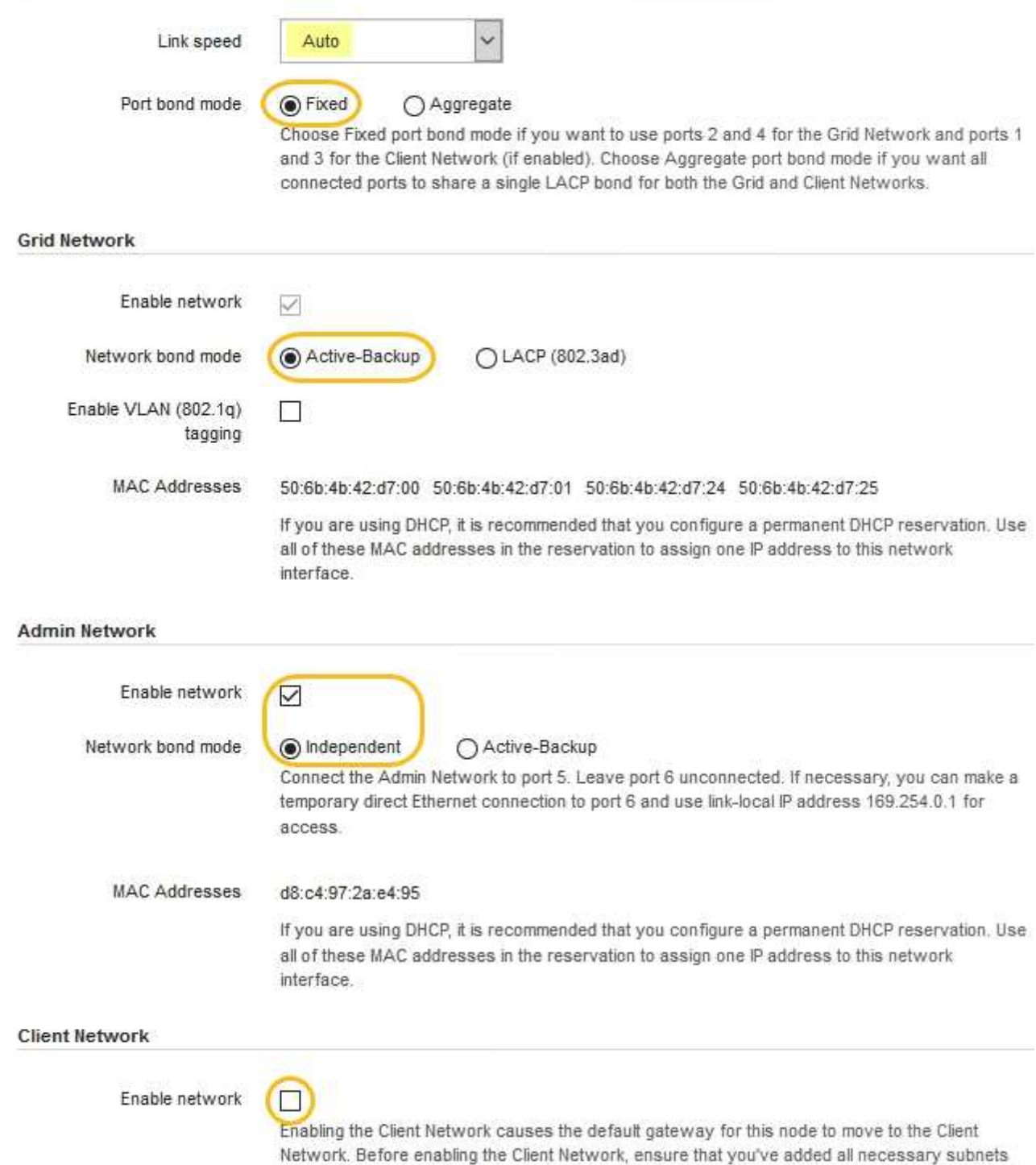

- to the Grid Network Subnet List. Otherwise, the connection to the node might be lost.
- 2. Seleccione la velocidad de enlace para los puertos de red en la lista desplegable **velocidad de enlace**.

Los switches de red que utiliza para la red de cuadrícula y la red de cliente también deben ser compatibles y configurados para esta velocidad. Debe utilizar los adaptadores o transceptores adecuados para la velocidad de enlace configurada. Utilice la velocidad de enlace automático cuando sea posible porque esta opción negocia tanto la velocidad de enlace como el modo de corrección de error de avance (FEC) con el interlocutor de enlace.

3. Habilite o deshabilite las redes StorageGRID que tiene previsto utilizar.

Se requiere la red de red. No se puede deshabilitar esta red.

a. Si el dispositivo no está conectado a la red de administración, anule la selección de la casilla de verificación **Activar red** para la red de administración.

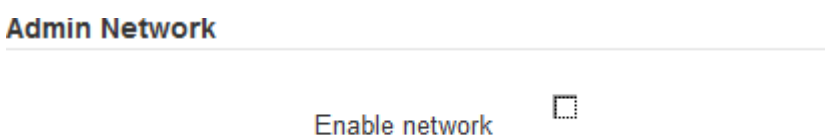

b. Si el dispositivo está conectado a la red cliente, seleccione la casilla de verificación **Activar red** de la red cliente.

Ahora se muestra la configuración de la red de cliente para los puertos NIC de datos.

4. Consulte la tabla y configure el modo de enlace de puerto y el modo de enlace de red.

Este ejemplo muestra:

- **Agregado** y **LACP** seleccionados para la red Grid y las redes cliente. Debe especificar una etiqueta de VLAN exclusiva para cada red. Puede seleccionar valores entre 0 y 4095.
- **Active-Backup** seleccionado para la red de administración.

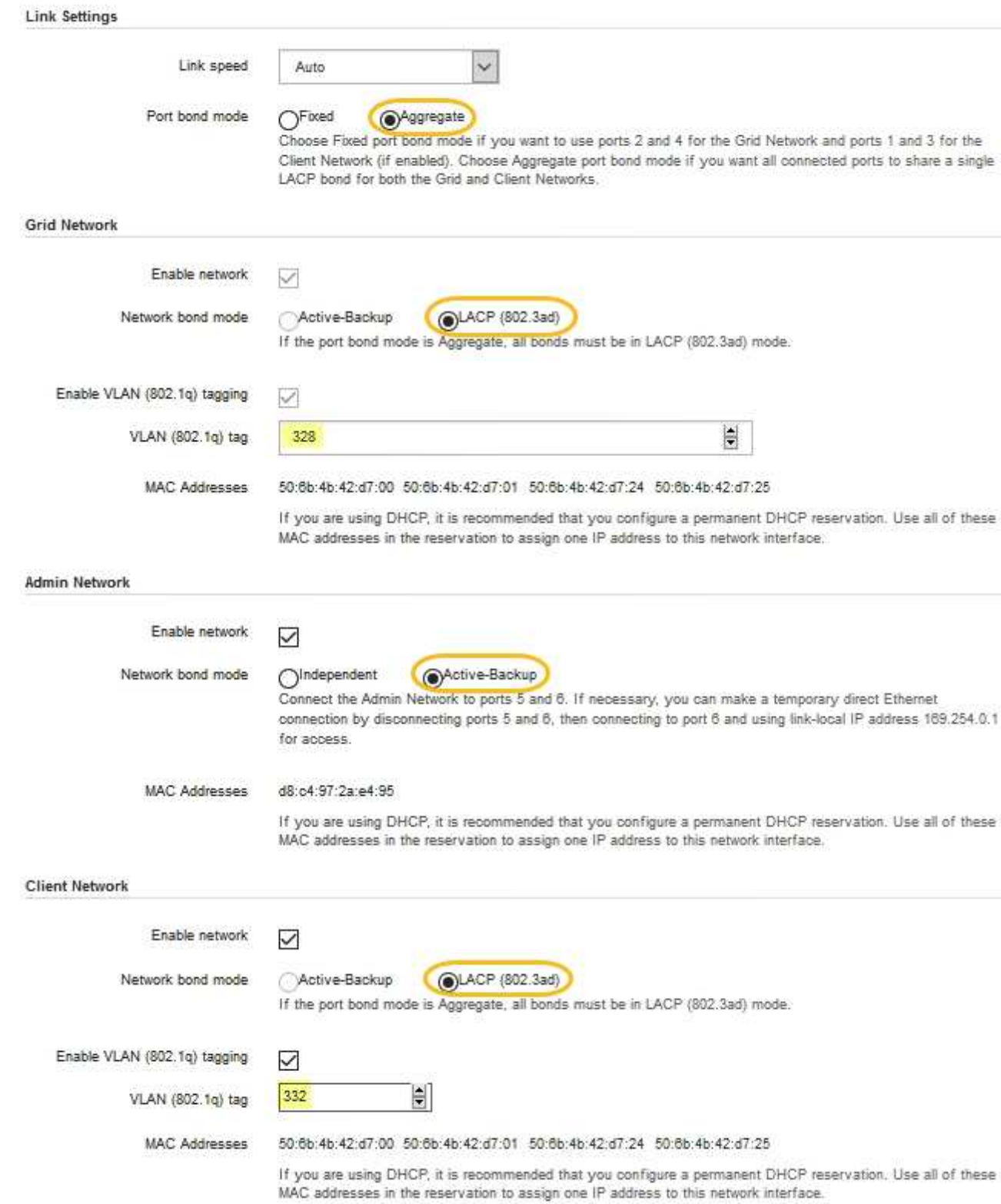

5. Cuando esté satisfecho con sus selecciones, haga clic en **Guardar**.

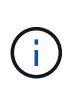

Puede perder la conexión si ha realizado cambios en la red o el enlace que está conectado a través de. Si no vuelve a conectarse en un minuto, vuelva a introducir la URL del instalador de dispositivos StorageGRID utilizando una de las otras direcciones IP asignadas al dispositivo:

**https://***services\_appliance\_IP***:8443**

## **Información relacionada**

[Obtener equipamiento y herramientas adicionales \(SG100 y SG1000\)](#page-9-0)

# **Configure las direcciones IP de StorageGRID**

El instalador de dispositivos StorageGRID se utiliza para configurar las direcciones IP y la información de enrutamiento utilizadas para el dispositivo de servicios en las redes Grid, Admin y Cliente de StorageGRID.

## **Acerca de esta tarea**

Debe asignar una IP estática al dispositivo en cada red conectada o asignar una concesión permanente a la dirección del servidor DHCP.

Si desea cambiar la configuración del enlace, consulte las instrucciones para cambiar la configuración del vínculo del dispositivo de servicios.

## **Pasos**

1. En el instalador del dispositivo StorageGRID, seleccione **Configurar redes** > **Configuración IP**.

Aparece la página Configuración de IP.

2. Para configurar Grid Network, seleccione **Static** o **DHCP** en la sección **Grid Network** de la página.

## **Grid Network**

The Grid Network is used for all internal StorageGRID traffic. The Grid Network provides connectivity between all nodes in the grid, across all sites and subnets. All hosts on the Grid Network must be able to talk to all other hosts. The Grid Network can consist of multiple subnets. Networks containing critical grid services, such as NTP, can also be added as Grid subnets.

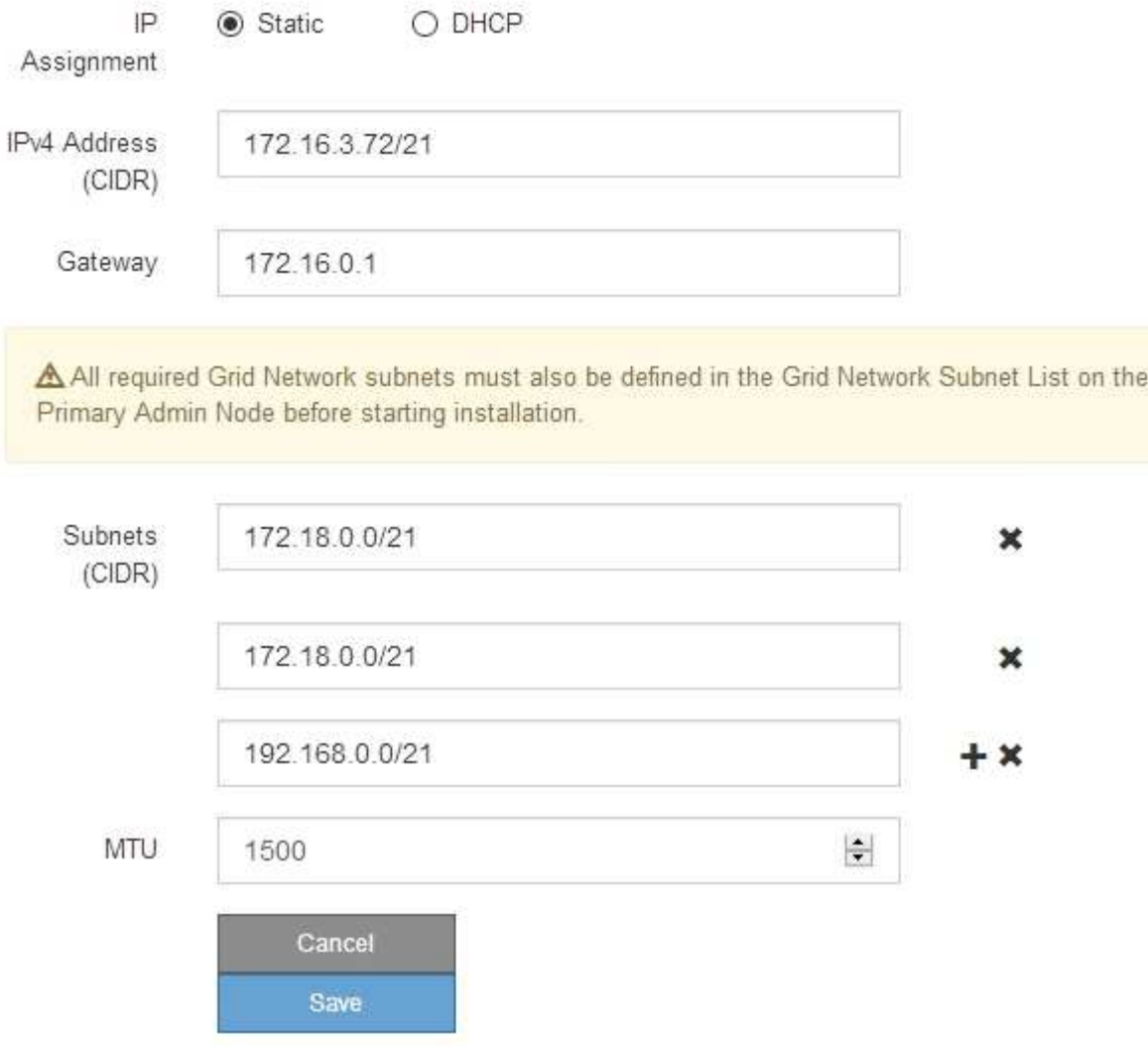

- 3. Si ha seleccionado **estático**, siga estos pasos para configurar la red de cuadrícula:
	- a. Introduzca la dirección IPv4 estática utilizando la notación CIDR.
	- b. Introduzca la puerta de enlace.

Si la red no tiene una puerta de enlace, vuelva a introducir la misma dirección IPv4 estática.

c. Si desea utilizar tramas gigantes, cambie el campo MTU a un valor adecuado para tramas gigantes, como 9000. De lo contrario, mantenga el valor predeterminado de 1500.

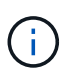

El valor de MTU de la red debe coincidir con el valor configurado en el puerto del switch al que está conectado el nodo. De lo contrario, pueden ocurrir problemas de rendimiento de red o pérdida de paquetes.

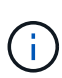

Para obtener el mejor rendimiento de red, todos los nodos deben configurarse con valores MTU similares en sus interfaces de Grid Network. La alerta **Red de cuadrícula MTU** se activa si hay una diferencia significativa en la configuración de MTU para la Red de cuadrícula en nodos individuales. Los valores de MTU no tienen que ser iguales para todos los tipos de red.

d. Haga clic en **Guardar**.

Al cambiar la dirección IP, la pasarela y la lista de subredes también pueden cambiar.

Si pierde la conexión con el instalador de dispositivos StorageGRID, vuelva a introducir la URL con la nueva dirección IP estática que acaba de asignar. Por ejemplo, **https://***services\_appliance\_IP***:8443**

e. Confirme que la lista de subredes de red es correcta.

Si tiene subredes de cuadrícula, se requiere la puerta de enlace de red de cuadrícula. Todas las subredes de la cuadrícula especificadas deben ser accesibles a través de esta puerta de enlace. Estas subredes de red de cuadrícula también deben definirse en la Lista de subredes de red de cuadrícula del nodo de administración principal al iniciar la instalación de StorageGRID.

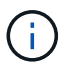

La ruta predeterminada no aparece en la lista. Si la red de cliente no está activada, la ruta predeterminada utilizará la puerta de enlace de red de cuadrícula.

- · Para agregar una subred, haga clic en el icono de inserción + a la derecha de la última entrada.
- **Para eliminar una subred no utilizada, haga clic en el icono de eliminación**  $\star$ **.**
- f. Haga clic en **Guardar**.
- 4. Si ha seleccionado **DHCP**, siga estos pasos para configurar Grid Network:
	- a. Después de seleccionar el botón de opción **DHCP**, haga clic en **Guardar**.

Los campos **Dirección IPv4**, **Puerta de enlace** y **subredes** se rellenan automáticamente. Si el servidor DHCP está configurado para asignar un valor MTU, el campo **MTU** se rellena con ese valor y el campo pasa a ser de sólo lectura.

El navegador web se redirige automáticamente a la nueva dirección IP para el instalador de dispositivos StorageGRID.

b. Confirme que la lista de subredes de red es correcta.

Si tiene subredes de cuadrícula, se requiere la puerta de enlace de red de cuadrícula. Todas las subredes de la cuadrícula especificadas deben ser accesibles a través de esta puerta de enlace. Estas subredes de red de cuadrícula también deben definirse en la Lista de subredes de red de cuadrícula del nodo de administración principal al iniciar la instalación de StorageGRID.

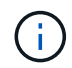

La ruta predeterminada no aparece en la lista. Si la red de cliente no está activada, la ruta predeterminada utilizará la puerta de enlace de red de cuadrícula.

- · Para agregar una subred, haga clic en el icono de inserción a la derecha de la última entrada.
- **Para eliminar una subred no utilizada, haga clic en el icono de eliminación**  $\star$ **.**
- c. Si desea utilizar tramas gigantes, cambie el campo MTU a un valor adecuado para tramas gigantes,

como 9000. De lo contrario, mantenga el valor predeterminado de 1500.

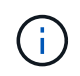

El valor de MTU de la red debe coincidir con el valor configurado en el puerto del switch al que está conectado el nodo. De lo contrario, pueden ocurrir problemas de rendimiento de red o pérdida de paquetes.

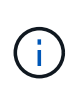

Para obtener el mejor rendimiento de red, todos los nodos deben configurarse con valores MTU similares en sus interfaces de Grid Network. La alerta **Red de cuadrícula MTU** se activa si hay una diferencia significativa en la configuración de MTU para la Red de cuadrícula en nodos individuales. Los valores de MTU no tienen que ser iguales para todos los tipos de red.

- a. Haga clic en **Guardar**.
- 5. Para configurar la Red de administración, seleccione **estático** o **DHCP** en la sección Red de administración de la página.

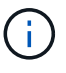

Para configurar la Red de administración, debe activar la Red de administración en la página Configuración de vínculos.

## **Admin Network**

The Admin Network is a closed network used for system administration and maintenance. The Admin Network is typically a private network and does not need to be routable between sites.

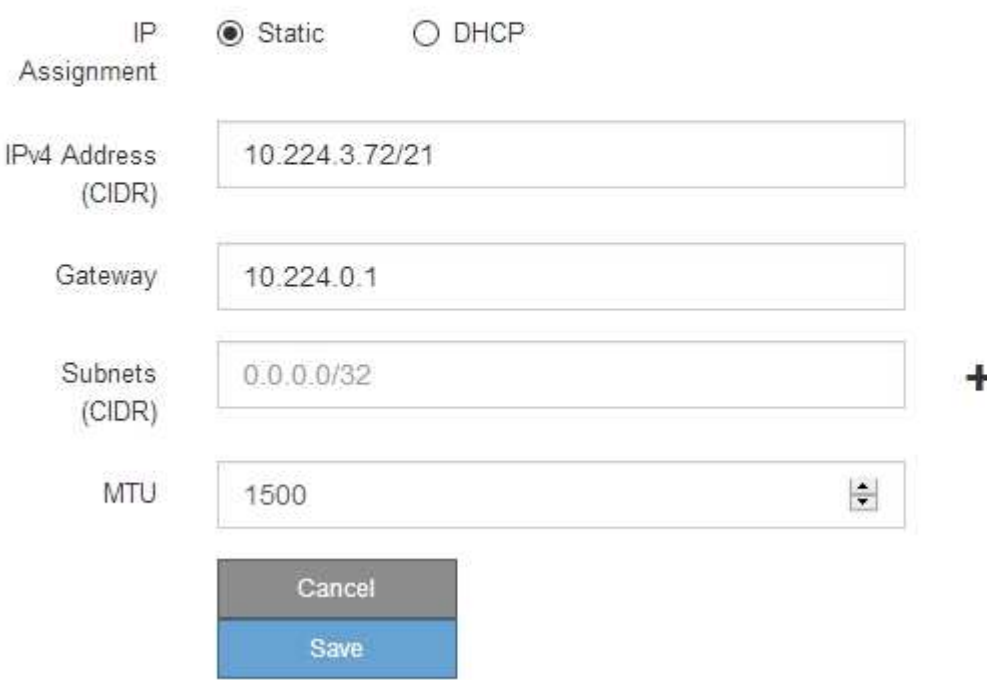

- 6. Si ha seleccionado **estático**, siga estos pasos para configurar la red de administración:
	- a. Introduzca la dirección IPv4 estática, mediante la notación CIDR, para el puerto de gestión 1 del dispositivo.

El puerto de gestión 1 está a la izquierda de los dos puertos RJ45 de 1-GbE del extremo derecho del dispositivo.

b. Introduzca la puerta de enlace.

Si la red no tiene una puerta de enlace, vuelva a introducir la misma dirección IPv4 estática.

c. Si desea utilizar tramas gigantes, cambie el campo MTU a un valor adecuado para tramas gigantes, como 9000. De lo contrario, mantenga el valor predeterminado de 1500.

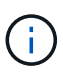

El valor de MTU de la red debe coincidir con el valor configurado en el puerto del switch al que está conectado el nodo. De lo contrario, pueden ocurrir problemas de rendimiento de red o pérdida de paquetes.

d. Haga clic en **Guardar**.

Al cambiar la dirección IP, la pasarela y la lista de subredes también pueden cambiar.

Si pierde la conexión con el instalador de dispositivos StorageGRID, vuelva a introducir la URL con la nueva dirección IP estática que acaba de asignar. Por ejemplo,

## **https://***services\_appliance***:8443**

e. Confirme que la lista de subredes de la red administrativa es correcta.

Debe verificar que se pueda acceder a todas las subredes mediante la puerta de enlace que ha proporcionado.

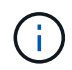

No se puede realizar la ruta predeterminada para utilizar la puerta de enlace de red de administración.

- · Para agregar una subred, haga clic en el icono de inserción + a la derecha de la última entrada.
- Para eliminar una subred no utilizada, haga clic en el icono de eliminación **\***.
- f. Haga clic en **Guardar**.
- 7. Si ha seleccionado **DHCP**, siga estos pasos para configurar la red de administración:
	- a. Después de seleccionar el botón de opción **DHCP**, haga clic en **Guardar**.

Los campos **Dirección IPv4**, **Puerta de enlace** y **subredes** se rellenan automáticamente. Si el servidor DHCP está configurado para asignar un valor MTU, el campo **MTU** se rellena con ese valor y el campo pasa a ser de sólo lectura.

El navegador web se redirige automáticamente a la nueva dirección IP para el instalador de dispositivos StorageGRID.

b. Confirme que la lista de subredes de la red administrativa es correcta.

Debe verificar que se pueda acceder a todas las subredes mediante la puerta de enlace que ha proporcionado.

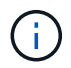

No se puede realizar la ruta predeterminada para utilizar la puerta de enlace de red de administración.

- **· Para agregar una subred, haga clic en el icono de inserción -L** a la derecha de la última entrada.
- **Para eliminar una subred no utilizada, haga clic en el icono de eliminación**  $\star$ **.**

c. Si desea utilizar tramas gigantes, cambie el campo MTU a un valor adecuado para tramas gigantes, como 9000. De lo contrario, mantenga el valor predeterminado de 1500.

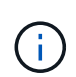

El valor de MTU de la red debe coincidir con el valor configurado en el puerto del switch al que está conectado el nodo. De lo contrario, pueden ocurrir problemas de rendimiento de red o pérdida de paquetes.

- d. Haga clic en **Guardar**.
- 8. Para configurar la red de cliente, seleccione **Static** o **DHCP** en la sección **Client Network** de la página.

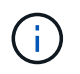

Para configurar la red de cliente, debe activar la red de cliente en la página Configuración de vínculos.

## **Client Network**

The Client Network is an open network used to provide access to client applications, including S3 and Swift. The Client Network enables grid nodes to communicate with any subnet reachable through the Client Network gateway. The Client Network does not become operational until you complete the StorageGRID configuration steps.

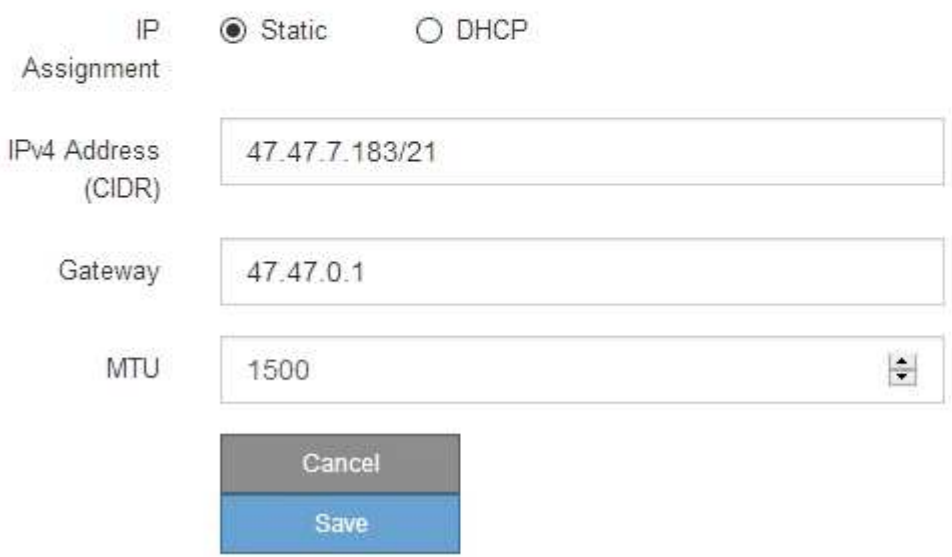

- 9. Si ha seleccionado **estático**, siga estos pasos para configurar la red de cliente:
	- a. Introduzca la dirección IPv4 estática utilizando la notación CIDR.
	- b. Haga clic en **Guardar**.
	- c. Confirme que la dirección IP de la puerta de enlace de red de cliente es correcta.

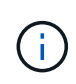

Si la red de cliente está activada, se muestra la ruta predeterminada. La ruta predeterminada utiliza la puerta de enlace de red de cliente y no se puede mover a otra interfaz mientras la red de cliente está activada.

d. Si desea utilizar tramas gigantes, cambie el campo MTU a un valor adecuado para tramas gigantes, como 9000. De lo contrario, mantenga el valor predeterminado de 1500.

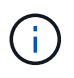

El valor de MTU de la red debe coincidir con el valor configurado en el puerto del switch al que está conectado el nodo. De lo contrario, pueden ocurrir problemas de rendimiento de red o pérdida de paquetes.

- e. Haga clic en **Guardar**.
- 10. Si ha seleccionado **DHCP**, siga estos pasos para configurar la red de cliente:
	- a. Después de seleccionar el botón de opción **DHCP**, haga clic en **Guardar**.

Los campos **Dirección IPv4** y **Puerta de enlace** se rellenan automáticamente. Si el servidor DHCP está configurado para asignar un valor MTU, el campo **MTU** se rellena con ese valor y el campo pasa a ser de sólo lectura.

El navegador web se redirige automáticamente a la nueva dirección IP para el instalador de dispositivos StorageGRID.

a. Confirme que la puerta de enlace es correcta.

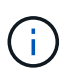

Si la red de cliente está activada, se muestra la ruta predeterminada. La ruta predeterminada utiliza la puerta de enlace de red de cliente y no se puede mover a otra interfaz mientras la red de cliente está activada.

b. Si desea utilizar tramas gigantes, cambie el campo MTU a un valor adecuado para tramas gigantes, como 9000. De lo contrario, mantenga el valor predeterminado de 1500.

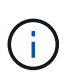

El valor de MTU de la red debe coincidir con el valor configurado en el puerto del switch al que está conectado el nodo. De lo contrario, pueden ocurrir problemas de rendimiento de red o pérdida de paquetes.

#### **Información relacionada**

[Cambiar la configuración del vínculo del dispositivo de servicios](#page-101-0)

## **Compruebe las conexiones de red**

Debe confirmar que puede acceder a las redes StorageGRID que está utilizando desde el dispositivo. Para validar el enrutamiento mediante puertas de enlace de red, debe probar la conectividad entre el instalador de dispositivos de StorageGRID y las direcciones IP en subredes diferentes. También puede verificar la configuración de MTU.

## **Pasos**

1. En la barra de menús del instalador del dispositivo StorageGRID, haga clic en **Configurar redes** > **Ping y prueba de MTU**.

Aparece la página pruebas de ping y MTU.

## Ping and MTU Test

Use a ping request to check the appliance's connectivity to a remote host. Select the network you want to check connectivity through, and enter the IP address of the host you want to reach. To verify the MTU setting for the entire path through the network to the destination, select Test MTU.

#### Ping and MTU Test

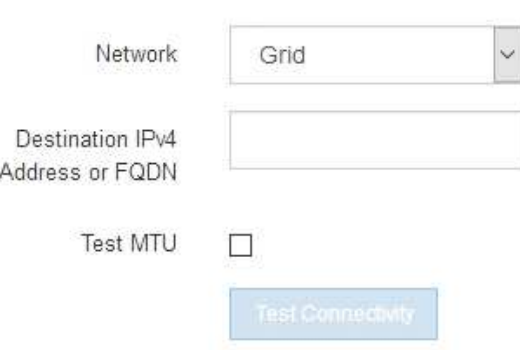

- 2. En el cuadro desplegable **Red**, seleccione la red que desea probar: Grid, Admin o Client.
- 3. Introduzca la dirección IPv4 o el nombre de dominio completo (FQDN) correspondiente a un host en esa red.

Por ejemplo, puede hacer ping a la puerta de enlace de la red o al nodo de administración principal.

4. Opcionalmente, active la casilla de verificación **probar MTU** para comprobar la configuración de MTU para toda la ruta de acceso a través de la red hasta el destino.

Por ejemplo, puede probar la ruta entre el nodo del dispositivo y un nodo en un sitio diferente.

5. Haga clic en **probar conectividad**.

Si la conexión de red es válida, aparece el mensaje "Ping test pased", con la salida del comando ping en la lista.

## Ping and MTU Test

Use a ping request to check the appliance's connectivity to a remote host. Select the network you want to check connectivity through, and enter the IP address of the host you want to reach. To verify the MTU setting for the entire path through the network to the destination, select Test MTU.

#### Ping and MTU Test

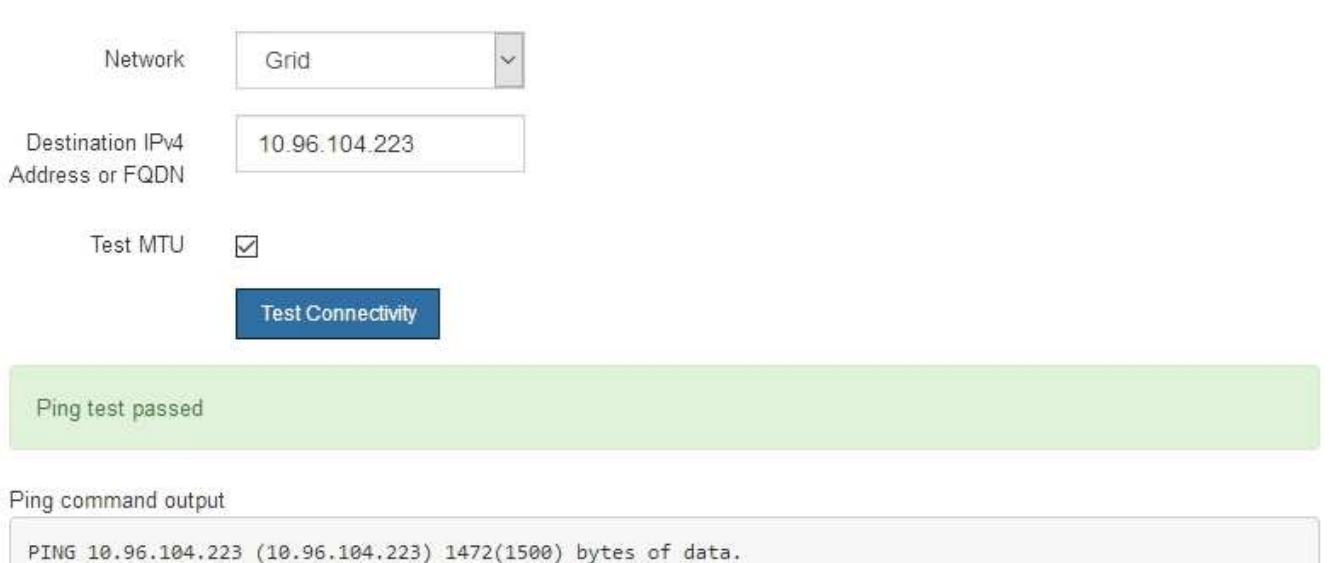

1480 bytes from 10.96.104.223: icmp\_seq=1 ttl=64 time=0.318 ms --- 10.96.104.223 ping statistics ---1 packets transmitted, 1 received, 0% packet loss, time 0ms rtt min/avg/max/mdev = 0.318/0.318/0.318/0.000 ms

Found MTU 1500 for 10.96.104.223 via br0

#### **Información relacionada**

[Configurar enlaces de red \(SG100 y SG1000\)](#page-32-0)

[Cambie la configuración de MTU](#page-104-0)

# **Verifique las conexiones de red a nivel de puerto**

Para garantizar que los firewalls no obstruyan el acceso entre el instalador del dispositivo StorageGRID y otros nodos, confirme que el instalador del dispositivo StorageGRID puede conectarse a un puerto TCP o a un conjunto de puertos en la dirección IP o el rango de direcciones especificados.

## **Acerca de esta tarea**

Con la lista de puertos que se incluye en el instalador de dispositivos de StorageGRID, puede probar la conectividad entre el dispositivo y los demás nodos de la red de grid.

Además, puede probar la conectividad en las redes de administración y cliente y en los puertos UDP, como los que se utilizan para servidores NFS o DNS externos. Para obtener una lista de estos puertos, consulte la referencia de puertos en las directrices de red de StorageGRID.

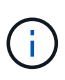

Los puertos de red de red enumerados en la tabla de conectividad de puertos sólo son válidos para StorageGRID versión 11.6.0. Para verificar qué puertos son correctos para cada tipo de nodo, siempre debe consultar las directrices de red para su versión de StorageGRID.

#### **Pasos**

1. En el instalador del dispositivo StorageGRID, haga clic en **Configurar red** > **Prueba de conectividad de puerto (nmap)**.

Aparece la página Prueba de conectividad de puerto.

La tabla de conectividad de puertos enumera los tipos de nodos que requieren conectividad TCP en la red de cuadrícula. Para cada tipo de nodo, la tabla enumera los puertos de red de cuadrícula a los que el dispositivo debe acceder.

Puede probar la conectividad entre los puertos del dispositivo que aparecen en la tabla y los demás nodos de la red de grid.

- 2. En el menú desplegable **Red**, seleccione la red que desea probar: **Grid**, **Admin** o **Cliente**.
- 3. Especifique un rango de direcciones IPv4 para los hosts en esa red.

Por ejemplo, es posible que desee sondear la puerta de enlace en la red o en el nodo de administración principal.

Especifique un rango utilizando un guión, como se muestra en el ejemplo.

4. Introduzca un número de puerto TCP, una lista de puertos separados por comas o un intervalo de puertos.

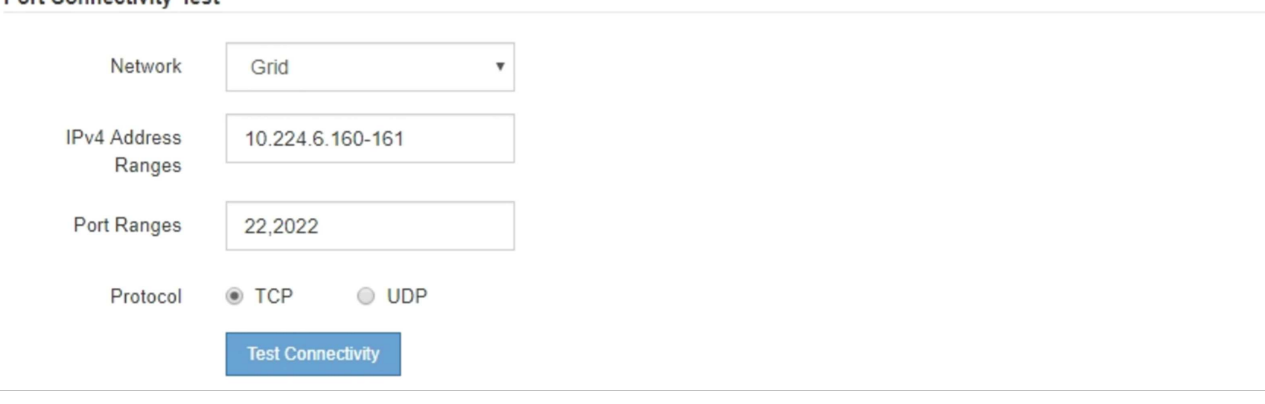

- 5. Haga clic en **probar conectividad**.
	- Si las conexiones de red a nivel de puerto seleccionadas son válidas, el mensaje "'Prueba de conectividad de puerto superada'" aparece en un banner verde. El resultado del comando nmap se muestra debajo del banner.

**Port Connectivity Test** 

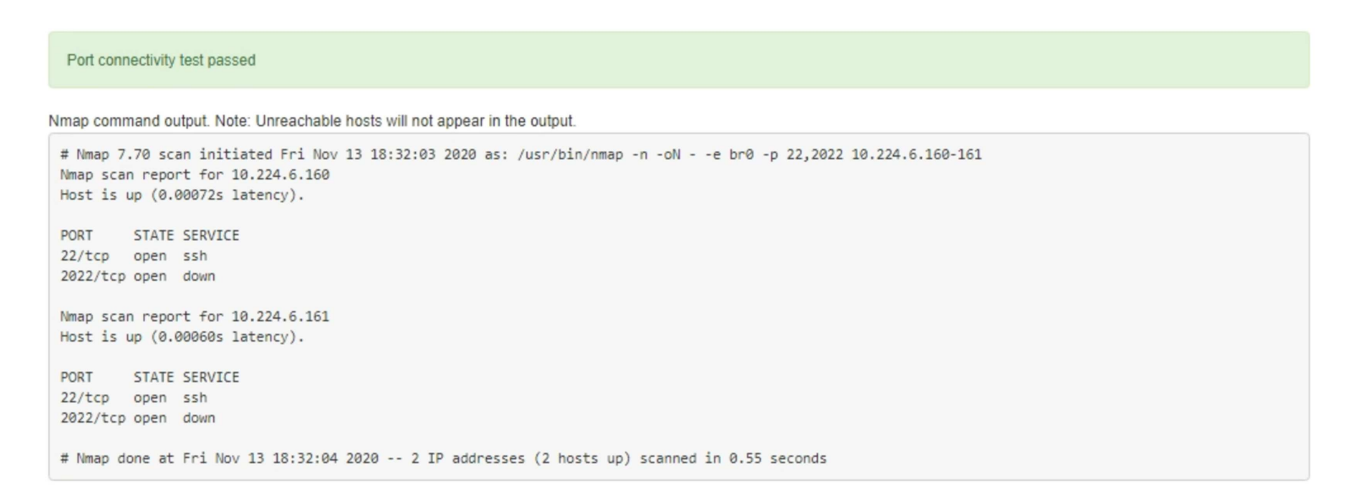

◦ Si se realiza una conexión de red a nivel de puerto al host remoto, pero el host no escucha en uno o más de los puertos seleccionados, el mensaje "'error de prueba de conectividad de puerto'" aparece en un banner amarillo. El resultado del comando nmap se muestra debajo del banner.

Cualquier puerto remoto al que no esté escuchando el host tiene un estado de "'cerrado'". Por ejemplo, puede ver este banner amarillo cuando el nodo al que intenta conectarse está en estado preinstalado y el servicio NMS de StorageGRID aún no se está ejecutando en ese nodo.

```
O Port connectivity test failed
  Connection not established. Services might not be listening on target ports.
Nmap command output. Note: Unreachable hosts will not appear in the output.
 # Nmap 7.70 scan initiated Sat May 16 17:07:02 2020 as: /usr/bin/nmap -n -oN - -e br0 -p 22,80,443,1504,1505,1506,1506,1508,7443,9999
 Nmap scan report for 172.16.4.71
 Host is up (0.00020s latency).
 PORT
          STATE SERVICE
 22/tcp open ssh
 80/tcp open http
 443/tcp open https
 1504/tcp closed evb-elm
 1505/tcp open funkproxy
 1506/tcp open utcd
 1508/tcp open diagmond
 7443/tcp open oracleas-https
 9999/tcp open
                 abyss
 MAC Address: 00:50:56:87:39:AE (VMware)
 # Nmap done at Sat May 16 17:07:03 2020 -- 1 IP address (1 host up) scanned in 0.59 seconds
```
◦ Si no se puede establecer una conexión de red a nivel de puerto para uno o más puertos seleccionados, el mensaje "'Port Connectivity test failed'" aparece en un banner rojo. El resultado del comando nmap se muestra debajo del banner.

El banner rojo indica que se ha realizado un intento de conexión TCP a un puerto en el host remoto, pero no se ha devuelto nada al remitente. Cuando no se devuelve ninguna respuesta, el puerto tiene un estado de "filtrado" y es probable que sea bloqueado por un firewall.

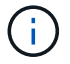

También se enumeran los puertos con «'cerrado'».

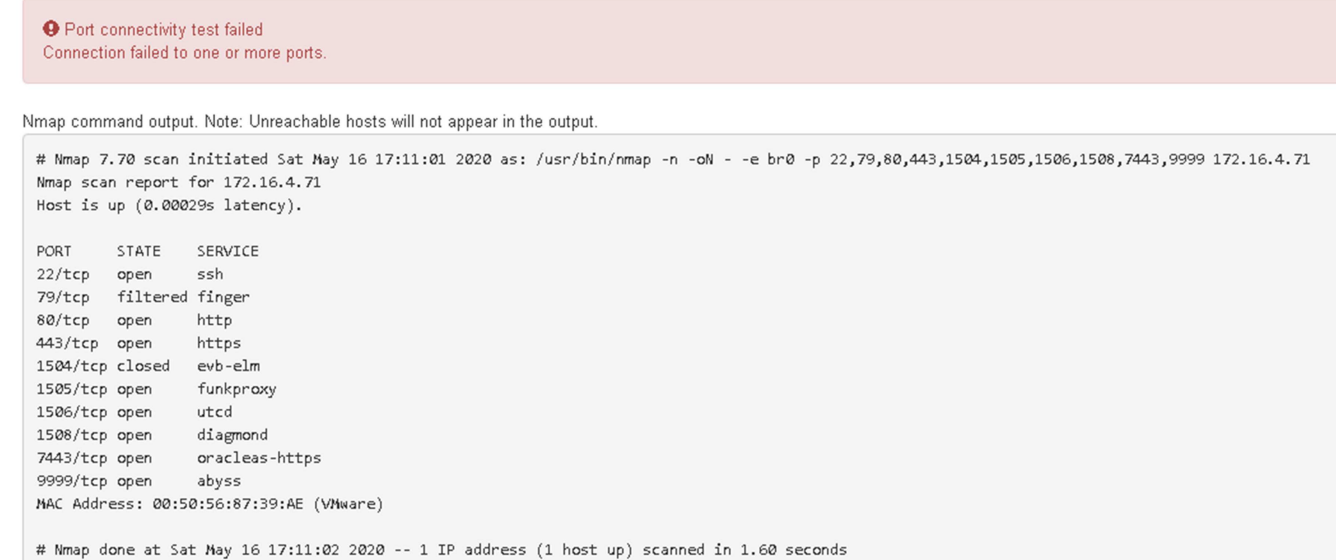

## **Información relacionada**

[Directrices sobre redes](https://docs.netapp.com/es-es/storagegrid-116/network/index.html)

# <span id="page-51-0"></span>**Configurar la interfaz BMC (SG100 y SG1000)**

La interfaz de usuario del controlador de administración de la placa base (BMC) en el dispositivo de servicios proporciona información de estado sobre el hardware y permite configurar los ajustes SNMP y otras opciones para el dispositivo de servicios.

# <span id="page-51-1"></span>**Cambie la contraseña raíz de la interfaz de BMC**

Por motivos de seguridad, debe cambiar la contraseña del usuario raíz del BMC.

## **Lo que necesitará**

El cliente de gestión está usando un [navegador web compatible](https://docs.netapp.com/es-es/storagegrid-116/admin/web-browser-requirements.html).

## **Acerca de esta tarea**

Al instalar el dispositivo por primera vez, el BMC utiliza una contraseña predeterminada para el usuario raíz (root/calvin). Debe cambiar la contraseña del usuario raíz para proteger el sistema.

## **Pasos**

1. Desde el cliente, introduzca la URL del instalador de dispositivos de StorageGRID: **https://***services\_appliance\_IP***:8443**

Para services appliance IP, Utilice la dirección IP del dispositivo en cualquier red StorageGRID.

Aparece la página de inicio del instalador de dispositivos de StorageGRID.

2. Seleccione **Configurar hardware Configuración de BMC**.

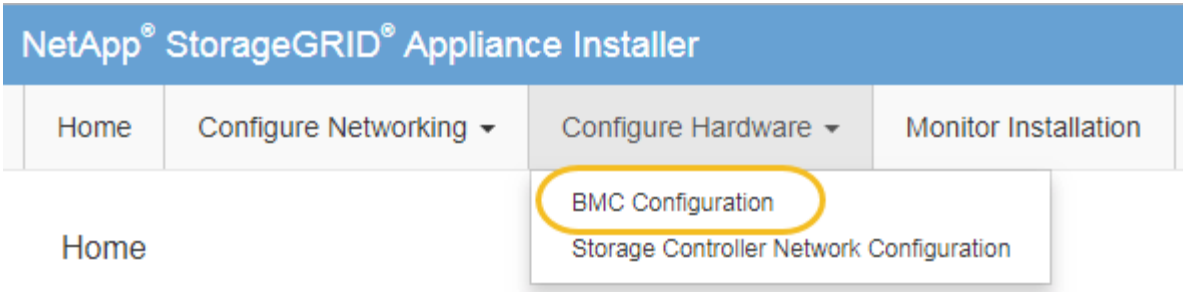

Aparece la página Configuración de la controladora de gestión de placa base.

3. Introduzca una nueva contraseña para la cuenta raíz en los dos campos proporcionados.

Baseboard Management Controller Configuration

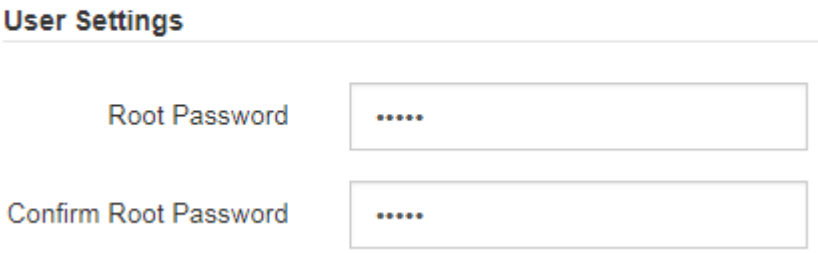

4. Haga clic en **Guardar**.

# **Establezca la dirección IP para el puerto de administración de BMC**

Para poder acceder a la interfaz del BMC, debe configurar la dirección IP para el puerto de administración del BMC en el dispositivo de servicios.

## **Lo que necesitará**

- El cliente de gestión está usando un [navegador web compatible](https://docs.netapp.com/es-es/storagegrid-116/admin/web-browser-requirements.html).
- Está usando cualquier cliente de gestión que pueda conectarse a una red StorageGRID.
- El puerto de gestión del BMC está conectado a la red de gestión que tiene previsto utilizar.

## **SG100 Puerto de gestión BMC**

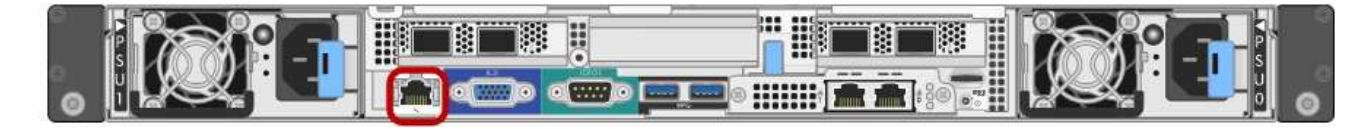

## **Puerto de administración de SG1000 BMC**

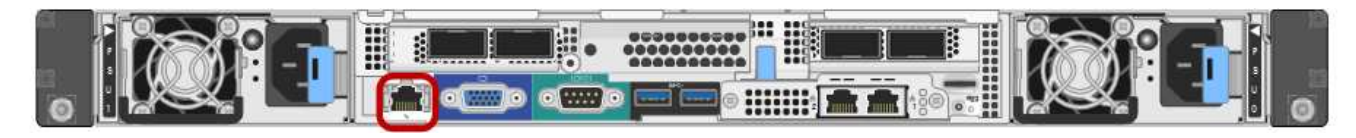

#### **Acerca de esta tarea**

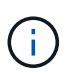

Para fines de soporte, el puerto de gestión del BMC permite un acceso bajo al hardware. Solo debe conectar este puerto a una red de gestión interna segura y de confianza. Si no hay ninguna red disponible, deje el puerto BMC desconectado o bloqueado, a menos que el soporte técnico solicite una conexión a BMC.

#### **Pasos**

1. Desde el cliente, introduzca la URL del instalador de dispositivos de StorageGRID:

## **https://***services\_appliance\_IP***:8443**

Para *services* appliance IP, Utilice la dirección IP del dispositivo en cualquier red StorageGRID.

Aparece la página de inicio del instalador de dispositivos de StorageGRID.

2. Seleccione **Configurar hardware Configuración de BMC**.

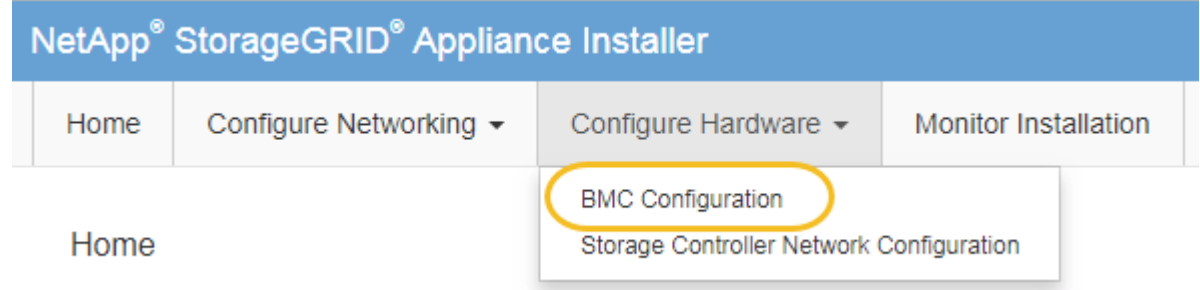

Aparece la página Configuración de la controladora de gestión de placa base.

3. Anote la dirección IPv4 que se muestra automáticamente.

DHCP es el método predeterminado para asignar una dirección IP a este puerto.

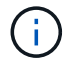

Puede que los valores de DHCP deban tardar varios minutos en aparecer.

**Baseboard Management Controller Configuration** 

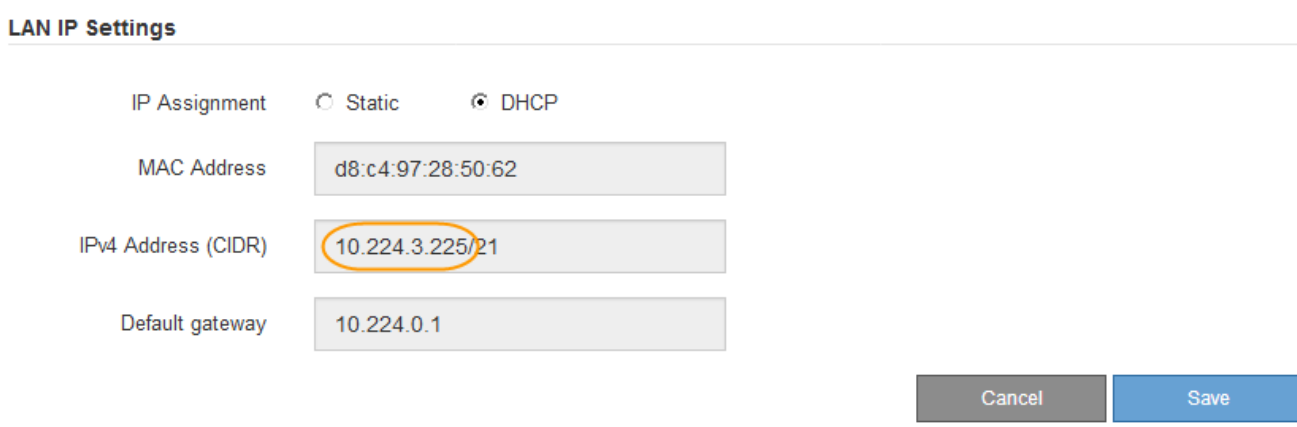

4. De manera opcional, establezca una dirección IP estática para el puerto de gestión del BMC.

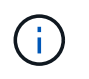

Debe asignar una IP estática al puerto de gestión de BMC o una concesión permanente para la dirección en el servidor DHCP.

- a. Seleccione **estático**.
- b. Introduzca la dirección IPv4 mediante la notación CIDR.
- c. Introduzca la pasarela predeterminada.

Baseboard Management Controller Configuration

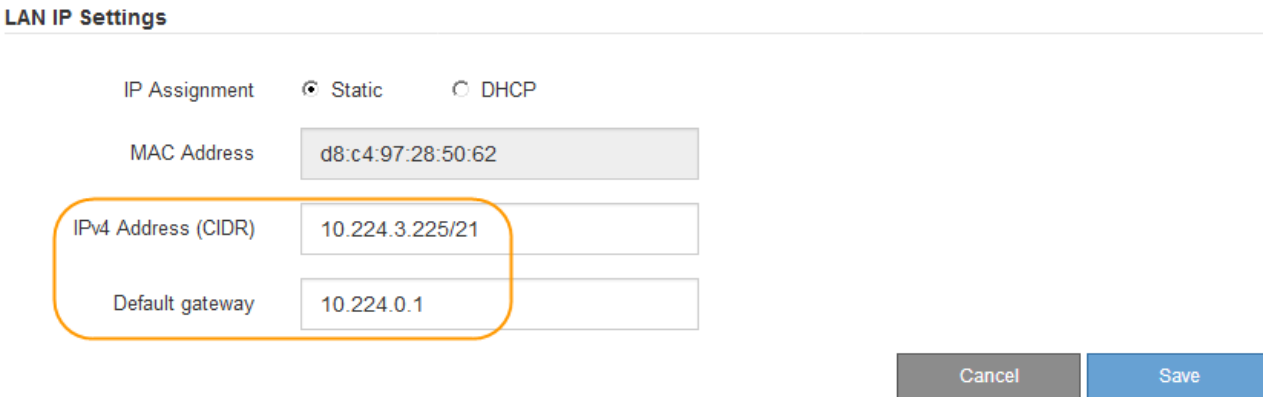

d. Haga clic en **Guardar**.

Puede que los cambios se apliquen en unos minutos.

## **Acceda a la interfaz de BMC**

Puede acceder a la interfaz del BMC en el dispositivo de servicios mediante la dirección IP estática o DHCP del puerto de gestión del BMC.

## **Lo que necesitará**

- El cliente de gestión está usando un [navegador web compatible](https://docs.netapp.com/es-es/storagegrid-116/admin/web-browser-requirements.html).
- El puerto de administración de BMC del dispositivo de servicios está conectado a la red de administración que planea utilizar.

## **SG100 Puerto de gestión BMC**

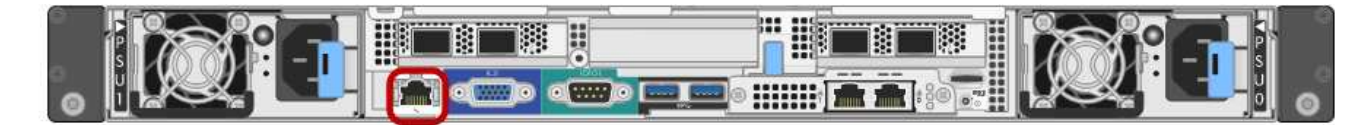

## **Puerto de administración de SG1000 BMC**

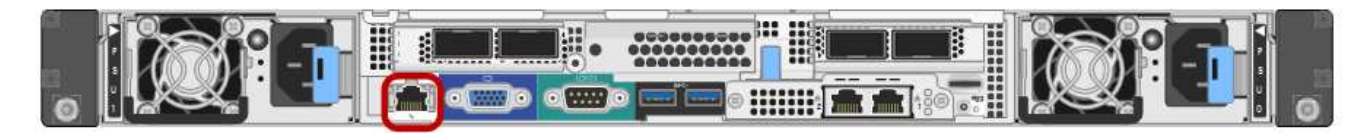

## 1. Introduzca la dirección URL de la interfaz del BMC: **https://***BMC\_Port\_IP*

Para *BMC\_Port\_IP*, Utilice la dirección IP estática o DHCP para el puerto de administración del BMC.

Aparece la página de inicio de sesión de BMC.

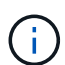

Si aún no ha configurado BMC Port IP siga las instrucciones de [Configurar la interfaz](#page-51-0) [BMC \(SG100/SG1000\).](#page-51-0) Si no puede seguir este procedimiento debido a un problema de hardware y aún no ha configurado una dirección IP de BMC, es posible que aún pueda acceder al BMC. De forma predeterminada, el BMC obtiene una dirección IP mediante DHCP. Si DHCP está activado en la red BMC, el administrador de red puede proporcionar la dirección IP asignada al BMC MAC, que se imprime en la etiqueta situada en la parte frontal del controlador SG6000-CN. Si DHCP no está habilitado en la red BMC, el BMC no responderá después de unos minutos y se asignará la IP estática predeterminada 192.168.0.120. Es posible que necesite conectar su portátil directamente al puerto BMC y cambiar la configuración de red para asignar una IP a su portátil 192.168.0.200/24, para navegar a. 192.168.0.120.

2. Introduzca el nombre de usuario raíz y la contraseña, utilizando la contraseña que estableció al cambiar la contraseña raíz predeterminada: **root**

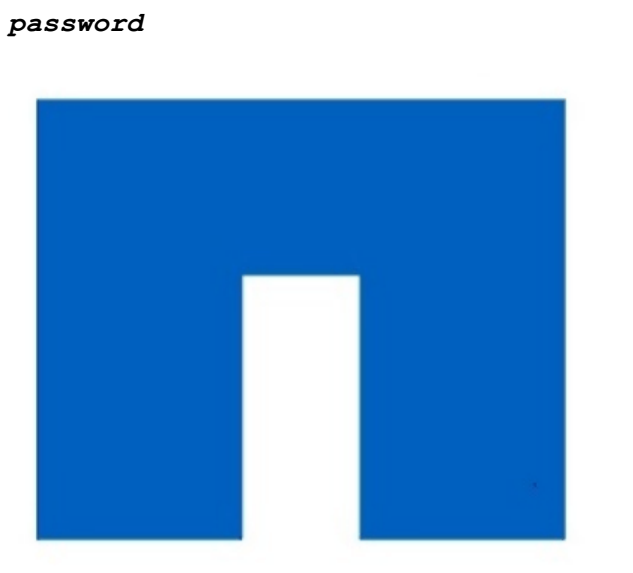

**NetApp<sup>®</sup>** 

# root ...... □ Remember Username Sign me in

I forgot my password

3. Haga clic en **Iniciar sesión**

Aparece el panel BMC.

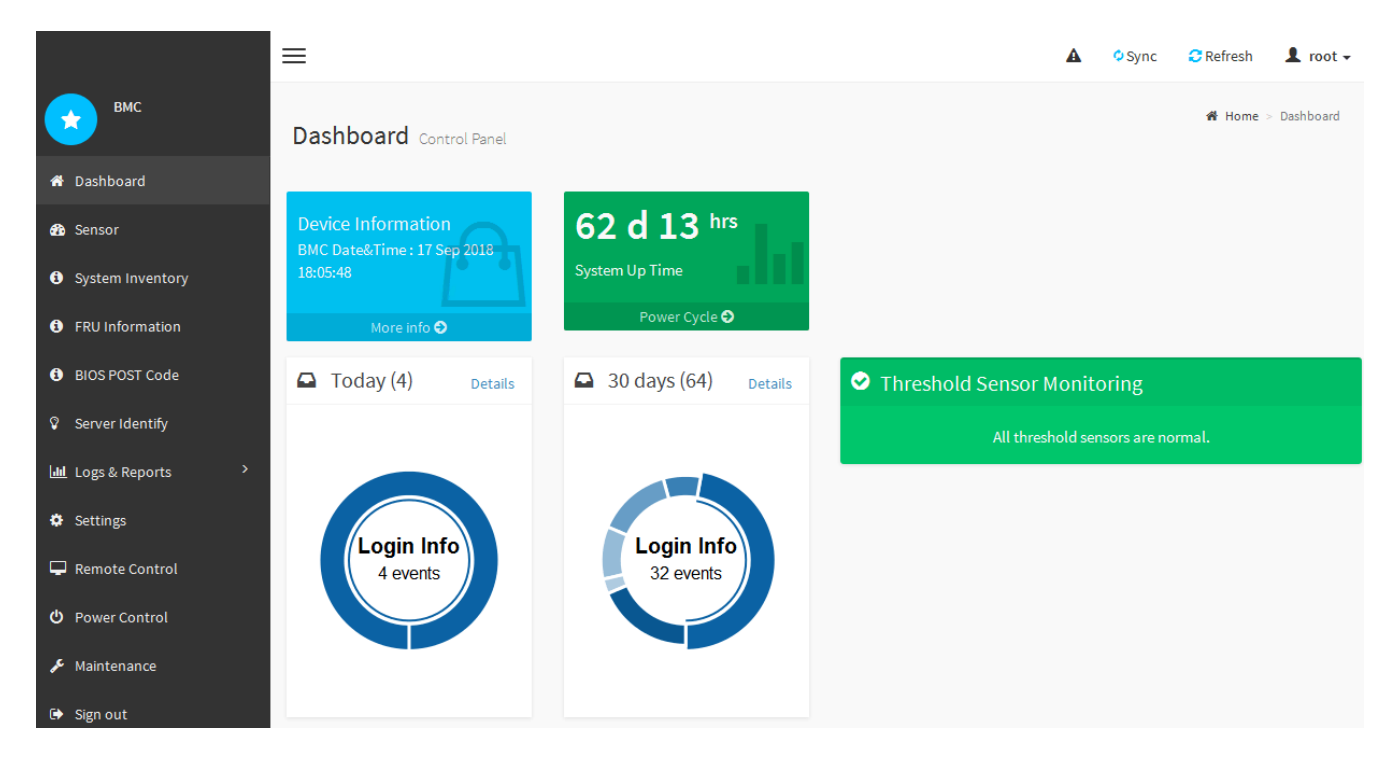

4. Opcionalmente, cree usuarios adicionales seleccionando **Ajustes Gestión de usuarios** y haciendo clic en cualquier usuario "desactivado".

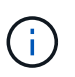

Cuando los usuarios inician sesión por primera vez, es posible que se les pida que cambien su contraseña para aumentar la seguridad.

## **Información relacionada**

[Cambie la contraseña raíz de la interfaz del BMC](#page-51-1)

# **Configurar los ajustes SNMP para el dispositivo de servicios**

Si está familiarizado con la configuración de SNMP para el hardware, puede utilizar la interfaz BMC para configurar los ajustes SNMP para el dispositivo de servicios. Puede proporcionar cadenas de comunidad seguras, habilitar capturas SNMP y especificar hasta cinco destinos SNMP.

## **Lo que necesitará**

- Sabe cómo acceder al panel de BMC.
- Tiene experiencia en la configuración de la configuración de SNMP para el equipo SNMPv1-v2c.

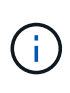

Es posible que los ajustes del BMC realizados con este procedimiento no se conserven si el aparato falla y se tiene que sustituir. Asegúrese de que tiene un registro de todos los ajustes que ha aplicado, para que se puedan volver a aplicar fácilmente después de reemplazar el hardware si es necesario.

## **Pasos**

- 1. En el panel del BMC, seleccione **Ajustes Ajustes SNMP**.
- 2. En la página SNMP Settings (Configuración SNMP), seleccione **Enable SNMP V1/V2** (Activar SNMP V1/V2\*) y, a continuación, proporcione una cadena de comunidad de sólo lectura y una cadena de

comunidad de lectura y escritura.

La cadena de comunidad de sólo lectura es como un ID de usuario o una contraseña. Debe cambiar este valor para evitar que los intrusos obtengan información acerca de la configuración de la red. La cadena de comunidad de lectura y escritura protege el dispositivo contra cambios no autorizados.

3. Opcionalmente, seleccione **Activar solapamiento** e introduzca la información necesaria.

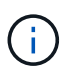

Introduzca la IP de destino para cada captura SNMP mediante una dirección IP. No se admiten los nombres de dominio completos.

Habilite las capturas si desea que el dispositivo de servicios envíe notificaciones inmediatas a una consola SNMP cuando esté en un estado inusual. Los traps pueden indicar condiciones de enlace ascendente/descendente, temperaturas que superan determinados umbrales o tráfico elevado.

- 4. Opcionalmente, haga clic en **Enviar captura de prueba** para probar la configuración.
- 5. Si la configuración es correcta, haga clic en **Guardar**.

# **Configure notificaciones por correo electrónico para las alertas**

Si desea que las notificaciones de correo electrónico se envíen cuando se produzcan alertas, debe utilizar la interfaz de BMC para configurar las opciones SMTP, los usuarios, los destinos LAN, las directivas de alerta y los filtros de eventos.

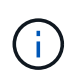

Es posible que los ajustes del BMC realizados con este procedimiento no se conserven si el aparato falla y se tiene que sustituir. Asegúrese de que tiene un registro de todos los ajustes que ha aplicado, para que se puedan volver a aplicar fácilmente después de reemplazar el hardware si es necesario.

## **Lo que necesitará**

Sabe cómo acceder al panel de BMC.

## **Acerca de esta tarea**

En la interfaz del BMC, utilice las opciones **Configuración SMTP**, **Administración de usuarios** y **Filtros de sucesos de plataforma** de la página Configuración para configurar notificaciones por correo electrónico.

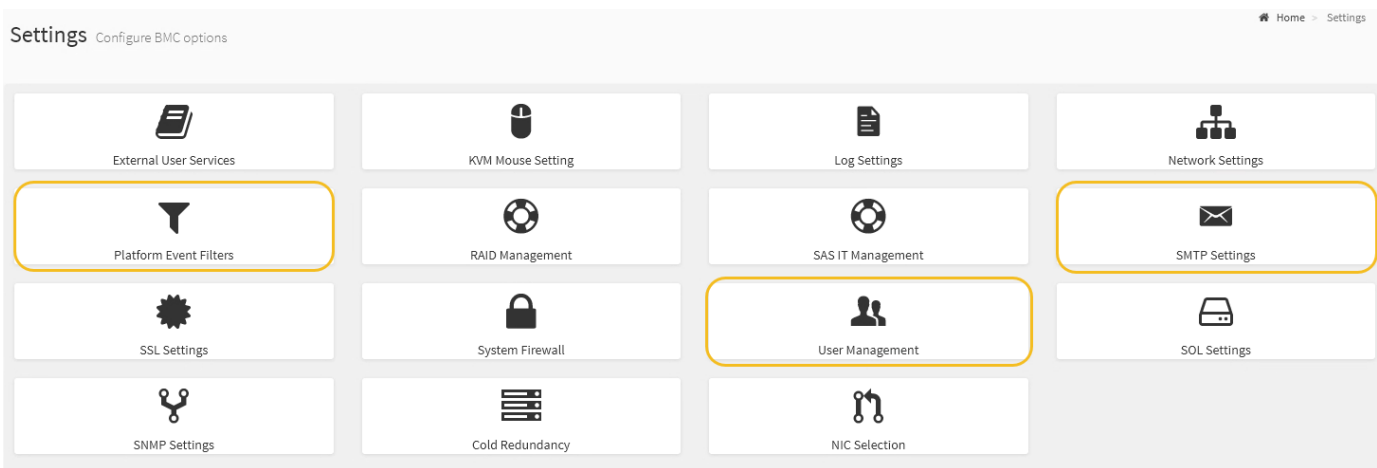

#### **Pasos**

- 1. Configure los ajustes de SMTP.
	- a. Seleccione **Ajustes Ajustes SMTP**.
	- b. Para el ID de correo electrónico del remitente, introduzca una dirección de correo electrónico válida.

Esta dirección de correo electrónico se proporciona como dirección de origen cuando el BMC envía correo electrónico.

- 2. Configurar los usuarios para que reciban alertas.
	- a. En el panel de control del BMC, seleccione **Configuración Administración de usuarios**.
	- b. Añada al menos un usuario para recibir notificaciones de alerta.

La dirección de correo electrónico que configure para un usuario es la dirección a la que el BMC envía notificaciones de alerta. Por ejemplo, puede agregar un usuario genérico, como «'usuario de notificación'» y utilizar la dirección de correo electrónico de una lista de distribución de correo electrónico del equipo de soporte técnico.

- 3. Configure el destino de LAN para las alertas.
	- a. Seleccione **Ajustes Filtros de sucesos de plataforma Destinos LAN**.
	- b. Configure al menos un destino de LAN.
		- Seleccione **correo electrónico** como tipo de destino.
		- En Nombre de usuario de BMC, seleccione un nombre de usuario que haya añadido anteriormente.
		- Si agregó varios usuarios y desea que todos reciban mensajes de correo electrónico de notificación, debe agregar un destino LAN para cada usuario.
	- c. Envía una alerta de prueba.
- 4. Configurar directivas de alerta para poder definir cuándo y dónde envía alertas el BMC.
	- a. Seleccione **Configuración Filtros de sucesos de plataforma Directivas de alerta**.
	- b. Configure al menos una directiva de alerta para cada destino de LAN.
		- Para número de grupo de directivas, seleccione **1**.
		- Para Acción de directiva, seleccione **siempre enviar alerta a este destino**.
		- Para el canal LAN, seleccione **1**.
		- En el Selector de destinos, seleccione el destino LAN de la directiva.
- 5. Configurar filtros de eventos para dirigir las alertas de diferentes tipos de eventos a los usuarios correspondientes.
	- a. Seleccione **Ajustes Filtros de sucesos de plataforma Filtros de sucesos**.
	- b. Para el número de grupo de políticas de alerta, introduzca **1**.
	- c. Cree filtros para cada evento del que desee que se notifique al grupo de directivas de alerta.
		- Puede crear filtros de eventos para acciones de alimentación, eventos de sensor específicos o todos los eventos.
		- Si no está seguro de qué eventos debe supervisar, seleccione **todos los sensores** para el tipo de sensor y **todos los eventos** para las opciones de evento. Si recibe notificaciones no deseadas, puede cambiar sus selecciones más adelante.

# **Opcional: Habilite el cifrado de nodos**

Si habilita el cifrado de nodos, los discos del dispositivo pueden protegerse mediante el cifrado del servidor de gestión de claves seguro (KMS) contra la pérdida física o la eliminación del sitio. Debe seleccionar y habilitar el cifrado de nodos durante la instalación del dispositivo y no puede anular la selección del cifrado de nodos una vez que se inicia el proceso de cifrado KMS.

## **Lo que necesitará**

Revise la información sobre KMS en las instrucciones para administrar StorageGRID.

## **Acerca de esta tarea**

Un dispositivo con el cifrado de nodos habilitado se conecta al servidor de gestión de claves (KMS) externo que está configurado para el sitio StorageGRID. Cada KMS (o clúster KMS) administra las claves de cifrado de todos los nodos de dispositivos del sitio. Estas claves cifran y descifran los datos de cada disco de un dispositivo que tiene habilitado el cifrado de nodos.

Se puede configurar un KMS en Grid Manager antes o después de instalar el dispositivo en StorageGRID. Consulte la información sobre la configuración de KMS y del dispositivo en las instrucciones para administrar StorageGRID para obtener más detalles.

- Si se configura un KMS antes de instalar el dispositivo, el cifrado controlado por KMS comienza cuando se habilita el cifrado de nodos en el dispositivo y se lo agrega a un sitio StorageGRID donde se configura KMS.
- Si no se configura un KMS antes de instalar el dispositivo, el cifrado controlado por KMS se lleva a cabo en cada dispositivo que tenga activado el cifrado de nodos en cuanto se configure un KMS y esté disponible para el sitio que contiene el nodo del dispositivo.

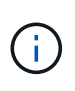

Los datos que existen antes de conectarse al KMS en un dispositivo con el cifrado de nodos habilitado se cifran con una clave temporal que no es segura. El dispositivo no está protegido de la retirada o robo hasta que la clave se configure en un valor proporcionado por el KMS.

Sin la clave KMS necesaria para descifrar el disco, los datos del dispositivo no se pueden recuperar y se pierden de forma efectiva. Este es el caso siempre que la clave de descifrado no se pueda recuperar del KMS. La clave se vuelve inaccesible si elimina la configuración de KMS, caduca una clave KMS, se pierde la conexión con el KMS o se elimina el dispositivo del sistema StorageGRID donde están instaladas sus claves KMS.

## **Pasos**

1. Abra un explorador e introduzca una de las direcciones IP para la controladora de computación del dispositivo.

## **https://***Controller\_IP***:8443**

*Controller\_IP* Es la dirección IP de la controladora de computación (no la controladora de almacenamiento) en cualquiera de las tres redes StorageGRID.

Aparece la página de inicio del instalador de dispositivos de StorageGRID.

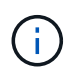

Una vez que el dispositivo se ha cifrado con una clave KMS, los discos del dispositivo no se pueden descifrar sin utilizar la misma clave KMS.

## 2. Seleccione **Configurar hardware** > **cifrado de nodos**.

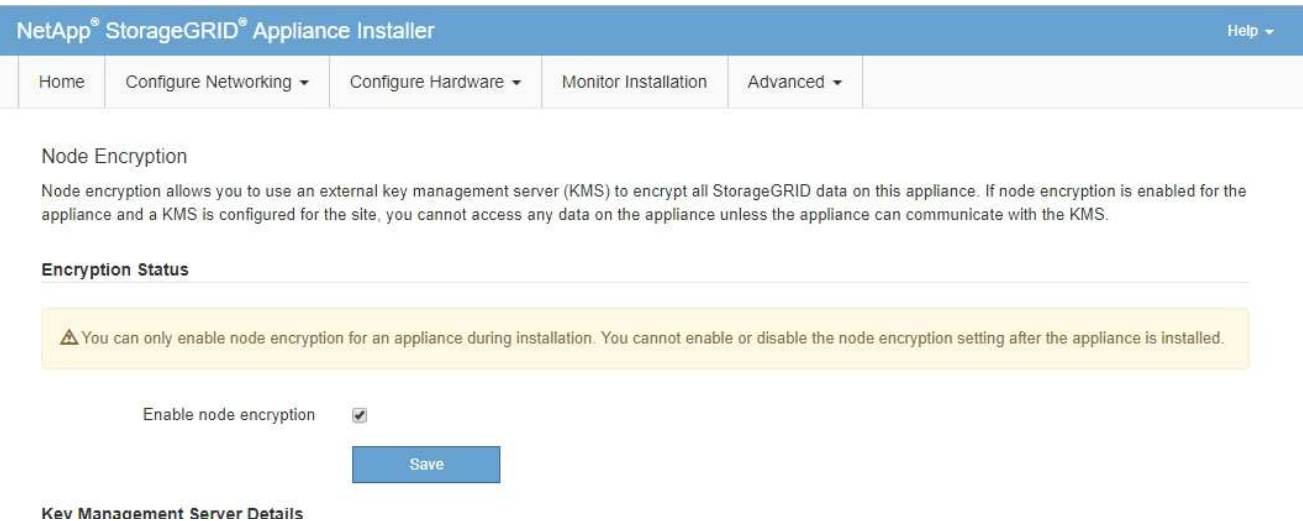

#### 3. Seleccione **Activar cifrado de nodo**.

Antes de instalar el dispositivo, puede anular la selección **Activar cifrado de nodo** sin riesgo de pérdida de datos. Cuando se inicia la instalación el nodo del dispositivo, accede a las claves de cifrado de KMS en el sistema StorageGRID y comienza el cifrado de disco. No se puede deshabilitar el cifrado de nodos después de haber instalado el dispositivo.

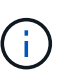

Después de agregar un dispositivo que tiene habilitado el cifrado de nodos a un sitio StorageGRID que tiene un KMS, no puede detener el uso del cifrado KMS para el nodo.

#### 4. Seleccione **Guardar**.

5. Ponga en marcha el dispositivo como nodo en su sistema StorageGRID.

El cifrado controlado POR KMS se inicia cuando el dispositivo accede a las claves KMS configuradas para el sitio StorageGRID. El instalador muestra mensajes de progreso durante el proceso de cifrado KMS, que puede tardar unos minutos en función del número de volúmenes de disco del dispositivo.

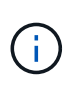

Los dispositivos se configuran inicialmente con una clave de cifrado no KMS aleatoria asignada a cada volumen de disco. Los discos se cifran con esta clave de cifrado temporal, que no es segura, hasta que el dispositivo con cifrado de nodos habilitado acceda a las claves KMS configuradas para el sitio StorageGRID.

#### **Después de terminar**

Puede ver el estado de cifrado de nodo, los detalles de KMS y los certificados en uso cuando el nodo del dispositivo está en modo de mantenimiento.

#### **Información relacionada**

#### [Administre StorageGRID](https://docs.netapp.com/es-es/storagegrid-116/admin/index.html)

[Supervisión del cifrado de nodos en modo de mantenimiento \(SG100 y SG1000\)](#page-110-0)

# **Implemente el nodo del dispositivo de servicios**

Puede implementar un dispositivo de servicios como un nodo de administrador principal, un nodo de administrador que no sea primario o un nodo de puerta de enlace. Tanto los dispositivos SG100 como los SG1000 pueden funcionar al mismo tiempo como nodos de puerta de enlace y nodos de administración (primarios o no primarios).

# **Ponga en marcha el dispositivo de servicios como nodo de administración principal**

Al poner en marcha un dispositivo de servicios como nodo administrador principal, utiliza el instalador de dispositivos StorageGRID incluido en el dispositivo para instalar el software StorageGRID o carga la versión de software que desea instalar. Debe instalar y configurar el nodo de administración principal antes de instalar cualquier otro tipo de nodos de dispositivos. Un nodo de administración principal puede conectarse a la red de grid y a la red de administración y la red de cliente opcionales, si se han configurado uno o ambos.

## **Lo que necesitará**

- El dispositivo se ha instalado en un rack o armario, conectado a las redes y encendido.
- Se han configurado los enlaces de red, las direcciones IP y la reasignación de puertos (si fuera necesario) para el dispositivo con el instalador de dispositivos de StorageGRID.

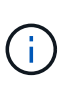

Si ha reasignado algún puerto, no puede utilizar los mismos puertos para configurar los extremos de equilibrador de carga. Puede crear puntos finales mediante puertos reasignados, pero esos puntos finales se volverán a asignar a los puertos y servicios de CLB originales, no al servicio Load Balancer. Siga los pasos de [Eliminar reasignaciones de](https://docs.netapp.com/es-es/storagegrid-116/maintain/removing-port-remaps.html) [puertos](https://docs.netapp.com/es-es/storagegrid-116/maintain/removing-port-remaps.html).

Consulte [Cómo funciona el equilibrio de carga: Servicio CLB \(obsoleto\)](https://docs.netapp.com/es-es/storagegrid-116/admin/how-load-balancing-works-clb-service.html) Para obtener más información sobre el servicio CLB.

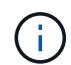

El servicio CLB está obsoleto.

- Tiene un ordenador portátil de servicio con un [navegador web compatible.](https://docs.netapp.com/es-es/storagegrid-116/admin/web-browser-requirements.html)
- Conoce una de las direcciones IP asignadas al dispositivo. Puede usar la dirección IP para cualquier red StorageGRID conectada.

## **Acerca de esta tarea**

Para instalar StorageGRID en un nodo de administrador principal de un dispositivo:

- Utilice el instalador de dispositivos de StorageGRID para instalar el software de StorageGRID. Si desea instalar una versión diferente del software, primero lo cargue con el instalador de dispositivos de StorageGRID.
- Espera a que el software esté instalado.
- Cuando se ha instalado el software, el dispositivo se reinicia automáticamente.

#### **Pasos**

1. Abra un explorador e introduzca la dirección IP del dispositivo. **https://***services\_appliance\_IP***:8443**

Aparece la página de inicio del instalador de dispositivos de StorageGRID.

- 2. En la sección **este nodo**, seleccione **Administración primaria**.
- 3. En el campo **Nombre de nodo**, introduzca el nombre que desea utilizar para este nodo de dispositivo y haga clic en **Guardar**.

El nombre del nodo está asignado a este nodo del dispositivo en el sistema StorageGRID. Se muestra en la página Grid Nodes del Grid Manager.

- 4. Opcionalmente, para instalar una versión diferente del software StorageGRID, siga estos pasos:
	- a. Descargue el archivo de instalación:https://mysupport.netapp.com/site/products/all/details/storagegridappliance/downloads-tab["Descargas de NetApp: Dispositivo de StorageGRID"^].
	- b. Extraiga el archivo.
	- c. En el instalador del dispositivo StorageGRID, seleccione **Avanzado cargar software StorageGRID**.
	- d. Haga clic en **Eliminar** para eliminar el paquete de software actual.

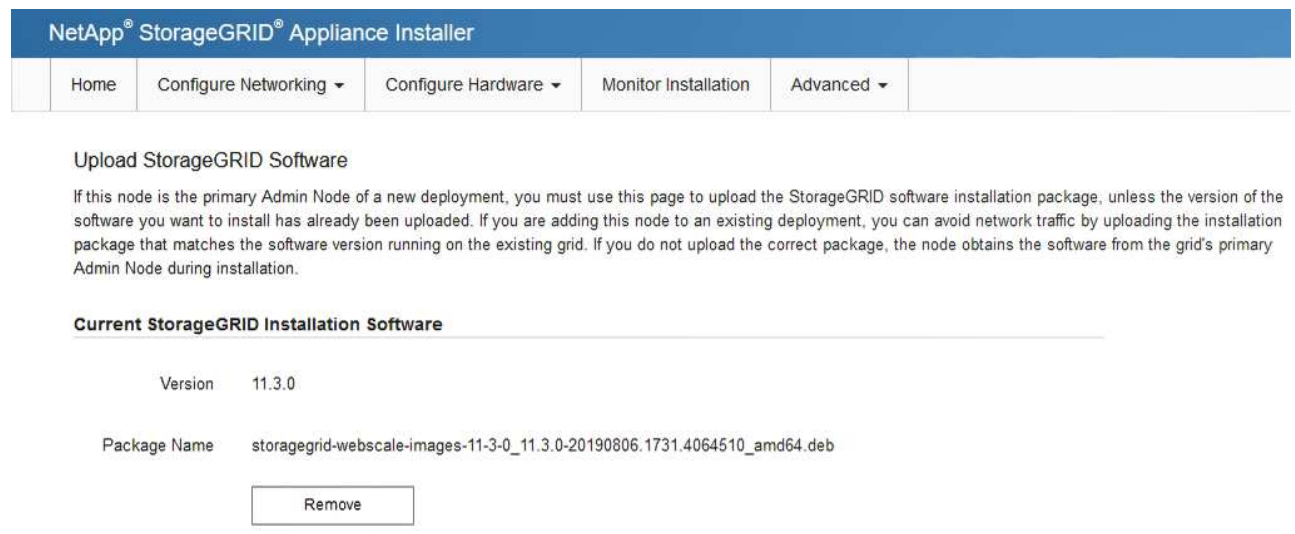

e. Haga clic en **examinar** para ver el paquete de software que descargó y extrajo y, a continuación, haga clic en **examinar** para ver el archivo de suma de comprobación.

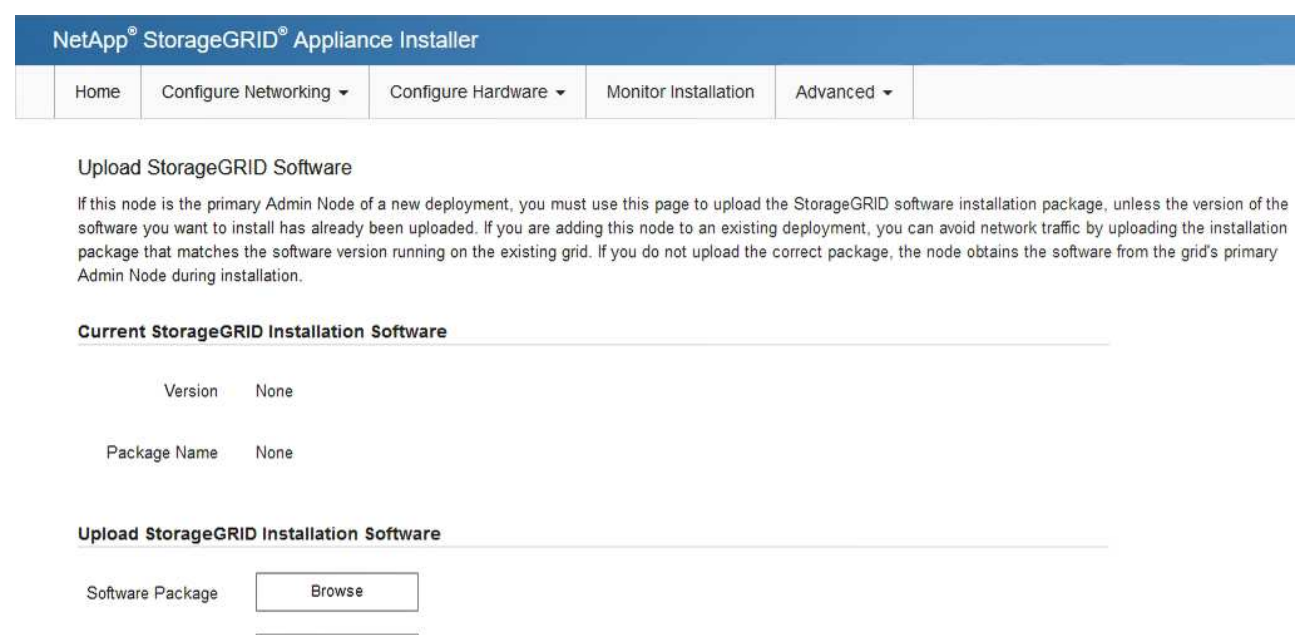

f. Seleccione **Inicio** para volver a la página de inicio.

Checksum File

Browse

5. Confirme que el estado actual es "'preparado para iniciar la instalación del nombre del nodo de administración principal con la versión de software x.y'" y que el botón **Iniciar instalación** está activado.

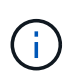

Si va a implementar el dispositivo Admin Node como destino de clonado de nodos, detenga el proceso de implementación aquí y continúe con el procedimiento de clonado de nodos de acuerdo con el [Recuperación y mantenimiento](https://docs.netapp.com/es-es/storagegrid-116/maintain/index.html) instrucciones.

6. En la página de inicio del instalador de dispositivos StorageGRID, haga clic en **Iniciar instalación**.

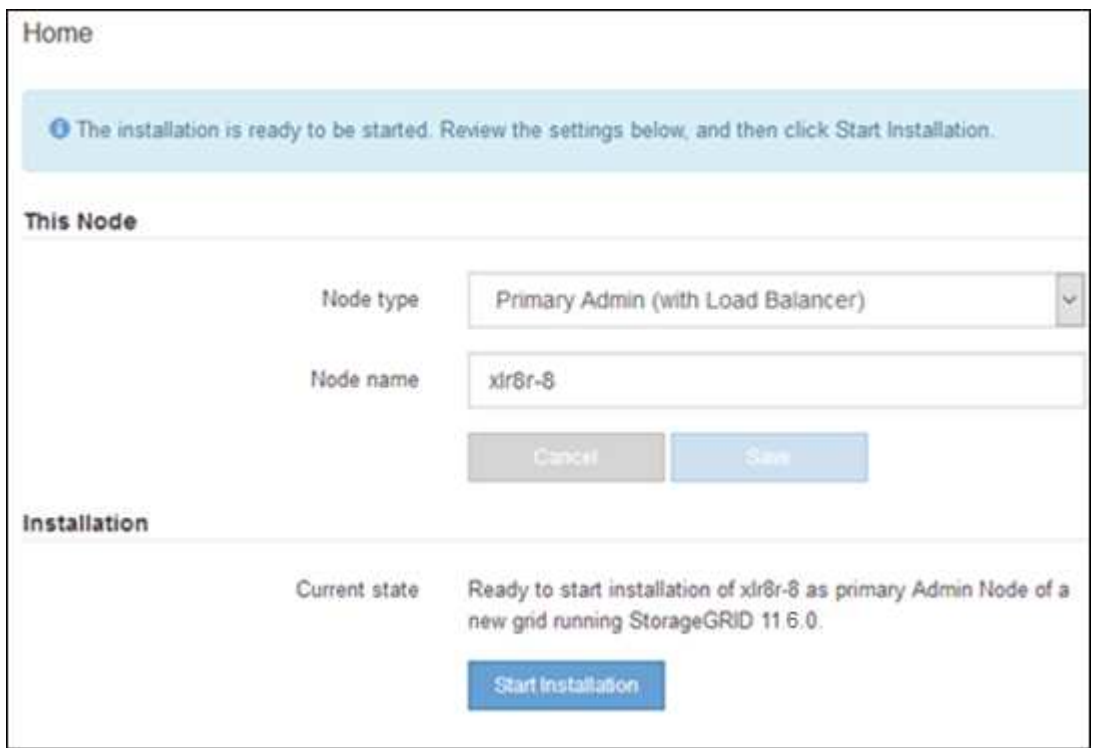

El estado actual cambia a "'instalación en curso'" y se muestra la página de instalación del monitor.

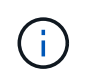

Si necesita acceder a la página de instalación del monitor manualmente, haga clic en **instalación del monitor** en la barra de menús.

# **Implemente el dispositivo de servicios como puerta de enlace o un nodo administrador que no sea el principal**

Cuando se implementa un dispositivo de servicios como nodo de puerta de enlace o nodo de administración no primario, se usa el instalador de dispositivos StorageGRID incluido en el dispositivo.

## **Lo que necesitará**

- El dispositivo se ha instalado en un rack o armario, conectado a las redes y encendido.
- Se han configurado los enlaces de red, las direcciones IP y la reasignación de puertos (si fuera necesario) para el dispositivo con el instalador de dispositivos de StorageGRID.

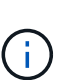

Si ha reasignado algún puerto, no puede utilizar los mismos puertos para configurar los extremos de equilibrador de carga. Puede crear puntos finales mediante puertos reasignados, pero esos puntos finales se volverán a asignar a los puertos y servicios de CLB originales, no al servicio Load Balancer. Siga los pasos de [Eliminar reasignaciones de](https://docs.netapp.com/es-es/storagegrid-116/maintain/removing-port-remaps.html) [puertos](https://docs.netapp.com/es-es/storagegrid-116/maintain/removing-port-remaps.html).

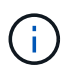

El servicio CLB está obsoleto.

- Se puso en marcha el nodo de administración principal del sistema StorageGRID.
- Todas las subredes de red de cuadrícula que aparecen en la página Configuración de IP del instalador de dispositivos StorageGRID se definieron en la lista de subredes de redes de cuadrícula del nodo de administración principal.
- Tiene un ordenador portátil de servicio con un [navegador web compatible.](https://docs.netapp.com/es-es/storagegrid-116/admin/web-browser-requirements.html)
- Conoce la dirección IP asignada al dispositivo. Puede usar la dirección IP para cualquier red StorageGRID conectada.

## **Acerca de esta tarea**

Para instalar StorageGRID en un nodo del dispositivo de servicios:

- Especifique o confirme la dirección IP del nodo de administración principal y el nombre del nodo de dispositivo.
- Se inicia la instalación y se espera a medida que se instala el software.

Paso a través de las tareas de instalación del nodo de puerta de enlace del dispositivo, la instalación se detiene. Para reanudar la instalación, inicia sesión en el Gestor de grid, aprueba todos los nodos de cuadrícula y completa el proceso de instalación de StorageGRID. La instalación de un nodo de administración no primario no requiere su aprobación.

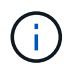

No instale los dispositivos de servicio SG100 y SG1000 en el mismo sitio. El rendimiento puede ser impredecible.

 $\left( \begin{matrix} 1 \end{matrix} \right)$ 

Si necesita implementar varios nodos de dispositivos a la vez, puede automatizar el proceso de instalación mediante el configure-sga.py Script de instalación del dispositivo. También puede usar el instalador de dispositivos para cargar un archivo JSON que contenga información de configuración. Consulte [Automatización de la instalación y configuración de dispositivos](#page-70-0) [\(SG100 y SG1000\)](#page-70-0) para obtener más información sobre cómo automatizar la instalación.

## **Pasos**

1. Abra un explorador e introduzca la dirección IP del dispositivo.

## **https://***Controller\_IP***:8443**

Aparece la página de inicio del instalador de dispositivos de StorageGRID.

2. En la sección Conexión del nodo de administración principal, determine si necesita especificar la dirección IP para el nodo de administración principal.

Si ha instalado anteriormente otros nodos en este centro de datos, el instalador de dispositivos de StorageGRID puede detectar esta dirección IP automáticamente, suponiendo que el nodo de administración principal o, al menos, otro nodo de grid con una configuración ADMIN\_IP, esté presente en la misma subred.

3. Si no se muestra esta dirección IP o es necesario modificarla, especifique la dirección:

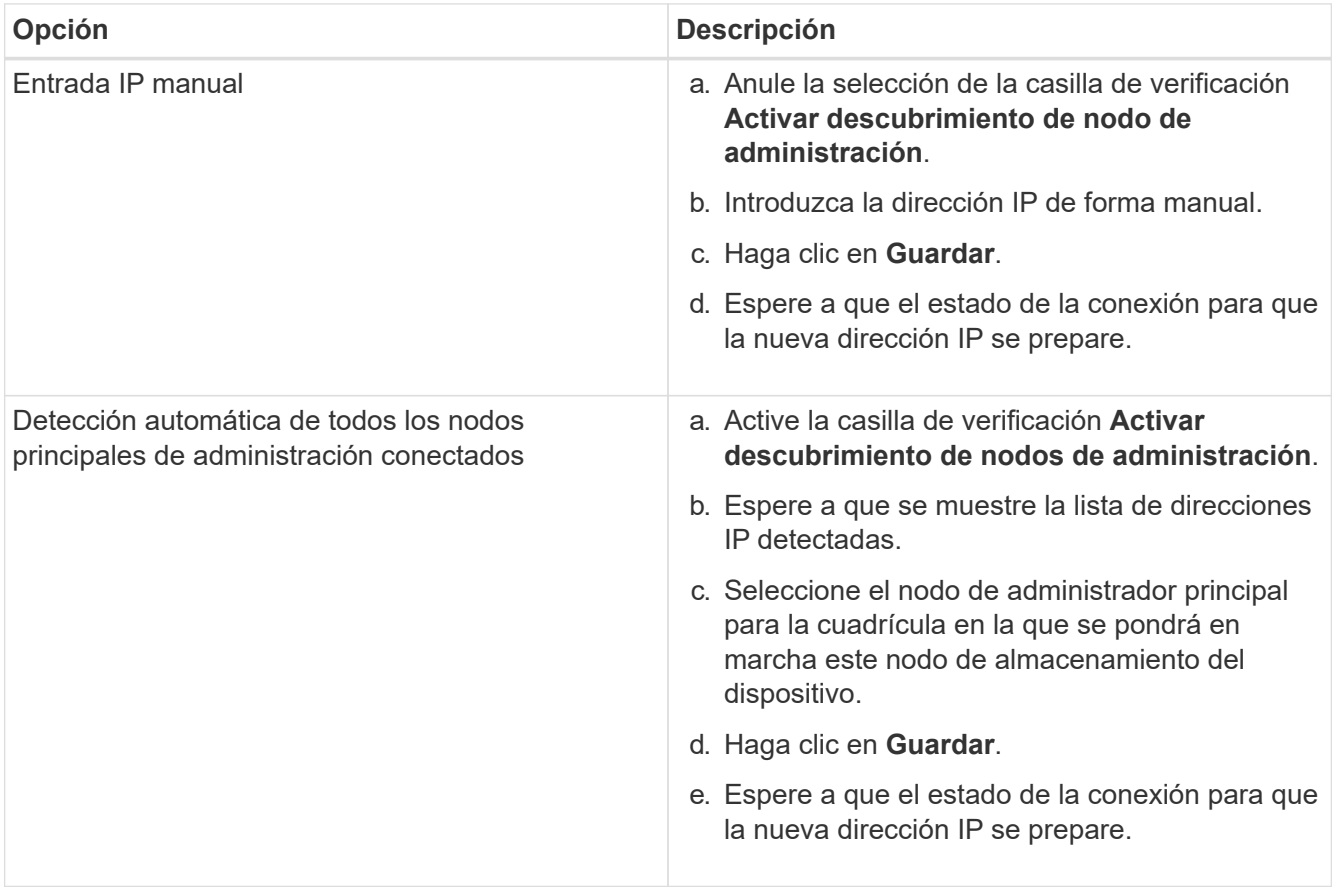

4. En el campo **Nombre de nodo**, introduzca el nombre que desea utilizar para este nodo de dispositivo y haga clic en **Guardar**.

El nombre del nodo está asignado a este nodo del dispositivo en el sistema StorageGRID. Se muestra en

la página Nodes (ficha Overview) de Grid Manager. Si es necesario, puede cambiar el nombre cuando apruebe el nodo.

- 5. Opcionalmente, para instalar una versión diferente del software StorageGRID, siga estos pasos:
	- a. Descargue el archivo de instalación:https://mysupport.netapp.com/site/products/all/details/storagegridappliance/downloads-tab["Descargas de NetApp: Dispositivo de StorageGRID"^].
	- b. Extraiga el archivo.
	- c. En el instalador del dispositivo StorageGRID, seleccione **Avanzado cargar software StorageGRID**.
	- d. Haga clic en **Eliminar** para eliminar el paquete de software actual.

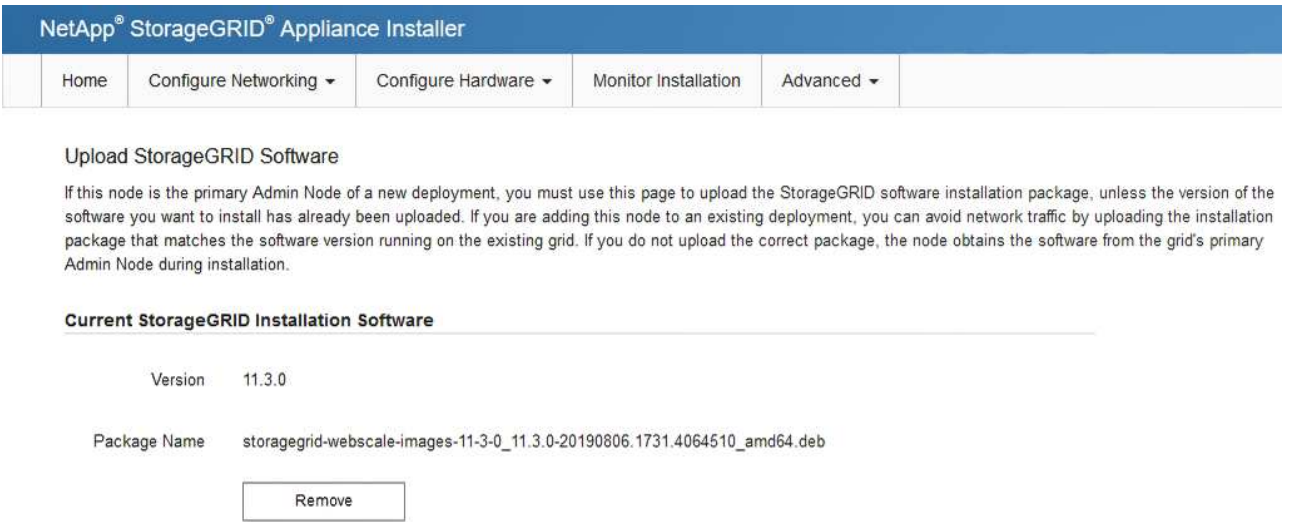

e. Haga clic en **examinar** para ver el paquete de software que descargó y extrajo y, a continuación, haga clic en **examinar** para ver el archivo de suma de comprobación.

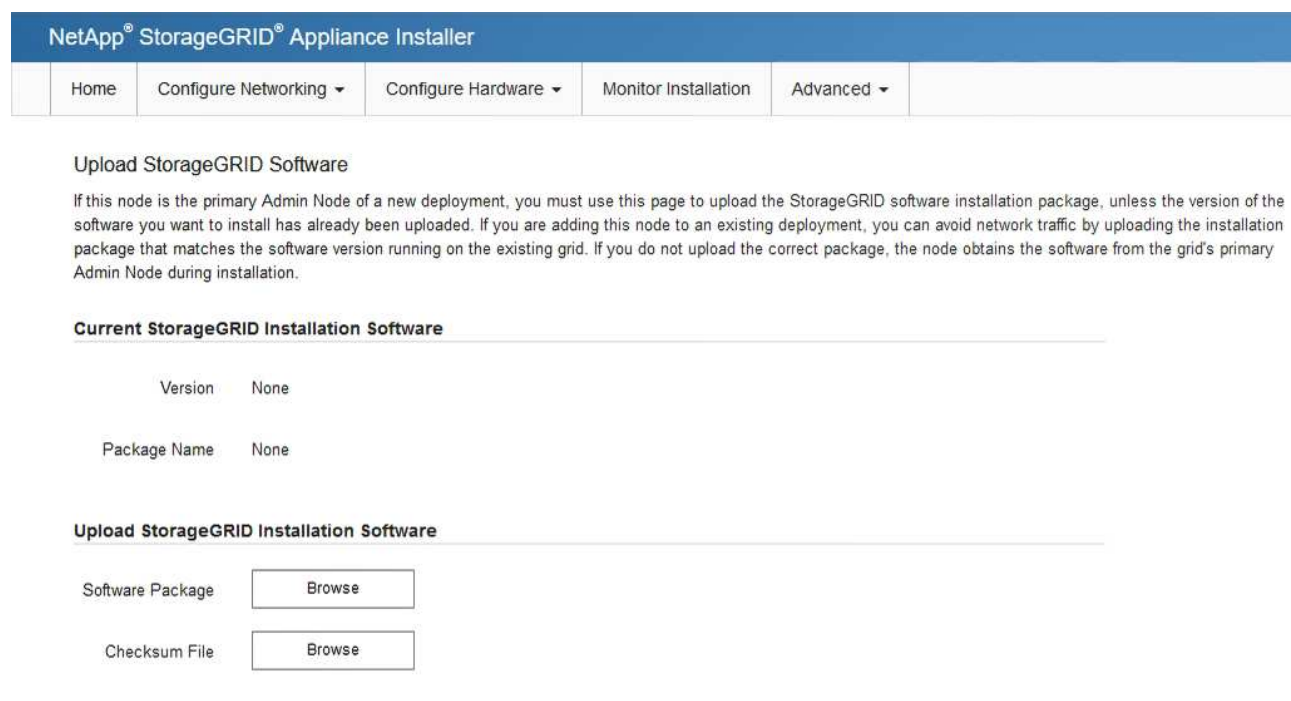

f. Seleccione **Inicio** para volver a la página de inicio.

6. En la sección instalación, confirme que el estado actual es "Listo para iniciar la instalación de *node name*

En el grid con el nodo de administrador principal *admin\_ip* " Y que el botón **Iniciar instalación** está activado.

Si el botón **Iniciar instalación** no está activado, es posible que deba cambiar la configuración de red o la configuración del puerto. Para obtener instrucciones, consulte las instrucciones de instalación y mantenimiento del aparato.

7. En la página de inicio del instalador de dispositivos StorageGRID, haga clic en **Iniciar instalación**.

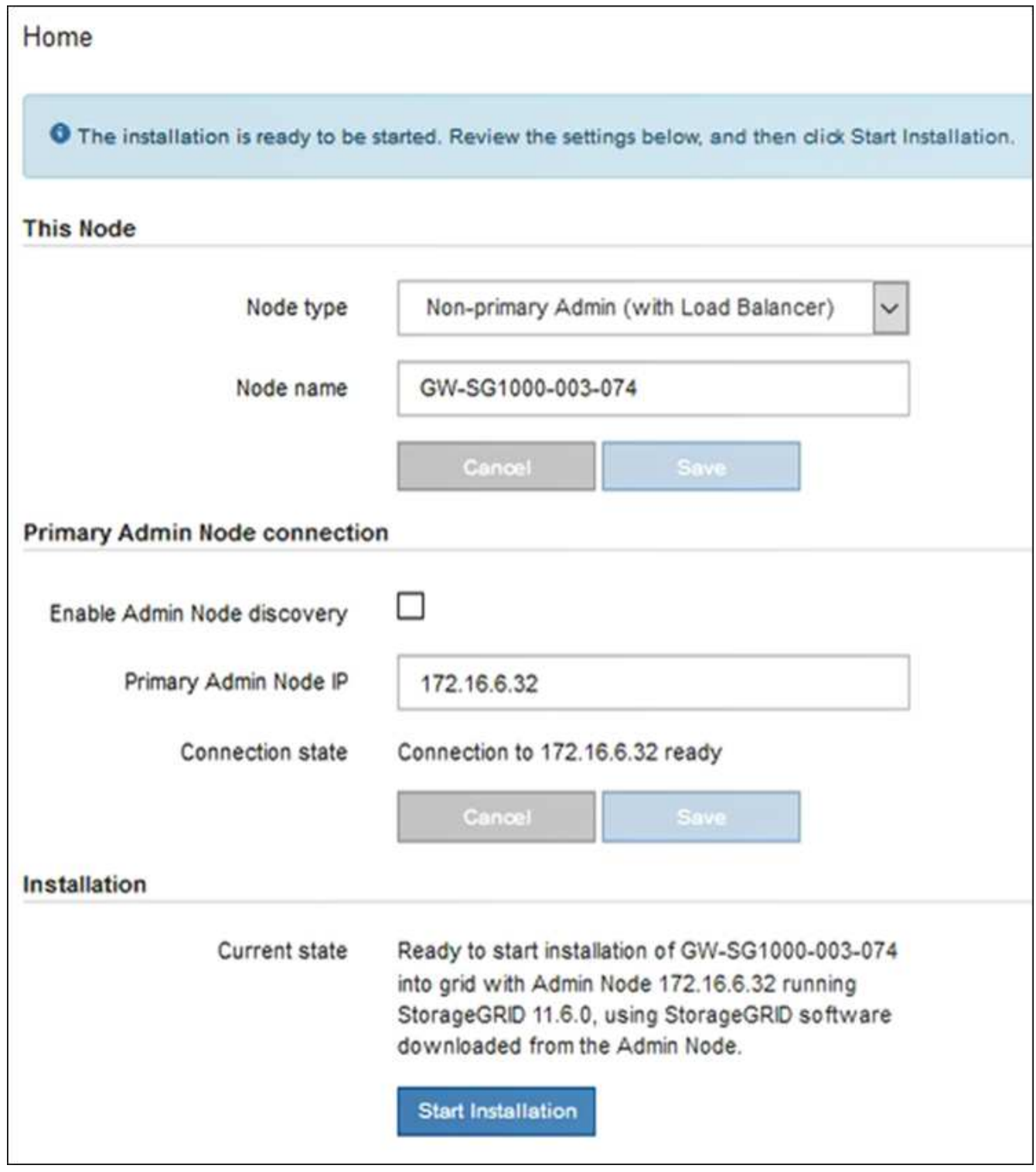

El estado actual cambia a "'instalación en curso'" y se muestra la página de instalación del monitor.

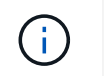

Si necesita acceder a la página de instalación del monitor manualmente, haga clic en **instalación del monitor** en la barra de menús.

8. Si el grid incluye varios nodos de dispositivo, repita los pasos anteriores con cada dispositivo.

# **Supervisar la instalación del dispositivo de servicios**

El instalador del dispositivo StorageGRID proporciona el estado hasta que se completa la instalación. Una vez finalizada la instalación del software, el dispositivo se reinicia.

## **Pasos**

1. Para supervisar el progreso de la instalación, haga clic en **instalación del monitor** en la barra de menús.

La página Monitor Installation (instalación del monitor) muestra el progreso de la instalación.

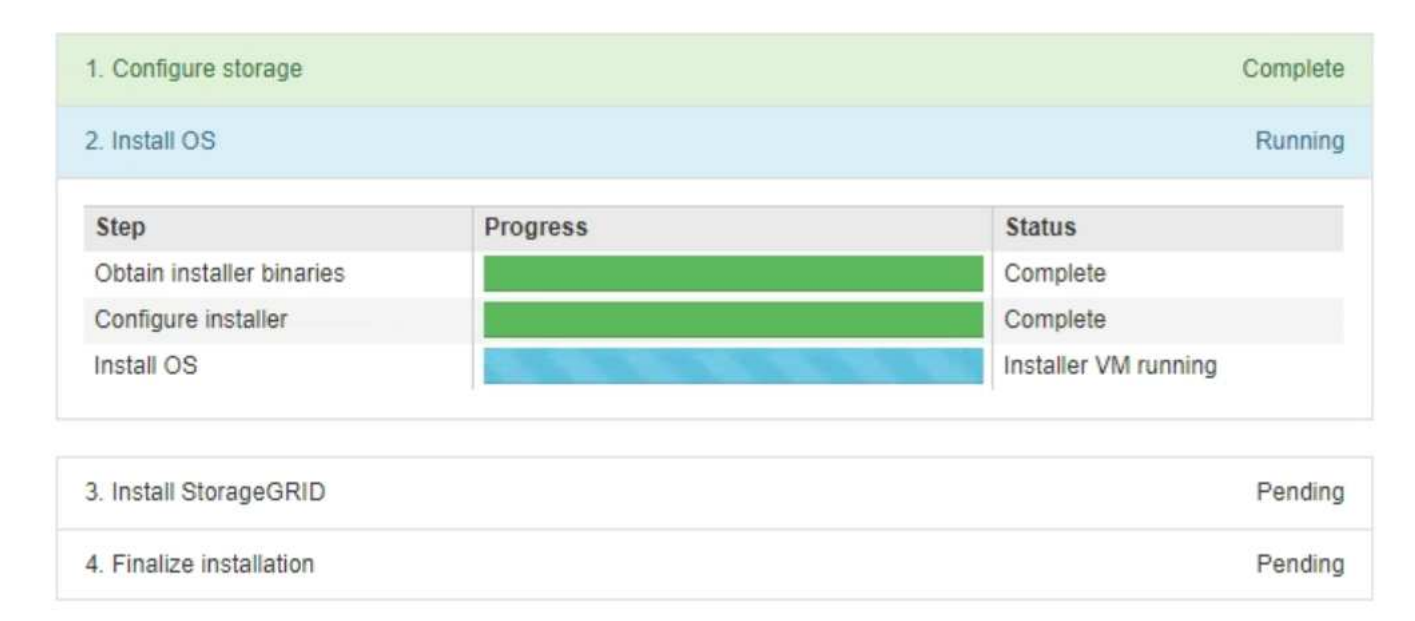

Monitor Installation

La barra de estado azul indica qué tarea está en curso actualmente. Las barras de estado verdes indican tareas que se han completado correctamente.

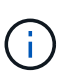

El instalador garantiza que no se vuelvan a ejecutar las tareas completadas en una instalación anterior. Si vuelve a ejecutar una instalación, las tareas que no necesitan volver a ejecutarse se muestran con una barra de estado verde y el estado de "Shided."

2. Revise el progreso de las dos primeras etapas de instalación.

## ◦ **1. Configurar almacenamiento**

Durante esta fase, el instalador borra toda la configuración existente de las unidades del dispositivo y configura la configuración del host.

## ◦ **2. Instalar OS**

Durante esta fase, el instalador copia la imagen del sistema operativo base para StorageGRID en el dispositivo.

- 3. Continúe supervisando el progreso de la instalación hasta que se produzca uno de los siguientes procesos:
	- Para todos los nodos de dispositivo excepto el nodo de administración principal, la fase de instalación de StorageGRID se detiene y aparece un mensaje en la consola integrada, solicitándole que apruebe este nodo en el nodo de administración mediante el Administrador de grid. Vaya al paso siguiente.
	- Para la instalación del nodo de administración principal del dispositivo, no es necesario aprobar el nodo. El dispositivo se reinicia. Puede omitir el paso siguiente.

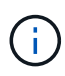

Durante la instalación de un nodo de administración principal del dispositivo, aparece una quinta fase (consulte el ejemplo de captura de pantalla que muestra cuatro fases). Si la quinta fase está en curso durante más de 10 minutos, actualice la página web manualmente.

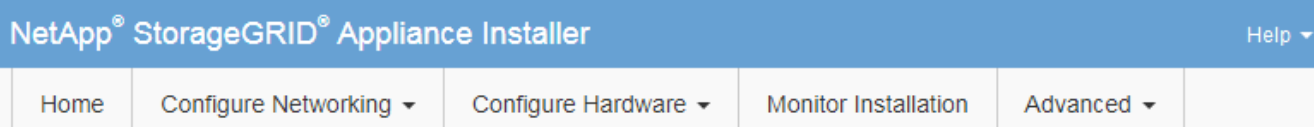

## **Monitor Installation**

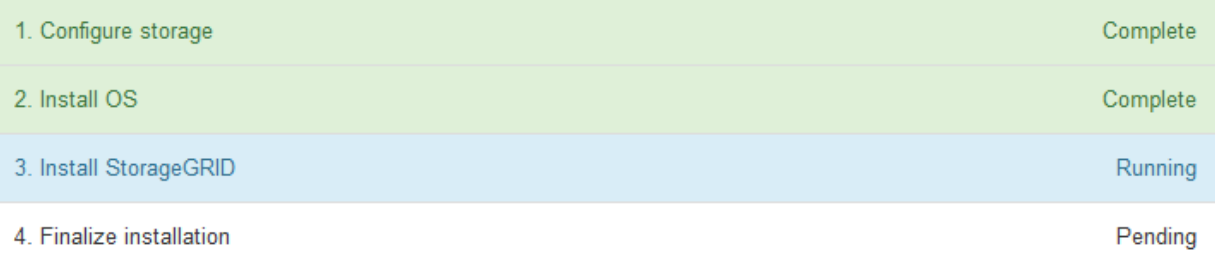

#### Connected (unencrypted) to: QEMU

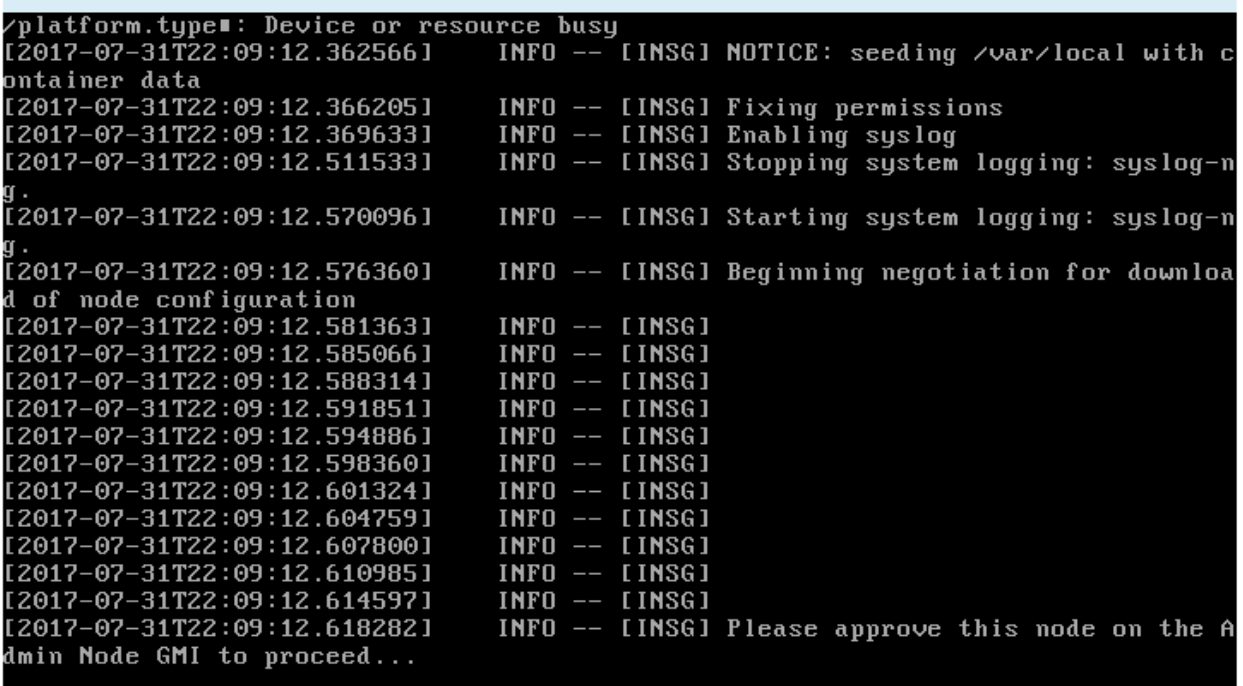

4. Vaya al Administrador de grid del nodo Administrador principal, apruebe el nodo de cuadrícula pendiente y complete el proceso de instalación de StorageGRID.

Al hacer clic en **instalar** desde Grid Manager, se completa la fase 3 y comienza la fase 4, **Finalizar instalación**. Cuando finalice la fase 4, el dispositivo se reiniciará.

# <span id="page-70-0"></span>**Automatización de la instalación y configuración de dispositivos (SG100 y SG1000)**

Puede automatizar la instalación y configuración de sus dispositivos y la configuración de todo el sistema StorageGRID.

## **Acerca de esta tarea**

Automatizar la instalación y la configuración puede ser útil para poner en marcha varias instancias de StorageGRID o una instancia de StorageGRID grande y compleja.

Para automatizar la instalación y configuración, utilice una o varias de las siguientes opciones:

• Cree un archivo JSON que especifique las opciones de configuración para los dispositivos. Cargue el archivo JSON con el instalador de dispositivos StorageGRID.

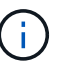

Puede usar el mismo archivo para configurar más de un dispositivo.

- Utilice la StorageGRIDconfigure-sga.py Script Python para automatizar la configuración de sus dispositivos.
- Utilice scripts Python adicionales para configurar otros componentes de todo el sistema StorageGRID (la "cuadrícula").

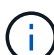

Puede utilizar directamente los scripts Python de automatización de StorageGRID o bien puede usarlos como ejemplos de cómo utilizar la API DE REST de instalación de StorageGRID en las herramientas de puesta en marcha de grid y de configuración que desarrolla usted mismo. Consulte las instrucciones para [Descarga y extracción de los archivos de instalación de](https://docs.netapp.com/es-es/storagegrid-116/maintain/downloading-and-extracting-storagegrid-installation-files.html) [StorageGRID](https://docs.netapp.com/es-es/storagegrid-116/maintain/downloading-and-extracting-storagegrid-installation-files.html).

## **Automatice la configuración del dispositivo con StorageGRID Appliance Installer**

Puede automatizar la configuración de un dispositivo mediante un archivo JSON que contiene la información de configuración. El archivo se carga con el instalador de dispositivos de StorageGRID.

## **Lo que necesitará**

- El dispositivo debe tener el firmware más reciente compatible con StorageGRID 11.5 o superior.
- Debe estar conectado al instalador de dispositivos de StorageGRID en el dispositivo que esté configurando mediante un [navegador web compatible.](https://docs.netapp.com/es-es/storagegrid-116/admin/web-browser-requirements.html)

#### **Acerca de esta tarea**

Puede automatizar las tareas de configuración de los dispositivos, como la configuración de las siguientes opciones:

- Redes de grid, red de administración y direcciones IP de red de cliente
- Interfaz BMC
- Enlaces de red
	- Modo de enlace de puerto
	- Modo de enlace de red
	- Velocidad de enlace

La configuración del dispositivo con un archivo JSON cargado suele ser más eficaz que realizar la configuración manualmente mediante múltiples páginas en el instalador del dispositivo StorageGRID, especialmente si tiene que configurar muchos nodos. Debe aplicar el archivo de configuración para cada nodo de uno en uno.
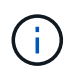

Los usuarios con experiencia que desean automatizar tanto la instalación como la configuración de sus dispositivos pueden hacerlo [utilice el script configure-sga.py.](#page-73-0)

### **Pasos**

- 1. Genere el archivo JSON mediante uno de los siguientes métodos:
	- La ["Aplicación ConfigBuilder"](https://configbuilder.netapp.com/).
	- La [configure-sga.py secuencia de comandos de configuración del dispositivo](#page-73-0). Puede descargar la secuencia de comandos desde el instalador del dispositivo StorageGRID (**Ayuda secuencia de comandos de configuración del dispositivo**).

Los nombres de nodos en el archivo JSON deben seguir estos requisitos:

- Debe ser un nombre de host válido que contenga al menos 1 y no más de 32 caracteres
- Puede usar letras, números y guiones
- No se puede iniciar o finalizar con un guión
- No puede contener solo números

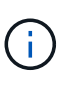

Asegúrese de que los nombres de nodo (los nombres de nivel superior) del archivo JSON son únicos o de que no pueda configurar más de un nodo mediante el archivo JSON.

### 2. Seleccione **Avanzado** > **Actualizar configuración del dispositivo**.

Aparece la página Actualizar configuración del dispositivo.

#### Update Appliance Configuration

Use a JSON file to update this appliance's configuration. You can generate the JSON file from the ConfigBuilder C application or from the appliance configuration script.

▲ You might lose your connection if the applied configuration from the JSON file includes "link\_config" and/or "networks" sections. If you are not reconnected within 1 minute, re-enter the URL using one of the other IP addresses assigned to the appliance.

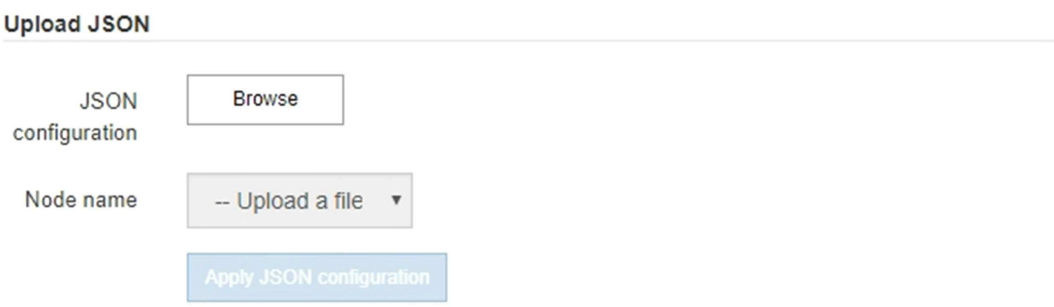

- 3. Seleccione el archivo JSON con la configuración que desea cargar.
	- a. Seleccione **examinar**.
	- b. Localice y seleccione el archivo.

### c. Seleccione **Abrir**.

El archivo se carga y se valida. Una vez completado el proceso de validación, se muestra el nombre del archivo junto a una Marca de verificación verde.

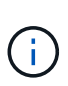

Es posible que pierda la conexión con el dispositivo si la configuración del archivo JSON incluye secciones de "link config", "Networks" o ambas. Si no vuelve a conectarse en 1 minuto, vuelva a introducir la URL del dispositivo utilizando una de las otras direcciones IP asignadas al dispositivo.

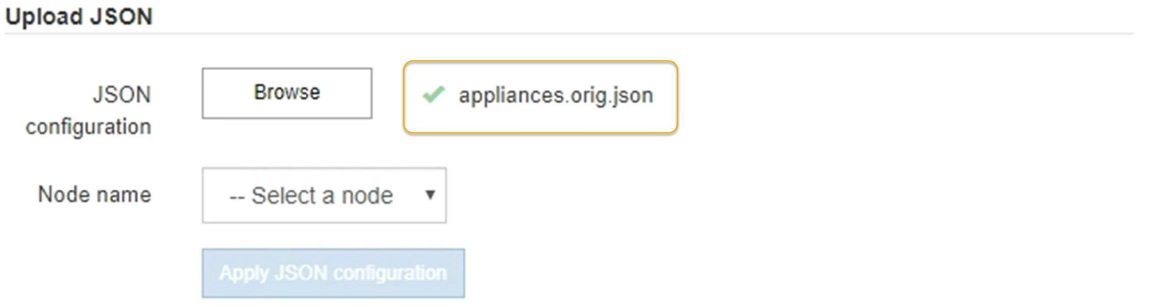

La lista desplegable **Nombre de nodo** se rellena con los nombres de nodo de nivel superior definidos en el archivo JSON.

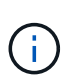

Si el archivo no es válido, el nombre del archivo se muestra en rojo y se muestra un mensaje de error en un banner amarillo. El archivo no válido no se ha aplicado al dispositivo. Puede utilizar ConfigBuilder para asegurarse de tener un archivo JSON válido.

4. Seleccione un nodo de la lista de la lista desplegable **Nombre de nodo**.

El botón **aplicar configuración JSON** está activado.

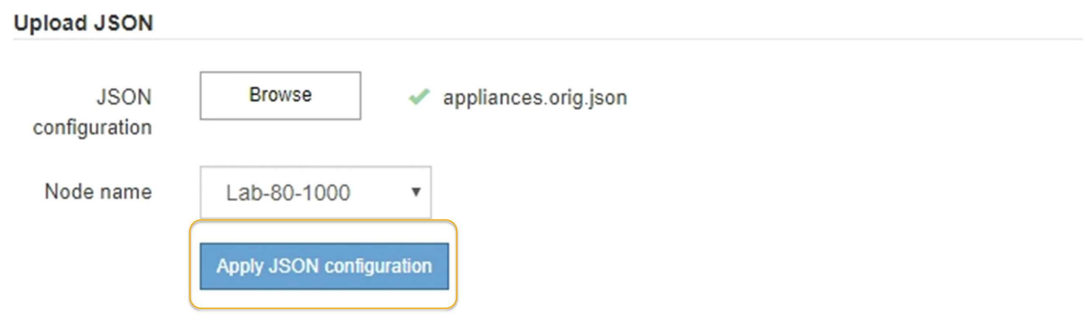

5. Seleccione **aplicar configuración JSON**.

La configuración se aplica al nodo seleccionado.

### <span id="page-73-0"></span>**Automatice la instalación y configuración de los nodos de los dispositivos con un script configuresga.py**

Puede utilizar el configure-sga.py Script para automatizar muchas de las tareas de

instalación y configuración para los nodos del dispositivo StorageGRID, incluida la instalación y configuración de un nodo de administración principal. Esta secuencia de comandos puede ser útil si tiene un gran número de dispositivos que configurar. También puede usar el script para generar un archivo JSON que contenga información de configuración del dispositivo.

### **Lo que necesitará**

- El dispositivo se ha instalado en un bastidor, conectado a las redes y encendido.
- Se han configurado los enlaces de red y las direcciones IP para el nodo de administración principal mediante el instalador de dispositivos de StorageGRID.
- Si está instalando el nodo de administrador principal, conoce su dirección IP.
- Si va a instalar y configurar otros nodos, el nodo de administrador principal se ha implementado y conoce su dirección IP.
- Para todos los nodos que no sean el nodo de administración principal, todas las subredes de red de cuadrícula que aparecen en la página Configuración de IP del instalador de dispositivos StorageGRID se han definido en la lista de subredes de redes de cuadrícula del nodo de administración principal.
- Ha descargado el configure-sga.py archivo. El archivo se incluye en el archivo de instalación o puede acceder a él haciendo clic en **Ayuda** > **secuencia de comandos de instalación del dispositivo** en el instalador del dispositivo StorageGRID.

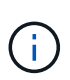

Este procedimiento es para usuarios avanzados con cierta experiencia usando interfaces de línea de comandos. Como alternativa, puede hacerlo [Use el instalador del dispositivo](#page-71-0) [StorageGRID para automatizar la configuración](#page-71-0).

### **Pasos**

- 1. Inicie sesión en el equipo Linux que está utilizando para ejecutar el script Python.
- 2. Para obtener ayuda general sobre la sintaxis de la secuencia de comandos y ver una lista de los parámetros disponibles, introduzca lo siguiente:

configure-sga.py --help

La configure-sga.py el script utiliza cinco subcomandos:

- advanced Para interacciones avanzadas con dispositivos StorageGRID, incluida la configuración del BMC y la creación de un archivo JSON con la configuración actual del dispositivo
- configure Para configurar los parámetros de modo RAID, nombre del nodo y red
- install Para iniciar una instalación de StorageGRID
- monitor Para supervisar una instalación de StorageGRID
- reboot para reiniciar el dispositivo

Si introduce un argumento de subcomando (avanzado, configure, instale, monitor o reboot) seguido del --help opción usted obtendrá un texto de ayuda diferente que proporciona más detalles sobre las opciones disponibles dentro de ese subcomando:

configure-sga.py *subcommand* --help

3. Para confirmar la configuración actual del nodo del dispositivo, introduzca lo siguiente donde *SGAinstall-ip* Es cualquiera de las direcciones IP del nodo del dispositivo: configure-sga.py configure *SGA-INSTALL-IP*

Los resultados muestran información de IP actual del dispositivo, incluida la dirección IP del nodo de administración principal e información sobre las redes de administración, grid y cliente.

```
Connecting to +https://10.224.2.30:8443+ (Checking version and
connectivity.)
2021/02/25 16:25:11: Performing GET on /api/versions... Received 200
2021/02/25 16:25:11: Performing GET on /api/v2/system-info... Received
200
2021/02/25 16:25:11: Performing GET on /api/v2/admin-connection...
Received 200
2021/02/25 16:25:11: Performing GET on /api/v2/link-config... Received
200
2021/02/25 16:25:11: Performing GET on /api/v2/networks... Received 200
2021/02/25 16:25:11: Performing GET on /api/v2/system-config... Received
200
   StorageGRID Appliance
   Name: LAB-SGA-2-30
     Node type: storage
   StorageGRID primary Admin Node
     IP: 172.16.1.170
     State: unknown
     Message: Initializing...
     Version: Unknown
   Network Link Configuration
     Link Status
          Link State Speed (Gbps)
          ---- ----- -----
1 Up 10
2 Up 10
  3 Up 10
4 Up 10
5 Up 1  6 Down N/A
     Link Settings
       Port bond mode: FIXED
        Link speed: 10GBE
        Grid Network: ENABLED
            Bonding mode: active-backup
```

```
  VLAN: novlan
             MAC Addresses: 00:a0:98:59:8e:8a 00:a0:98:59:8e:82
         Admin Network: ENABLED
             Bonding mode: no-bond
             MAC Addresses: 00:80:e5:29:70:f4
         Client Network: ENABLED
             Bonding mode: active-backup
             VLAN: novlan
             MAC Addresses: 00:a0:98:59:8e:89 00:a0:98:59:8e:81
   Grid Network
     CIDR: 172.16.2.30/21 (Static)
     MAC: 00:A0:98:59:8E:8A
     Gateway: 172.16.0.1
     Subnets: 172.17.0.0/21
                172.18.0.0/21
                192.168.0.0/21
     MTU: 1500
   Admin Network
     CIDR: 10.224.2.30/21 (Static)
   MAC: 00:80:E5:29:70:F4
     Gateway: 10.224.0.1
     Subnets: 10.0.0.0/8
                172.19.0.0/16
                172.21.0.0/16
     MTU: 1500
   Client Network
     CIDR: 47.47.2.30/21 (Static)
     MAC: 00:A0:98:59:8E:89
     Gateway: 47.47.0.1
     MTU: 2000
##############################################################
###### If you are satisfied with this configuration, #####
##### execute the script with the "install" sub-command. #####
##############################################################
```
- 4. Si necesita cambiar alguno de los valores de la configuración actual, utilice configure subcomando para actualizarlos. Por ejemplo, si desea cambiar la dirección IP que utiliza el dispositivo para conectarse al nodo de administración principal 172.16.2.99, introduzca lo siguiente: configure-sga.py configure --admin-ip 172.16.2.99 *SGA-INSTALL-IP*
- 5. Si desea realizar un backup de la configuración del dispositivo en un archivo JSON, utilice Advanced y.

backup-file subcomandos. Por ejemplo, si desea realizar una copia de seguridad de la configuración de un dispositivo con dirección IP *SGA-INSTALL-IP* a un archivo llamado appliance-SG1000.json, introduzca lo siguiente:

configure-sga.py advanced --backup-file appliance-SG1000.json *SGA-INSTALL-IP*

El archivo JSON que contiene la información de configuración se escribe en el mismo directorio desde el que se ejecutó la secuencia de comandos.

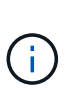

Compruebe que el nombre del nodo de nivel superior del archivo JSON generado coincida con el nombre del dispositivo. No haga ningún cambio en este archivo a menos que sea un usuario con experiencia y que tenga una profunda comprensión de las API de StorageGRID.

6. Cuando esté satisfecho con la configuración del dispositivo, utilice install y.. monitor subcomandos para instalar el dispositivo:

```
configure-sga.py install --monitor SGA-INSTALL-IP
```
7. Si desea reiniciar el dispositivo, introduzca lo siguiente: configure-sga.py reboot *SGA-INSTALL-IP*

### **Automatice la configuración de StorageGRID**

Después de implementar los nodos de grid, puede automatizar la configuración del sistema StorageGRID.

### **Lo que necesitará**

• Conoce la ubicación de los siguientes archivos del archivo de instalación.

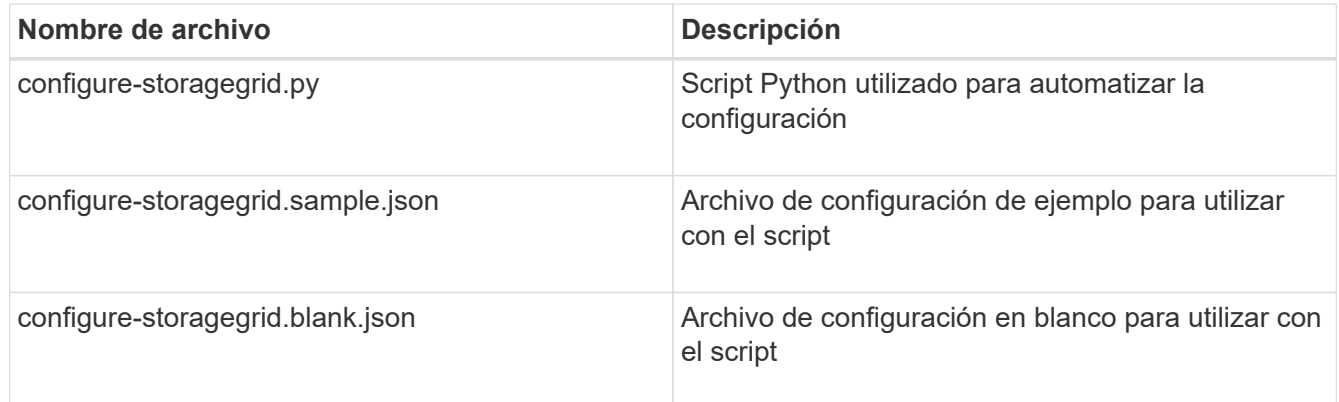

• Ha creado un configure-storagegrid.json archivo de configuración. Para crear este archivo, puede modificar el archivo de configuración de ejemplo (configure-storagegrid.sample.json) o el archivo de configuración en blanco (configure-storagegrid.blank.json).

### **Acerca de esta tarea**

Puede utilizar el configure-storagegrid.py El guión de Python y el configure-storagegrid.json Archivo de configuración para automatizar la configuración del sistema StorageGRID.

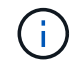

También puede configurar el sistema con el [Administrador de grid](https://docs.netapp.com/es-es/storagegrid-116/admin/index.html) o la [API de instalación](#page-78-0).

**Pasos**

- 1. Inicie sesión en el equipo Linux que está utilizando para ejecutar el script Python.
- 2. Cambie al directorio en el que ha extraído el archivo de instalación.

```
Por ejemplo:
cd StorageGRID-Webscale-version/platform
```
donde *platform* es debs, rpms, o. vsphere.

3. Ejecute el script Python y utilice el archivo de configuración que ha creado.

Por ejemplo:

```
./configure-storagegrid.py ./configure-storagegrid.json --start-install
```
### **Después de terminar**

Un paquete de recuperación . zip el archivo se genera durante el proceso de configuración y se descarga en el directorio en el que se ejecuta el proceso de instalación y configuración. Debe realizar una copia de seguridad del archivo de paquete de recuperación para poder recuperar el sistema StorageGRID si falla uno o más nodos de grid. Por ejemplo, cópielo en una ubicación de red segura y en una ubicación de almacenamiento en nube segura.

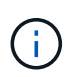

El archivo del paquete de recuperación debe estar protegido porque contiene claves de cifrado y contraseñas que se pueden usar para obtener datos del sistema StorageGRID.

Si ha especificado que se deben generar contraseñas aleatorias, debe extraer el Passwords.txt File y busque las contraseñas que se necesitan para acceder al sistema StorageGRID.

```
######################################################################
##### The StorageGRID "recovery package" has been downloaded as: #####
##### ./sgws-recovery-package-994078-rev1.zip #####
##### Safeguard this file as it will be needed in case of a #####
##### StorageGRID node recovery. #####
######################################################################
```
El sistema StorageGRID se instala y configura cuando se muestra un mensaje de confirmación.

StorageGRID has been configured and installed.

### <span id="page-78-0"></span>**Información general sobre la instalación de API de REST**

StorageGRID proporciona dos API REST para realizar tareas de instalación: La API de instalación de StorageGRID y la API del instalador de dispositivos de StorageGRID.

Ambas API utilizan la plataforma API de código abierto de Swagger para proporcionar la documentación de API. Swagger permite que tanto desarrolladores como no desarrolladores interactúen con la API en una interfaz de usuario que ilustra cómo responde la API a los parámetros y las opciones. En esta documentación se asume que está familiarizado con las tecnologías web estándar y el formato de datos JSON (notación de objetos JavaScript).

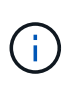

Cualquier operación de API que realice mediante la página web de documentos de API es una operación en directo. Tenga cuidado de no crear, actualizar o eliminar datos de configuración u otros datos por error.

Cada comando de API REST incluye la URL de la API, una acción HTTP, los parámetros de URL necesarios o opcionales y una respuesta de API esperada.

### **API de instalación de StorageGRID**

La API de instalación de StorageGRID solo está disponible cuando configura inicialmente el sistema StorageGRID y en el caso de que deba realizar una recuperación de nodo de administrador principal. Se puede acceder a la API de instalación a través de HTTPS desde Grid Manager.

Para acceder a la documentación de API, vaya a la página web de instalación del nodo de administración principal y seleccione **Ayuda** > **Documentación de API** en la barra de menús.

La API de instalación de StorageGRID incluye las siguientes secciones:

- **Config** Operaciones relacionadas con la versión del producto y las versiones de la API. Puede mostrar la versión de la versión del producto y las versiones principales de la API que admite esa versión.
- **Grid** Operaciones de configuración a nivel de cuadrícula. Puede obtener y actualizar la configuración de la cuadrícula, incluidos los detalles de la cuadrícula, las subredes de la red de cuadrícula, las contraseñas de la cuadrícula y las direcciones IP del servidor NTP y DNS.
- **NODES** Operaciones de configuración a nivel de nodo. Puede recuperar una lista de nodos de cuadrícula, eliminar un nodo de cuadrícula, configurar un nodo de cuadrícula, ver un nodo de cuadrícula y restablecer la configuración de un nodo de cuadrícula.
- **Aprovisionamiento** Operaciones de aprovisionamiento. Puede iniciar la operación de aprovisionamiento y ver el estado de la operación de aprovisionamiento.
- **Recuperación** Operaciones de recuperación del nodo de administración principal. Puede restablecer la información, cargar el paquete de recuperación, iniciar la recuperación y ver el estado de la operación de recuperación.
- **Paquete de recuperación** Operaciones para descargar el paquete de recuperación.
- **Sites** Operaciones de configuración a nivel de sitio. Puede crear, ver, eliminar y modificar un sitio.

### **API del instalador de dispositivos de StorageGRID**

Se puede acceder a la API del instalador de dispositivos de StorageGRID a través de HTTPS desde *Controller\_IP*:8443.

Para acceder a la documentación de la API, vaya al instalador del dispositivo StorageGRID en el dispositivo y seleccione **Ayuda** > **Documentación de la API** en la barra de menús.

La API del instalador de dispositivos de StorageGRID incluye las siguientes secciones:

- **Clone** Operaciones para configurar y controlar la clonación de nodos.
- **Cifrado** Operaciones para administrar el cifrado y ver el estado del cifrado.
- **Configuración del hardware** Operaciones para configurar los ajustes del sistema en el hardware conectado.
- **Instalación** Operaciones para iniciar la instalación del aparato y para supervisar el estado de instalación.
- **Redes** Operaciones relacionadas con la configuración de red de Grid, Admin y Cliente para un dispositivo StorageGRID y los ajustes de puerto de dispositivo.
- **Setup** Operaciones para ayudar con la instalación inicial del dispositivo incluyendo solicitudes para obtener información sobre el sistema y actualizar el IP principal del nodo de administración.
- **SOPORTE** Operaciones para reiniciar el controlador y obtener registros.
- **Upgrade** Operaciones relacionadas con la actualización del firmware del dispositivo.
- **Uploadsg** Operaciones para cargar archivos de instalación de StorageGRID.

# **Solucionar problemas de instalación de hardware (SG100 y SG1000)**

Si encuentra problemas durante la instalación, es posible que le sea útil revisar información sobre la solución de problemas relacionados con la configuración del hardware y los problemas de conectividad.

# <span id="page-80-0"></span>**Ver los códigos de arranque del dispositivo**

Cuando se enciende el aparato, el BMC registra una serie de códigos de inicio. Puede ver estos códigos en una consola gráfica que está conectada al puerto de gestión del BMC.

### **Lo que necesitará**

- Sabe cómo acceder al panel de BMC.
- Si desea utilizar Serial-Over-LAN (sol), tendrá experiencia utilizando las aplicaciones de la consola sol de IPMI.

### **Pasos**

1. Seleccione uno de los siguientes métodos para ver los códigos de arranque del controlador del dispositivo y recopilar el equipo necesario.

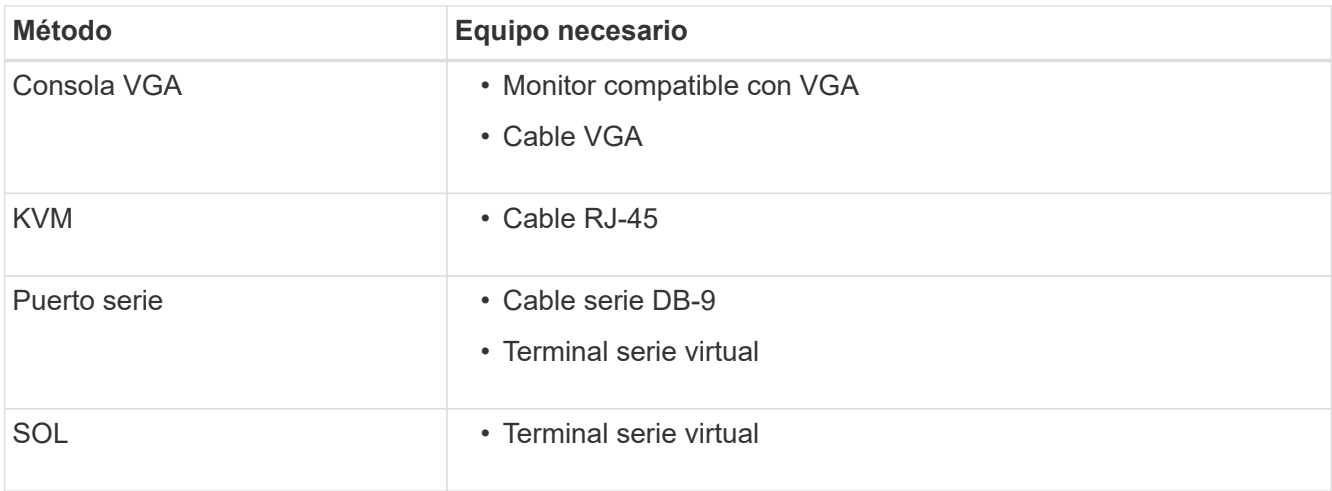

2. Si está utilizando una consola VGA, siga estos pasos:

- a. Conecte un monitor compatible con VGA al puerto VGA de la parte posterior del dispositivo.
- b. Ver los códigos mostrados en el monitor.
- 3. Si está utilizando BMC KVM, realice estos pasos:
	- a. Conéctese al puerto de administración de BMC e inicie sesión en la interfaz web de BMC.
	- b. Seleccione **Control remoto**.
	- c. Inicie el KVM.
	- d. Ver los códigos en el monitor virtual.
- 4. Si utiliza un puerto serie y un terminal, realice los siguientes pasos:
	- a. Conecte el puerto serie DB-9 de la parte posterior del dispositivo.
	- b. Utilice la configuración 115200 8-N-1.
	- c. Ver los códigos impresos en el terminal de serie.
- 5. Si va a utilizar sol, realice los siguientes pasos:
	- a. Conéctese a IPMI sol mediante la dirección IP del BMC y las credenciales de inicio de sesión.

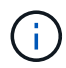

Si no ha cambiado la contraseña de la cuenta raíz de BMC, el valor predeterminado de fábrica puede ser "calvin".

```
ipmitool -I lanplus -H BMC_Port_IP -U root -P Password sol activate
```
- b. Ver los códigos en el terminal de serie virtual.
- 6. Utilice la tabla para buscar los códigos del aparato.

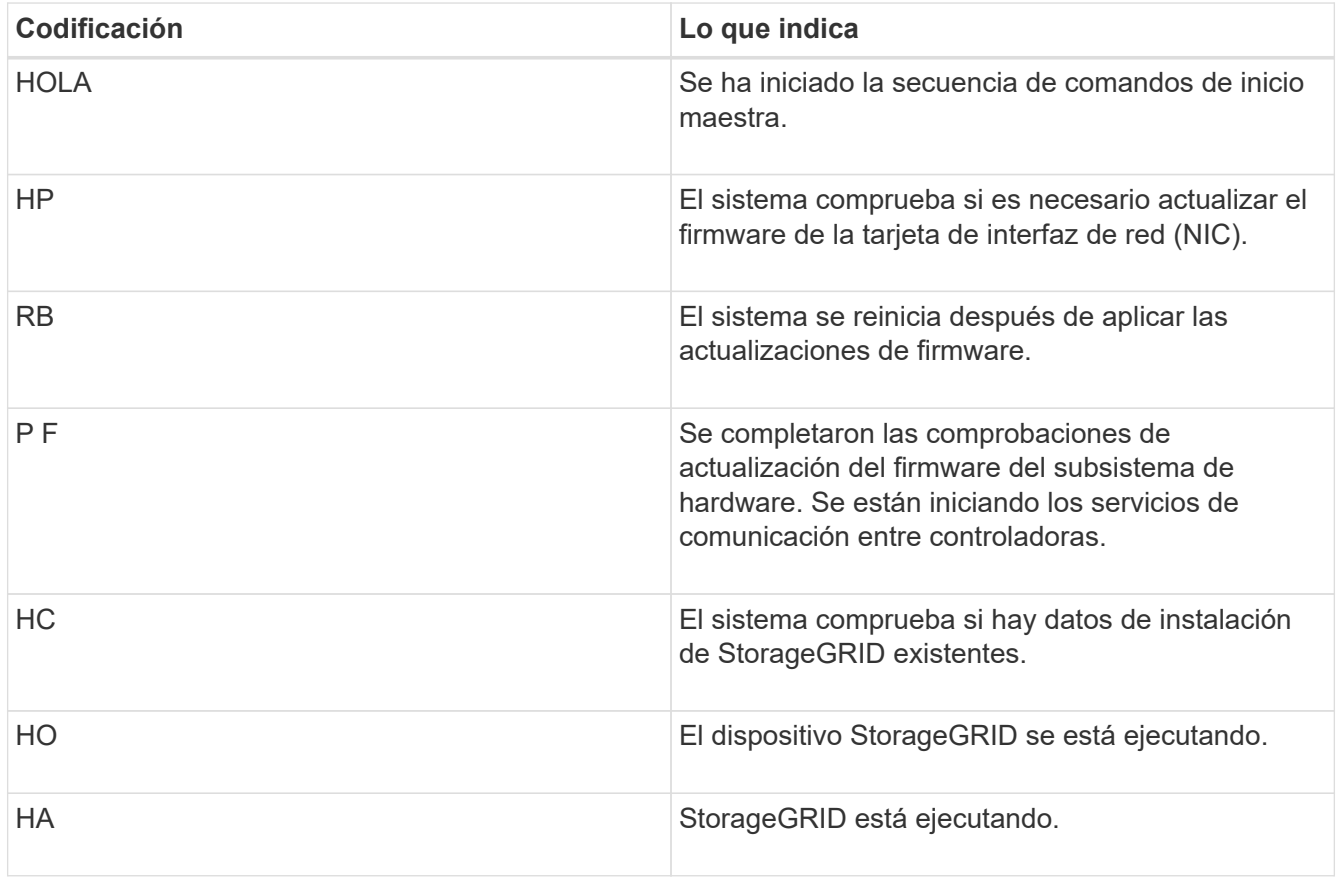

[Acceda a la interfaz de BMC](#page-54-0)

# <span id="page-82-0"></span>**Ver códigos de error del dispositivo**

Si se produce un error de hardware cuando el dispositivo arranca, el BMC registra un código de error. Según sea necesario, puede ver estos códigos de error mediante la interfaz del BMC y, a continuación, trabajar con el soporte técnico para resolver el problema.

### **Lo que necesitará**

• Sabe cómo acceder al panel de BMC.

### **Pasos**

- 1. En el panel de control del BMC, seleccione **Código POST del BIOS**.
- 2. Revise la información que se muestra para el código actual y el código anterior.

Si se muestra alguno de los siguientes códigos de error, trabaje con el soporte técnico para resolver el problema.

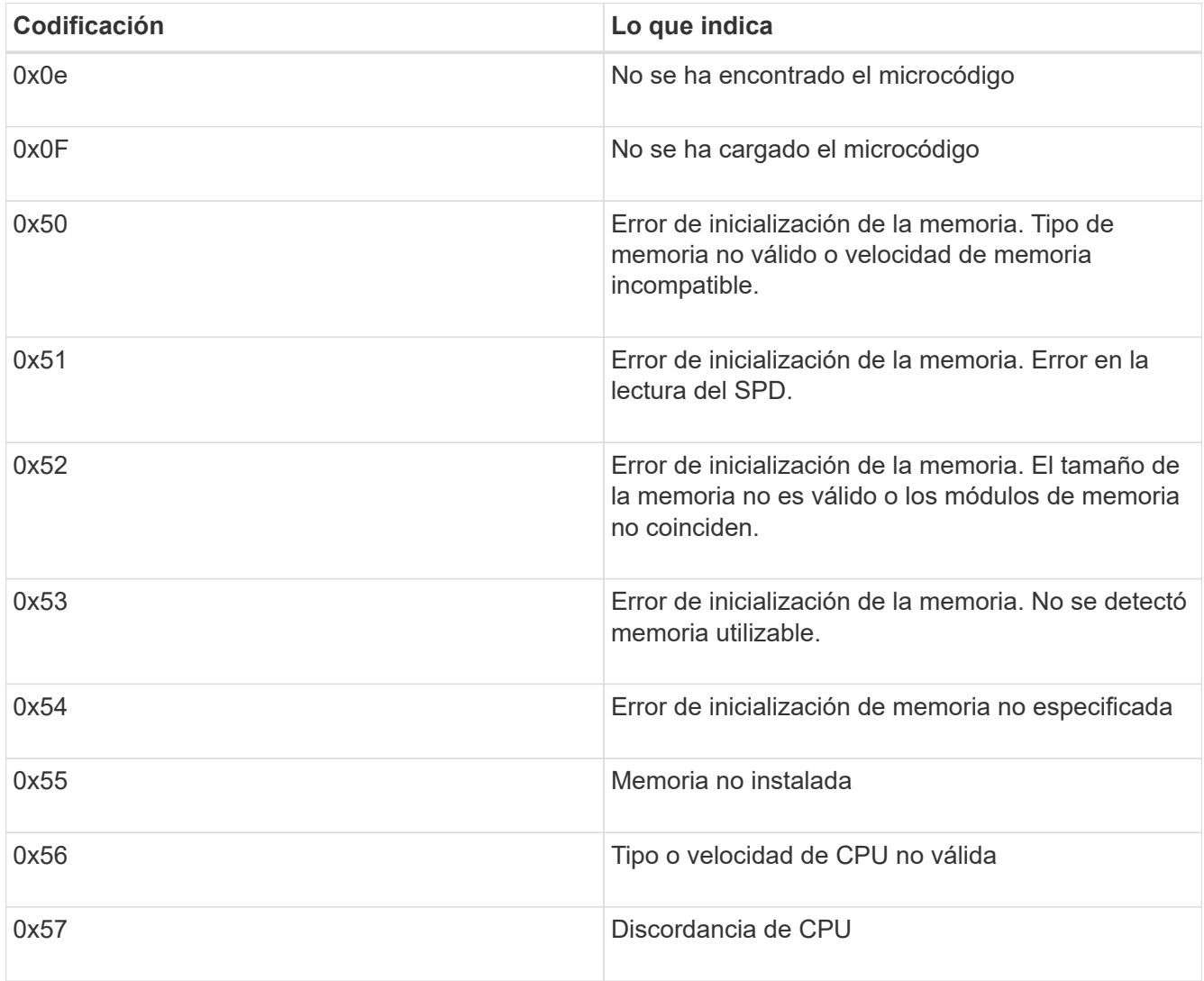

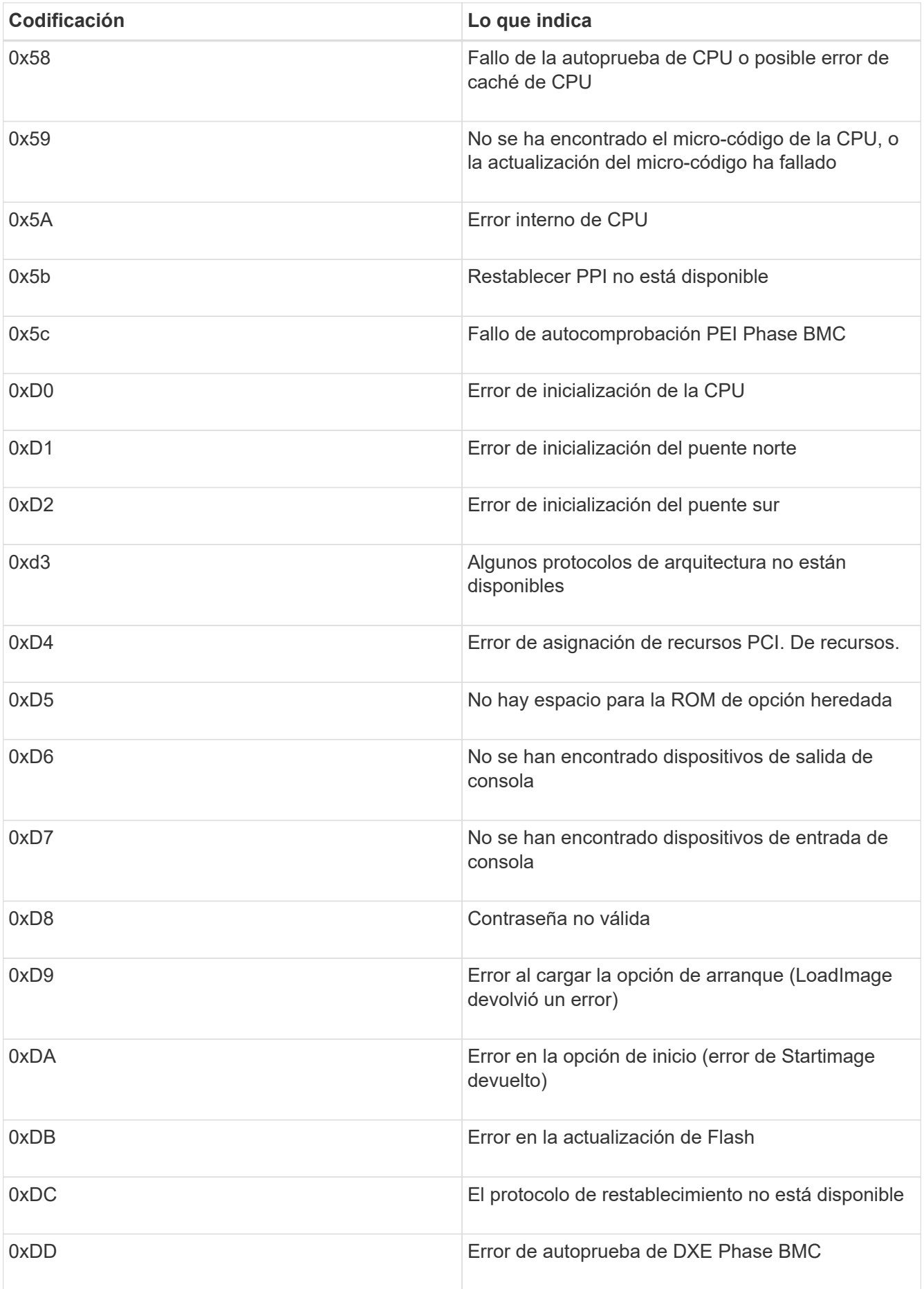

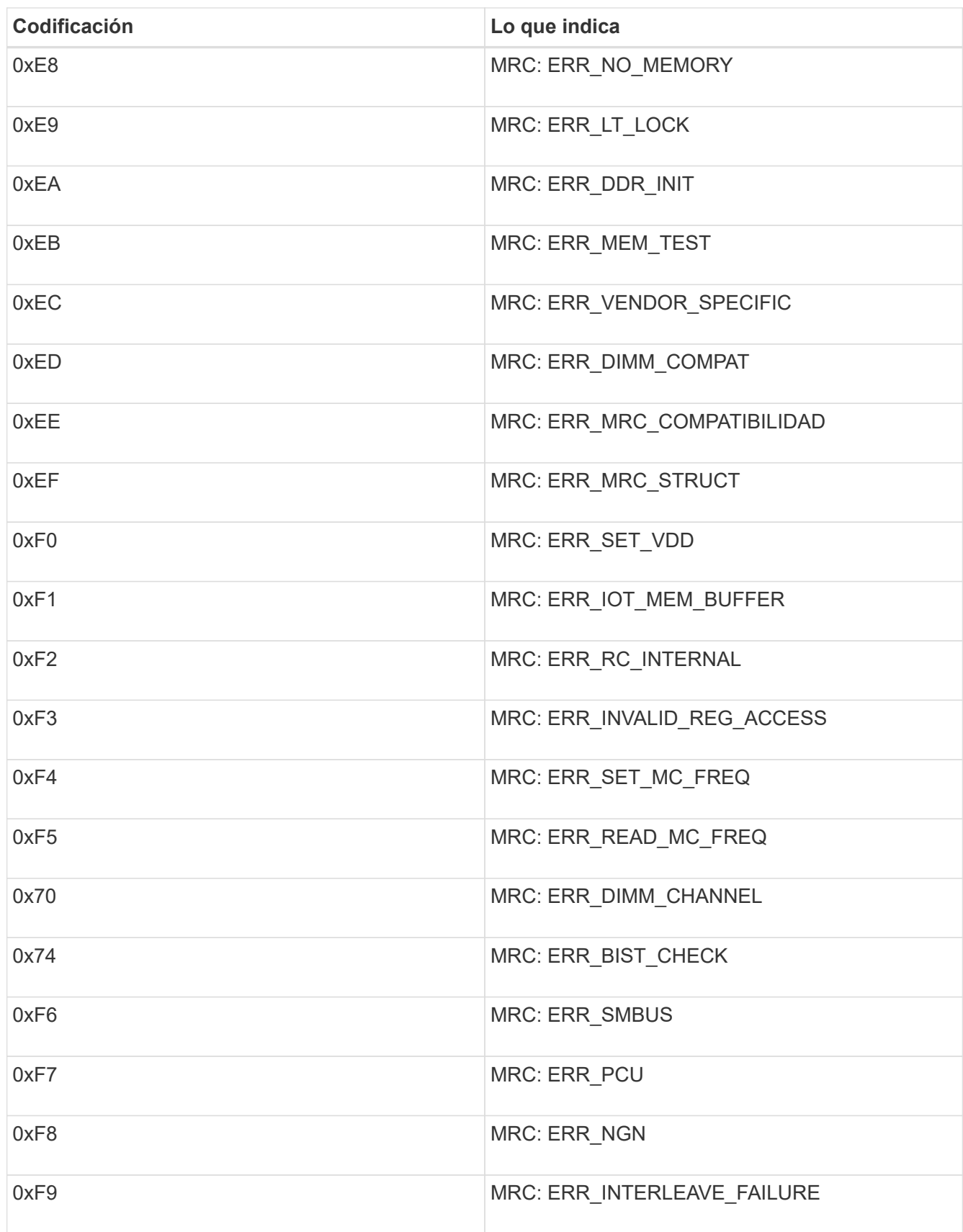

# **La configuración del hardware parece bloquearse (SG100 y SG1000)**

Es posible que el instalador de dispositivos StorageGRID no esté disponible si los

errores de hardware o de cableado impiden que el dispositivo complete el procesamiento de arranque.

### **Pasos**

- 1. Revise los LED del dispositivo y los códigos de inicio y error que aparecen en el BMC.
- 2. Si necesita ayuda para resolver un problema, póngase en contacto con el soporte técnico.

### **Información relacionada**

[Ver los códigos de arranque del dispositivo](#page-80-0)

[Ver códigos de error del dispositivo](#page-82-0)

# **Resolución de problemas de conexión (SG100 y SG1000)**

Si tiene problemas de conexión durante la instalación del dispositivo StorageGRID, debe ejecutar los pasos de acción correctiva indicados.

### **No se puede conectar al dispositivo**

Si no puede conectarse al dispositivo de servicios, puede haber un problema de red o puede que la instalación del hardware no se haya completado correctamente.

### **Pasos**

- 1. Intente hacer ping al dispositivo con la dirección IP del dispositivo : **ping** *services\_appliance\_IP*
- 2. Si no recibe respuesta del ping, confirme que está utilizando la dirección IP correcta.

Puede utilizar la dirección IP del dispositivo en la red de grid, la red de administración o la red de cliente.

- 3. Si la dirección IP es correcta, compruebe el cableado del dispositivo, los transceptores QSFP o SFP y la configuración de red.
- 4. Si dispone de acceso físico al dispositivo, puede utilizar una conexión directa a la IP local permanente de enlace 169.254.0.1 para comprobar la configuración de redes de la controladora y actualizarla si es necesario. Para obtener instrucciones detalladas, consulte el paso 2 de la [Acceda al instalador de](#page-28-0) [dispositivos de StorageGRID.](#page-28-0)

Si esto no se resuelve el problema, póngase en contacto con el soporte técnico.

- 5. Si el ping se ha realizado correctamente, abra un explorador Web.
- 6. Introduzca la URL para el instalador de dispositivos de StorageGRID: **https://***appliances\_controller\_IP***:8443**

Aparece la página de inicio.

# **Reinicie el dispositivo de servicios mientras se está ejecutando el instalador de dispositivos de StorageGRID**

Es posible que tenga que reiniciar el dispositivo de servicios mientras el instalador de dispositivos de StorageGRID está en ejecución. Por ejemplo, es posible que deba

reiniciar el dispositivo de servicios si la instalación falla.

### **Acerca de esta tarea**

Este procedimiento sólo se aplica cuando el dispositivo de servicios ejecuta el instalador de dispositivos StorageGRID. Una vez finalizada la instalación, este paso ya no funciona porque el instalador de dispositivos StorageGRID ya no está disponible.

### **Pasos**

1. En la barra de menús del instalador del dispositivo StorageGRID, haga clic en **Avanzado Reiniciar controlador**.

Se muestra la página Reiniciar controladora.

- 2. En el instalador del dispositivo StorageGRID, haga clic en **Avanzado** > **Reiniciar controlador** y, a continuación, seleccione una de estas opciones:
	- Seleccione **Reiniciar en StorageGRID** para reiniciar el controlador con el nodo que vuelve a unir la cuadrícula. Seleccione esta opción si hizo trabajo en modo de mantenimiento y está listo para devolver el nodo a su funcionamiento normal.
	- Seleccione **Reiniciar en el modo de mantenimiento** para reiniciar el controlador con el nodo restante en modo de mantenimiento. (Esta opción solo está disponible si la controladora se encuentra en modo de mantenimiento). Seleccione esta opción si hay otras operaciones de mantenimiento que debe realizar en el nodo antes de volver a unir la cuadrícula.

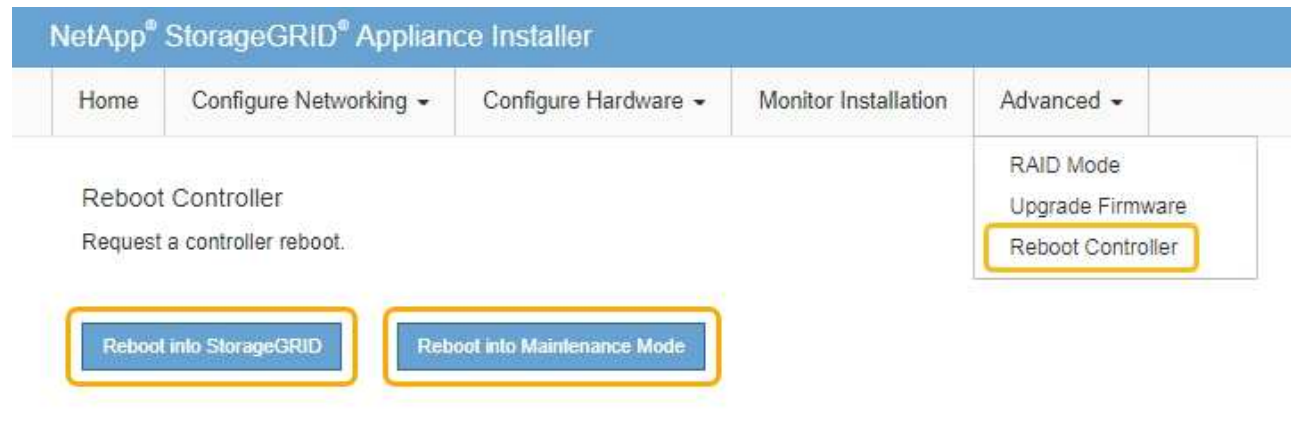

El dispositivo de servicios se reinicia.

# **Mantenga el dispositivo**

Es posible que deba realizar procedimientos de mantenimiento en el dispositivo. En los procedimientos de esta sección se asume que el dispositivo ya se ha implementado como nodo de puerta de enlace o como nodo de administración en un sistema StorageGRID.

# <span id="page-86-0"></span>**Coloque el dispositivo en modo de mantenimiento**

Debe colocar el aparato en modo de mantenimiento antes de realizar procedimientos de

# mantenimiento específicos.

### **Lo que necesitará**

- Ha iniciado sesión en Grid Manager mediante un [navegador web compatible](https://docs.netapp.com/es-es/storagegrid-116/admin/web-browser-requirements.html).
- Tiene el permiso de mantenimiento o acceso raíz. Para obtener más detalles, consulte las instrucciones para administrar StorageGRID.

### **Acerca de esta tarea**

En raras ocasiones, una vez que se coloca un dispositivo StorageGRID en modo de mantenimiento puede hacer que el dispositivo no esté disponible para el acceso remoto.

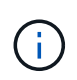

La contraseña de la cuenta de administrador y las claves de host SSH para un dispositivo StorageGRID en modo de mantenimiento siguen siendo las mismas que en el momento en que el dispositivo estaba en servicio.

### **Pasos**

- 1. En Grid Manager, seleccione **NODES**.
- 2. En la vista de árbol de la página Nodes, seleccione Appliance Storage Node.
- 3. Seleccione la ficha **tareas**.

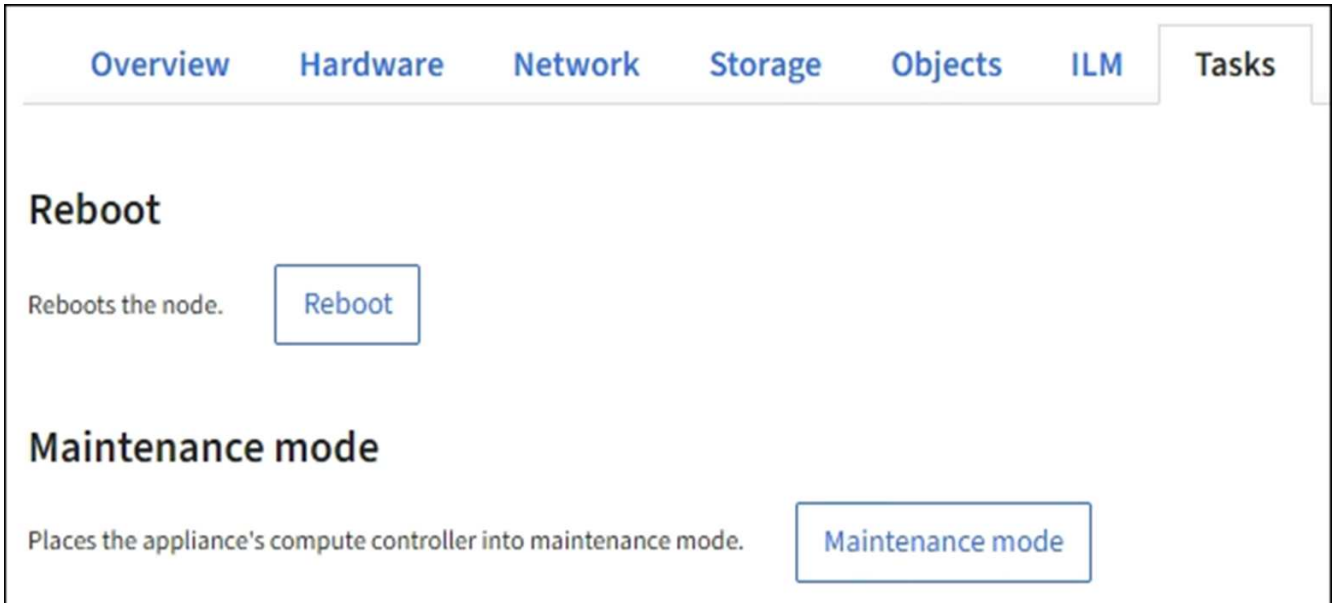

4. Seleccione **modo de mantenimiento**.

Se muestra un cuadro de diálogo de confirmación.

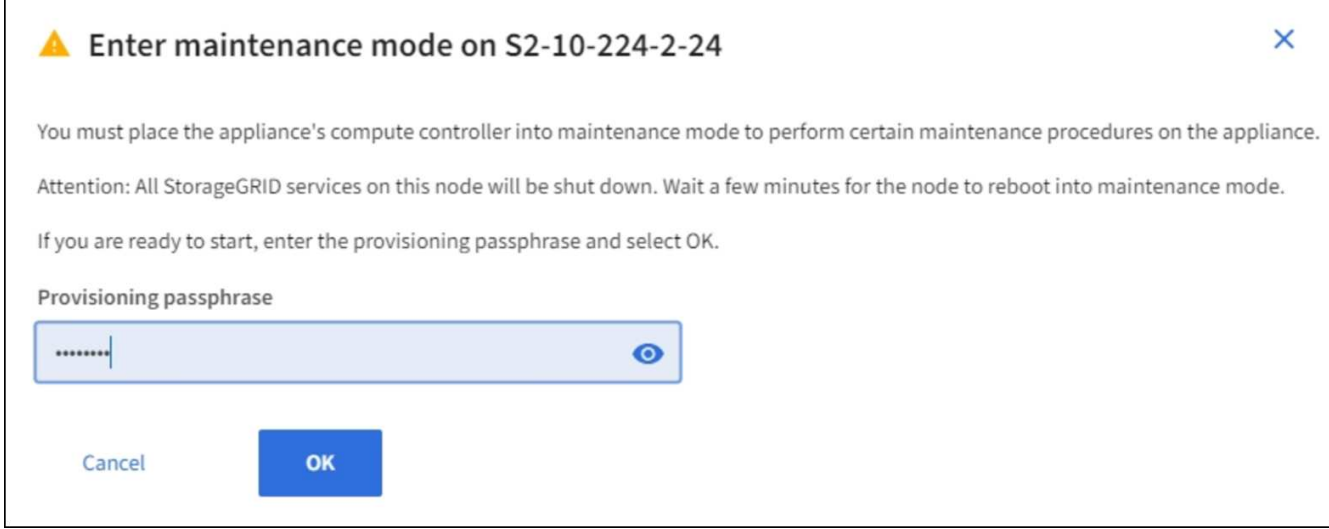

5. Introduzca la contraseña de aprovisionamiento y seleccione **Aceptar**.

Una barra de progreso y una serie de mensajes, incluidos "solicitud enviada", "detención de StorageGRID" y "reinicio", indican que el dispositivo está llevando a cabo los pasos necesarios para entrar en el modo de mantenimiento.

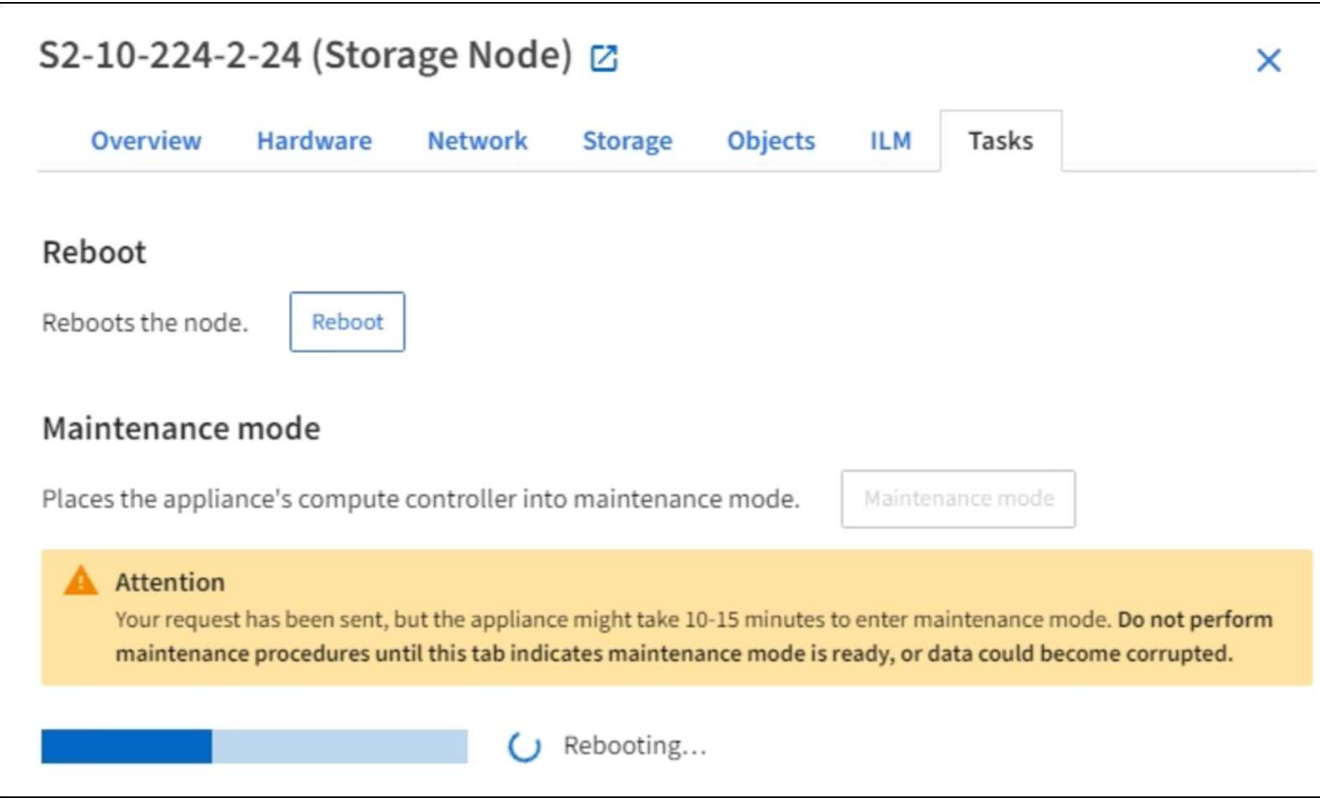

Cuando el dispositivo se encuentra en modo de mantenimiento, un mensaje de confirmación enumera las URL que puede utilizar para acceder al instalador de dispositivos de StorageGRID.

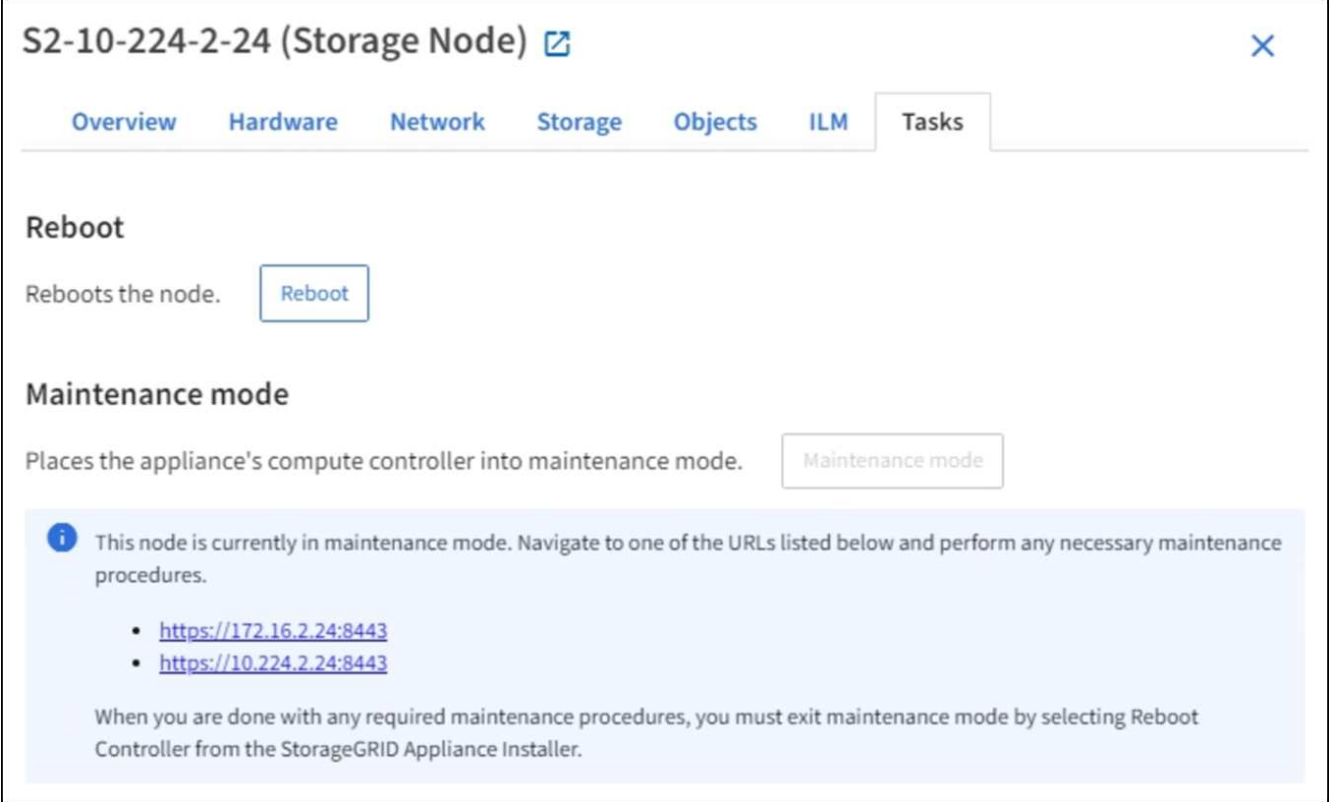

6. Para acceder al instalador de dispositivos de StorageGRID, busque cualquiera de las direcciones URL que se muestren.

Si es posible, utilice la dirección URL que contiene la dirección IP del puerto de red de administración del dispositivo.

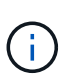

Si tiene una conexión directa con el puerto de gestión del dispositivo, utilice https://169.254.0.1:8443 Para acceder a la página del instalador de dispositivos de StorageGRID.

7. En el instalador de dispositivos StorageGRID, confirme que el dispositivo está en modo de mantenimiento.

A This node is in maintenance mode. Perform any required maintenance procedures. If you want to exit maintenance mode manually to resume normal operation, go to Advanced > Reboot Controller to reboot the controller.

- 8. Realice las tareas de mantenimiento necesarias.
- 9. Después de completar las tareas de mantenimiento, salga del modo de mantenimiento y reanude el funcionamiento normal del nodo. En el instalador del dispositivo StorageGRID, seleccione **Avanzado** > **Reiniciar controlador** y, a continuación, seleccione **Reiniciar en StorageGRID**.

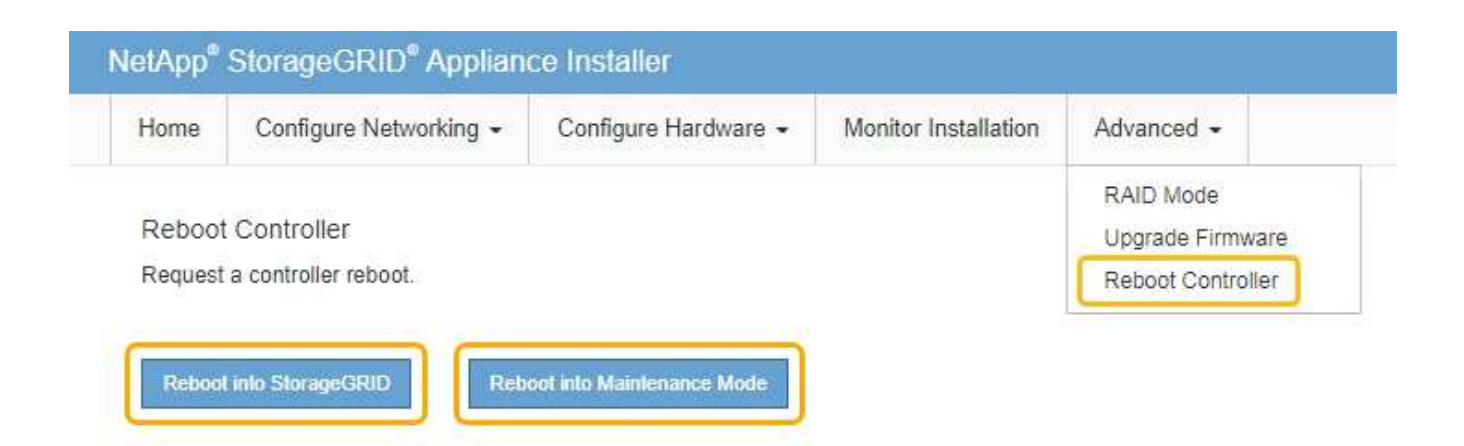

El dispositivo puede tardar hasta 20 minutos en reiniciarse y volver a unirse a la cuadrícula. Para confirmar que el reinicio ha finalizado y que el nodo ha vuelto a unirse a la cuadrícula, vuelva a Grid Manager. La página **NODES** debe mostrar un estado normal (sin icono) para el nodo del dispositivo, indicando que no hay alertas activas y que el nodo está conectado a la cuadrícula.

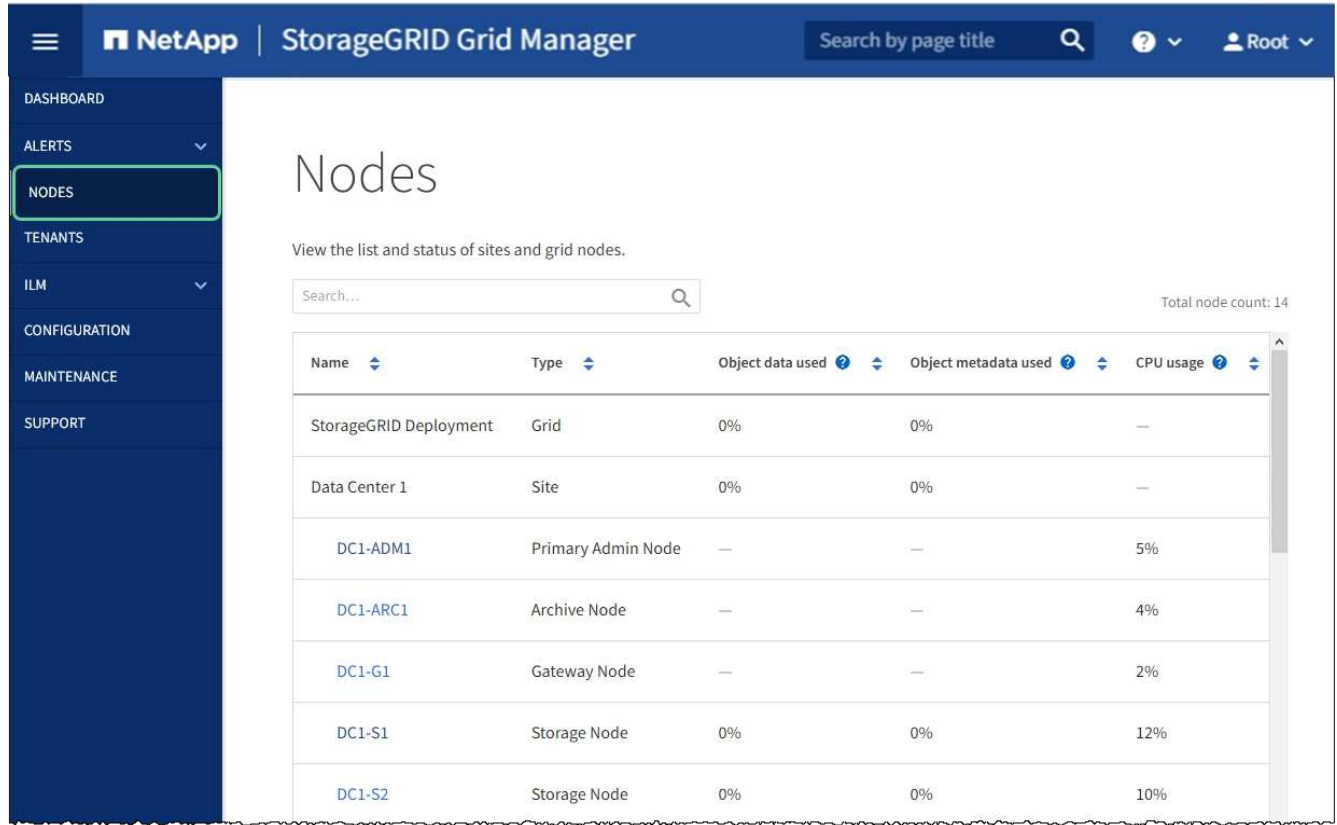

# <span id="page-90-0"></span>**Encender y apagar el LED de identificación de la controladora**

El LED de identificación azul de la parte frontal y trasera de la controladora se puede encender para ayudar a localizar el dispositivo en un centro de datos.

### **Lo que necesitará**

Debe tener la dirección IP del BMC del controlador que desea identificar.

### **Pasos**

- 1. Acceda a la interfaz del BMC del controlador.
- 2. Seleccione **Server Identify**.
- 3. Seleccione **ON** y, a continuación, seleccione **realizar acción**.

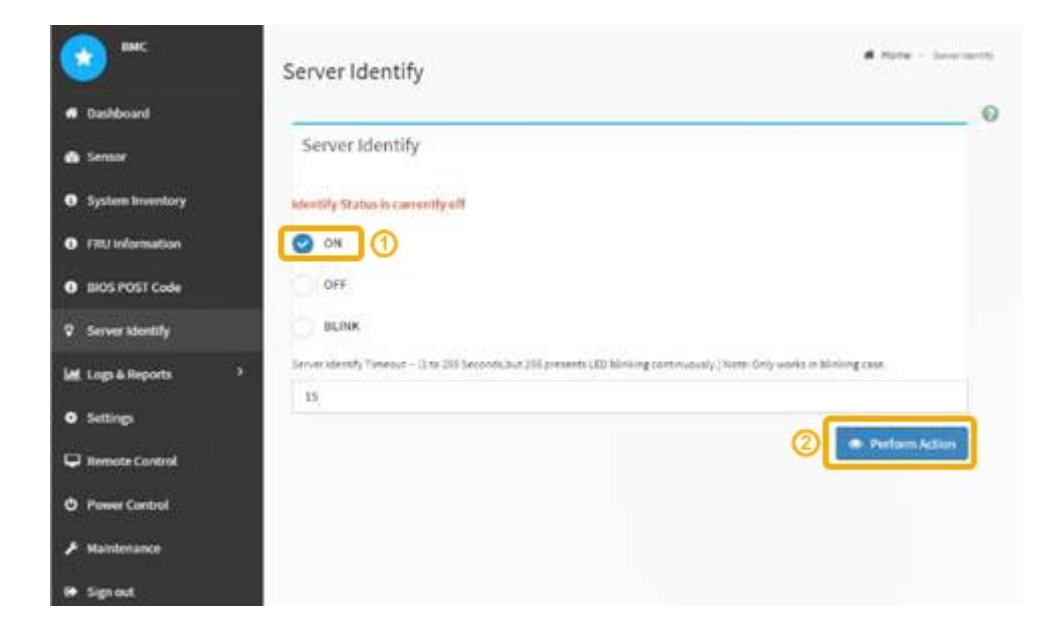

### **Resultado**

Los LED de identificación azules se iluminan en la parte frontal (mostrada) y en la parte posterior del controlador.

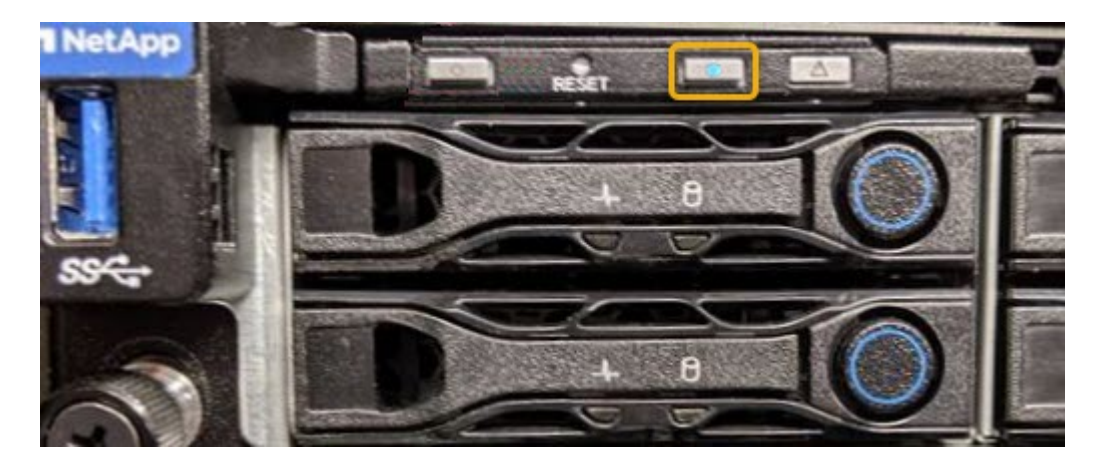

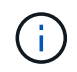

Si hay un panel frontal instalado en la controladora, es posible que le resulte difícil ver el LED de identificación frontal.

### **Después de terminar**

Para apagar el controlador Identify LED:

- Pulse el interruptor Identify LED del panel frontal del controlador.
- En la interfaz del controlador BMC, seleccione **Server Identify**, seleccione **OFF** y, a continuación, seleccione **realizar acción**.

Los LED azules de identificación de la parte frontal y trasera del controlador se apagan.

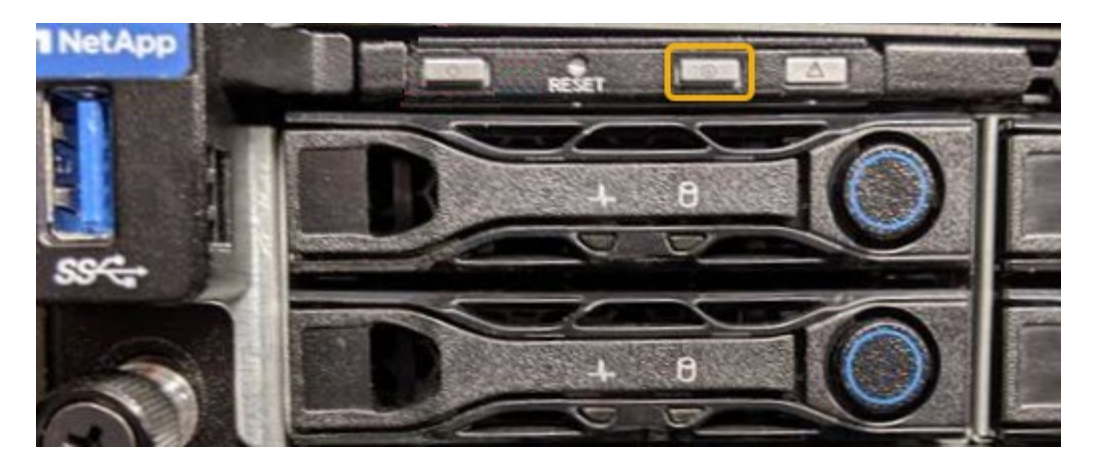

### **Información relacionada**

[Ubique la controladora en el centro de datos](#page-92-0)

[Acceda a la interfaz de BMC](#page-54-0)

# <span id="page-92-0"></span>**Ubique la controladora en el centro de datos**

Localice la controladora para que pueda realizar tareas de mantenimiento o actualizaciones del hardware.

### **Lo que necesitará**

- Ha determinado qué controlador requiere mantenimiento.
- (Opcional) para localizar la controladora en el centro de datos, [Encienda el LED de identificación azul.](#page-90-0)

### **Pasos**

- 1. Encuentre la controladora que requiere mantenimiento en el centro de datos.
	- Busque un LED de identificación azul iluminado en la parte frontal o posterior de la controladora.

El LED de identificación frontal se encuentra detrás del panel frontal de la controladora y puede ser difícil ver si el panel frontal está instalado.

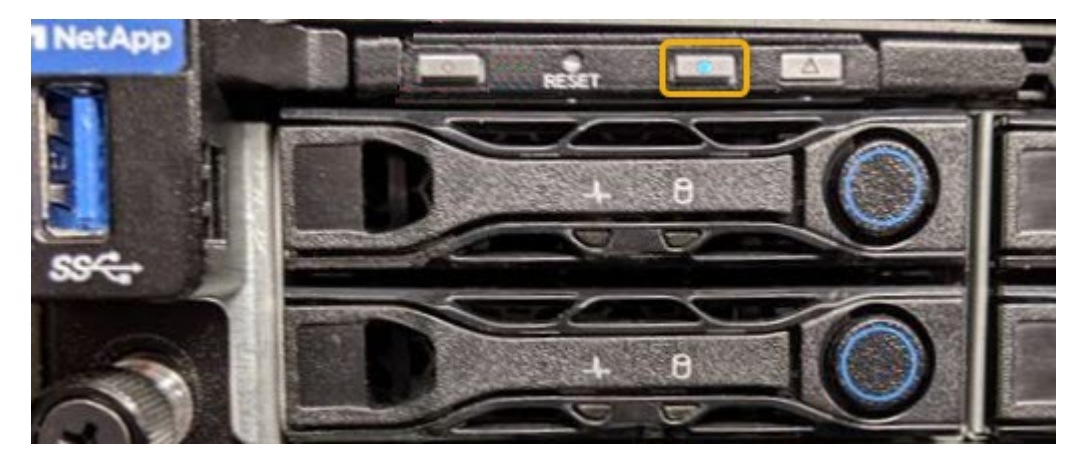

- Compruebe si las etiquetas adjuntas a la parte frontal de cada controlador tienen un número de pieza coincidente.
- 2. Retire el embellecedor frontal del controlador, si se ha instalado, para acceder a los controles e indicadores del panel frontal.
- 3. Opcional: Apague el LED azul de identificación si lo ha utilizado para localizar el controlador.
	- Pulse el interruptor Identify LED del panel frontal del controlador.
	- Use la interfaz del BMC del controlador.

# <span id="page-93-0"></span>**Apague el aparato de servicios**

Apague el dispositivo de servicios para realizar el mantenimiento del hardware.

### **Lo que necesitará**

• Ha localizado físicamente el dispositivo de servicios que requiere mantenimiento en el centro de datos.

[Ubicar la controladora en un centro de datos](#page-92-0)

• El aparato se ha estado [se pone en modo de mantenimiento](#page-86-0).

### **Acerca de esta tarea**

Para evitar interrupciones del servicio, apague el dispositivo de servicios durante un periodo de mantenimiento programado cuando normalmente se esperan periodos de interrupción del servicio.

### **Pasos**

1. Cuando el aparato se haya puesto en modo de mantenimiento, apague el aparato:

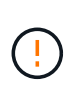

Debe realizar un apagado controlado del dispositivo introduciendo los comandos especificados a continuación. Si apaga el dispositivo con el interruptor de encendido, se perderán datos.

- a. Inicie sesión en el nodo de la cuadrícula mediante PuTTY u otro cliente ssh:
	- i. Introduzca el siguiente comando: ssh admin@*grid\_node\_IP*
	- ii. Introduzca la contraseña que aparece en Passwords.txt archivo.
	- iii. Introduzca el siguiente comando para cambiar a la raíz: su -
	- iv. Introduzca la contraseña que aparece en Passwords.txt archivo.

Cuando ha iniciado sesión como root, el símbolo del sistema cambia de \$ para #.

b. Apague el aparato de servicios:

### **shutdown -h now**

Este comando puede tardar hasta 10 minutos en completarse.

- 2. Utilice uno de los siguientes métodos para verificar que el aparato está apagado:
	- Observe el LED de alimentación de la parte frontal del aparato y confirme que está apagado.
	- Compruebe la página Power Control de la interfaz del BMC para confirmar que el aparato está apagado.

# **Sustituya el aparato de servicios**

Es posible que deba sustituir el aparato si no funciona de forma óptima o si ha fallado.

### **Lo que necesitará**

- Tiene un aparato de repuesto con el mismo número de pieza que el aparato que va a sustituir.
- Tiene etiquetas para identificar cada cable que está conectado al dispositivo.
- Ya tienes [ubicación física del aparato](#page-92-0).
- El aparato se ha estado [se colocó en modo de mantenimiento](#page-86-0).

### **Acerca de esta tarea**

No se podrá acceder al nodo StorageGRID mientras sustituye el dispositivo. Si el aparato funciona lo suficiente, puede realizar un apagado controlado al inicio de este procedimiento.

÷.

Si va a sustituir el dispositivo antes de instalar el software StorageGRID, es posible que no pueda acceder al instalador de dispositivos StorageGRID inmediatamente después de completar este procedimiento. Aunque puede acceder al instalador del dispositivo StorageGRID desde otros hosts de la misma subred que el dispositivo, no puede acceder al mismo desde hosts de otras subredes. Esta condición debe resolverse dentro de los 15 minutos (cuando se agota cualquier entrada de caché ARP para el tiempo original del dispositivo) o puede borrar la condición de inmediato mediante la purga manual de todas las entradas antiguas de la caché ARP desde el enrutador o la puerta de enlace local.

### **Pasos**

- 1. Cuando el aparato se haya puesto en modo de mantenimiento, apague el aparato.
	- a. Inicie sesión en el nodo de grid:
		- i. Introduzca el siguiente comando: ssh admin@*grid\_node\_IP*
		- ii. Introduzca la contraseña que aparece en Passwords.txt archivo.
		- iii. Introduzca el siguiente comando para cambiar a la raíz: su -
		- iv. Introduzca la contraseña que aparece en Passwords.txt archivo.

Cuando ha iniciado sesión como root, el símbolo del sistema cambia de \$ para #.

### b. Apague el aparato:

### **shutdown -h now**

- 2. Utilice uno de estos dos métodos para verificar que el aparato está apagado:
	- El LED del indicador de alimentación de la parte frontal del aparato está apagado.
	- La página Power Control de la interfaz del BMC indica que el aparato está apagado.
- 3. Si las redes StorageGRID conectadas al dispositivo utilizan servidores DHCP, actualice los ajustes de DNS/red y dirección IP.
	- a. Busque la etiqueta de dirección MAC en la parte frontal del dispositivo y determine la dirección MAC para el puerto de red de administración.

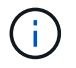

La etiqueta de dirección MAC incluye la dirección MAC para el puerto de gestión del BMC.

Para determinar la dirección MAC del puerto de red de administración, debe agregar **2** al número hexadecimal de la etiqueta. Por ejemplo, si la dirección MAC de la etiqueta termina en **09**, la dirección MAC del puerto de administración finalizará en **0B**. Si la dirección MAC de la etiqueta termina en **(***y* **)FF**, la dirección MAC del puerto de administración finalizará en **(***y***+1)01**. Puede realizar este cálculo

fácilmente abriendo Calculadora en Windows, establecerlo en modo Programador, seleccionando hex, escribiendo la dirección MAC y, a continuación, escribiendo **+ 2 =**.

b. Solicite al administrador de red que asocie el DNS/red y la dirección IP del dispositivo que ha quitado con la dirección MAC del dispositivo de reemplazo.

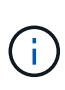

Debe asegurarse de que todas las direcciones IP del dispositivo original se han actualizado antes de aplicar alimentación al dispositivo de sustitución. De lo contrario, el dispositivo obtendrá nuevas direcciones IP de DHCP cuando se arranca y es posible que no pueda volver a conectarse a StorageGRID. Este paso se aplica a todas las redes StorageGRID conectadas al dispositivo.

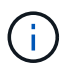

Si el dispositivo original utilizaba una dirección IP estática, el dispositivo nuevo adoptará automáticamente las direcciones IP del dispositivo que ha quitado.

- 4. Retire y sustituya el aparato:
	- a. Etiquete los cables y desconecte los cables y cualquier transceptor de red.

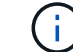

Para evitar un rendimiento degradado, no gire, pliegue, pellizque ni pellizque los cables.

- b. Retire el dispositivo que ha fallado del armario o rack.
- c. Transfiera las dos fuentes de alimentación, ocho ventiladores de refrigeración y dos SSD del dispositivo con error al dispositivo de reemplazo.

Siga las instrucciones proporcionadas para sustituir estos componentes.

- d. Instale el dispositivo de repuesto en el armario o rack.
- e. Reemplace los cables y cualquier transceptor óptico.
- f. Encienda el dispositivo y supervise los LED del dispositivo y los códigos de inicio.

Utilice la interfaz de BMC para supervisar el estado de inicio.

5. Confirme que el nodo del dispositivo aparece en Grid Manager y que no aparece ninguna alerta.

### **Información relacionada**

[Instalar el dispositivo en un armario o rack \(SG100 y SG1000\)](#page-21-0)

[Ver los indicadores de estado de los aparatos SG100 y SG1000](#page-26-0)

[Ver los códigos de arranque del dispositivo](#page-80-0)

# **Sustituya una o ambas fuentes de alimentación en el dispositivo de servicios**

El dispositivo de servicios tiene dos fuentes de alimentación para redundancia. Si uno de los suministros de alimentación falla, debe reemplazarla por Lo antes posible. para garantizar que la controladora de computación tenga alimentación redundante. Ambas fuentes de alimentación que funcionan en la controladora deben ser del mismo modelo y vatios.

**Lo que necesitará**

- Ya tienes [ubicación física del controlador](#page-92-0) con la fuente de alimentación que se debe sustituir.
- Si solo va a sustituir un suministro de alimentación:
	- Ha desembalado la unidad de suministro de alimentación de repuesto y se ha asegurado de que es el mismo modelo y vataje que la unidad de suministro de alimentación que desea sustituir.
	- Ha confirmado que la otra fuente de alimentación está instalada y en funcionamiento.
- Si va a sustituir ambos suministros de alimentación al mismo tiempo:
	- Ha desembalado las unidades de suministro de alimentación de repuesto y se ha asegurado de que sean del mismo modelo y vataje.

### **Acerca de esta tarea**

La figura muestra las dos unidades de alimentación del SG100, a las que se puede acceder desde la parte posterior del aparato.

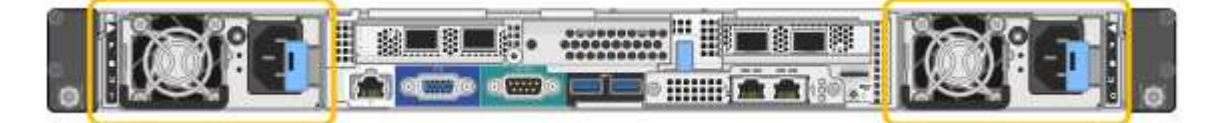

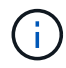

Las fuentes de alimentación del SG1000 son idénticas.

### **Pasos**

- 1. Si sólo va a sustituir una fuente de alimentación, no es necesario apagar el aparato. Vaya a la [Desenchufe](#page-96-0) [el cable de alimentación](#page-96-0) paso. Si va a sustituir ambas fuentes de alimentación al mismo tiempo, haga lo siguiente antes de desconectar los cables de alimentación:
	- a. [Coloque el dispositivo en modo de mantenimiento](#page-86-0).
	- b. [Apague el aparato](#page-93-0).
- <span id="page-96-0"></span>2. desenchufe el cable de alimentación de cada fuente de alimentación que vaya a sustituirse.
- 3. Levante la palanca de leva en el primer suministro que se va a sustituir.

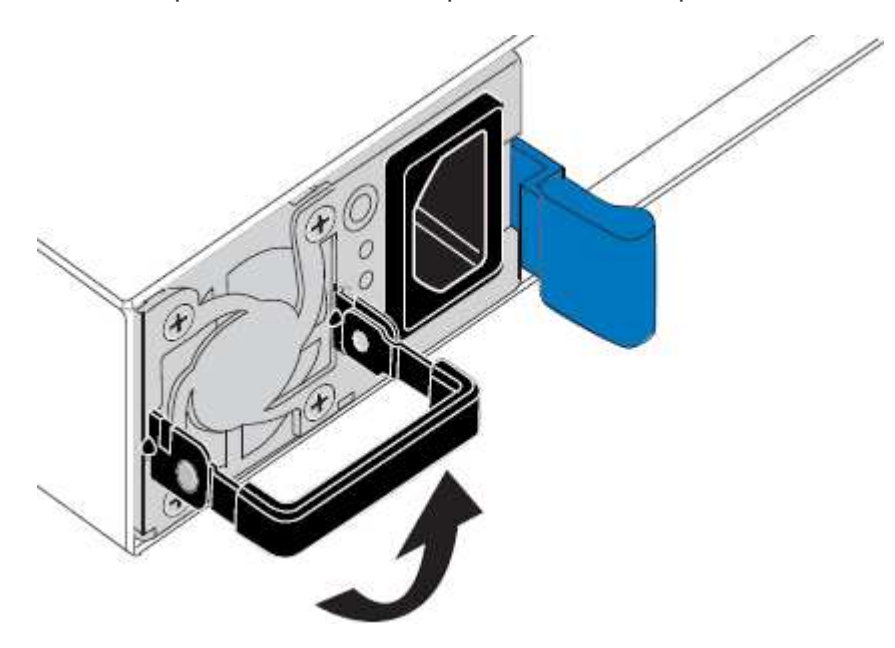

4. Presione el pestillo azul y saque la fuente de alimentación.

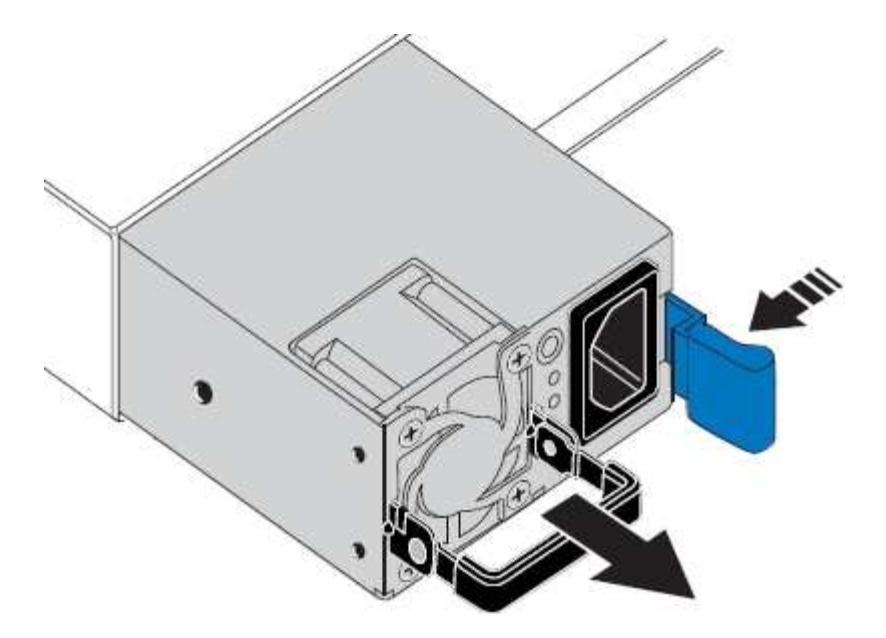

5. Con el pestillo azul a la derecha, deslice la fuente de alimentación de repuesto hacia el chasis.

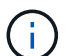

Ambas fuentes de alimentación deben ser del mismo modelo y vataje.

Asegúrese de que el pestillo azul está en el lado derecho cuando deslice la unidad de sustitución en.

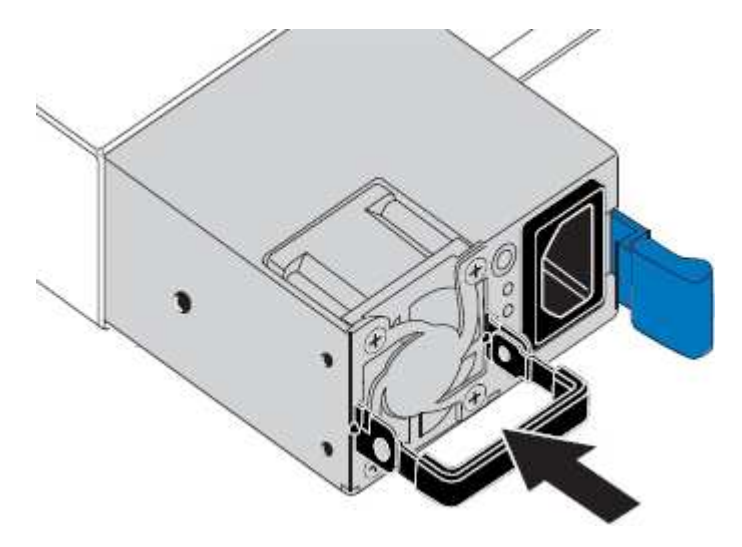

- 6. Empuje la palanca de leva hacia abajo para fijar la fuente de alimentación de repuesto.
- 7. Si va a sustituir ambas fuentes de alimentación, repita los pasos 2 a 6 para sustituir la segunda fuente de alimentación.
- 8. [Conecte los cables de alimentación a las unidades sustituidas y aplique alimentación](#page-26-1).
- 9. Si colocó el aparato en modo de mantenimiento, salga del modo de mantenimiento. En el instalador del dispositivo StorageGRID, seleccione **Avanzado Reiniciar controlador** y, a continuación, seleccione **Reiniciar en StorageGRID**.

### **Sustituya el ventilador del dispositivo de servicios**

El aparato de servicios tiene ocho ventiladores de refrigeración. Si uno de los ventiladores falla, debe reemplazarla por Lo antes posible. para que el dispositivo tenga la refrigeración adecuada.

### **Lo que necesitará**

- Ha desembalado el ventilador de repuesto.
- Ya tienes [ubicación física del aparato](#page-92-0).
- Ha confirmado que los otros ventiladores están instalados y en ejecución.
- Ya tienes [puso el aparato en modo de mantenimiento.](#page-86-0)

### **Acerca de esta tarea**

No se podrá acceder al nodo del dispositivo mientras sustituye el ventilador.

La fotografía muestra un ventilador para el aparato de servicios. Se puede acceder a los ventiladores de refrigeración después de retirar la cubierta superior del aparato.

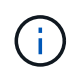

Cada una de las dos unidades de suministro de alimentación también contiene un ventilador. Estos ventiladores no están incluidos en este procedimiento.

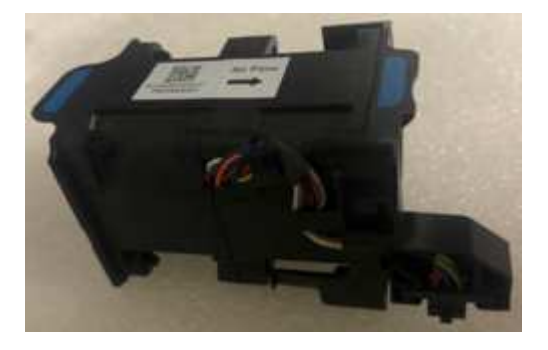

#### **Pasos**

- 1. Cuando el aparato se haya puesto en modo de mantenimiento, apague el aparato.
	- a. Inicie sesión en el nodo de grid:
		- i. Introduzca el siguiente comando: ssh admin@*grid\_node\_IP*
		- ii. Introduzca la contraseña que aparece en Passwords.txt archivo.
		- iii. Introduzca el siguiente comando para cambiar a la raíz: su -
		- iv. Introduzca la contraseña que aparece en Passwords.txt archivo.

Cuando ha iniciado sesión como root, el símbolo del sistema cambia de \$ para #.

- b. Apague el aparato de servicios: **shutdown -h now**
- 2. Utilice uno de estos dos métodos para comprobar que la alimentación del dispositivo de servicios está desactivada:
	- El LED del indicador de alimentación de la parte frontal del aparato está apagado.
	- La página Power Control de la interfaz del BMC indica que el aparato está apagado.
- 3. Tire del aparato para extraerlo del rack.
- 4. Levante el pestillo de la cubierta superior y retire la cubierta del aparato.
- 5. Localice el ventilador que falló.

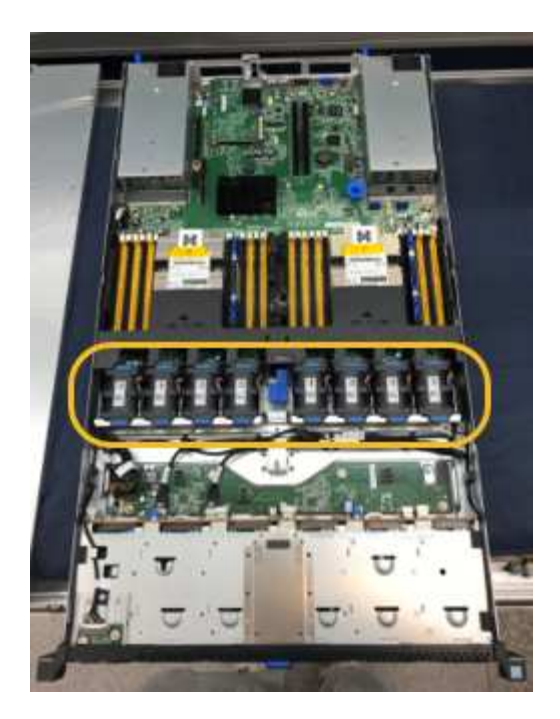

6. Levante el ventilador fallido para sacarlo del chasis.

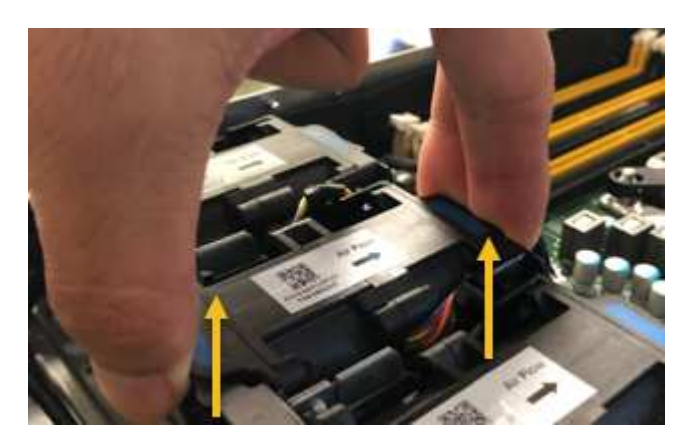

7. Deslice el ventilador de repuesto en la ranura abierta del chasis.

Alinee el borde del ventilador con el pasador guía. El pasador está en un círculo en la fotografía.

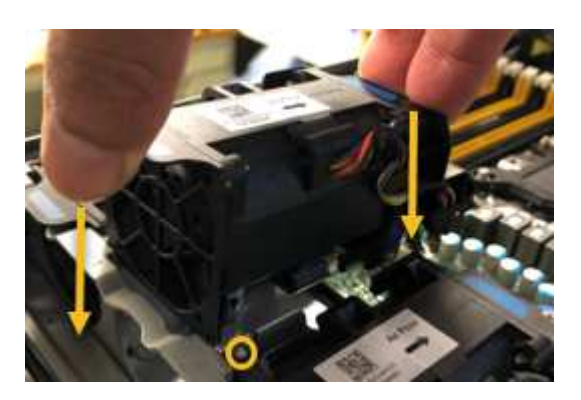

8. Presione firmemente el conector del ventilador en la placa de circuitos.

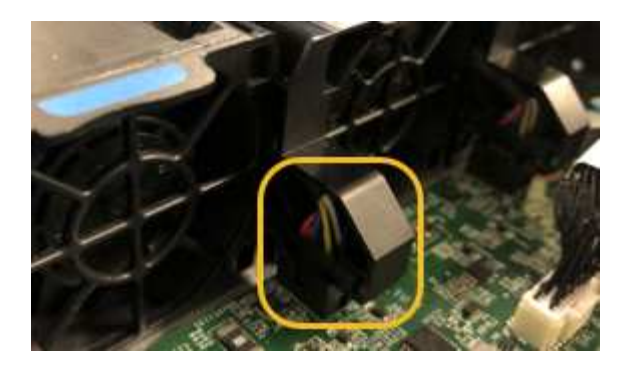

- 9. Vuelva a colocar la cubierta superior en el aparato y presione el pestillo hacia abajo para fijar la cubierta en su lugar.
- 10. Encienda el dispositivo y supervise los LED del controlador y los códigos de arranque.

Utilice la interfaz de BMC para supervisar el estado de inicio.

11. Confirme que el nodo del dispositivo aparece en Grid Manager y que no aparece ninguna alerta.

# **Sustituya la unidad en el dispositivo de servicios**

Los SSD del dispositivo de servicios contienen el sistema operativo StorageGRID. Además, cuando el dispositivo se configura como un nodo de administración, los SSD también contienen registros de auditoría, métricas y tablas de bases de datos. Las unidades se reflejan con RAID1 para redundancia. Si una de las unidades falla, es necesario reemplazarla por Lo antes posible. para garantizar la redundancia.

### **Lo que necesitará**

- Ya tienes [ubicación física del aparato](#page-92-0).
- Ha comprobado qué unidad ha fallado, teniendo en cuenta que el LED izquierdo parpadea en color ámbar.

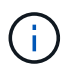

Si elimina la unidad de trabajo, descerá el nodo del dispositivo. Consulte la información sobre la visualización de los indicadores de estado para verificar el fallo.

- Ha obtenido la unidad de reemplazo.
- Ha obtenido la protección ESD adecuada.

### **Pasos**

1. Compruebe que el LED izquierdo de la unidad parpadea en color ámbar.

También puede utilizar Grid Manager para supervisar el estado de los SSD. Seleccione **NODES**. A continuación, seleccione **Appliance Node Hardware**. Si se produce un error en una unidad, el campo Storage RAID Mode contiene un mensaje acerca de qué unidad ha fallado.

- 2. Envuelva el extremo de la correa de la muñequera ESD alrededor de su muñeca y fije el extremo de la pinza a una masa metálica para evitar descargas estáticas.
- 3. Desembale la unidad de repuesto y configúrela en una superficie nivelada y sin estática cerca del aparato.

Guarde todos los materiales de embalaje.

4. Pulse el botón de liberación de la unidad con error.

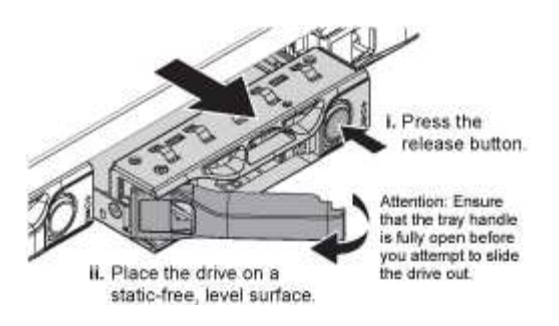

La palanca de los muelles de accionamiento se abre parcialmente y la unidad se libera de la ranura.

- 5. Abra el asa, deslice la unidad hacia fuera y colóquela en una superficie nivelada y sin estática.
- 6. Presione el botón de liberación de la unidad de reemplazo antes de insertarla en la ranura de la unidad.

Los muelles de pestillo se abren.

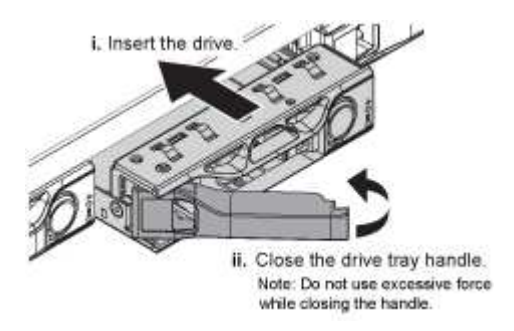

7. Inserte la unidad de reemplazo en la ranura y, a continuación, cierre el asa de la unidad.

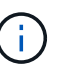

No ejerza una fuerza excesiva mientras cierra la palanca.

Cuando la unidad se inserta por completo, se oye un clic.

La unidad se reconstruye automáticamente con datos reflejados de la unidad en funcionamiento. Puede comprobar el estado de la reconstrucción mediante Grid Manager. Seleccione **NODES**. A continuación, seleccione **Appliance Node Hardware**. El campo Storage RAID Mode contiene un mensaje de «reforma» hasta que la unidad se reconstruya por completo.

8. Póngase en contacto con el soporte técnico acerca del reemplazo de la unidad.

El soporte técnico proporciona instrucciones para devolver la unidad con error.

### **Cambiar la configuración del vínculo de servicio del dispositivo**

Puede cambiar la configuración del enlace Ethernet del dispositivo de servicios. Puede cambiar el modo de enlace de puerto, el modo de enlace de red y la velocidad del enlace.

### **Lo que necesitará**

• Ya tienes [puso el aparato en modo de mantenimiento.](#page-86-0)

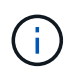

En raras ocasiones, una vez que se coloca un dispositivo StorageGRID en modo de mantenimiento puede hacer que el dispositivo no esté disponible para el acceso remoto.

### **Acerca de esta tarea**

Entre las opciones para cambiar la configuración del enlace Ethernet del dispositivo de servicios se incluyen las siguientes:

- Cambiando **modo de enlace de puerto** de fijo a agregado, o de agregado a fijo
- Cambio del **modo de enlace de red** de Active-Backup a LACP o de LACP a Active-Backup
- Habilitar o deshabilitar el etiquetado de VLAN, o cambiar el valor de una etiqueta de VLAN
- Cambio de la velocidad de enlace

### **Pasos**

1. En el instalador del dispositivo StorageGRID, seleccione **Configurar la red Configuración del enlace**.

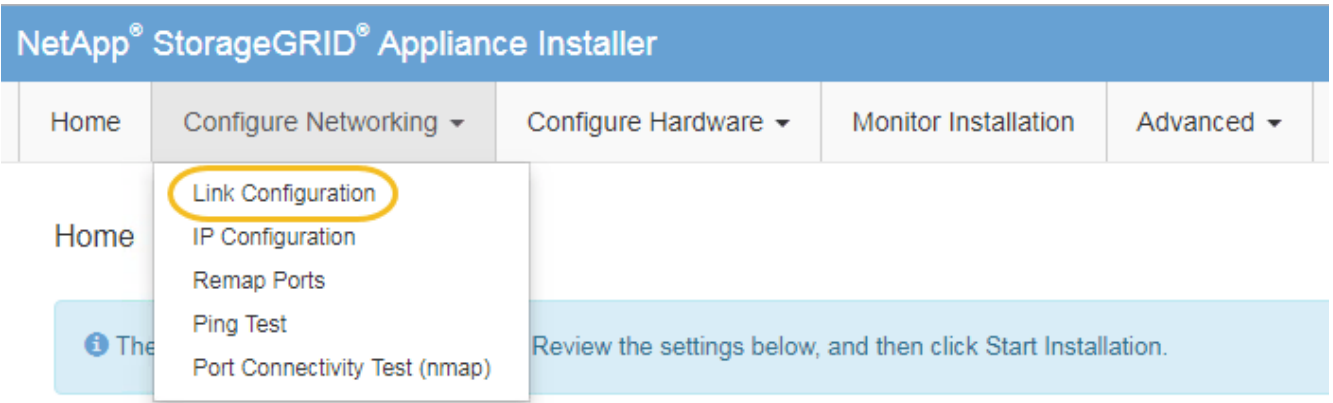

2. Realice los cambios deseados en la configuración del enlace.

Para obtener más información sobre las opciones, consulte [Configure los enlaces de red.](#page-32-0)

3. Cuando esté satisfecho con sus selecciones, haga clic en **Guardar**.

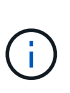

Puede perder la conexión si ha realizado cambios en la red o el enlace que está conectado a través de. Si no vuelve a conectarse en un minuto, vuelva a introducir la URL del instalador de dispositivos StorageGRID utilizando una de las otras direcciones IP asignadas al dispositivo: **https://***services\_appliance\_IP***:8443**

4. Realice los cambios necesarios en las direcciones IP del dispositivo.

Si ha realizado cambios en la configuración de VLAN, es posible que la subred del dispositivo haya cambiado. Si necesita cambiar las direcciones IP del dispositivo, consulte [Configure las direcciones IP de](#page-40-0) [StorageGRID](#page-40-0).

- 5. Seleccione **Configurar redes Prueba de ping** en el menú.
- 6. Utilice la herramienta Ping Test para comprobar la conectividad a las direcciones IP en cualquier red que pudiera haber sido afectada por los cambios de configuración de vínculos que haya realizado al configurar el dispositivo.

Además de cualquier otra prueba que elija realizar, confirme que puede hacer ping a la dirección IP de red de cuadrícula del nodo de administración principal y a la dirección IP de red de cuadrícula de al menos otro nodo. Si es necesario, vuelva a las instrucciones para configurar los enlaces de red y corrija cualquier problema.

- 7. Una vez que esté satisfecho de que los cambios en la configuración del enlace funcionan, reinicie el nodo. En el instalador del dispositivo StorageGRID, seleccione **Avanzado** > **Reiniciar controlador** y, a continuación, seleccione una de estas opciones:
	- Seleccione **Reiniciar en StorageGRID** para reiniciar el controlador con el nodo que vuelve a unir la cuadrícula. Seleccione esta opción si hizo trabajo en modo de mantenimiento y está listo para devolver el nodo a su funcionamiento normal.
	- Seleccione **Reiniciar en el modo de mantenimiento** para reiniciar el controlador con el nodo restante en modo de mantenimiento. (Esta opción solo está disponible si la controladora se encuentra en modo de mantenimiento). Seleccione esta opción si hay otras operaciones de mantenimiento que debe realizar en el nodo antes de volver a unir la cuadrícula.

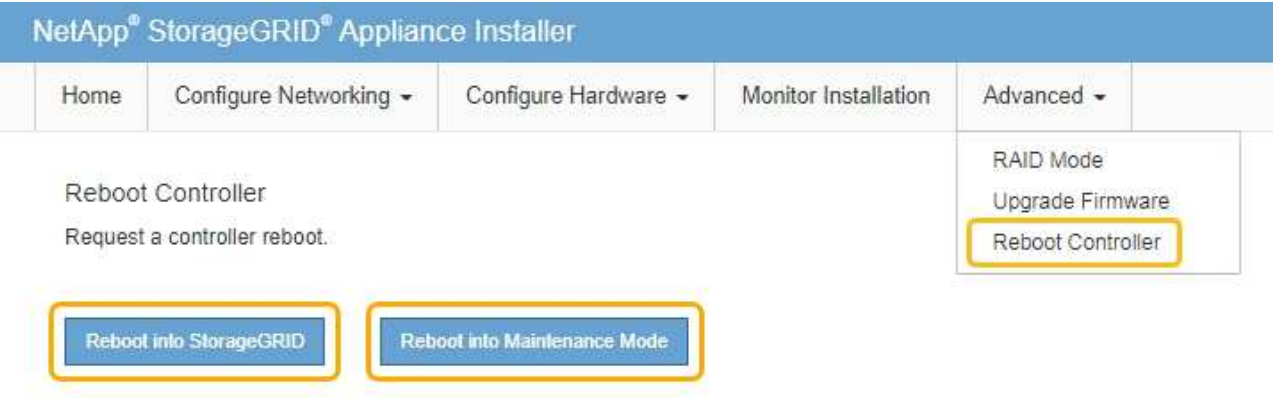

El dispositivo puede tardar hasta 20 minutos en reiniciarse y volver a unirse a la cuadrícula. Para confirmar que el reinicio ha finalizado y que el nodo ha vuelto a unirse a la cuadrícula, vuelva a Grid Manager. La página **NODES** debe mostrar un estado normal (sin icono) para el nodo del dispositivo, indicando que no hay alertas activas y que el nodo está conectado a la cuadrícula.

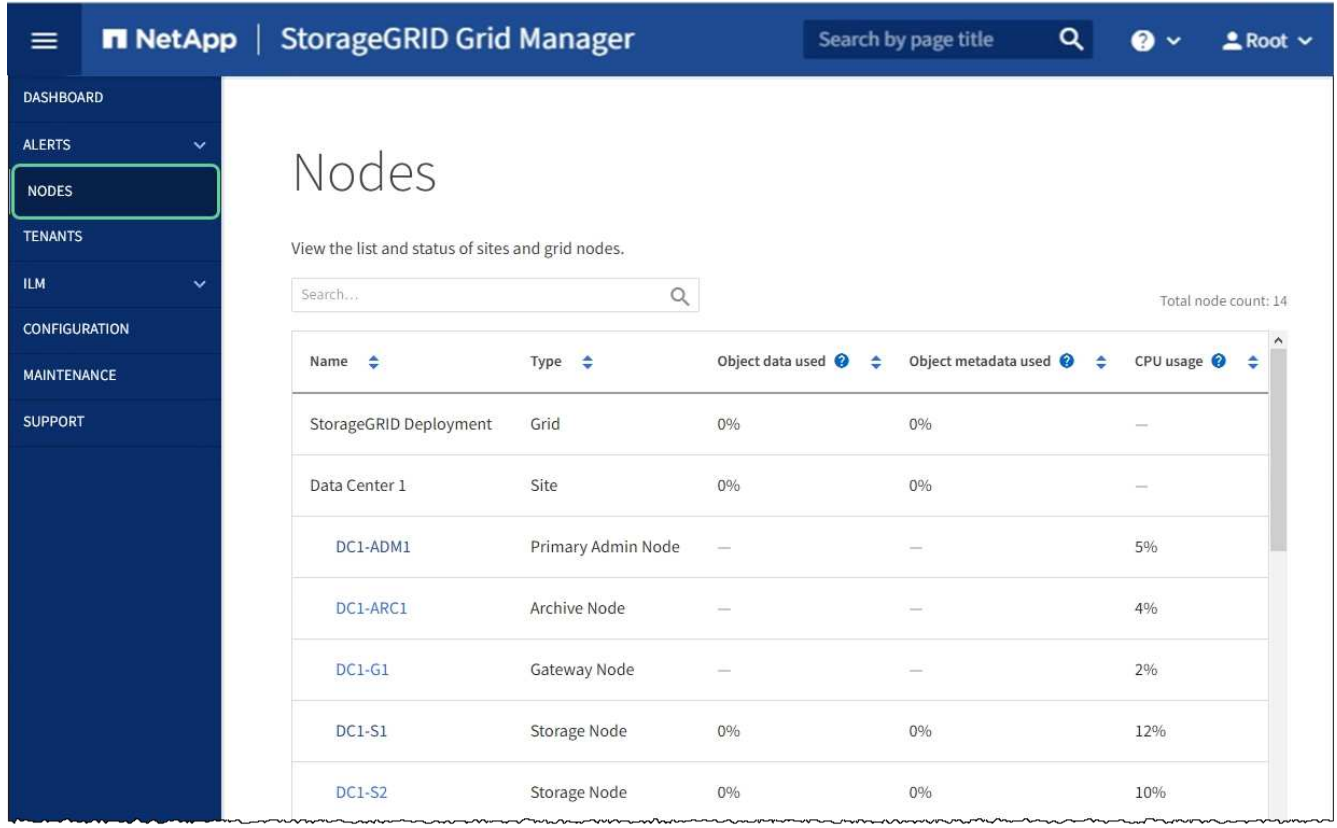

# **Cambie la configuración de MTU**

Puede cambiar la configuración de MTU que asigne al configurar las direcciones IP para el nodo del dispositivo.

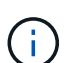

 $(i)$ 

### **Acerca de esta tarea**

El valor de MTU de la red debe coincidir con el valor configurado en el puerto del switch al que está conectado el nodo. De lo contrario, pueden ocurrir problemas de rendimiento de red o pérdida de paquetes.

Para obtener el mejor rendimiento de red, todos los nodos deben configurarse con valores MTU similares en sus interfaces de Grid Network. La alerta **Red de cuadrícula MTU** se activa si hay una diferencia significativa en la configuración de MTU para la Red de cuadrícula en nodos individuales. Los valores de MTU no tienen que ser iguales para todos los tipos de red.

Para cambiar la configuración de MTU sin reiniciar el nodo del dispositivo, [Utilice la herramienta Cambiar IP](#page-104-0).

Si la red de cliente o administrador no se configuró en el instalador de dispositivos de StorageGRID durante la instalación inicial, [Cambie la configuración de MTU con el modo de mantenimiento](#page-105-0).

### <span id="page-104-0"></span>**Cambie la configuración de MTU mediante la herramienta Cambiar IP**

### **Lo que necesitará**

• Usted tiene la Passwords.txt Archivo para utilizar la herramienta Cambiar IP.

### **Pasos**

Acceda a la herramienta Cambiar IP y actualice la configuración de MTU como se describe en [Cambie la](https://docs.netapp.com/es-es/storagegrid-116/maintain/changing-nodes-network-configuration.html) [configuración de red de los nodos.](https://docs.netapp.com/es-es/storagegrid-116/maintain/changing-nodes-network-configuration.html)

### <span id="page-105-0"></span>**Cambie la configuración de MTU con el modo de mantenimiento**

Cambie la configuración de MTU mediante el modo de mantenimiento si no puede acceder a estas opciones con la herramienta Cambiar IP.

#### **Lo que necesitará**

• Ya tienes [puso el aparato en modo de mantenimiento.](#page-86-0)

### **Pasos**

- 1. En el instalador del dispositivo StorageGRID, seleccione **Configurar redes** > **Configuración IP**.
- 2. Realice los cambios deseados en la configuración de MTU para la red de grid, la red de administración y la red de cliente.

### **Grid Network**

The Grid Network is used for all internal StorageGRID traffic. The Grid Network provides connectivity between all nodes in the grid, across all sites and subnets. All hosts on the Grid Network must be able to talk to all other hosts. The Grid Network can consist of multiple subnets. Networks containing critical grid services, such as NTP, can also be added as Grid subnets.

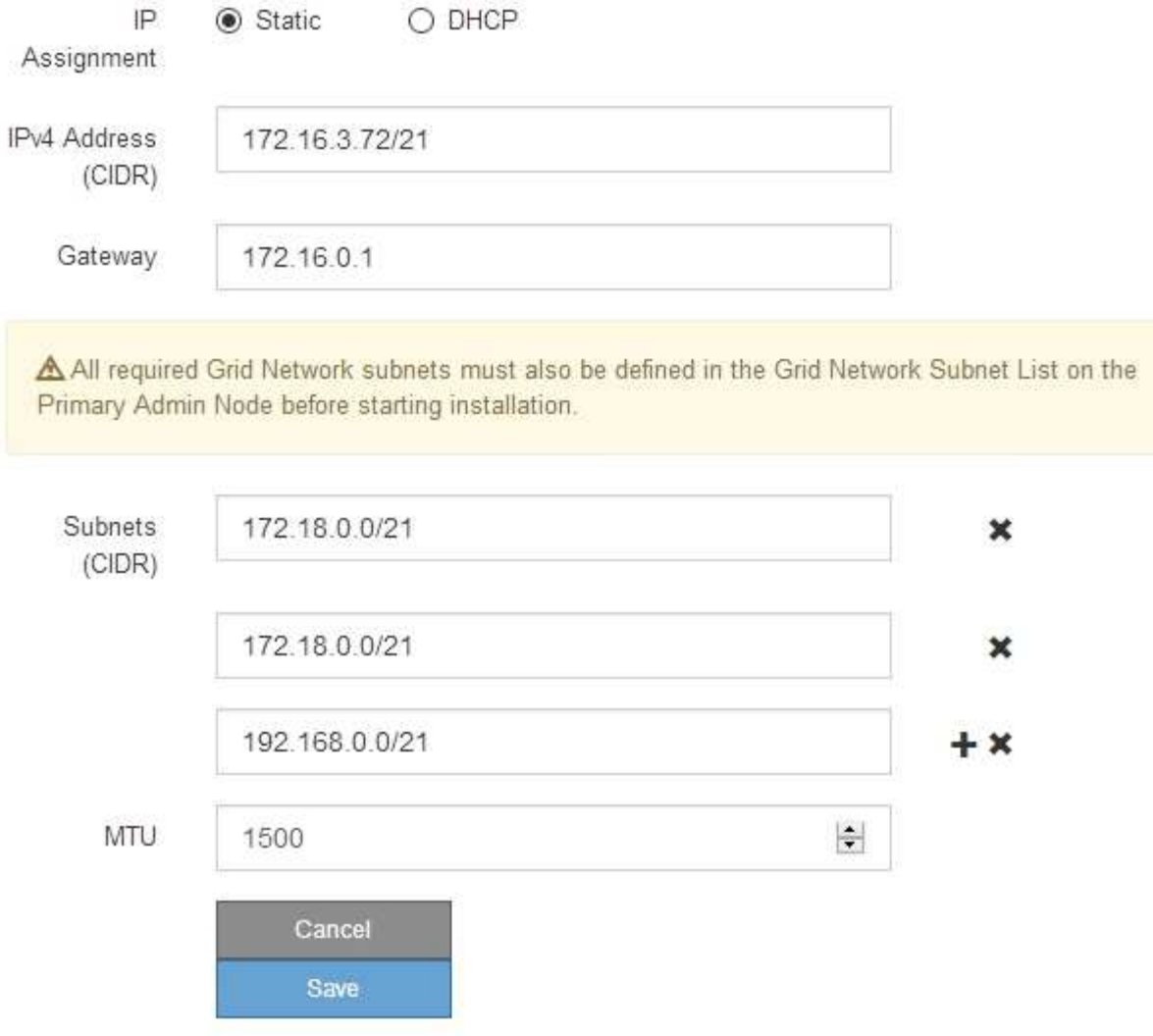

- 3. Cuando esté satisfecho con los ajustes, seleccione **Guardar**.
- 4. Reiniciar el nodo. En el instalador del dispositivo StorageGRID, seleccione **Avanzado** > **Reiniciar controlador** y, a continuación, seleccione una de estas opciones:
	- Seleccione **Reiniciar en StorageGRID** para reiniciar el controlador con el nodo que vuelve a unir la cuadrícula. Seleccione esta opción si hizo trabajo en modo de mantenimiento y está listo para devolver el nodo a su funcionamiento normal.
	- Seleccione **Reiniciar en el modo de mantenimiento** para reiniciar el controlador con el nodo restante en modo de mantenimiento. (Esta opción solo está disponible si la controladora se encuentra en modo de mantenimiento). Seleccione esta opción si hay otras operaciones de mantenimiento que debe realizar en el nodo antes de volver a unir la cuadrícula.

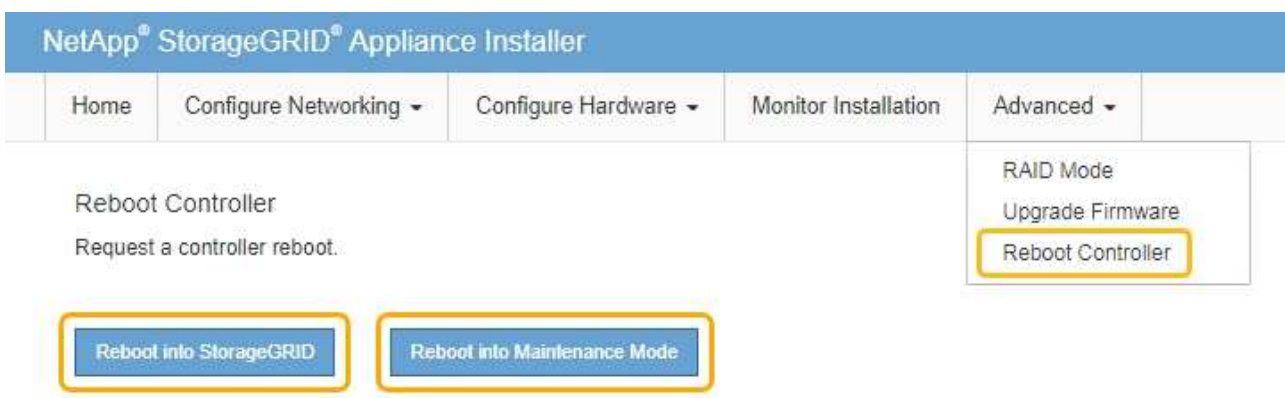

El dispositivo puede tardar hasta 20 minutos en reiniciarse y volver a unirse a la cuadrícula. Para confirmar que el reinicio ha finalizado y que el nodo ha vuelto a unirse a la cuadrícula, vuelva a Grid Manager. La página **NODES** debe mostrar un estado normal (sin icono) para el nodo del dispositivo, indicando que no hay alertas activas y que el nodo está conectado a la cuadrícula.

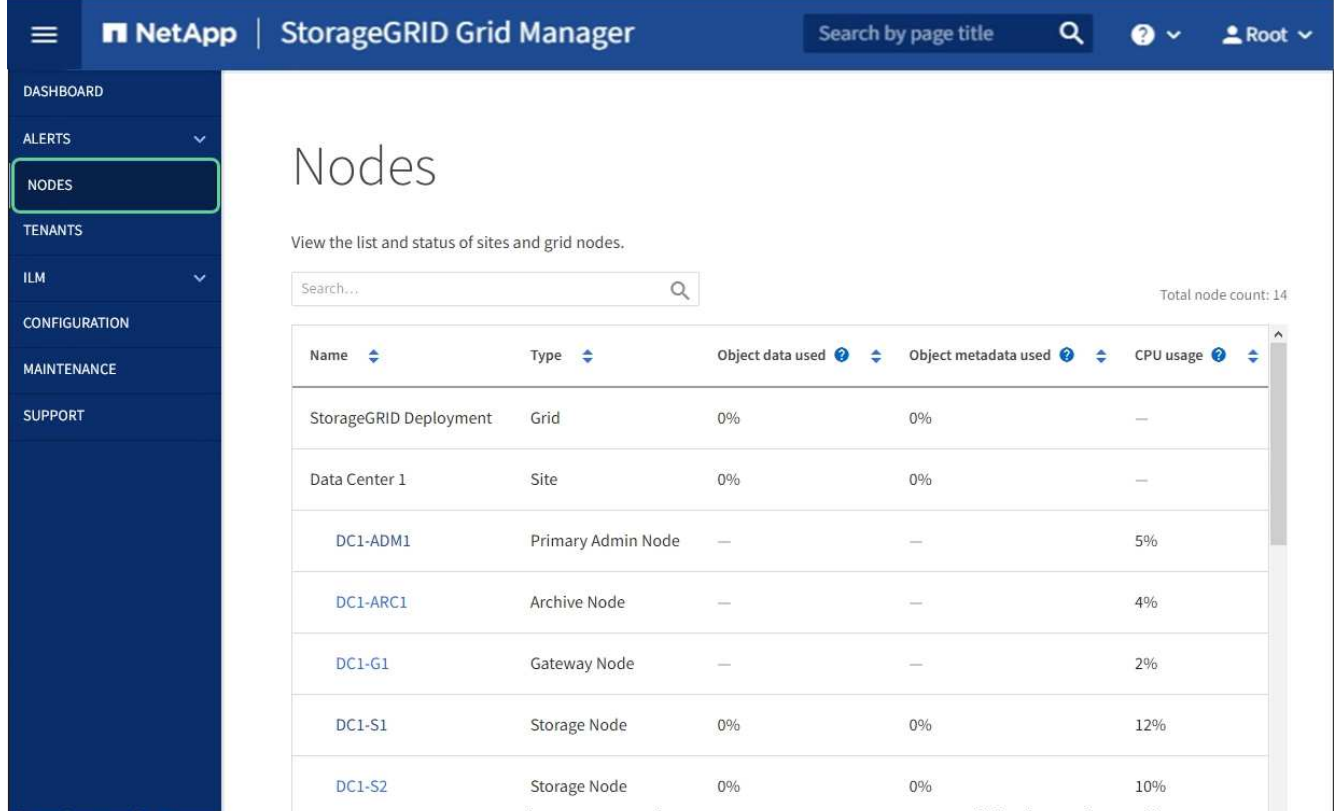

### **Información relacionada**

[Administre StorageGRID](https://docs.netapp.com/es-es/storagegrid-116/admin/index.html)

# **Comprobar la configuración del servidor DNS**

Puede comprobar y cambiar temporalmente los servidores del sistema de nombres de dominio (DNS) que está utilizando actualmente este nodo de dispositivo.
#### **Lo que necesitará**

• Ya tienes [puso el aparato en modo de mantenimiento.](#page-86-0)

#### **Acerca de esta tarea**

Es posible que deba cambiar la configuración del servidor DNS si un dispositivo cifrado no puede conectarse con el servidor de gestión de claves (KMS) o un clúster KMS porque el nombre de host del KMS se especificó como un nombre de dominio en lugar de una dirección IP. Cualquier cambio realizado en la configuración de DNS del dispositivo es temporal y se pierde al salir del modo de mantenimiento. Para que estos cambios sean permanentes, especifique los servidores DNS en Grid Manager (**MAINTENANCE** > **Network** > **servidores DNS**).

- Los cambios temporales en la configuración DNS sólo son necesarios para los dispositivos cifrados por nodo en los que el servidor KMS se define mediante un nombre de dominio completo, en lugar de una dirección IP, para el nombre de host.
- Cuando un dispositivo cifrado por nodo se conecta a un KMS mediante un nombre de dominio, debe conectarse a uno de los servidores DNS definidos para la cuadrícula. A continuación, uno de estos servidores DNS convierte el nombre de dominio en una dirección IP.
- Si el nodo no puede llegar a un servidor DNS para la cuadrícula, o si cambió la configuración de DNS para toda la cuadrícula cuando un nodo de dispositivo cifrado por nodo estaba sin conexión, el nodo no podrá conectarse al KMS. Los datos cifrados en el dispositivo no se pueden descifrar hasta que se resuelva el problema de DNS.

Para resolver un problema de DNS que impide la conexión de KMS, especifique la dirección IP de uno o más servidores DNS en el instalador de dispositivos de StorageGRID. Estas configuraciones temporales de DNS permiten que el dispositivo se conecte al KMS y descifre los datos en el nodo.

Por ejemplo, si el servidor DNS de la cuadrícula cambia mientras un nodo cifrado estaba desconectado, el nodo no podrá llegar al KMS cuando vuelva a conectarse, ya que sigue utilizando los valores DNS anteriores. La introducción de la nueva dirección IP del servidor DNS en el instalador de dispositivos de StorageGRID permite que una conexión KMS temporal descifre los datos del nodo.

## **Pasos**

- 1. En el instalador de dispositivos StorageGRID, seleccione **Configurar redes** > **Configuración de DNS**.
- 2. Compruebe que los servidores DNS especificados sean correctos.

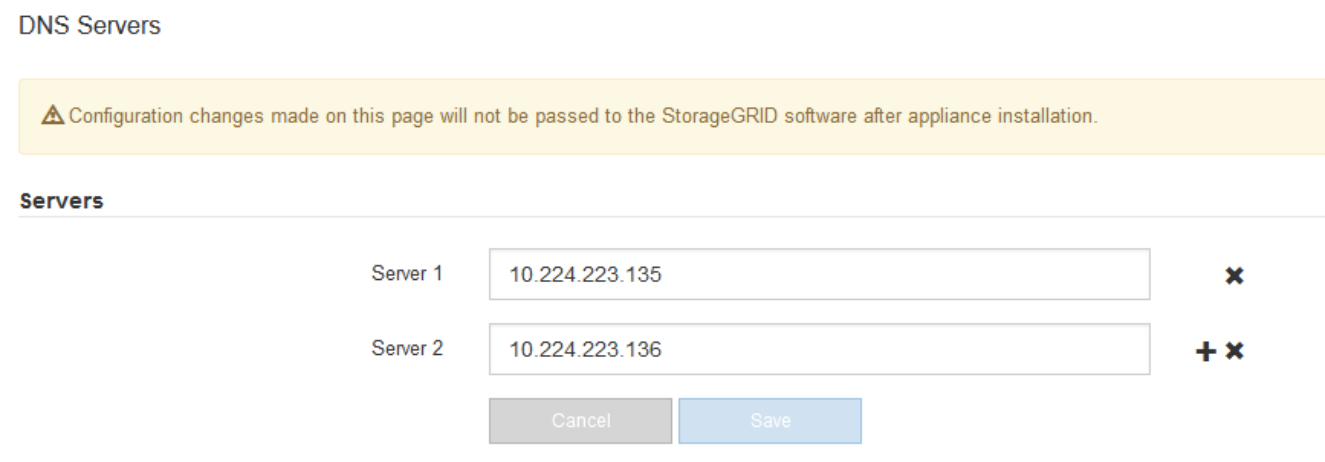

3. Si es necesario, cambie los servidores DNS.

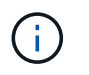

Los cambios realizados en la configuración de DNS son temporales y se pierden al salir del modo de mantenimiento.

4. Cuando esté satisfecho con la configuración temporal de DNS, seleccione **Guardar**.

El nodo utiliza la configuración del servidor DNS especificada en esta página para volver a conectarse al KMS, lo que permite descifrar los datos del nodo.

- 5. Tras descifrar los datos del nodo, reinicie el nodo. En el instalador del dispositivo StorageGRID, seleccione **Avanzado** > **Reiniciar controlador** y, a continuación, seleccione una de estas opciones:
	- Seleccione **Reiniciar en StorageGRID** para reiniciar el controlador con el nodo que vuelve a unir la cuadrícula. Seleccione esta opción si hizo trabajo en modo de mantenimiento y está listo para devolver el nodo a su funcionamiento normal.
	- Seleccione **Reiniciar en el modo de mantenimiento** para reiniciar el controlador con el nodo restante en modo de mantenimiento. (Esta opción solo está disponible si la controladora se encuentra en modo de mantenimiento). Seleccione esta opción si hay otras operaciones de mantenimiento que debe realizar en el nodo antes de volver a unir la cuadrícula.

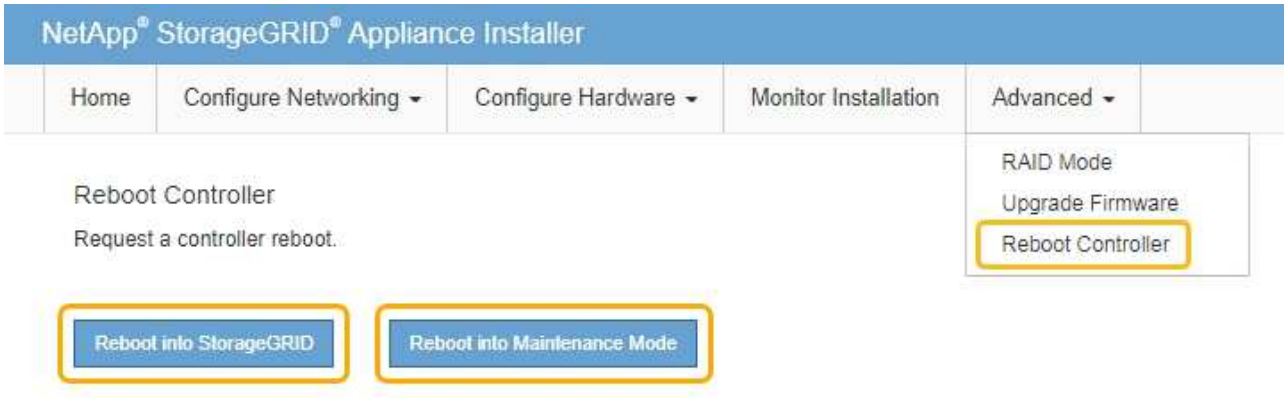

Cuando el nodo se reinicia y se vuelve a unir a la cuadrícula, utiliza los servidores DNS de todo el sistema enumerados en Grid Manager. Después de volver a unirse a la cuadrícula, el dispositivo ya no utilizará los servidores DNS temporales especificados en el instalador de dispositivos StorageGRID mientras el dispositivo estaba en modo de mantenimiento.

El dispositivo puede tardar hasta 20 minutos en reiniciarse y volver a unirse a la cuadrícula. Para confirmar que el reinicio ha finalizado y que el nodo ha vuelto a unirse a la cuadrícula, vuelva a Grid Manager. La página **NODES** debe mostrar un estado normal (sin icono) para el nodo del dispositivo, indicando que no hay alertas activas y que el nodo está conectado a la cuadrícula.

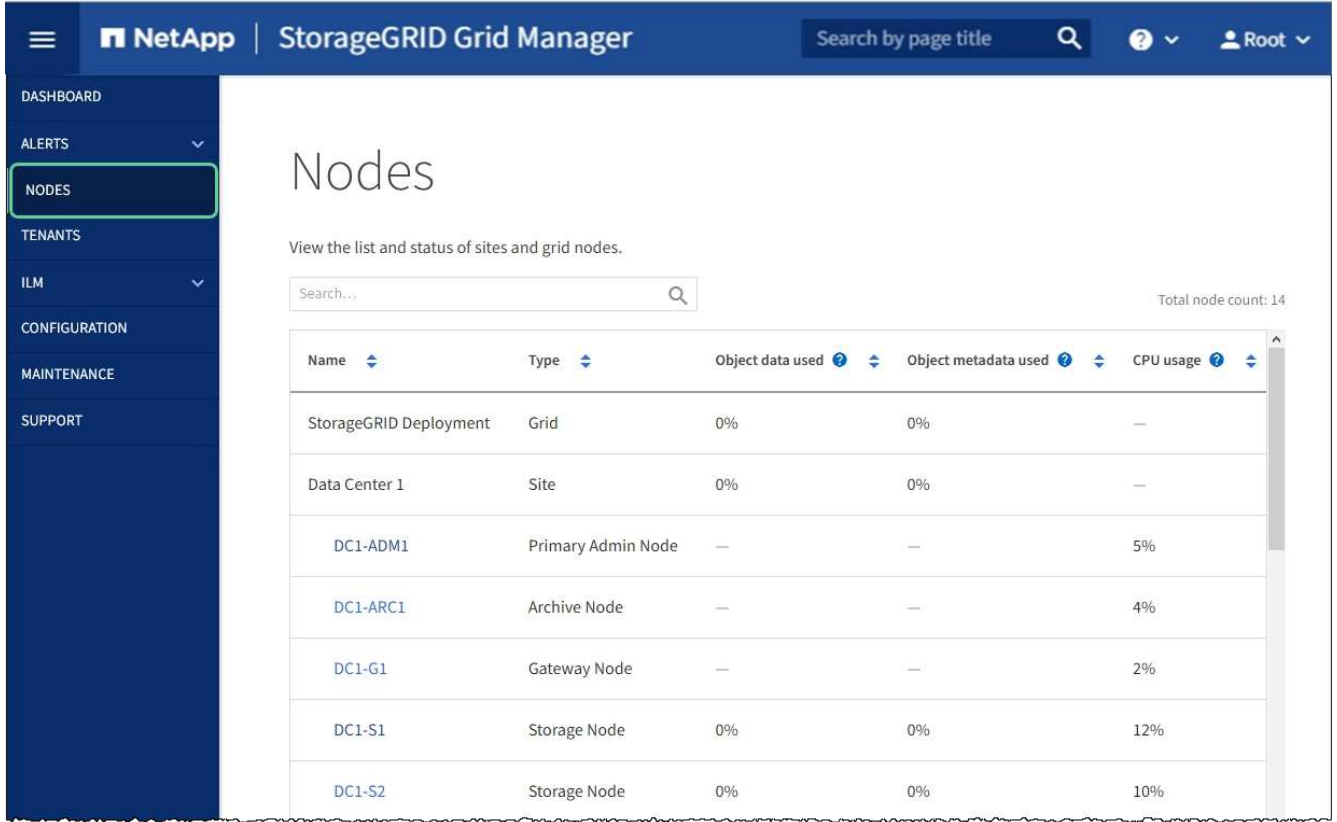

# **Supervisión del cifrado de nodos en modo de mantenimiento (SG100 y SG1000)**

Si habilitó el cifrado de nodos para el dispositivo durante la instalación, puede supervisar el estado de cifrado del nodo de cada nodo de dispositivo, incluidos el estado del cifrado del nodo y detalles del servidor de gestión de claves (KMS).

# **Lo que necesitará**

- Ha habilitado el cifrado de nodos para el dispositivo durante la instalación. No se puede habilitar el cifrado de nodos después de que el dispositivo se haya instalado.
- Ya tienes [puso el aparato en modo de mantenimiento.](#page-86-0)

## **Pasos**

1. En el instalador del dispositivo StorageGRID, seleccione **Configurar hardware** > **cifrado de nodos**.

#### Node Encryption

Node encryption allows you to use an external key management server (KMS) to encrypt all StorageGRID data on this appliance. If node encryption is enabled for the appliance and a KMS is configured for the site, you cannot access any data on the appliance unless the appliance can communicate with the KMS.

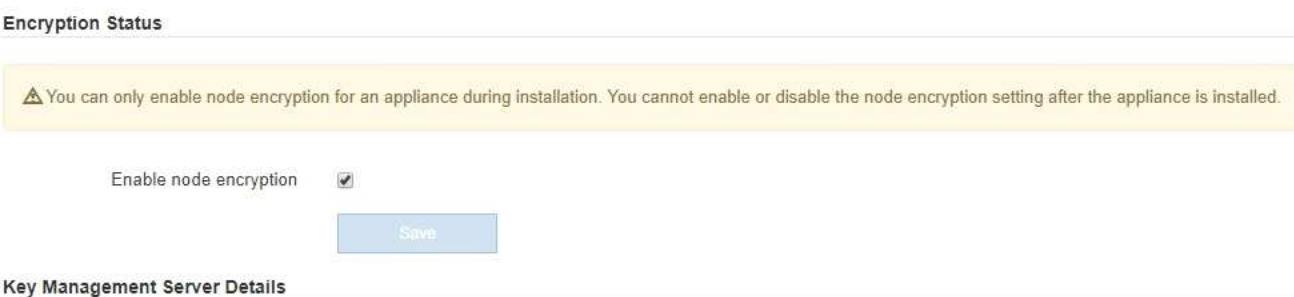

View the status and configuration details for the KMS that manages the encryption key for this appliance. You must use the Grid Manager to make configuration changes.

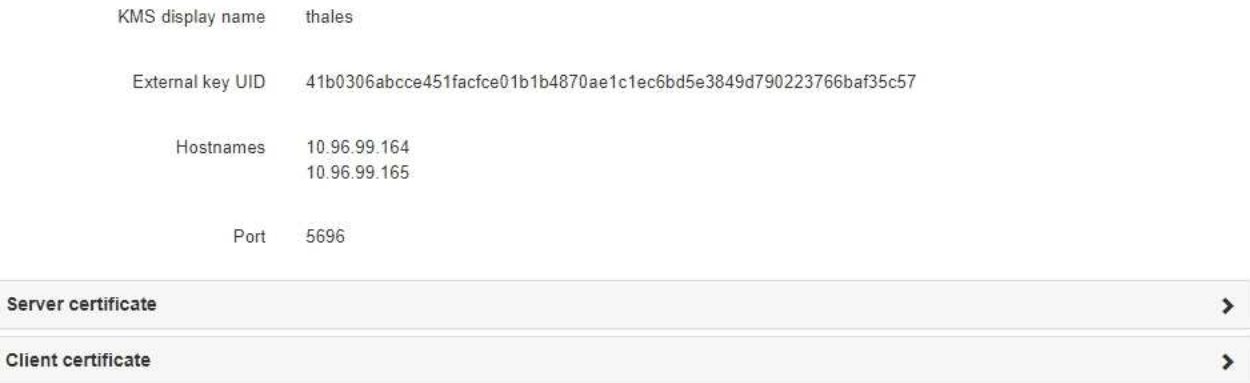

#### Clear KMS Key

Ser

A Do not clear the KMS key if you need to access or preserve any data on this appliance.

If you want to reinstall this appliance node (for example, in another grid), you must clear the KMS key. When the KMS key is cleared, all data on this appliance is deleted

Clear KMS Key and Delete Data

La página cifrado de nodos incluye tres secciones:

- El estado de cifrado muestra si el cifrado de nodos está habilitado o deshabilitado para el dispositivo.
- Detalles del servidor de gestión de claves muestra información sobre el KMS que se utiliza para cifrar el dispositivo. Puede expandir las secciones de certificados de servidor y cliente para ver los detalles y el estado del certificado.
	- Para solucionar problemas con los propios certificados, como renovar certificados caducados, consulte [Instrucciones para configurar KMS](https://docs.netapp.com/es-es/storagegrid-116/admin/kms-configuring.html).
	- Si hay problemas inesperados al conectarse a los hosts KMS, compruebe que [Los servidores del](#page-107-0) [sistema de nombres de dominio \(DNS\) son correctos](#page-107-0) y eso [la red del dispositivo está configurada](#page-32-0) [correctamente](#page-32-0).
	- Si no puede resolver problemas de certificado, póngase en contacto con el soporte técnico.
- Clear KMS Key deshabilita el cifrado de nodos para el dispositivo, elimina la asociación entre el dispositivo y el servidor de gestión de claves configurado para el sitio StorageGRID y elimina todos los datos del dispositivo. Debe [Borre la clave KMS](#page-113-0) Antes de poder instalar el dispositivo en otro sistema

## StorageGRID.

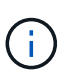

Al borrar la configuración de KMS se eliminan los datos del dispositivo, lo que hace que no se pueda acceder a ellos de forma permanente. Estos datos no se pueden recuperar.

- 2. Cuando haya terminado de comprobar el estado de cifrado de nodo, reinicie el nodo. En el instalador del dispositivo StorageGRID, seleccione **Avanzado** > **Reiniciar controlador** y, a continuación, seleccione una de estas opciones:
	- Seleccione **Reiniciar en StorageGRID** para reiniciar el controlador con el nodo que vuelve a unir la cuadrícula. Seleccione esta opción si hizo trabajo en modo de mantenimiento y está listo para devolver el nodo a su funcionamiento normal.
	- Seleccione **Reiniciar en el modo de mantenimiento** para reiniciar el controlador con el nodo restante en modo de mantenimiento. (Esta opción solo está disponible si la controladora se encuentra en modo de mantenimiento). Seleccione esta opción si hay otras operaciones de mantenimiento que debe realizar en el nodo antes de poder volver a unirse a la cuadrícula.

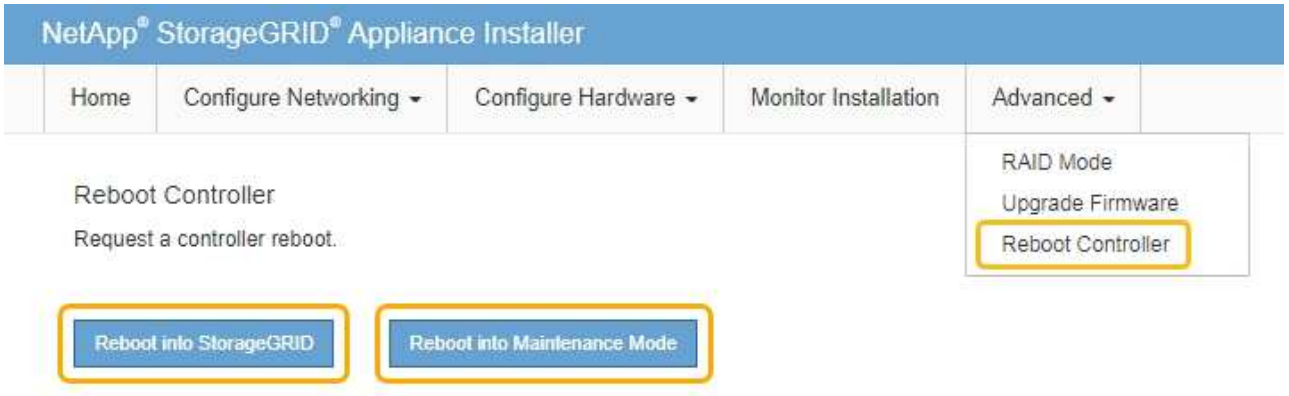

El dispositivo puede tardar hasta 20 minutos en reiniciarse y volver a unirse a la cuadrícula. Para confirmar que el reinicio ha finalizado y que el nodo ha vuelto a unirse a la cuadrícula, vuelva a Grid Manager. La página **NODES** debe mostrar un estado normal (sin icono) para el nodo del dispositivo, indicando que no hay alertas activas y que el nodo está conectado a la cuadrícula.

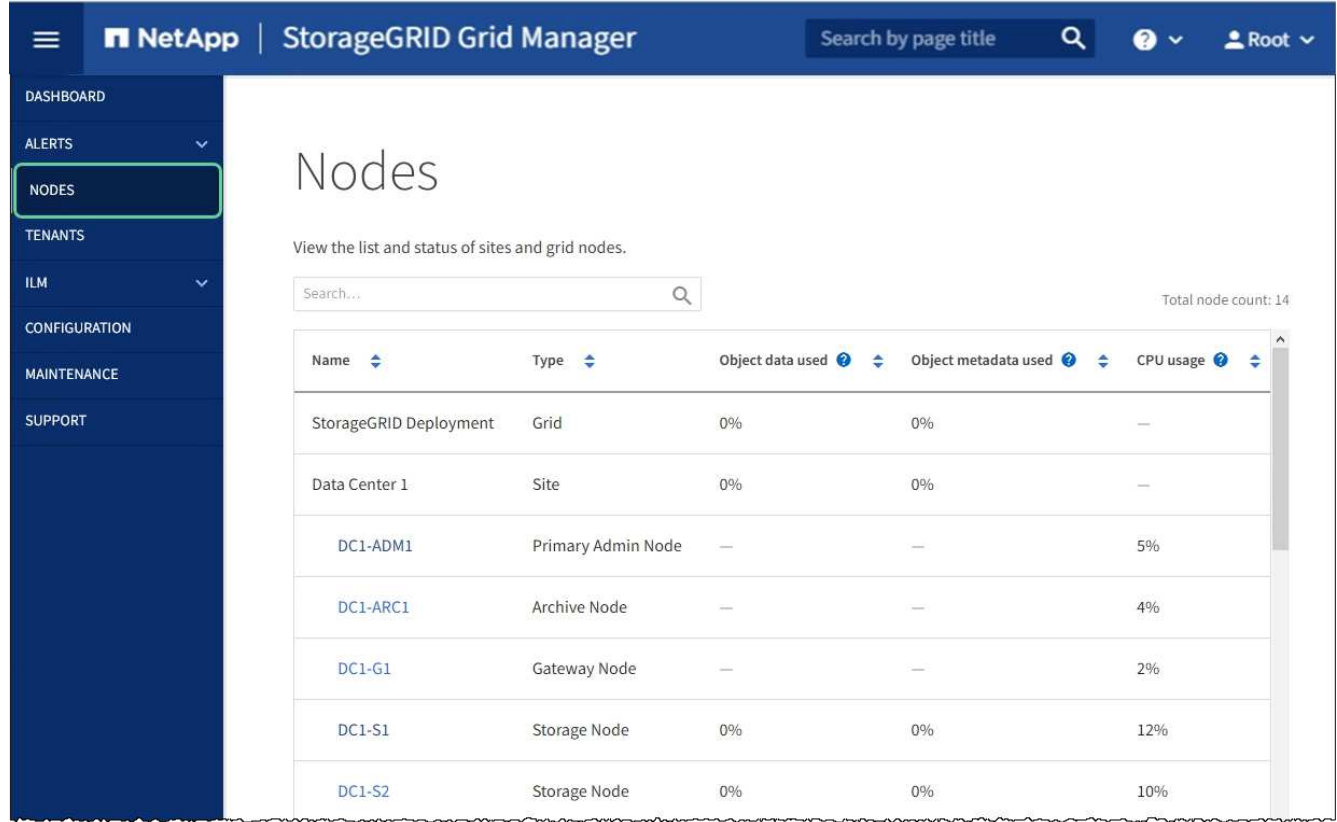

## **Información relacionada**

[Administre StorageGRID](https://docs.netapp.com/es-es/storagegrid-116/admin/index.html)

# <span id="page-113-0"></span>**Borrar configuración de servidor de gestión de claves**

Al borrar la configuración del servidor de gestión de claves (KMS), se deshabilita el cifrado de nodos en el dispositivo. Tras borrar la configuración de KMS, los datos del dispositivo se eliminan de forma permanente y ya no se puede acceder a ellos. Estos datos no se pueden recuperar.

## **Lo que necesitará**

Si necesita conservar datos en el dispositivo, debe realizar un procedimiento de retirada del nodo o clonar el nodo antes de borrar la configuración de KMS.

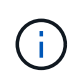

Cuando se borra KMS, los datos del dispositivo se eliminan de forma permanente y ya no se puede acceder a ellos. Estos datos no se pueden recuperar.

[Retire el nodo](https://docs.netapp.com/es-es/storagegrid-116/maintain/grid-node-decommissioning.html) para mover los datos que contiene a otros nodos de la cuadrícula.

## **Acerca de esta tarea**

Al borrar la configuración de KMS del dispositivo, se deshabilita el cifrado de nodos y se elimina la asociación entre el nodo del dispositivo y la configuración de KMS del sitio StorageGRID. Los datos del dispositivo se eliminan y el dispositivo se deja en estado previo a la instalación. Este proceso no se puede revertir.

Debe borrar la configuración de KMS:

• Antes de poder instalar el dispositivo en otro sistema StorageGRID, que no utiliza un KMS o que utiliza un

KMS diferente.

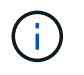

No borre la configuración de KMS si piensa volver a instalar un nodo de dispositivo en un sistema StorageGRID que utilice la misma clave KMS.

- Antes de poder recuperar y volver a instalar un nodo en el que se perdió la configuración de KMS y la clave KMS no se puede recuperar.
- Antes de devolver cualquier aparato que se haya utilizado anteriormente en su centro.
- Después de retirar un dispositivo con el cifrado de nodos habilitado.

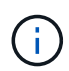

Retire el dispositivo antes de borrar KMS para mover sus datos a otros nodos del sistema StorageGRID. La eliminación de KMS antes de retirar el dispositivo provocará la pérdida de datos y podría hacer que el dispositivo deje de funcionar.

#### **Pasos**

1. Abra un explorador e introduzca una de las direcciones IP para la controladora de computación del dispositivo.

## **https://***Controller\_IP***:8443**

*Controller\_IP* Es la dirección IP de la controladora de computación (no la controladora de almacenamiento) en cualquiera de las tres redes StorageGRID.

Aparece la página de inicio del instalador de dispositivos de StorageGRID.

2. Seleccione **Configurar hardware** > **cifrado de nodos**.

#### Node Encryption

Node encryption allows you to use an external key management server (KMS) to encrypt all StorageGRID data on this appliance. If node encryption is enabled for the appliance and a KMS is configured for the site, you cannot access any data on the appliance unless the appliance can communicate with the KMS.

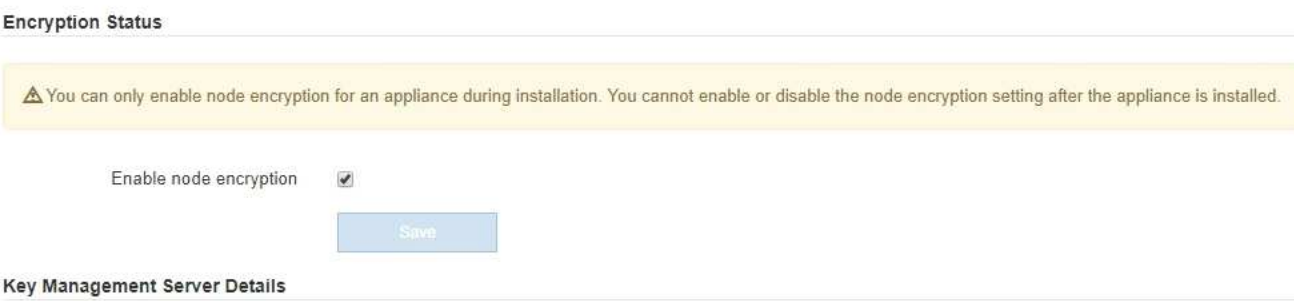

View the status and configuration details for the KMS that manages the encryption key for this appliance. You must use the Grid Manager to make configuration changes.

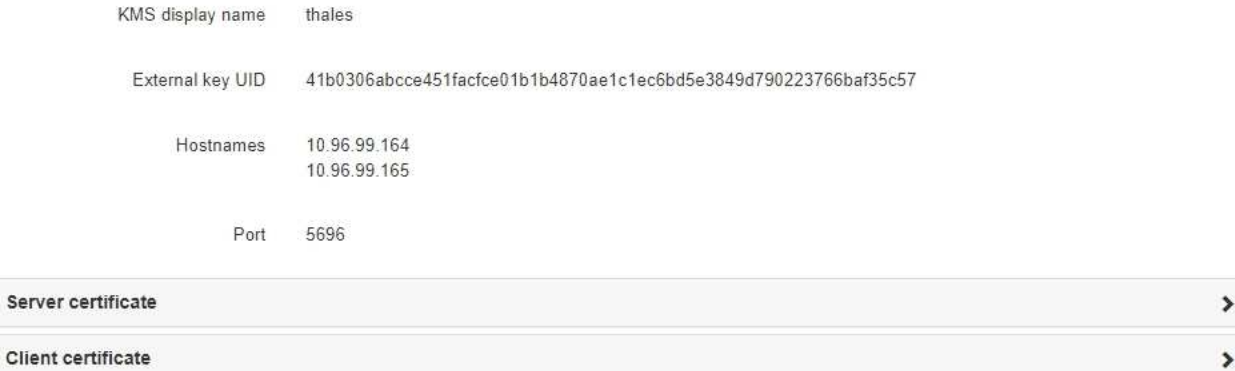

#### Clear KMS Key

A Do not clear the KMS key if you need to access or preserve any data on this appliance.

If you want to reinstall this appliance node (for example, in another grid), you must clear the KMS key. When the KMS key is cleared, all data on this appliance is deleted.

Clear KMS Key and Delete Data

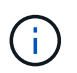

Si se borra la configuración de KMS, los datos del dispositivo se eliminarán permanentemente. Estos datos no se pueden recuperar.

- 3. En la parte inferior de la ventana, seleccione **Borrar clave KMS y Eliminar datos**.
- 4. Si está seguro de que desea borrar la configuración de KMS, escriba **clear** + y seleccione **Borrar clave KMS y Eliminar datos**.

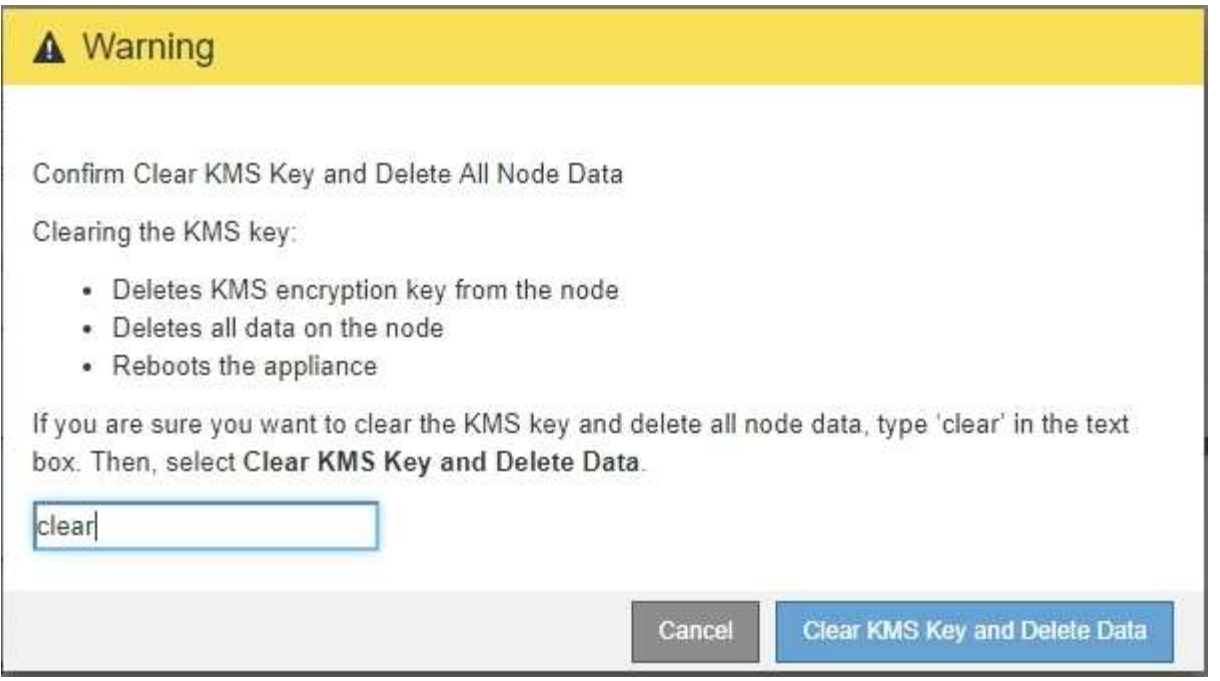

La clave de cifrado KMS y todos los datos se eliminan del nodo y el dispositivo se reinicia. Esto puede tardar hasta 20 minutos.

5. Abra un explorador e introduzca una de las direcciones IP para la controladora de computación del dispositivo.

## **https://***Controller\_IP***:8443**

*Controller\_IP* Es la dirección IP de la controladora de computación (no la controladora de almacenamiento) en cualquiera de las tres redes StorageGRID.

Aparece la página de inicio del instalador de dispositivos de StorageGRID.

## 6. Seleccione **Configurar hardware** > **cifrado de nodos**.

7. Compruebe que el cifrado de nodos está desactivado y que la información de claves y certificados de **Detalles del servidor de administración de claves** y el control **Borrar clave KMS y Eliminar datos** se eliminan de la ventana.

El cifrado de nodos no se puede volver a habilitar en el dispositivo hasta que se vuelva a instalar en una cuadrícula.

#### **Después de terminar**

Una vez que el dispositivo se haya reiniciado y haya verificado que se ha borrado KMS y que el dispositivo está en estado previo a la instalación, puede quitar físicamente el dispositivo del sistema de StorageGRID. Consulte [instrucciones para preparar el aparato para su reinstalación.](https://docs.netapp.com/es-es/storagegrid-116/maintain/preparing-appliance-for-reinstallation-platform-replacement-only.html)

#### **Información relacionada**

[Administre StorageGRID](https://docs.netapp.com/es-es/storagegrid-116/admin/index.html)

# **Información de copyright**

Copyright © 2024 NetApp, Inc. Todos los derechos reservados. Imprimido en EE. UU. No se puede reproducir este documento protegido por copyright ni parte del mismo de ninguna forma ni por ningún medio (gráfico, electrónico o mecánico, incluidas fotocopias, grabaciones o almacenamiento en un sistema de recuperación electrónico) sin la autorización previa y por escrito del propietario del copyright.

El software derivado del material de NetApp con copyright está sujeto a la siguiente licencia y exención de responsabilidad:

ESTE SOFTWARE LO PROPORCIONA NETAPP «TAL CUAL» Y SIN NINGUNA GARANTÍA EXPRESA O IMPLÍCITA, INCLUYENDO, SIN LIMITAR, LAS GARANTÍAS IMPLÍCITAS DE COMERCIALIZACIÓN O IDONEIDAD PARA UN FIN CONCRETO, CUYA RESPONSABILIDAD QUEDA EXIMIDA POR EL PRESENTE DOCUMENTO. EN NINGÚN CASO NETAPP SERÁ RESPONSABLE DE NINGÚN DAÑO DIRECTO, INDIRECTO, ESPECIAL, EJEMPLAR O RESULTANTE (INCLUYENDO, ENTRE OTROS, LA OBTENCIÓN DE BIENES O SERVICIOS SUSTITUTIVOS, PÉRDIDA DE USO, DE DATOS O DE BENEFICIOS, O INTERRUPCIÓN DE LA ACTIVIDAD EMPRESARIAL) CUALQUIERA SEA EL MODO EN EL QUE SE PRODUJERON Y LA TEORÍA DE RESPONSABILIDAD QUE SE APLIQUE, YA SEA EN CONTRATO, RESPONSABILIDAD OBJETIVA O AGRAVIO (INCLUIDA LA NEGLIGENCIA U OTRO TIPO), QUE SURJAN DE ALGÚN MODO DEL USO DE ESTE SOFTWARE, INCLUSO SI HUBIEREN SIDO ADVERTIDOS DE LA POSIBILIDAD DE TALES DAÑOS.

NetApp se reserva el derecho de modificar cualquiera de los productos aquí descritos en cualquier momento y sin aviso previo. NetApp no asume ningún tipo de responsabilidad que surja del uso de los productos aquí descritos, excepto aquello expresamente acordado por escrito por parte de NetApp. El uso o adquisición de este producto no lleva implícita ninguna licencia con derechos de patente, de marcas comerciales o cualquier otro derecho de propiedad intelectual de NetApp.

Es posible que el producto que se describe en este manual esté protegido por una o más patentes de EE. UU., patentes extranjeras o solicitudes pendientes.

LEYENDA DE DERECHOS LIMITADOS: el uso, la copia o la divulgación por parte del gobierno están sujetos a las restricciones establecidas en el subpárrafo (b)(3) de los derechos de datos técnicos y productos no comerciales de DFARS 252.227-7013 (FEB de 2014) y FAR 52.227-19 (DIC de 2007).

Los datos aquí contenidos pertenecen a un producto comercial o servicio comercial (como se define en FAR 2.101) y son propiedad de NetApp, Inc. Todos los datos técnicos y el software informático de NetApp que se proporcionan en este Acuerdo tienen una naturaleza comercial y se han desarrollado exclusivamente con fondos privados. El Gobierno de EE. UU. tiene una licencia limitada, irrevocable, no exclusiva, no transferible, no sublicenciable y de alcance mundial para utilizar los Datos en relación con el contrato del Gobierno de los Estados Unidos bajo el cual se proporcionaron los Datos. Excepto que aquí se disponga lo contrario, los Datos no se pueden utilizar, desvelar, reproducir, modificar, interpretar o mostrar sin la previa aprobación por escrito de NetApp, Inc. Los derechos de licencia del Gobierno de los Estados Unidos de América y su Departamento de Defensa se limitan a los derechos identificados en la cláusula 252.227-7015(b) de la sección DFARS (FEB de 2014).

## **Información de la marca comercial**

NETAPP, el logotipo de NETAPP y las marcas que constan en <http://www.netapp.com/TM>son marcas comerciales de NetApp, Inc. El resto de nombres de empresa y de producto pueden ser marcas comerciales de sus respectivos propietarios.